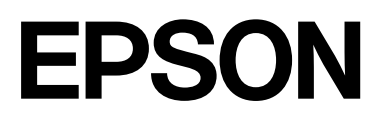

# **SC-F500 Series**

# **Οδηγίες χρήστη**

CMP0208-03 EL

### <span id="page-1-0"></span>*Πνευματικά δικαιώματα και Εμπορικά σήματα*

Κανένα τμήμα αυτής της δημοσίευσης δεν μπορεί να αναπαραχθεί, να αποθηκευτεί σε σύστημα ανάκτησης ή να μεταδοθεί σε οποιαδήποτε μορφή ή με οποιονδήποτε τρόπο, ηλεκτρονικά, μηχανικά, μέσω φωτοτυπίας, εγγραφής ή με άλλο τρόπο, χωρίς προηγούμενη γραπτή άδεια της Seiko Epson Corporation. Οι πληροφορίες που περιέχονται στο παρόν έχουν σχεδιαστεί για αποκλειστική χρήση με αυτόν τον εκτυπωτή Epson. Η Epson δεν ευθύνεται για οποιαδήποτε χρήση αυτών των πληροφοριών, όπως εφαρμόζεται σε άλλους εκτυπωτές.

Ούτε η Seiko Epson Corporation, ούτε οι θυγατρικές της δεν ευθύνονται έναντι του αγοραστή αυτού του προϊόντος ή τρίτων για ζημίες, απώλειες, δαπάνες ή έξοδα που επιβαρύνουν τον αγοραστή ή τρίτους εξαιτίας ατυχήματος, ακατάλληλης χρήσης ή κατάχρησης του προϊόντος αυτού ή μη εξουσιοδοτημένων τροποποιήσεων, επισκευών ή αλλοιώσεων αυτού του προϊόντος ή (πλην των Η.Π.Α.) μη συμμόρφωσης με τις οδηγίες λειτουργίας και συντήρησης της Seiko Epson Corporation.

Η Seiko Epson Corporation δεν θα ευθύνεται για τυχόν ζημιές ή προβλήματα που προκύπτουν από τη χρήση οποιωνδήποτε επιλογών ή άλλων αναλώσιμων προϊόντων εκτός εκείνων που ορίζονται από τη Seiko Epson Corporation ως Πρωτότυπα Προϊόντα Epson ή Εγκεκριμένα Προϊόντα της Epson.

Η Seiko Epson Corporation δεν φέρει καμία ευθύνη για τυχόν ζημιές που προκύπτουν από ηλεκτρομαγνητικές παρεμβολές που οφείλονται στη χρήση καλωδίων διασύνδεσης διαφορετικών από αυτά που έχουν χαρακτηριστεί ως Εγκεκριμένα Προϊόντα της Epson από τη Seiko Epson Corporation.

Microsoft, Windows, and Windows Vista are trademarks of the Microsoft group of companies.

Apple, Mac, macOS, OS X, Bonjour, Safari, ColorSync are registered trademarks of Apple, Inc.

Chrome, Chrome OS, and Android are trademarks of Google LLC.

Intel® is a registered trademark of Intel Corporation.

Adobe and Reader are either registered trademarks or trademarks of Adobe in the United States and/or other countries.

HP-GL/2® and HP RTL® are registered trademarks of Hewlett-Packard Corporation.

The SuperSpeed USB Trident Logo is a registered trademark of USB Implementers Forum, Inc.

Γενική Σημείωση: τα άλλα ονόματα προϊόντων που χρησιμοποιούνται στο παρόν είναι μόνο για σκοπούς αναγνώρισης και μπορεί να είναι εμπορικά σήματα των αντίστοιχων κατόχων τους. Η Epson αποποιείται κάθε δικαίωμα σε αυτά τα σήματα.

©2019 Seiko Epson Corporation

### *Περιεχόμενα*

### *[Πνευματικά δικαιώματα και Εμπορικά](#page-1-0) [σήματα](#page-1-0)*

### *[Εισαγωγή](#page-5-0)*

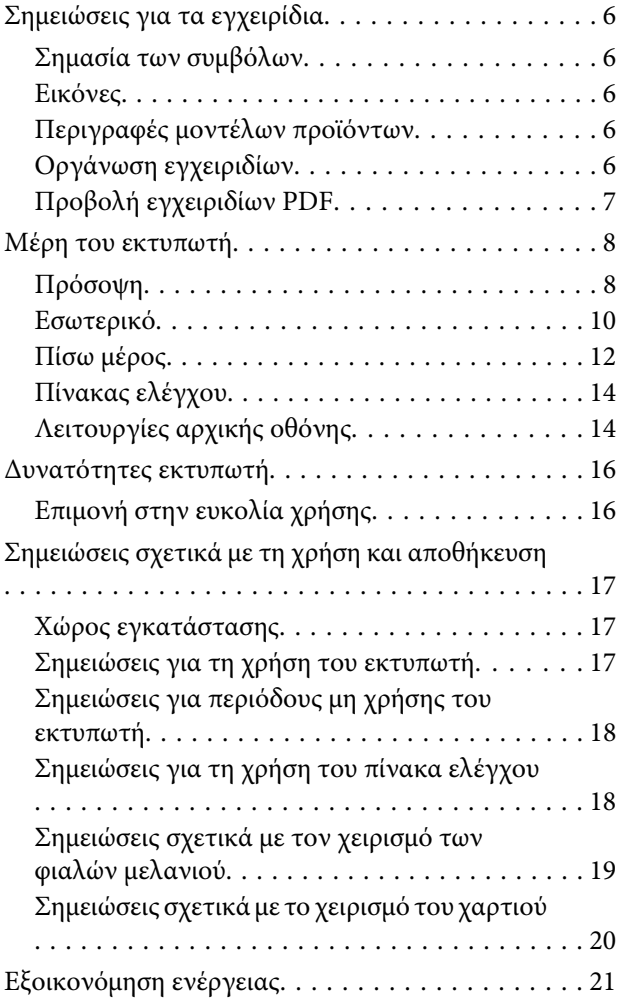

### *[Εισαγωγή στο λογισμικό](#page-21-0)*

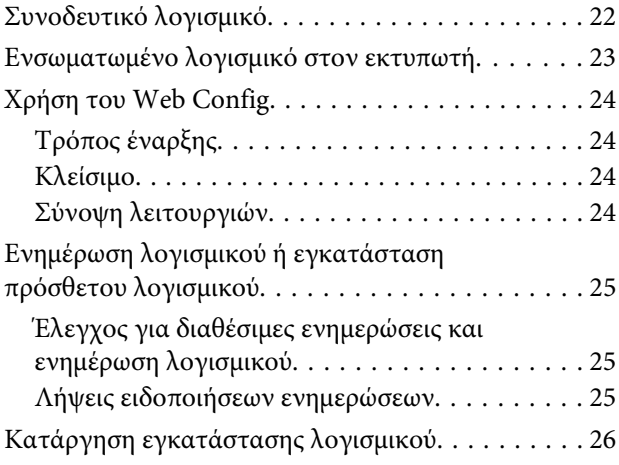

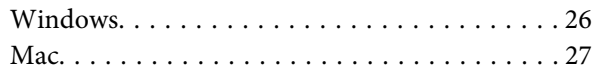

### *[Τοποθέτηση και ρύθμιση του χαρτιού](#page-27-0)*

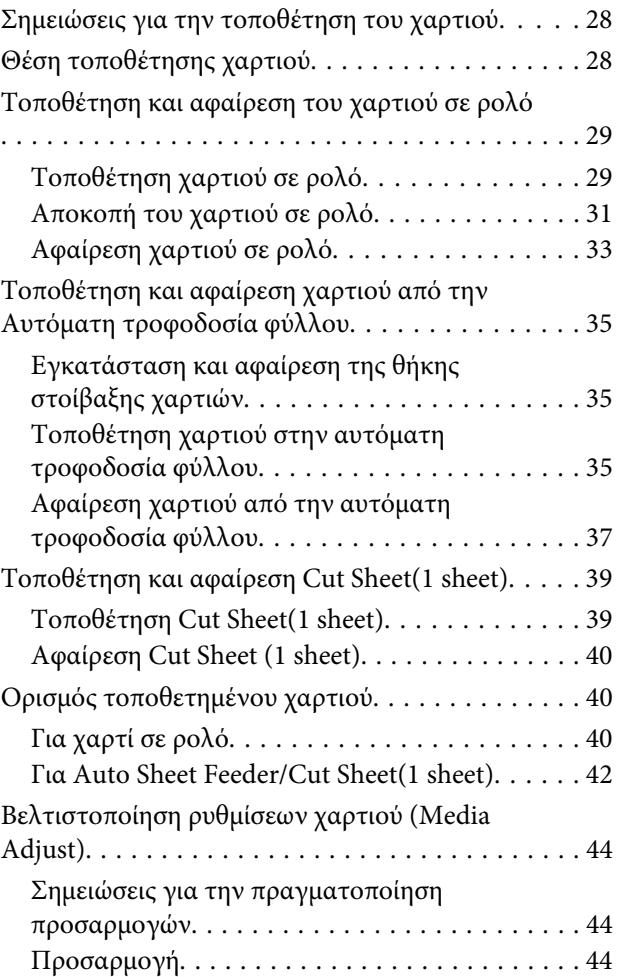

### *[Εκτύπωση από το πρόγραμμα](#page-46-0)  [οδήγησης εκτυπωτή στον υπολογιστή](#page-46-0)*

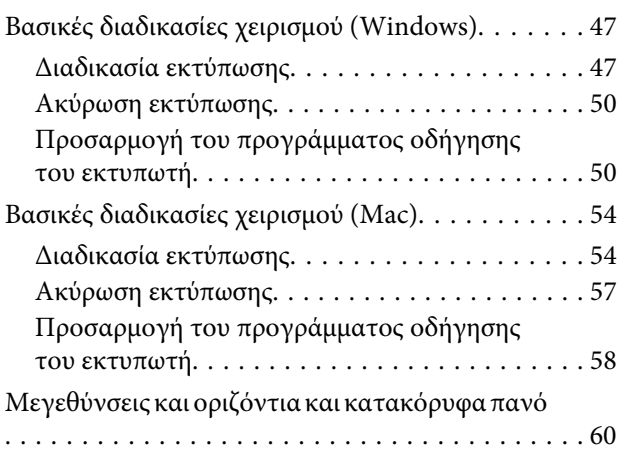

### **Περιεχόμενα**

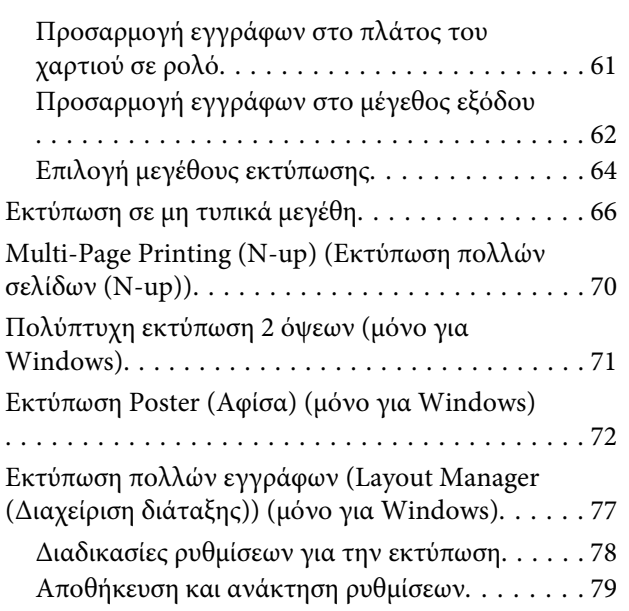

### *[Αλλαγή των μεθόδων σύνδεσης](#page-80-0)  [δικτύου](#page-80-0)*

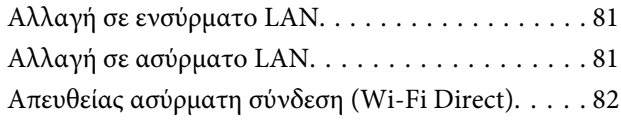

### *[Χρήση του μενού](#page-82-0)*

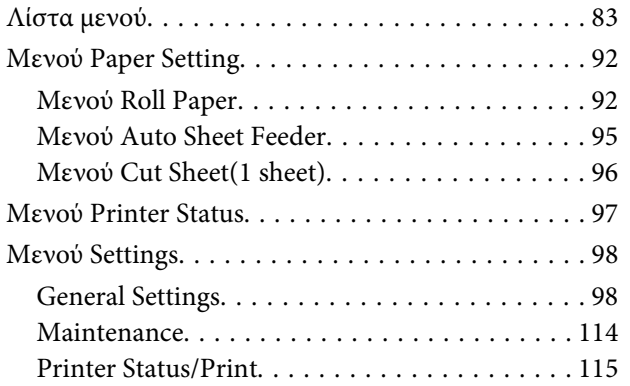

### *[Δοχείο](#page-115-0)*

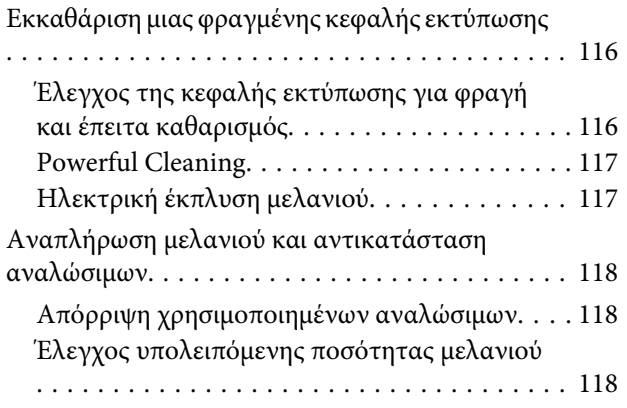

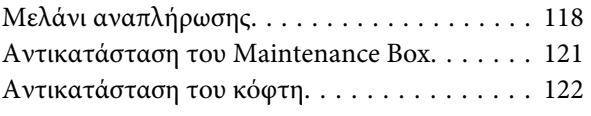

### *[Οδηγός επίλυσης προβλημάτων](#page-124-0)*

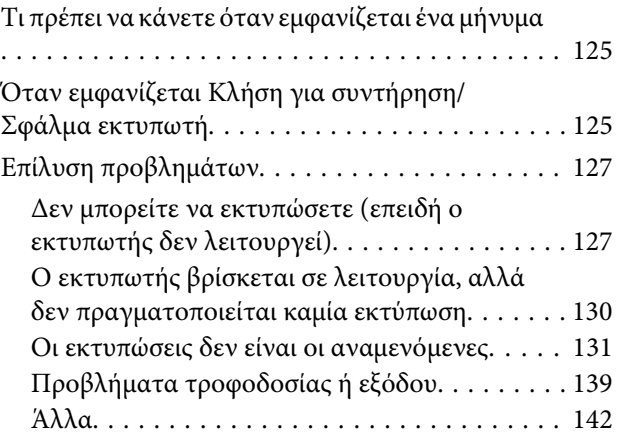

### *[Παράρτημα](#page-143-0)*

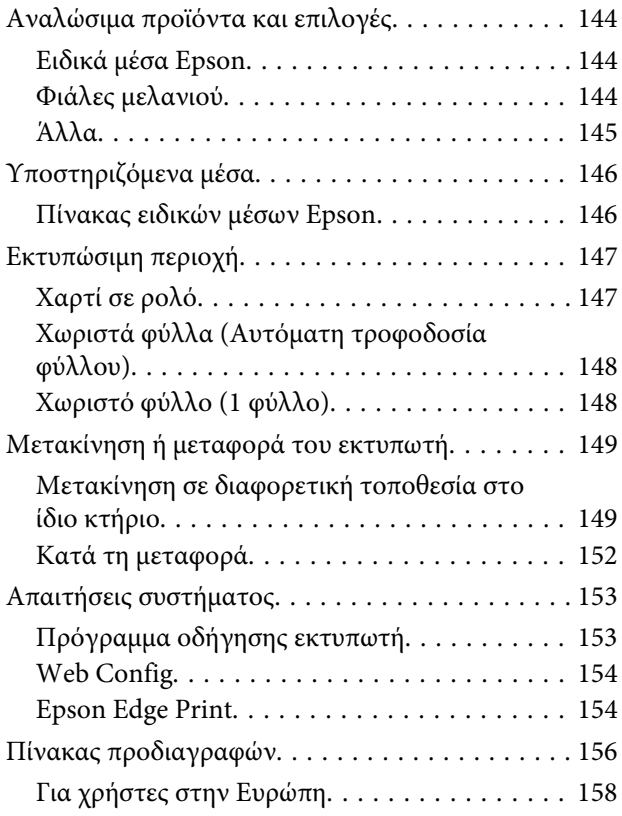

### *[Αναζήτηση βοήθειας](#page-158-0)*

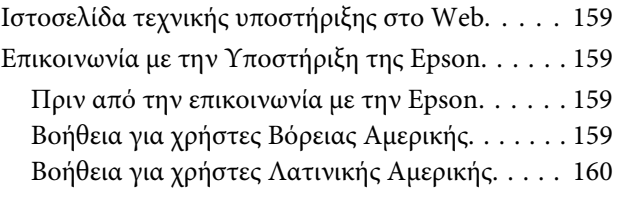

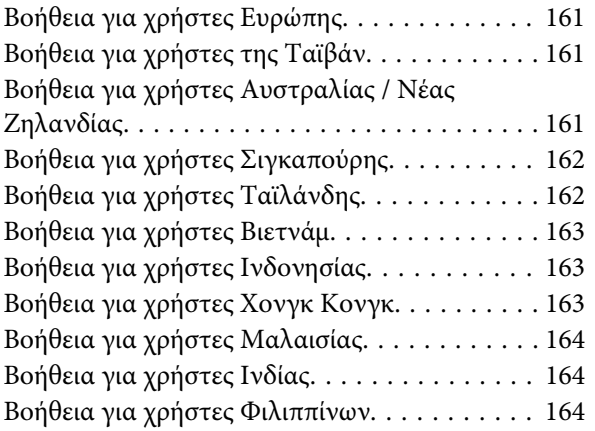

# <span id="page-5-0"></span>**Σημειώσεις για τα εγχειρίδια**

### **Σημασία των συμβόλων**

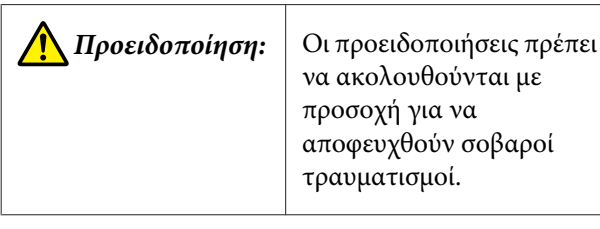

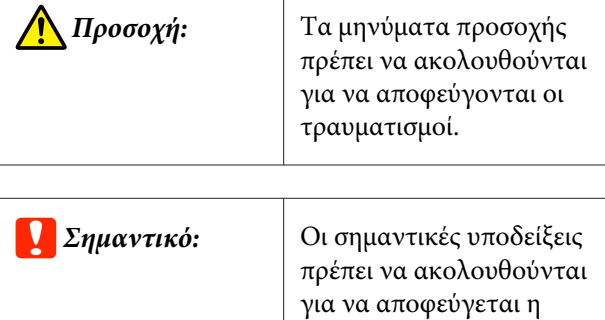

πρόκληση ζημιών στο

παρόν προϊόν.

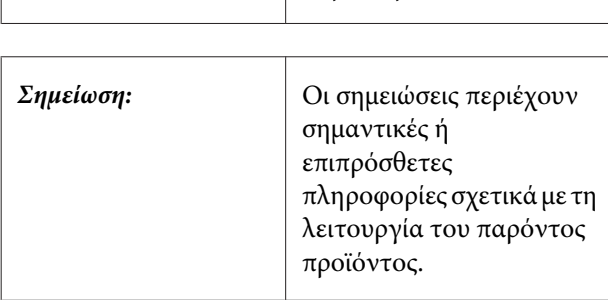

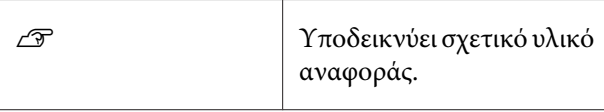

### **Εικόνες**

Οι εικόνες στα εγχειρίδια μπορεί να διαφέρουν λίγο σε σχέση με το μοντέλο που χρησιμοποιείτε. Να το έχετε υπόψη σας αυτό όταν χρησιμοποιείτε τα εγχειρίδια.

### **Περιγραφές μοντέλων προϊόντων**

Ορισμένα από τα μοντέλα που περιγράφονται στο παρόν εγχειρίδιο ενδέχεται να μη διατίθενται προς πώληση στη χώρα ή την περιοχή σας.

### **Οργάνωση εγχειριδίων**

Τα εγχειρίδια για το προϊόν οργανώνονται ως εξής.

Μπορείτε να δείτε τα εγχειρίδια PDF χρησιμοποιώντας το Adobe Acrobat Reader ή το Preview (Mac).

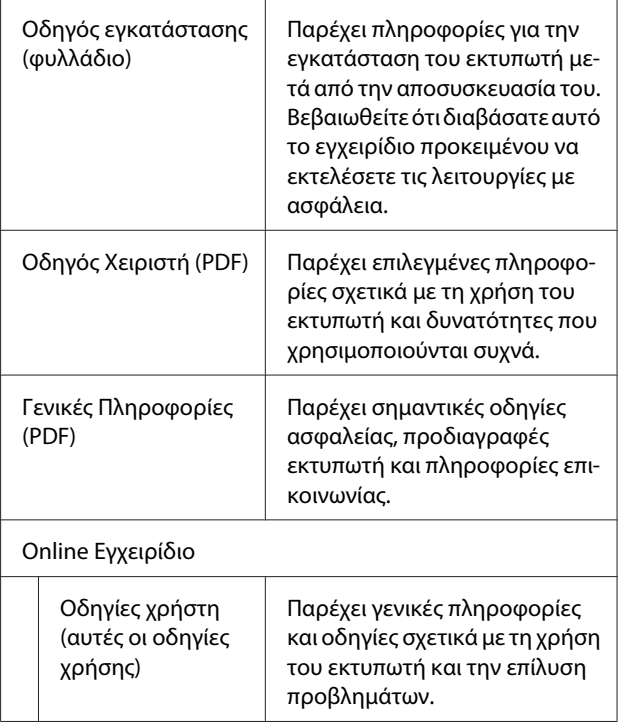

### <span id="page-6-0"></span>**Προβολή εγχειριδίων PDF**

Αυτή η ενότητα χρησιμοποιεί το Adobe Acrobat Reader DC ως παράδειγμα για την επεξήγηση των βασικών χειρισμών για προβολή του PDF στο Adobe Acrobat Reader.

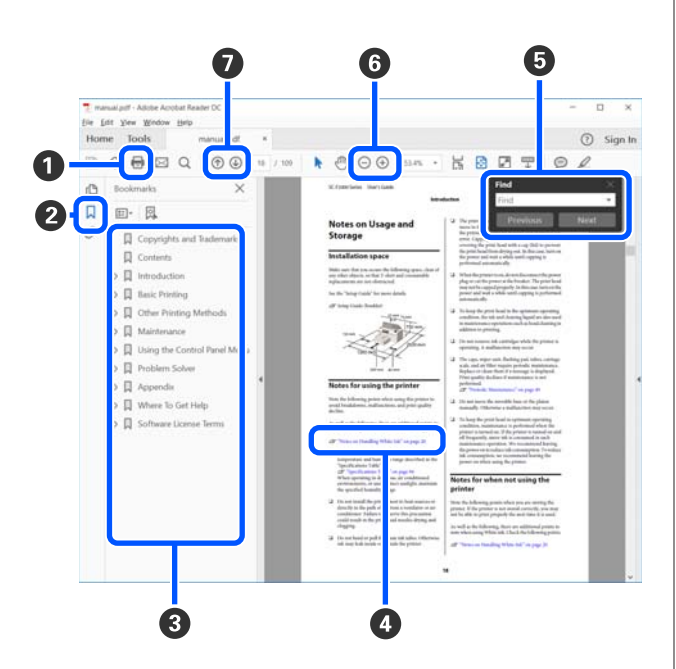

**• Κάντε κλικ για εκτύπωση του εγχειριδίου PDF.** 

- **2** Κάθε φορά που κάνετε κλικ οι σελιδοδείκτες αποκρύπτονται ή εμφανίζονται.
- C Κάντε κλικ στον τίτλο για να ανοίξει η σχετική σε‐ λίδα.

Κάντε κλικ στο [+] για να ανοίξουν οι τίτλοι που βρίσκονται χαμηλότερα στην κατάταξη.

D Αν το κείμενο της αναφοράς είναι μπλε, κάντε κλικ στο μπλε κείμενο για να ανοίξει η σχετική σελίδα.

Για να επιστρέψετε στην αρχική σελίδα, πράξτε ως εξής.

### **Για Windows**

Ενώ πατάτε το πλήκτρο Alt, πατήστε το πλήκτρο  $\leftarrow$ 

### **Για Mac**

Ενώ πατάτε το πλήκτρο command, πατήστε το πλήκτρο .

E Μπορείτε να πληκτρολογήσετε και να αναζητήσετε λέξεις-κλειδιά, όπως το όνομα του στοιχείου που θέλετε να επιβεβαιώσετε.

### **Για Windows**

Κάντε δεξί κλικ σε μια σελίδα στο εγχειρίδιο PDF και επιλέξτε **Find (Εύρεση)** στο μενού που εμφανίζεται, για να ανοίξει η γραμμή εργαλείων αναζήτησης.

### **Για Mac**

Επιλέξτε **Find (Εύρεση)** στο μενού **Edit (Επεξερ‐ γασία)** για να ανοίξετε τη γραμμή εργαλείων ανα‐ ζήτησης.

F Για να μεγεθύνετε κείμενο, εάν εμφανίζεται πολύ μικρό στην οθόνη για να το δείτε καθαρά, κάντε κλικ στο (←). Κάντε κλικ στο → για μείωση του μεγέθους. Για να επιλέξετε ένα τμήμα της απεικόνισης ή του στιγμιότυπου οθόνης προς μεγέθυνση, πράξτε ως εξής.

### **Για Windows**

Κάντε δεξί κλικ στη σελίδα στο εγχειρίδιο PDF και επιλέξτε **Marquee Zoom (Κυλιόμενη μεγέθυνση)** στο μενού που εμφανίζεται. Ο δείκτης αλλάζει σε μεγεθυντικό φακό. Χρησιμοποιήστε τον για να επι‐ λέξετε το εύρος του τμήματος που θέλετε να μεγε‐ θύνετε.

#### **Για Mac**

Με αυτήν τη σειρά κάντε κλικ στο μενού **View (Προβολή)** — **Zoom (Μεγέθυνση)** — **Marquee Zoom (Κυλιόμενη μεγέθυνση)**, για να αλλάξετε τον δείκτη σε μεγεθυντικό φακό. Χρησιμοποιήστε τον δείκτη ως μεγεθυντικό φακό για να επιλέξετε το εύ‐ ρος του τμήματος που θέλετε να μεγεθύνετε.

G Ανοίγει την προηγούμενη ή την επόμενη σελίδα.

## <span id="page-7-0"></span>**Μέρη του εκτυπωτή**

### **Πρόσοψη**

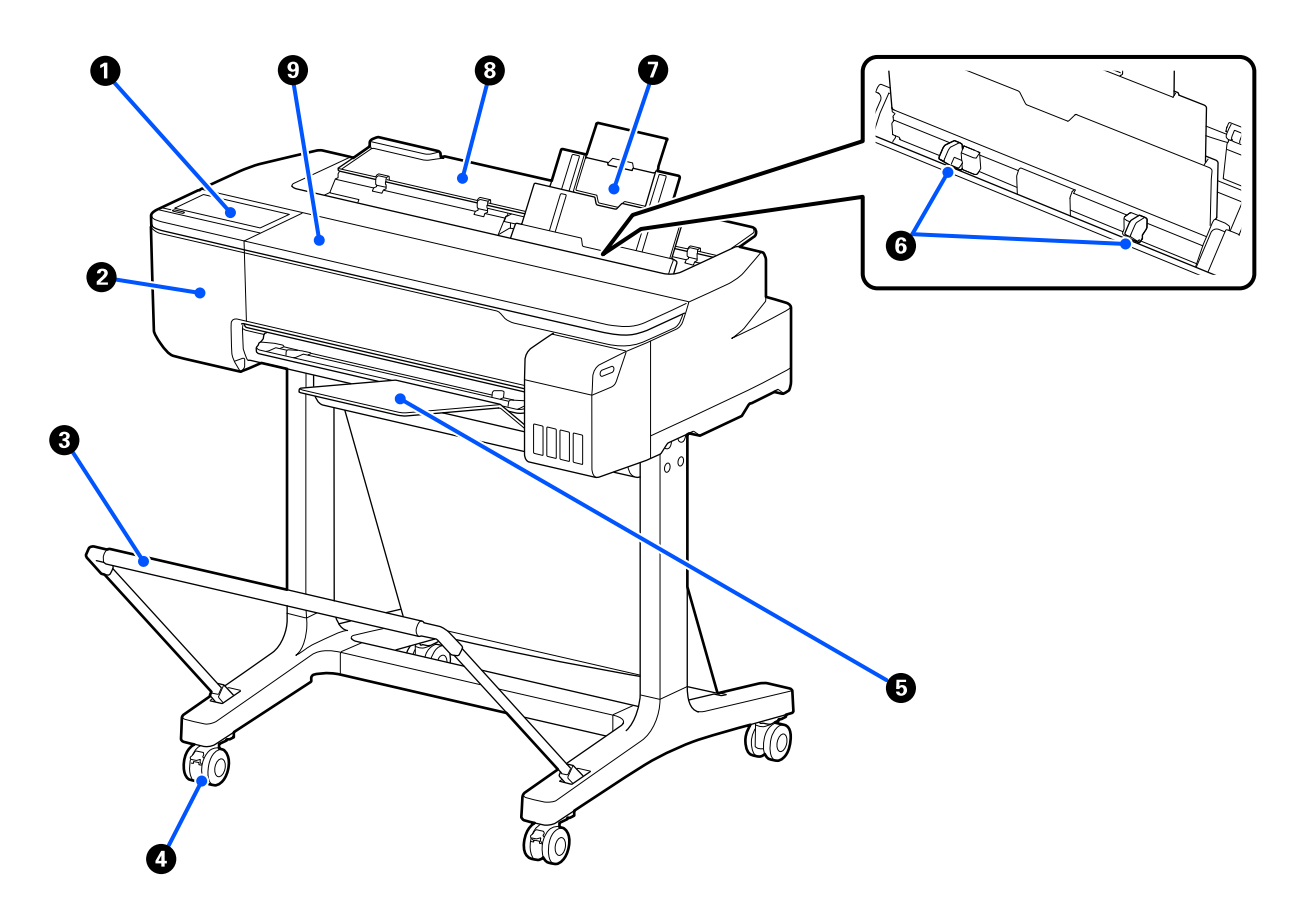

### **<sup>1</sup> Πίνακας ελέγχου**

U[«Πίνακας ελέγχου» στη σελίδα 14](#page-13-0)

### *Θ* Κάλυμμα κόπτη

Ανοίξτε το όταν αντικαθιστάτε τον κόπτη.

U[«Αντικατάσταση του κόφτη» στη σελίδα 122](#page-121-0)

### C **Καλάθι χαρτιού (προαιρετικό)**

Η έξοδος από τον εκτυπωτή συλλέγεται σε αυτή τη θήκη, διατηρώντας το μέσο καθαρό και χωρίς πτυχές.

U[«Αναλώσιμα προϊόντα και επιλογές» στη σελίδα 144](#page-143-0)

### $O$  Ροδάκια

Υπάρχουν δύο ροδάκια σε κάθε πόδι. Τα ροδάκια συνήθως διατηρούνται ασφαλισμένα μετά την τοποθέτηση του εκτυπωτή στη θέση του.

#### E **Θήκη στοίβαξης χαρτιών**

Προσαρτήστε στο μπροστινό μέρος του εκτυπωτή, όπως φαίνεται, όταν εκτυπώνετε συνεχώς πολλά φύλλα από την αυτόματη τροφοδοσία φύλλου. Το εκτυπωμένο χαρτί στοιβάζεται σε αυτόν τον δίσκο αφού εξαχθεί. Αφαι‐ ρέστε το όταν εκτυπώνετε σε χαρτί σε ρολό ή χωριστά φύλλα (1 φύλλο).

U[«Εγκατάσταση και αφαίρεση της θήκης στοίβαξης χαρτιών» στη σελίδα 35](#page-34-0)

#### F **Πλαϊνός οδηγός**

Ευθυγραμμίστε τα με τον αριστερό και δεξιό πλαϊνό οδηγό του χαρτιού, που φορτώθηκε στην αυτόματη τροφο‐ δοσία φύλλου. Αποτρέπει την τροφοδοσία χαρτιού σε γωνία.

#### G **Αυτόματη τροφοδοσία φύλλου**

Μπορείτε να τοποθετήσετε πολλαπλά χωριστά φύλλα χαρτιού μεγέθους A4 έως Α3. Το τοποθετημένο χαρτί τροφοδοτείται αυτόματα επιτρέποντας να εκτυπώνετε συνεχώς. U[«Τοποθέτηση χαρτιού στην αυτόματη τροφοδοσία φύλλου» στη σελίδα 35](#page-34-0)

#### **Θ** Κάλυμμα χωριστών φύλλων

Ανοίγετε όταν χρησιμοποιείτε την αυτόματη τροφοδοσία φύλλου ή όταν τοποθετείτε χωριστό φύλλο χαρτιού. U[«Τοποθέτηση Cut Sheet\(1 sheet\)» στη σελίδα 39](#page-38-0) Όταν τοποθετείτε χαρτί σε ρολό, ανοίξτε αυτό το κάλυμμα και έπειτα το κάλυμμα χαρτιού σε ρολό.

Για να αποφύγετε συσσώρευση σκόνης εσωτερικά του εκτυπωτή, κλείστε την αυτόματη τροφοδοσία φύλλου όταν δεν χρησιμοποιείται ή όταν δεν τοποθετείτε χωριστό φύλλο χαρτιού.

#### **<sup><sup>0</sup>** Μπροστινό κάλυμμα</sup>

Ανοίξτε όταν προκύπτει εμπλοκή χαρτιού.

<span id="page-9-0"></span>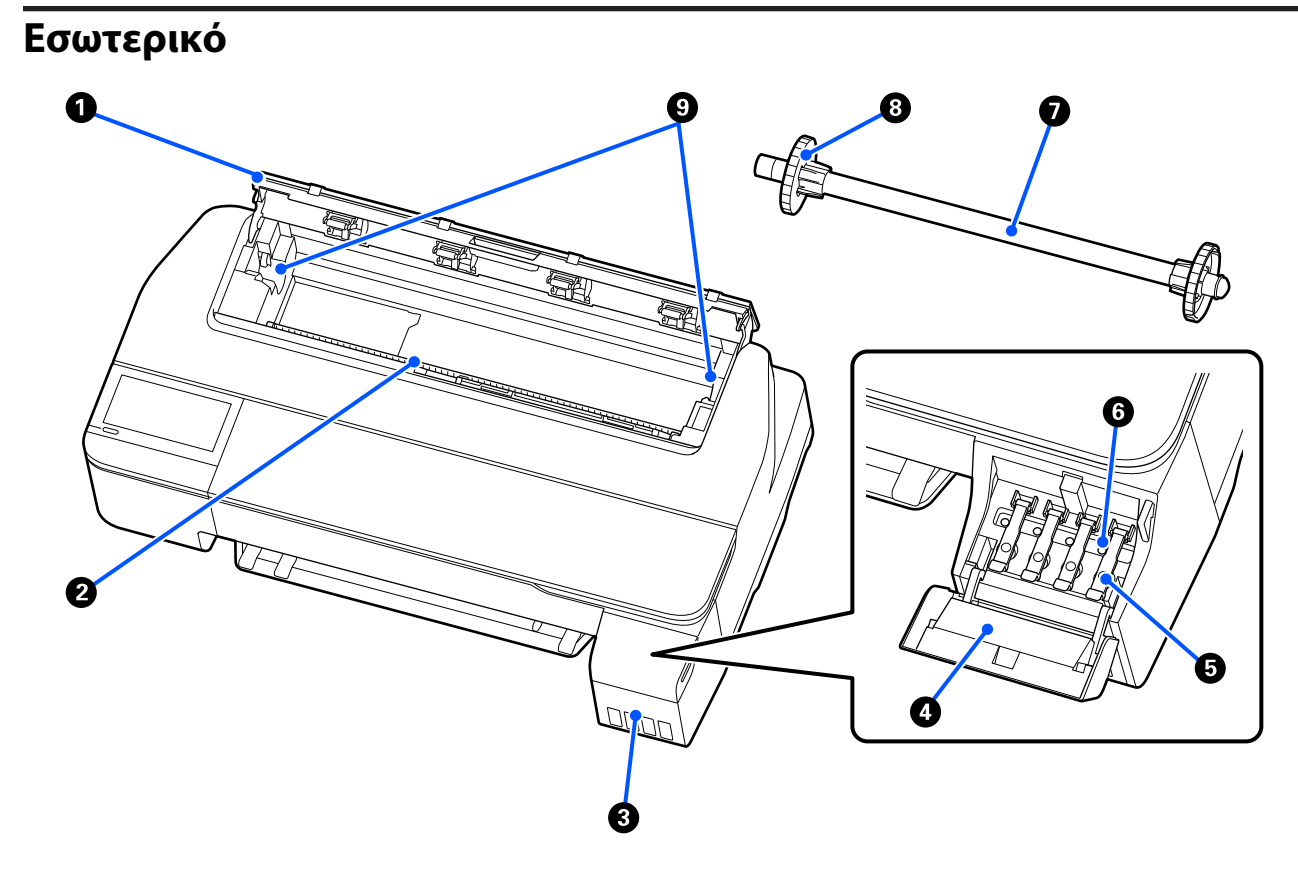

#### $\bullet$  **Κάλυμμα χαρτιού σε ρολό**

Αυτό το κάλυμμα προστατεύει το τοποθετημένο χαρτί σε ρολό και εμποδίζει την είσοδο της σκόνης μέσα στον εκτυπωτή. Εκτός από την περίπτωση τοποθέτησης ή αφαίρεσης χαρτιού σε ρολό, θα πρέπει να είναι κλειστό κατά τη χρήση του εκτυπωτή.

U[«Τοποθέτηση χαρτιού σε ρολό» στη σελίδα 29](#page-28-0)

#### B **Υποδοχή χαρτιού**

Η υποδοχή μέσω της οποίας τροφοδοτούνται χαρτί σε ρολό ή χωριστά φύλλα κατά την εκτύπωση. Εισαγάγετε τα χωριστά φύλλα χειροκίνητα ένα-ένα.

#### C **Δοχεία μελανιού**

Αυτά τροφοδοτούν μελάνι στην κεφαλή εκτύπωσης.

#### D **Κάλυμμα δοχείου μελανιού**

Ανοίξτε το όταν αναπληρώνετε τα δοχεία μελανιού.

U[«Μελάνι αναπλήρωσης» στη σελίδα 118](#page-117-0)

#### E **Καπάκια δοχείου μελανιού**

Ανοίξτε όταν αναπληρώνετε τα δοχεία μελανιού ή αλλάζετε τη θέση των καπακιών μεταφοράς.

U[«Μελάνι αναπλήρωσης» στη σελίδα 118](#page-117-0)

U[«Μετακίνηση ή μεταφορά του εκτυπωτή» στη σελίδα 149](#page-148-0)

#### **6** Καπάκια μεταφοράς

Όταν μετακινείτε ή μεταφέρετε τον εκτυπωτή, τοποθετήστε τα στη θέση μεταφοράς ώστε να μη διαρρέει μελάνι. Κανονικά αυτά θα πρέπει να ορίζονται στη θέση εκτύπωσης.

U[«Μετακίνηση ή μεταφορά του εκτυπωτή» στη σελίδα 149](#page-148-0)

#### G **Άτρακτος**

Όταν τοποθετείτε χαρτί σε ρολό μέσα στον εκτυπωτή, τοποθετήστε τη μέσα από το χαρτί σε ρολό.

#### $\Theta$  **Κινούμενο περίβλημα (διαφανές)**

Αυτό στερεώνει το χαρτί σε ρολό που τοποθετείται στην άτρακτο. Προσαρτάτε ή αφαιρείτε το, όταν τοποθετείτε στην άτρακτο ή το αφαιρείτε.

### I **Στερέωση ατράκτου**

Εγκαταστήστε την άτρακτο με τοποθετημένο το χαρτί σε ρολό. Υπάρχει μία στερέωση στην αριστερή και μία στη δεξιά πλευρά.

U[«Τοποθέτηση χαρτιού σε ρολό» στη σελίδα 29](#page-28-0)

### <span id="page-11-0"></span>**Πίσω μέρος**

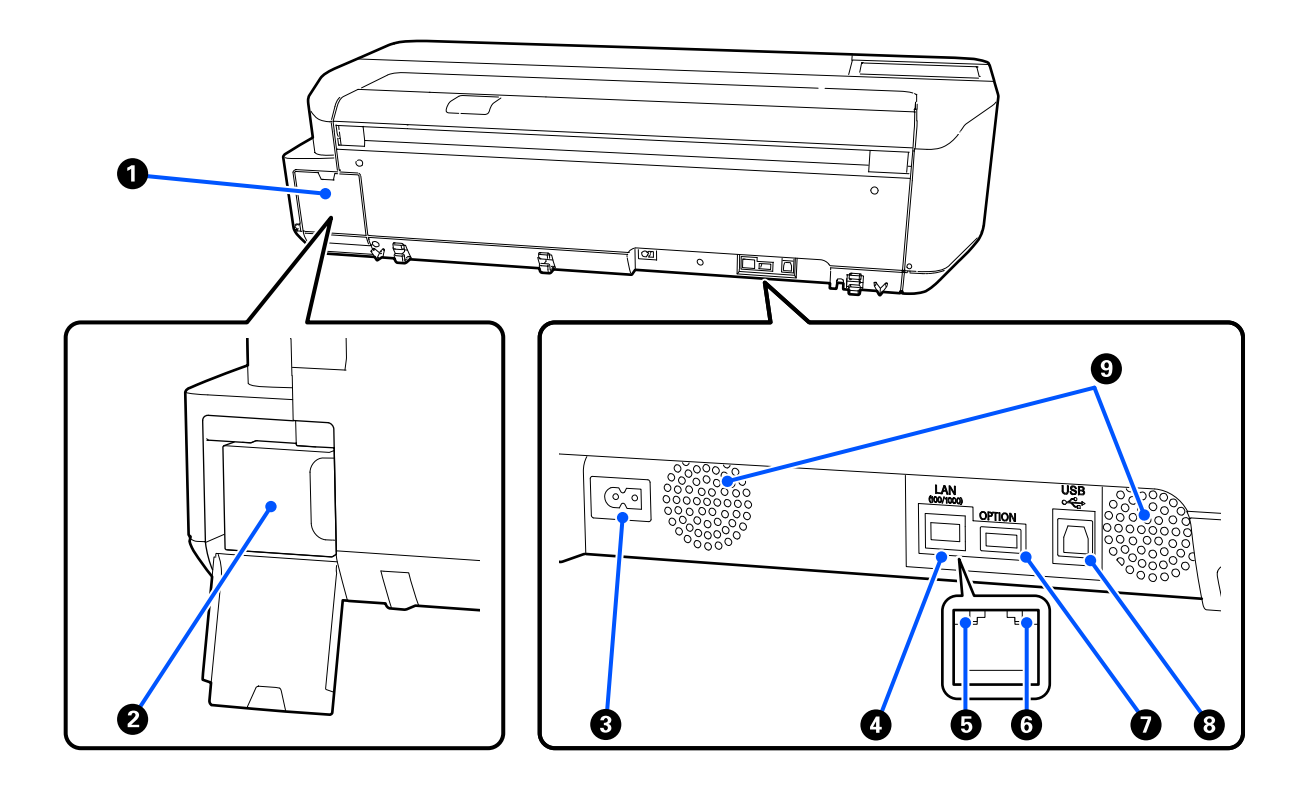

### A **Κάλυμμα Δοχείο συντήρησης**

Ανοίξτε όταν αντικαθιστάτε το δοχείο συντήρησης.

#### B **Δοχείο συντήρησης**

Ένας περιέκτης για τη συλλογή του μελανιού απόρριψης.

U[«Αντικατάσταση του Maintenance Box» στη σελίδα 121](#page-120-0)

### *Θ* Είσοδος AC

Συνδέστε το παρεχόμενο καλώδιο ρεύματος εδώ.

### D **Θύρα LAN**

Συνδέει το καλώδιο LAN.

### E **Λυχνία κατάστασης (πράσινο, πορτοκαλί)**

Το χρώμα υποδεικνύει την ταχύτητα μετάδοσης δικτύου.

Σβηστό: 10BASE-T

Πορτοκαλί: 100BASE-TX

Πράσινο: 1000BASE-T

### F **Λυχνία δεδομένων (κίτρινο)**

Η κατάσταση σύνδεσης δικτύου και η λήψη δεδομένων υποδεικνύονται από μια φωτεινή ένδειξη που είναι αναμμένη ή αναβοσβήνει.

Αναμμένο: έχει γίνει σύνδεση.

Αναβόσβημα: γίνεται λήψη δεδομένων.

### G **Θύρα OPTION**

Δεν μπορεί να χρησιμοποιηθεί.

### H **Θύρα USB**

Συνδέστε εδώ το καλώδιο USB.

### I **Θυρίδες εξαερισμού**

Μην φράσσετε τις θυρίδες εξαερισμού. U[«Χώρος εγκατάστασης» στη σελίδα 17](#page-16-0)

### <span id="page-13-0"></span>**Πίνακας ελέγχου**

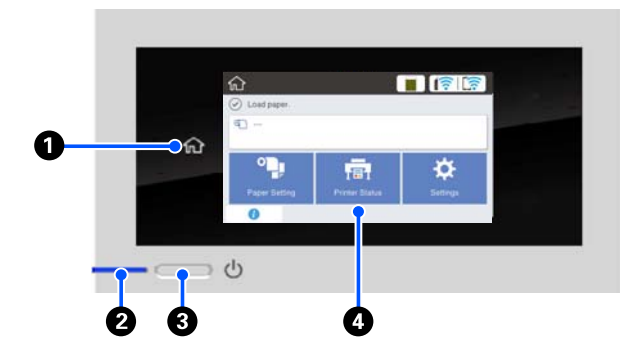

### A **Κουμπί αρχικής οθόνης**

Αγγίξτε αυτό το κουμπί, όταν εμφανιστεί ένα μενού, για να επιστρέψετε στην αρχική οθόνη. Το κουμπί αρχικής οθόνης είναι ανενεργό όταν δεν μπορεί να χρησιμοποιηθεί σε λειτουργίες όπως η τροφοδοσία χαρτιού.

### **Θ** Λυχνία <sup>()</sup> (λυχνία λειτουργίας)

Ενερ‐ : Η τροφοδοσία ρεύματος είναι ενεργοποιη‐ γό μένη.

- Ανα‐ : Ο εκτυπωτής εκτελεί διαδικασία όπως εκ‐
- βόσβη‐ κίνηση, απενεργοποίηση, λήψη δεδομένων μα ή καθαρισμό κεφαλής εκτύπωσης. Περιμέ‐ νετε χωρίς να εκτελέσετε κάποιον χειρισμό, μέχρι να σταματήσει να αναβοσβήνει η λυ‐ χνία. Μην αποσυνδέσετε το καλώδιο τρο‐ φοδοσίας.
- Όχι : Η τροφοδοσία ισχύος είναι απενεργοποιη‐ μένη.

#### **Θ** Κουμπί <sup>()</sup> (κουμπί λειτουργίας)

Ενεργοποιεί και απενεργοποιεί την τροφοδοσία ισχύος.

#### $\Theta$  **Οθόνη**

Αυτή είναι η οθόνη αφής που εμφανίζει την κατά‐ σταση του εκτυπωτή, τα μενού, τα μηνύματα σφάλ‐ ματος κ.ο.κ. Μπορείτε να επιλέγετε τα στοιχεία με‐ νού και τις επιλογές που εμφανίζονται σε αυτήν την οθόνη, αγγίζοντας τα απαλά (πάτημα) και κάνοντας κύλιση, μετακινώντας ένα δάχτυλο που αγγίζει την οθόνη.

### **Λειτουργίες αρχικής οθόνης**

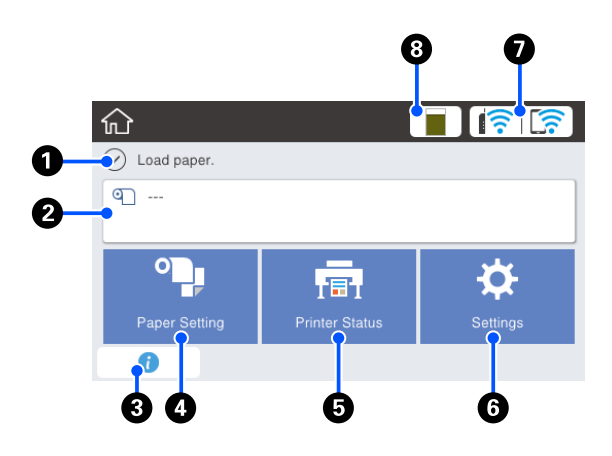

Επισκόπηση των λειτουργιών της αρχικής οθόνης UΟδηγός Χειριστή (PDF)

### A **Περιοχή εμφάνισης πληροφοριών**

Απεικονίζει την κατάσταση του εκτυπωτή, τα μη‐ νύματα σφάλματος κ.ο.κ.

#### B **Περιοχή πληροφοριών χαρτιού σε ρολό**

❏ Όταν είναι τοποθετημένο χαρτί σε ρολό Εμφανίζει πληροφορίες για το τοποθετημένο χαρτί σε ρολό. Όταν το Setup έχει οριστεί σε On, εμφανίζεται η ποσότητα που απομένει (μήκος που απομένει) κατά προσέγγιση. Αγγίζοντας αυτήν την περιοχή, εμφανίζεται ένα μενού

για την εκτέλεση χειρισμών όπως η διαμόρφωση και η προσαρμογή του χαρτιού σε ρολό. U[«Μενού Roll Paper» στη σελίδα 92](#page-91-0)

❏ Όταν δεν είναι τοποθετημένο χαρτί σε ρολό Εμφανίζει «---». Αγγίζοντας αυτήν την περιοχή εμφανίζεται η διαδικασία για την τοποθέτηση χαρτιού σε ρολό.

#### C **Εικονίδιο πληροφοριών**

Όταν υπάρχουν ειδοποιήσεις, όπως προειδοποιή‐ σεις για χαμηλές υπολειπόμενες ποσότητες αναλω‐ σίμων, ο αριθμός των ειδοποιήσεων εμφανίζεται σε ένα σήμα πάνω δεξιά σε αυτό το εικονίδιο. Αγγίζοντας αυτό το εικονίδιο, όταν εμφανίζεται το σήμα, εμφανίζεται μια λίστα ειδοποιήσεων που χρήζουν ενεργειών. Αγγίζοντας κάθε στοιχείο εμφανίζονται οδηγίες για το τι πρέπει να πράξετε. Αν δεν εκτελέ‐ σετε τις ενέργειες, το σήμα παραμένει.

#### D **Κουμπί μενού Paper Setting**

Αγγίξτε αυτό το κουμπί όταν τοποθετείτε, αφαιρεί‐ τε, διαμορφώνετε ή προσαρμόζετε το χαρτί.

❏ Ανατρέξτε παρακάτω για περισσότερες λεπτομέρειες σχετικά με το Roll Paper. U[«Τοποθέτηση και αφαίρεση του χαρτιού σε ρολό»](#page-28-0) [στη σελίδα 29](#page-28-0) Περιγραφές μενού U[«Μενού Roll Paper» στη σελίδα 92](#page-91-0)

- ❏ Ανατρέξτε στα παρακάτω για λεπτομέρειες σχετικά με το Auto Sheet Feeder. U[«Τοποθέτηση και αφαίρεση χαρτιού από την](#page-34-0) [Αυτόματη τροφοδοσία φύλλου» στη σελίδα 35](#page-34-0) Περιγραφές μενού U[«Μενού Auto Sheet Feeder» στη σελίδα 95](#page-94-0)
- ❏ Ανατρέξτε παρακάτω για περισσότερες λεπτομέρειες σχετικά με το Cut Sheet(1 sheet). U[«Τοποθέτηση και αφαίρεση Cut Sheet\(1 sheet\)»](#page-38-0) [στη σελίδα 39](#page-38-0) Περιγραφές μενού U[«Μενού Cut Sheet\(1 sheet\)» στη σελίδα 96](#page-95-0)

### E **Κουμπί μενού Printer Status**

Αγγίξτε αυτό το κουμπί όταν θέλετε να δείτε την κατάσταση των αναλωσίμων ή λεπτομέρειες για τις εμφανιζόμενες ειδοποιήσεις.

U[«Μενού Printer Status» στη σελίδα 97](#page-96-0)

#### F **Κουμπί μενού Settings**

Αγγίξτε αυτό το κουμπί όταν θέλετε να εκτελέσετε συντήρηση ή διαμόρφωση των ρυθμίσεων λειτουρ‐ γιών του εκτυπωτή, των ρυθμίσεων δικτύου ή άλλων ρυθμίσεων. Δείτε παρακάτω για περισσότερες λε‐ πτομέρειες.

U[«Μενού Settings» στη σελίδα 98](#page-97-0)

### G **Εικονίδιο δικτύου**

Η κατάσταση σύνδεσης δικτύου υποδεικνύεται από ένα εικονίδιο όπως απεικονίζεται παρακάτω.

Αγγίζοντας το εικονίδιο μπορείτε να αλλάξετε την κατάσταση σύνδεσης δικτύου.

U[«Αλλαγή των μεθόδων σύνδεσης δικτύου» στη](#page-80-0) [σελίδα 81](#page-80-0)

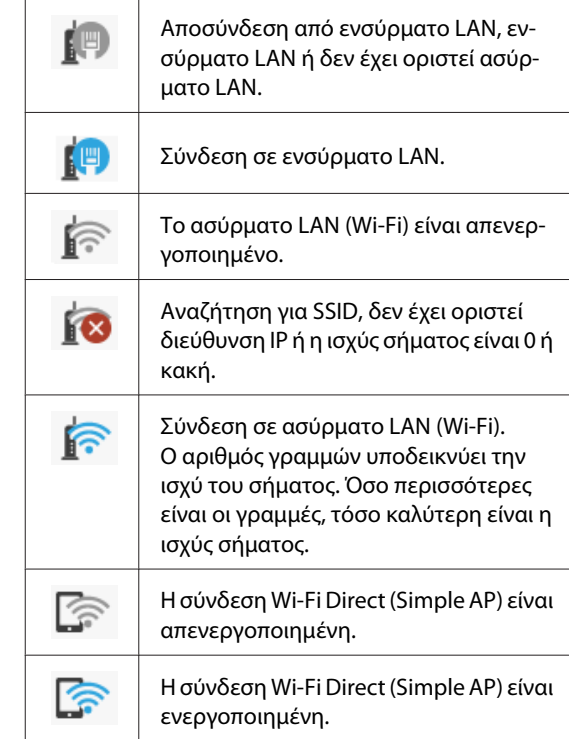

### $\Theta$  **Εικονίδιο κατάστασης αναλωσίμων**

Το μήκος της γραμμής υποδεικνύει τον διαθέσιμο χώρο στο Δοχείο συντήρησης. Όσο μικρότερη είναι η γραμμή, τόσο μικρότερος είναι ο υπόλοιπος χώ‐ ρος.

Όταν εμφανίζεται το μήνυμα Δ, η ποσότητα διαθέσιμου χώρου στο Δοχείο συντήρησης είναι χαμη‐ λή. Αγγίζοντας το εικονίδιο εμφανίζεται η οθόνη κατάστασης αναλωσίμων όπου μπορείτε να ελέγχε‐ τε τον αριθμό προϊόντος του Δοχείου συντήρησης. Αυτό είναι ένα κουμπί συντόμευσης για το στοιχείο **Supply Status** στο μενού **Printer Status**.

U[«Μενού Printer Status» στη σελίδα 97](#page-96-0)

# <span id="page-15-0"></span>**Δυνατότητες εκτυπωτή**

### **Επιμονή στην ευκολία χρήσης**

### **Εκτυπωτής μεγάλου φορμά που εξοικονομεί χώρο**

Καθώς ο εκτυπωτής είναι μικρότερος και ελαφρύτερος των τυπικών εκτυπωτών μας μεγάλου φορμά, δεν καταλαμβάνει τον ίδιο χώρο. Μπορείτε ακόμα και να εγκαταστήσετε τον εκτυπωτή σε ένα ερμάριο ή ερμάριο φύλαξης χαρτών/σχεδίων. Ανατρέξτε παρακάτω για τις διαστάσεις.

U[«Πίνακας προδιαγραφών» στη σελίδα 156](#page-155-0)

### **Αυτόματη εναλλαγή μεταξύ αυτόματης τροφοδοσίας φύλλου (χωριστά φύλλα) και χαρτιού σε ρολό**

Μπορείτε να τοποθετήσετε χαρτί σε ρολό στον εκτυπωτή και να τοποθετήσετε ταυτόχρονα πολλαπλά φύλλα Α3 ή μικρότερου χαρτιού στην αυτόματη τροφοδοσία φύλλου. Η επιλογή ενός από τις ρυθμίσεις **Source (Τροφοδοσία)** του προγράμματος οδήγησης εκτυπωτή σάς επιτρέπει να αλλάζετε αυτόματα χαρτί και να εκτυπώνετε εύκολα.

### **Ομαλή λειτουργία ενώ ελέγχετε τις οδηγίες χειρισμού στην οθόνη**

Πέρα από τον σχεδιασμό της οθόνης που επιτρέπει τον διαισθητικό χειρισμό, ο εκτυπωτής παρέχει και οδηγίες με απεικονίσεις για χειρισμούς, όπως π.χ. τοποθέτηση χαρτιού.

UΟδηγός Χειριστή (PDF)

### **Πρόγραμμα οδήγησης εκτυπωτή που είναι απλό και εύχρηστο**

Αλλάζοντας απλά τις ρυθμίσεις χαρτιού, μπορείτε να χρησιμοποιήσετε τις βέλτιστες ρυθμίσεις για εκτύπωση σε άκαμπτο υλικό ή υφάσματα.

Αυτό σας απαλλάσσει από τον κόπο να προσαρμόζετε μεμονωμένα τις ρυθμίσεις εκτύπωσης. Όταν επιλέγετε κάποια ρύθμιση Source (Τροφοδοσία), οι αποτυχίες εκτύπωσης λόγω εσφαλμένων τοποθετήσεων χαρτιού ελαχιστοποιούνται, επειδή το μέγεθος και το τύπος χαρτιού εφαρμόζονται αυτόματα. Επιπρόσθετα του ελέγχου των συνθηκών διαμόρφωσης με απεικόνιση στο πρόγραμμα οδήγησης του εκτυπωτή, μπορείτε να δείτε και μια λεπτομερή εικόνα στην οθόνη προεπισκόπησης, πριν από την εκτύπωση.

### **Υποστήριξη για ασύρματη σύνδεση LAN**

Ο εκτυπωτής μπορεί να τοποθετηθεί όπου επιθυμείτε χωρίς να χρειάζεται δρομολόγηση καλωδίου, καθώς συνδέεται με τον υπολογιστή μέσω ασύρματου LAN για να εκτυπώσει. Βεβαίως, υποστηρίζει και ενσύρματη σύνδεση LAN.

Επιπλέον, ακόμη κι αν η συσκευή δεν είναι συνδεδεμένη σε LAN, ο εκτυπωτής μπορεί να εκτυπώσει μέσω απευθείας σύνδεσης Wi-Fi Direct.

U[«Αλλαγή σε ασύρματο LAN» στη σελίδα 81](#page-80-0)

U[«Απευθείας ασύρματη σύνδεση \(Wi-Fi Direct\)» στη](#page-81-0) [σελίδα 82](#page-81-0)

# <span id="page-16-0"></span>**Σημειώσεις σχετικά με τη χρήση και αποθήκευση**

### **Χώρος εγκατάστασης**

Θα πρέπει να εξασφαλίσετε τον ακόλουθο χώρο και να αφαιρέσετε τυχόν άλλα αντικείμενα, έτσι ώστε να μην παρεμποδίζεται η έξοδος του χαρτιού και η αντικατάσταση των αναλώσιμων.

Δείτε τον «Πίνακα προδιαγραφών» για τις εξωτερικές διαστάσεις του εκτυπωτή.

### U[«Πίνακας προδιαγραφών» στη σελίδα 156](#page-155-0)

### **Με βάση (προαιρετικό)**

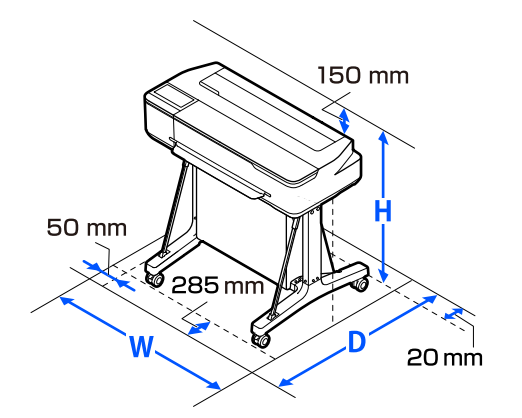

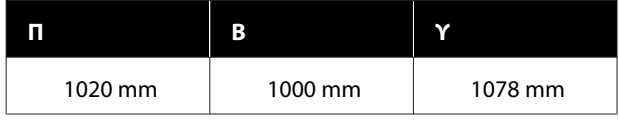

### **Χωρίς βάση (προαιρετικό)**

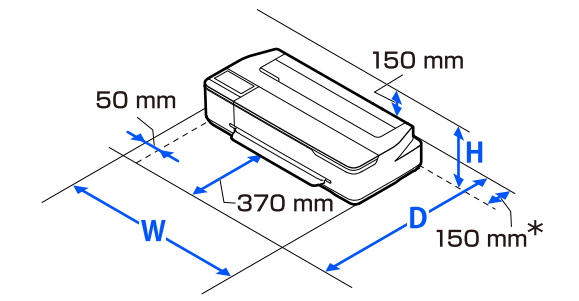

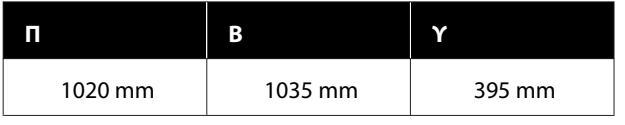

\* Χρειάζεστε τουλάχιστον 150 mm διαστήματος στο πίσω μέρος όταν αντικαθιστάτε το δοχείο συντήρησης.

### **Σημειώσεις για τη χρήση του εκτυπωτή**

Κατά τη χρήση του εκτυπωτή έχετε υπόψη σας τα ακόλουθα, για να αποφύγετε μηχανικές βλάβες, δυσλειτουργία και επιδείνωση της ποιότητας της εκτύπωσης.

❏ Όταν χρησιμοποιείτε τον εκτυπωτή, θα πρέπει να τηρείτε τις τιμές εύρους θερμοκρασίας λειτουργίας και υγρασίας που αναγράφονται στον «Πίνακα προδιαγραφών».

U[«Πίνακας προδιαγραφών» στη σελίδα 156](#page-155-0) Ακόμα και όταν εκπληρώνονται οι παραπάνω προϋποθέσεις, ενδέχεται να μην είστε σε θέση να εκτυπώσετε σωστά εάν οι περιβαλλοντικές συνθήκες δεν είναι κατάλληλες για το χαρτί. Ο εκτυπωτής πρέπει να χρησιμοποιείται σε περιβάλλον που συνάδει με τις προδιαγραφές του χαρτιού. Για περισσότερες λεπτομέρειες, ανατρέξτε στα έγγραφα τεκμηρίωσης που παρέχονται με το χαρτί. Επίσης, κατά τη λειτουργία σε ξηρές περιοχές,

κλιματιζόμενο περιβάλλον ή σε χώρο με άμεσο ηλιακό φως, θα πρέπει να διατηρείτε την κατάλληλη υγρασία.

- ❏ Μην εγκαθιστάτε τον εκτυπωτή δίπλα σε πηγές θερμότητας ή απευθείας σε ρεύματα αέρα από ανεμιστήρα ή κλιματιστικό μηχάνημα. Η μη τήρηση αυτής της σύστασης μπορεί να προκαλέσει στέγνωμα και φράξιμο των ακροφυσίων της κεφαλής εκτύπωσης.
- ❏ Η κεφαλή εκτύπωσης ενδέχεται να μην πωματιστεί (δηλαδή, ενδέχεται να μην μετακινηθεί στη δεξιά πλευρά), εάν παρουσιαστεί σφάλμα και ο εκτυπωτής απενεργοποιηθεί πριν επιλυθεί το σφάλμα. Ο πωματισμός είναι μια λειτουργία κατά την οποία η κεφαλή εκτύπωσης καλύπτεται αυτόματα με ένα πώμα (καπάκι) για να μην ξεραθεί. Σε αυτή την περίπτωση, ενεργοποιήστε την ισχύ και περιμένετε μέχρι να εκτελεστεί αυτόματα ο πωματισμός.

- <span id="page-17-0"></span>❏ Όταν η ισχύς είναι ενεργοποιημένη, μην αφαιρέσετε το βύσμα ισχύος και μην αποκόψετε την ισχύ στο διακόπτη. Υπάρχει η πιθανότητα η κεφαλή εκτύπωσης να μην πωματιστεί σωστά. Σε αυτή την περίπτωση, ενεργοποιήστε την ισχύ και περιμένετε μέχρι να εκτελεστεί αυτόματα ο πωματισμός.
- ❏ Όπως στην περίπτωση εκτύπωσης, ο εκτυπωτής χρησιμοποιεί επίσης μελάνι από όλα τα δοχεία κατά τον καθαρισμό της κεφαλής εκτύπωσης και άλλες λειτουργίες συντήρησης για να διατηρήσετε την κεφαλή εκτύπωσης σε καλή κατάσταση.
- ❏ Ο εκτυπωτής μπορεί να εκτελέσει αυτόματα καθαρισμό κεφαλής εκτύπωσης, για να διατηρήσει την καλή ποιότητα εκτύπωσης. Περιμένετε μέχρι να τελειώσει ο καθαρισμός, χωρίς να ανοίξετε κάποιο κάλυμμα ή να απενεργοποιήσετε τον εκτυπωτή.

### **Σημειώσεις για περιόδους μη χρήσης του εκτυπωτή**

Εάν δεν χρησιμοποιείτε τον εκτυπωτή, λάβετε υπόψη σας τα ακόλουθα κατά την αποθήκευσή του. Εάν δεν τον αποθηκεύσετε με τον ενδεδειγμένο τρόπο, ενδέχεται να μην μπορείτε να εκτυπώσετε σωστά την επόμενη φορά που θα τον χρησιμοποιήσετε.

- ❏ Κατά τη φύλαξη του εκτυπωτή, βεβαιωθείτε ότι φυλάσσεται σε οριζόντια θέση. Μην τοποθετείτε τον εκτυπωτή σε κλίση, σε όρθια ή ανάποδη θέση.
- ❏ Εάν δεν εκτυπώσετε για μεγάλο χρονικό διάστημα, τα ακροφύσια της κεφαλής εκτύπωσης ενδέχεται να φράξουν. Συνιστούμε να εκτυπώνετε μία φορά την εβδομάδα για να αποτρέπεται το φράξιμο της κεφαλής εκτύπωσης.
- ❏ Ο κύλινδρος μπορεί να αφήσει αποτύπωμα σε χαρτί που έχει παραμείνει στον εκτυπωτή. Αυτό μπορεί να προκαλέσει επίσης την κύρτωση ή κυμάτωση του χαρτιού με αποτέλεσμα προβλήματα τροφοδοσίας ή τη χάραξη της κεφαλής εκτύπωσης. Αφαιρέστε το χαρτί κατά την αποθήκευση.

❏ Αποθηκεύστε τον εκτυπωτή αφού πρώτα επιβεβαιώσετε ότι η κεφαλή εκτύπωσης έχει πωματιστεί (η κεφαλή εκτύπωσης βρίσκεται στην ακραία δεξιά θέση). Εάν η κεφαλή εκτύπωσης παραμείνει απωμάτιστη για μεγάλο χρονικό διάστημα, η ποιότητα της εκτύπωσης ενδέχεται να μειωθεί.

#### *Σημείωση:*

Εάν η κεφαλή εκτύπωσης δεν είναι πωματισμένη, ενεργοποιήστε τον εκτυπωτή και στη συνέχεια απενεργοποιήστε τον.

❏ Για να αποτραπεί η συσσώρευση σκόνης και άλλων ξένων σωμάτων στον εκτυπωτή, κλείστε όλα τα καλύμματα πριν τον αποθηκεύσετε. Εάν ο εκτυπωτής δεν πρόκειται να χρησιμοποιηθεί για μεγάλο χρονικό διάστημα, προστατεύστε τον με ένα αντιστατικό ύφασμα ή άλλο κάλυμμα. Τα ακροφύσια της κεφαλής εκτύπωσης είναι πολύ μικρά και μπορούν να φράξουν εύκολα εάν στην κεφαλή εκτύπωσης εισέλθει λεπτή σκόνη και, σε αυτή την περίπτωση, ενδέχεται μην είστε σε θέση να εκτυπώσετε.

### **Σημειώσεις για τη χρήση του πίνακα ελέγχου**

- ❏ Αγγίξτε την οθόνη με το δάχτυλό σας. Η οθόνη αποκρίνεται μόνο στο άγγιγμα με το δάχτυλο.
- ❏ Ενδεχομένως να μην ανταποκριθεί αν την αγγίξετε με οτιδήποτε άλλο εκτός από το δάχτυλό σας, αν την αγγίξετε με υγρό δάχτυλο ή φορώντας γάντι ή όταν υπάρχει προστατευτικό φύλλο ή αυτοκόλλητο στην οθόνη.
- ❏ Μην την χειρίζεστε με αιχμηρά αντικείμενα όπως στυλό ή μηχανικά μολύβια. Αυτό μπορεί να προκαλέσει ζημιά στην οθόνη.
- ❏ Αν η οθόνη λερωθεί σκουπίστε την με ένα μαλακό ύφασμα. Αν είναι πολύ βρόμικη, μουσκέψτε ένα μαλακό ύφασμα σε διάλυμα ή σε ήπιο απορρυπαντικό, στύψτε το καλά, σκουπίστε τη βρομιά και έπειτα στεγνώστε με ένα μαλακό, στεγνό ύφασμα. Μην χρησιμοποιείτε πτητικά χημικά όπως διαλυτικά, βενζίνη ή οινόπνευμα. Αυτό μπορεί να προκαλέσει ζημιά στην επιφάνεια της οθόνης.

- <span id="page-18-0"></span>❏ Να μην χρησιμοποιείται σε περιβάλλον του οποίου η θερμοκρασία ή η υγρασία μεταβάλλεται τάχιστα. Ενδέχεται να σχηματιστεί συμπύκνωση μέσα στην οθόνη, επηρεάζοντας την απόδοση.
- ❏ Ορισμένα pixel στην οθόνη ενδέχεται να μην ανάβουν ή να ανάβουν συνεχώς. Επίσης, λόγω των χαρακτηριστικών των οθονών LCD, η φωτεινότητα μπορεί να είναι ανομοιόμορφη, αλλά αυτό δεν αποτελεί δυσλειτουργία.

### **Σημειώσεις σχετικά με τον χειρισμό των φιαλών μελανιού**

Βεβαιωθείτε ότι ελέγχετε τις παρακάτω σημειώσεις προτού αναπληρώσετε το μελάνι.

### **Σημειώσεις σχετικά με το χειρισμό**

- ❏ Χρησιμοποιήστε φιάλες μελανιού σχεδιασμένες για αυτό το προϊόν.
- ❏ Όταν χρησιμοποιείτε τον εκτυπωτή, να προσέχετε όταν χειρίζεστε το μελάνι. Μελάνι μπορεί να πιτσιλιστεί όταν αναπληρώνετε τα δοχεία μελανιού. Μπορεί να μην είστε σε θέση να καθαρίσετε το μελάνι που πιτσίλισε ρούχα ή προσωπικά αντικείμενα.
- ❏ Μην ανακινείτε ή συνθλίβετε τις φιάλες μελανιού.
- ❏ Να χρησιμοποιείτε ανοικτές φιάλες όσο το δυνατόν συχνότερα.
- ❏ Φυλάσσετε φιάλες μελανιού σε θερμοκρασία δωματίου και αποφύγετε την έκθεση στο ηλιακό φως.
- ❏ Για να διασφαλίσετε την ποιότητα εκτύπωσης, χρησιμοποιήστε όλο το μελάνι στο δοχείο πριν από την ημερομηνία από τις παρακάτω που προηγείται:
	- ❏ Ημερομηνία λήξης σημειωμένη στη φιάλη μελανιού
	- ❏ 25 ημέρες ύστερα από την αναπλήρωση του δοχείου μελανιού
- ❏ Να φυλάσσετε τις φιάλες μελανιού στο ίδιο περιβάλλον με τον εκτυπωτή.
- ❏ Όταν φυλάσσετε ή μεταφέρετε φιάλες μελανιού, μην τις γέρνετε ή υποβάλλετε σε κραδασμούς ή απότομες αλλαγές θερμοκρασίας. Μπορεί να διαρρεύσει μελάνι ακόμη και αν το καπάκι στη φιάλη μελανιού είναι καλά κλειστό. Βεβαιωθείτε ότι διατηρείτε τη φιάλη μελανιού όρθια όταν σφίγγετε το καπάκι φιάλης μελανιού. Επίσης, όταν μεταφέρετε τις φιάλες, τοποθετήστε τις σε μια σακούλα για να αποφύγετε τη διαρροή μελανιού.
- ❏ Όταν οι φιάλες μελανιού έχουν αποθηκευτεί σε χαμηλή θερμοκρασία για μεγάλο χρονικό διάστημα, θα πρέπει να τα αφήσετε να επανέλθουν σε θερμοκρασία δωματίου για χρονικό διάστημα τουλάχιστον τριών ωρών.
- ❏ Μην ανοίγετε τη συσκευασία φιάλης μελανιού μέχρι να είστε έτοιμοι για να αναπληρώσετε το δοχείο μελανιού. Χρησιμοποιείται μια αεροστεγής συσκευασία για τη διατήρηση της ποιότητας. Εάν το μελάνι παραμείνει για πολύ μεγάλο διάστημα μετά το άνοιγμα της συσκευασίας, μπορεί να μην είστε σε θέση να εκτυπώσετε σωστά.
- ❏ Εάν συνεχίσετε να χρησιμοποιείτε τον εκτυπωτή με την υπολειπόμενη ποσότητα μελανιού κάτω από την κατώτερη γραμμή, μπορεί να προκληθεί βλάβη. Αναπληρώστε το μελάνι στην επάνω γραμμή του δοχείου μελανιού όταν δεν λειτουργεί ο εκτυπωτής. Βεβαιωθείτε ότι επαναφέρετε τις πληροφορίες επιπέδου μελανιού μετά την αναπλήρωση, για να εμφανίσετε το σωστό επίπεδο μελανιού.
- ❏ Για να διατηρήσετε τον εκτυπωτή σε βέλτιστη κατάσταση λειτουργίας, συνιστούμε να μην αφήσετε τον εκτυπωτή με λίγη μόνο ποσότητα μελανιού στα δοχεία μελανιού.
- ❏ Παρόλο που οι φιάλες μελανιού ενδέχεται να περιέχουν ανακυκλωμένα υλικά, αυτό δεν επηρεάζει τη λειτουργία ή την απόδοση του εκτυπωτή.
- ❏ Η εμφάνιση και οι προδιαγραφές των φιαλών μελανιού υπόκεινται σε αλλαγή χωρίς ειδοποίηση.

### **Κατανάλωση μελανιού**

❏ Όπως στην περίπτωση εκτύπωσης, ο εκτυπωτής χρησιμοποιεί επίσης μελάνι από όλα τα δοχεία κατά τον καθαρισμό της κεφαλής και άλλες λειτουργίες συντήρησης για να διατηρήσετε την κεφαλή εκτύπωσης σε καλή κατάσταση.

- <span id="page-19-0"></span>❏ Ένα μείγμα έγχρωμων μελανιών μπορεί να χρησιμοποιηθεί για την εκτύπωση μαύρου, αναλόγως του τύπου χαρτιού και των ρυθμίσεων ποιότητας εκτύπωσης, ακόμη και για ασπρόμαυρες εκτυπώσεις ή εκτυπώσεις σε κλίμακα γκρι.
- ❏ Η αρχική πλήρωση μελανιού μετά την αγορά του εκτυπωτή καταναλώνει αρκετό μελάνι για να γεμίσουν οι μύτες των ακροφυσίων κεφαλής εκτύπωσης (οι οπές από τις οποίες πυροδοτείται το μελάνι), το οποίο σας επιτρέπει να εκτυπώσετε άμεσα. Επομένως, ο αριθμός εκτυπωμένων φύλλων μπορεί να είναι χαμηλότερος συγκριτικά με τις φιάλες μελανιού που χρησιμοποιούνται στη δεύτερη και επακόλουθες αναπληρώσεις.

### **Σημειώσεις σχετικά με το χειρισμό του χαρτιού**

Λάβετε υπόψη σας τα ακόλουθα κατά το χειρισμό και αποθήκευση του χαρτιού. Εάν το χαρτί δεν είναι σε καλή κατάσταση, η ποιότητα της εκτύπωσης ενδέχεται να είναι μειωμένη.

Συμβουλευτείτε τα έγγραφα τεκμηρίωσης που παρέχονται με κάθε χαρτί.

### **Σημειώσεις σχετικά με το χειρισμό**

- ❏ Βεβαιωθείτε ότι χρησιμοποιείτε ειδικό χαρτί μεταφοράς εξάχνωσης της Epson. U[«Υποστηριζόμενα μέσα» στη σελίδα 146](#page-145-0)
- ❏ Η χρήση των ειδικών μέσων Epson θα πρέπει να γίνεται σε κανονικές συνθήκες δωματίου (θερμοκρασία: 15 ως 25 ˚C, υγρασία: 40 έως 60%).
- ❏ Μην διπλώνετε το χαρτί και μην χαράσσετε την επιφάνεια του χαρτιού.
- ❏ Προσπαθήστε να μην αγγίξετε την εκτυπώσιμη επιφάνεια του χαρτιού με γυμνά χέρια. Η υγρασία και τα έλαια από τα χέρια σας μπορούν να επηρεάσουν την ποιότητα της εκτύπωσης.
- ❏ Κρατήστε το χαρτί από τις άκρες. Συνιστούμε να φοράτε βαμβακερά γάντια.
- ❏ Οι αλλαγές στη θερμοκρασία και την υγρασία ενδέχεται να προκαλέσουν την κύρτωση ή κυμάτωση του χαρτιού. Ελέγξτε τα παρακάτω στοιχεία.
- ❏ Τοποθετήστε το χαρτί λίγο πριν από την εκτύπωση.
- ❏ Μην χρησιμοποιείτε κυματοειδές ή κυρτωμένο χαρτί. Για χαρτί σε ρολό, κόψτε τα κυματοειδή ή κυρτωμένα μέρη του και, στη συνέχεια, τοποθετήστε το ξανά. Για χωριστά φύλλα, χρησιμοποιήστε νέο χαρτί.
- ❏ Μην βρέχετε το χαρτί.
- ❏ Μην απορρίπτετε τη συσκευασία του χαρτιού καθώς μπορείτε να τη χρησιμοποιήσετε για την αποθήκευσή του.
- ❏ Αποφύγετε σημεία που εκτίθενται σε άμεσο ηλιακό φως, υπερβολική θερμότητα ή υγρασία.
- ❏ Διατηρείτε τα χωριστά φύλλα στην αρχική τους συσκευασία μετά το άνοιγμα και σε επίπεδη επιφάνεια.
- ❏ Αφαιρέστε το ρολό χαρτιού που δεν χρησιμοποιείται από τον εκτυπωτή. Τυλίξτε το σωστά και μετά αποθηκεύστε το στην αρχική συσκευασία του χαρτιού σε ρολό. Εάν αφήσετε το χαρτί σε ρολό στον εκτυπωτή για μεγάλο χρονικό διάστημα, η ποιότητά του ενδέχεται να επιδεινωθεί.

### **Σημειώσεις σχετικά με το χειρισμό του εκτυπωμένου χαρτιού**

Λάβετε υπόψη σας τα ακόλουθα για να επιτύχετε αποτελέσματα εκτύπωσης υψηλής ποιότητας που αντέχουν στο χρόνο.

- ❏ Μην τρίβετε ή γδέρνετε τις εκτυπώσεις. Εάν η επιφάνεια τριφτεί ή γδαρθεί, το μελάνι ενδέχεται να αποκολληθεί.
- ❏ Μην αγγίζετε την επιφάνεια των εκτυπώσεων. Το μελάνι μπορεί να φύγει.
- ❏ Βεβαιωθείτε ότι οι εκτυπώσεις έχουν στεγνώσει πλήρως πριν τις διπλώσετε ή τις στοιβάξετε. Ειδάλλως, το χρώμα μπορεί να αλλοιωθεί στα σημεία που αγγίζετε (αφήνει σημάδι). Αυτά τα σημάδια θα εξαφανιστούν εάν τις διαχωρίσετε αμέσως και τις αφήσετε να στεγνώσουν, αλλά θα παραμείνουν εάν δεν τις διαχωρίσετε.
- ❏ Μην χρησιμοποιήσετε στεγνωτήρα για να στεγνώσετε τις εκτυπώσεις.
- <span id="page-20-0"></span>❏ Αποφύγετε το άμεσο ηλιακό φως.
- ❏ Για να αποφύγετε την παραμόρφωση κατά την έκθεση ή αποθήκευση των εκτυπώσεων, ακολουθήστε τις οδηγίες στα έγγραφα τεκμηρίωσης του χαρτιού.

# **Εξοικονόμηση ενέργειας**

Ο εκτυπωτής μπαίνει σε λειτουργία αναστολής ή απενεργοποιείται αυτόματα, αν δεν εκτελεστούν λειτουργίες για καθορισμένη χρονική περίοδο. Μπορείτε να προσαρμόσετε τον χρόνο μετά το πέρας του οποίου θα εφαρμόζεται η διαχείριση ενέργειας. Οποιαδήποτε αύξηση θα επηρεάσει την ενεργειακή αποδοτικότητα του προϊόντος. Λάβετε υπόψη το περιβάλλον πριν κάνετε οποιαδήποτε αλλαγή.

#### **Κατάσταση αναμονής**

Ο εκτυπωτής τίθεται σε κατάσταση αναμονής όταν δεν υπάρχουν σφάλματα, δεν έχουν ληφθεί εργασίες εκτύπωσης και δεν πραγματοποιείται καμία λειτουργία πίνακα ελέγχου ή άλλες λειτουργίες. Όταν ο εκτυπωτής μπαίνει σε κατάσταση αναμονής, απενεργοποιούνται τόσο η οθόνη του πίνακα ελέγχου όσο και τα εσωτερικά μοτέρ και άλλα εξαρτήματα, για να καταναλώνουν λιγότερη ενέργεια.

Αν ληφθεί μια εργασία εκτύπωσης ή πατηθεί η οθόνη στον πίνακα ελέγχου, πραγματοποιείται έξοδος από την κατάσταση αναστολής.

Μπορείτε να ορίσετε τον χρόνο που απαιτείται προκειμένου ο εκτυπωτής να εισέλθει σε κατάσταση αναμονής. Με τις προεπιλεγμένες ρυθμίσεις, ο εκτυπωτής τίθεται σε κατάσταση αναμονής όταν δεν πραγματοποιηθεί καμία λειτουργία επί 15 λεπτά. Ο χρόνος που απαιτείται προκειμένου ο εκτυπωτής να εισέλθει σε κατάσταση αναμονής μπορεί να αλλάξει στο μενού **Basic Settings**.

#### U[«General Settings — Basic Settings» στη](#page-97-0) [σελίδα 98](#page-97-0)

#### *Σημείωση:*

Όταν ο εκτυπωτής μπαίνει σε κατάσταση αναμονής, η οθόνη του πίνακα ελέγχου σβήνει (σαν να απενεργοποιήθηκε), αλλά η φωτεινή ένδειξη  $\mathcal{O}$ παραμένει αναμμένη.

#### **Power Off Timer**

Αυτή η λειτουργία απενεργοποιεί αυτόματα τον εκτυπωτή εάν δεν υπάρχουν σφάλματα, δεν έχουν ληφθεί εργασίες εκτύπωσης και δεν έχει πραγματοποιηθεί καμία λειτουργία στον πίνακα ελέγχου ή άλλες λειτουργίες, για καθορισμένο χρονικό διάστημα.

Αναλόγως του μοντέλου, οι προεπιλεγμένες ρυθμίσεις διαφέρουν ως εξής.

- ❏ Για SC-F500 Ρυθμισμένο σε **8h**.
- ❏ Εκτός από SC-F500 Ρυθμισμένο σε **Off**.

Μπορείτε να αλλάξετε τις ρυθμίσεις του Power Off Timer από το μενού Basic Settings.

U[«General Settings — Basic Settings» στη](#page-97-0) [σελίδα 98](#page-97-0)

# <span id="page-21-0"></span>**Εισαγωγή στο λογισμικό**

# **Συνοδευτικό λογισμικό**

Το λογισμικό παρέχεται στους ακόλουθους δίσκους.

❏ Δίσκος λογισμικού Δείτε τον παρακάτω πίνακα για πληροφορίες σχετικά με το παρεχόμενο λογισμικό. Ο συνοδευτικός δίσκος λογισμικού περιέχει το λογισμικό για Windows. Όταν χρησιμοποιείτε Mac ή υπολογιστή χωρίς μονάδα δίσκου, πραγματοποιήστε λήψη του λογισμικού από το <https://epson.sn> και, στη συνέχεια, εγκαταστήστε το. Ανατρέξτε στην ηλεκτρονική βοήθεια κάθε λογισμικού για λεπτομέρειες σχετικά με το λογισμικό.

 $\Box$  Δίσκος Epson Edge Print<sup>\*</sup> Το Epson Edge Print είναι λογισμικό RIP που μπορείτε να κατανοήσετε και να λειτουργήσετε με ευκολία. Δείτε τις Setup Guide (Οδηγός εγκατάστασης) (φυλλάδιο) για οδηγίες εγκατάστασης. Ανατρέξτε στην ηλεκτρονική βοήθεια για λεπτομέρειες σχετικά με τις δυνατότητες.

\*Αναλόγως της περιοχής αγοράς, ενδέχεται να μην συνοδεύει τον εκτυπωτή.

#### *Σημείωση:*

Βοηθητικό λογισμικό συμβατό με αυτόν τον εκτυπωτή παρουσιάζεται στον ιστότοπο της Epson. Ελέγξτε τις πληροφορίες στον παρακάτω σύνδεσμο.

<https://www.epson.com>

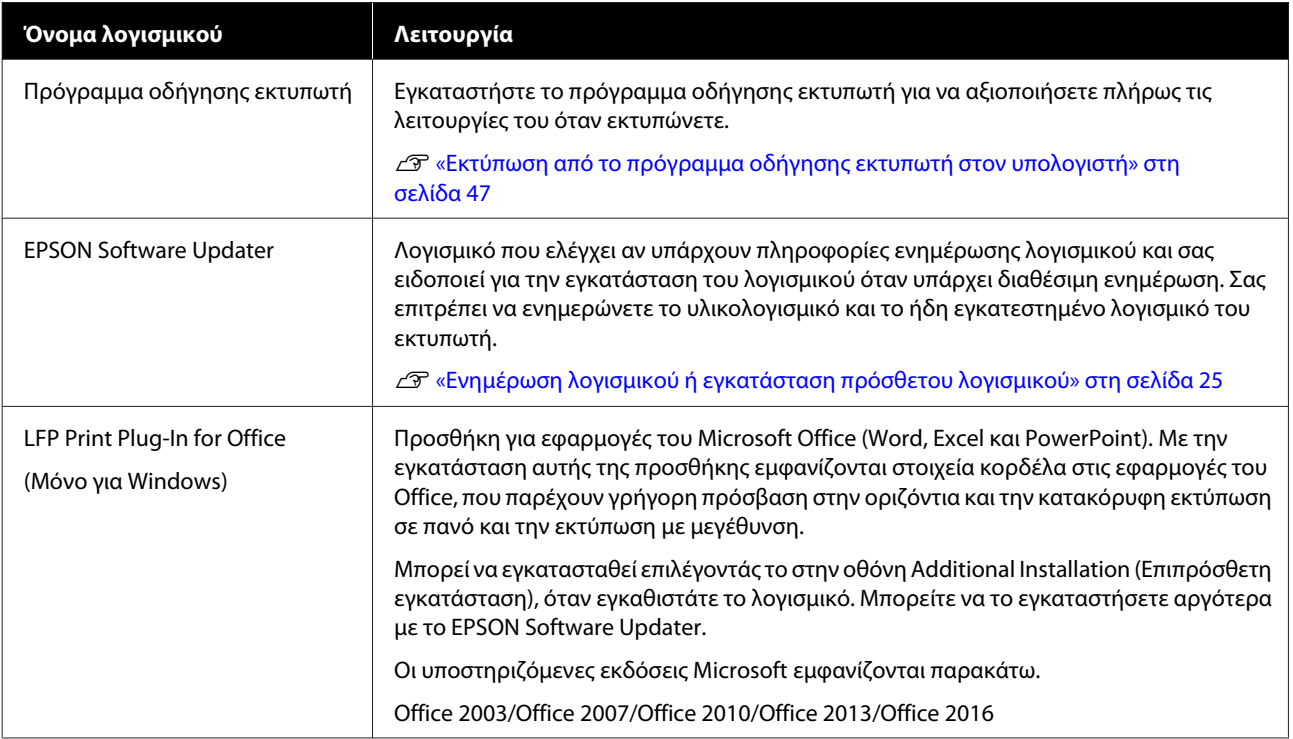

<span id="page-22-0"></span>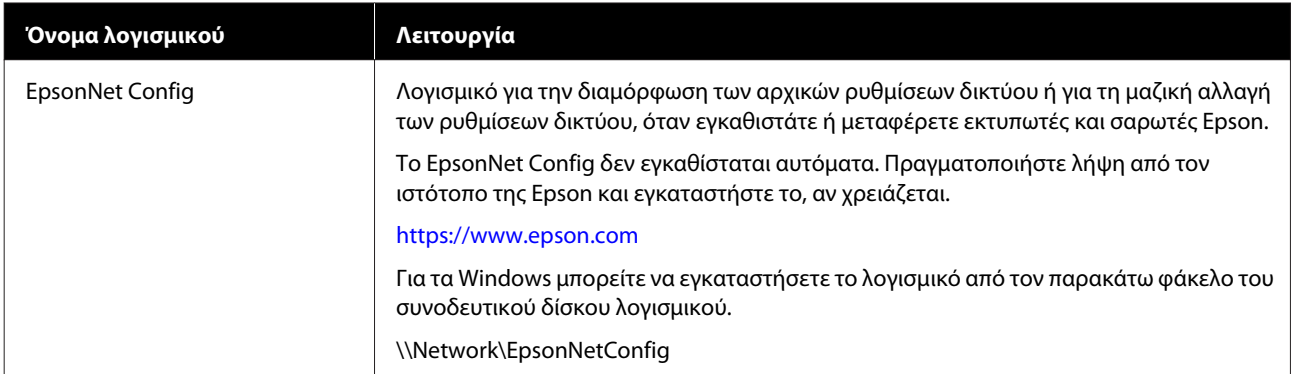

# **Ενσωματωμένο λογισμικό στον εκτυπωτή**

Το ακόλουθο λογισμικό είναι προεγκατεστημένο στον εκτυπωτή. Εκκινήστε το και χρησιμοποιήστε το από ένα πρόγραμμα περιήγησης στο web μέσω δικτύου.

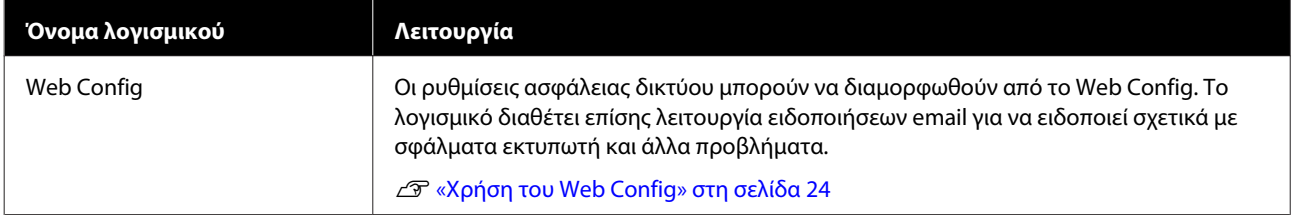

# <span id="page-23-0"></span>**Χρήση του Web Config**

Αυτή η ενότητα περιγράφει πώς να εκκινήσετε το λογισμικό και αναφέρει περιληπτικά τις λειτουργίες του.

### **Τρόπος έναρξης**

Εκκινήστε το λογισμικό από ένα πρόγραμμα περιήγησης στο web ενός υπολογιστή ή μιας έξυπνης συσκευής που είναι συνδεδεμένη στο ίδιο δίκτυο με τον εκτυπωτή.

A Ελέγξτε τη διεύθυνση IP του εκτυπωτή.

Αγγίξτε το στην Αρχική οθόνη, επιλέξτε το συνδεδεμένο δίκτυο και ελέγξτε τη διεύθυνση IP.

### *Σημείωση:*

Η διεύθυνση IP μπορεί να ελεγχθεί επίσης εκτυπώνοντας μια αναφορά ελέγχου σύνδεσης δικτύου. Μια αναφορά μπορεί να εκτυπωθεί αγγίζοντας με τη σειρά τα παρακάτω από την Αρχική οθόνη.

*Settings* — *General Settings* — *Network Settings* — *Connection Check*

**2** Ανοίξτε ένα πρόγραμμα περιήγησης στο web, σε έναν υπολογιστή ή μια έξυπνη συσκευή που έχετε συνδέσει στον εκτυπωτή μέσω δικτύου.

**C** Πληκτρολογήστε τη διεύθυνση IP του εκτυπωτή στη γραμμή διεύθυνσης του προγράμματος περιήγησης και πατήστε το κουμπί **Enter** ή **Return**.

Μορφή:

IPv4: http://Διεύθυνση IP εκτυπωτή/

IPv6: http://Διεύθυνση IP εκτυπωτή/

Παράδειγμα:

IPv4: http://192.168.100.201/

IPv6: http://[2001:db8::1000:1]/

### **Κλείσιμο**

Κλείστε το πρόγραμμα περιήγησης στο Web.

### **Σύνοψη λειτουργιών**

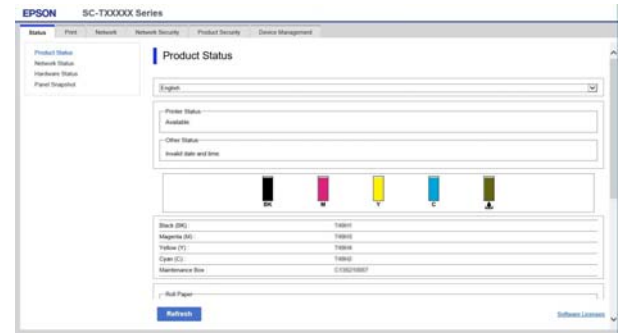

### **Κύριες λειτουργίες**

- ❏ Έλεγχος της κατάστασης του εκτυπωτή, όπως το υπολειπόμενο μελάνι.
- ❏ Έλεγχος και ενημέρωση της έκδοσης υλικολογισμικού του εκτυπωτή.
- ❏ Διαμόρφωση των ρυθμίσεων δικτύου του εκτυπωτή και προηγμένων ρυθμίσεων ασφάλειας, όπως επικοινωνία SSL/TLS, φιλτράρισμα IPsec/IP και IEEE 802.1X, τα οποία δεν μπορούν να διαμορφωθούν μόνο από τον εκτυπωτή.
- ❏ Επεξεργασία των ρυθμίσεων προσαρμοσμένου χαρτιού, εξαγωγή και εισαγωγή των ρυθμίσεων. Οι προσαρμοσμένες ρυθμίσεις χαρτιού που είναι καταχωρισμένες στο **Settings** — **General Settings** — **Printer Settings** — **Custom Paper Setting** του εκτυπωτή μπορούν να αλλάξουν, καθώς και να εξαχθούν σε αρχείο και να εισαχθούν μετά σε άλλον εκτυπωτή. Αυτό είναι βολικό όταν εγκαθιστάτε περισσότερους εκτυπωτές και θέλετε να χρησιμοποιείτε κοινές ρυθμίσεις προσαρμοσμένου χαρτιού σε αυτούς.

# <span id="page-24-0"></span>**Ενημέρωση λογισμικού ή εγκατάσταση πρόσθετου λογισμικού**

Όταν εγκαθιστάτε το λογισμικό κατά τη διαμόρφωση, όπως περιγράφεται στον Setup Guide (Οδηγός εγκατάστασης), εγκαθίσταται το Epson Software Updater. Το Epson Software Updater σάς επιτρέπει να ενημερώνετε το υλικολογισμικό του εκτυπωτή και το ήδη εγκατεστημένο λογισμικό στον υπολογιστή, καθώς και να εγκαθιστάτε πρόσθετο λογισμικό, που είναι συμβατό με τον εκτυπωτή.

### *Σημείωση:*

Το λογισμικό ενημερώνεται όταν αυτό είναι απαραίτητο για την ενίσχυση της χρηστικότητας και της λειτουργικότητάς του. Συνιστούμε τη ρύθμιση για λήψη ειδοποιήσεων ενημερώσεων με το Epson Software Updater και να ενημερώνετε το λογισμικό το συντομότερο δυνατόν, όποτε υπάρχει ειδοποίηση.

### **Έλεγχος για διαθέσιμες ενημερώσεις και ενημέρωση λογισμικού**

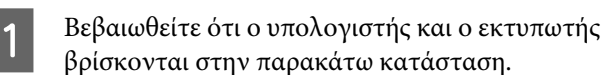

- ❏ Υπολογιστής συνδεδεμένος στο διαδίκτυο.
- ❏ Εκτυπωτής και υπολογιστής μπορούν να επικοινωνήσουν.
	- B Ανοίξτε το Epson Software Updater.
	- **Windows**

Εμφανίστε τη λίστα όλων των προγραμμάτων και κάντε κλικ στο Epson Software Updater από τον φάκελο Epson Software.

#### *Σημείωση:*

- ❏ Αν πατήσετε το πλήκτρο Windows (πλήκτρο με το λογότυπο Windows) στο πληκτρολόγιο και έπειτα πληκτρολογήσετε το όνομα του λογισμικού στο εμφανιζόμενο παράθυρο, το λογισμικό θα εμφανιστεί αμέσως.
- ❏ Το λογισμικό μπορεί επίσης να εμφανιστεί, κάνοντας κλικ στο εικονίδιο του εκτυπωτή στη Γραμμή εργασιών της επιφάνειας εργασίας και επιλέγοντας *Software Update (Ενημέρωση λογισμικού)*.

❏ Mac Επιλέξτε **Go (Μετάβαση)** — **Applications (Εφαρμογές)** — **Epson Software** — **EPSON Software Updater**.

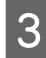

C Επιλέξτε το λογισμικό ή τα εγχειρίδια προς ενημέρωση και ενημερώστε τα.

Ακολουθήστε τις οδηγίες στην οθόνη.

### c*Σημαντικό:*

Μην απενεργοποιήσετε τον υπολογιστή ή τον εκτυπωτή κατά την αναβάθμιση.

### *Σημείωση:*

Το λογισμικό που δεν εμφανίζεται στη λίστα δεν μπορεί να ενημερωθεί με το EPSON Software Updater. Ελέγξτε για τις τελευταίες εκδόσεις λογισμικού από την τοποθεσία web της Epson.

Λάβετε υπόψη ότι δεν μπορείτε να ενημερώσετε ή να εγκαταστήσετε λογισμικό χρησιμοποιώντας το Epson Software Updater, αν χρησιμοποιείτε λειτουργικό πρόγραμμα Windows Server. Κατεβάστε το λογισμικό από την τοποθεσία web της Epson.

<https://www.epson.com>

### **Λήψεις ειδοποιήσεων ενημερώσεων**

### **Windows**

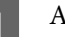

A Ανοίξτε το Epson Software Updater.

B Κάντε κλικ στις **Auto update settings (Ρυθμίσεις αυτόματης ενημέρωσης)**.

<span id="page-25-0"></span>C Επιλέξτε το χρονικό διάστημα εκτέλεσης των ενημερώσεων, επιλέξτε το πεδίο **Interval to Check (Διάστημα για έλεγχο)** του εκτυπωτή και κάντε κλικ στο **OK**.

### **Mac**

Το λογισμικό από προεπιλογή είναι ρυθμισμένο να ελέγχει κάθε 30 ημέρες και να ειδοποιεί αν υπάρχει ενημέρωση.

# **Κατάργηση εγκατάστασης λογισμικού**

### **Windows**

### c*Σημαντικό:*

- ❏ Πρέπει να συνδεθείτε ως Διαχειριστής.
- ❏ Εάν σας ζητηθεί κωδικός πρόσβασης ή επιβεβαίωση από διαχειριστή, πληκτρολογήστε τον κωδικό πρόσβασης και συνεχίστε με τη διαδικασία.
- A Απενεργοποιήστε τον εκτυπωτή και αποσυνδέστε το καλώδιο διασύνδεσης.
- 2 Κλείσιμο όλων των εφαρμογών που εκτελούνται στον υπολογιστή.
- C Μεταβείτε στο **Control Panel (Πίνακας ελέγχου)** και κάντε κλικ στο **Uninstall a program (Κατάργηση εγκατάστασης ενός προγράμματος)** από την κατηγορία **Programs (Προγράμματα)**.

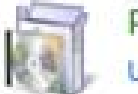

Programs Uninstall a program <span id="page-26-0"></span>D Επιλέξτε το λογισμικό που θέλετε να καταργήσετε και, στη συνέχεια, κάντε κλικ στην επιλογή **Uninstall/Change (Κατάργηση εγκατάστασης/Αλλαγή)** (ή **Change/Remove (Αλλαγή/Κατάργηση)**/**Add/Remove (Προσθήκη/Κατάργηση)**).

> Μπορείτε να καταργήσετε το πρόγραμμα οδήγησης εκτυπωτή και το EPSON Status Monitor 3 επιλέγοντας **EPSON SC-XXXXX Printer Uninstall**.

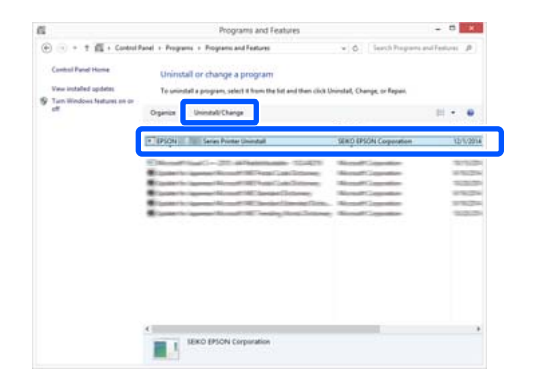

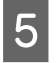

**5** Επιλέξτε το εικονίδιο του εκτυπωτή και πατήστε **OK**.

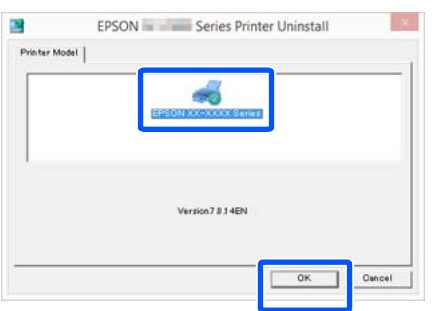

F Ακολουθήστε τις οδηγίες στην οθόνη για να συνεχίσετε.

> Όταν εμφανιστεί το μήνυμα επιβεβαίωσης διαγραφής, κάντε κλικ στο **Yes (Ναι)**.

Εάν πρόκειται να επανεγκαταστήσετε το πρόγραμμα οδήγησης του εκτυπωτή, επανεκκινήστε τον υπολογιστή.

### **Mac**

Κατά την επανεγκατάσταση ή αναβάθμιση του προγράμματος οδήγησης του εκτυπωτή ή άλλου λογισμικού, ακολουθήστε τα βήματα παρακάτω για να καταργήσετε πρώτα την εγκατάσταση του λογισμικού.

### **Πρόγραμμα οδήγησης εκτυπωτή**

Χρησιμοποιήστε το «Uninstaller».

#### **Λήψη του προγράμματος απεγκατάστασης**

Κατεβάστε το «Uninstaller» από την ιστοσελίδα της Epson.

#### <https://www.epson.com/>

#### **Χρήση του προγράμματος απεγκατάστασης**

Ακολουθήστε τις οδηγίες στην ιστοσελίδα της Epson.

#### **Άλλο λογισμικό**

Μεταφέρετε και αποθέστε τον φάκελο με το όνομα του λογισμικού από τον φάκελο **Applications (Εφαρμογές)** στο **Trash (Κάδος απορριμμάτων)** για διαγραφή.

# <span id="page-27-0"></span>**Σημειώσεις για την τοποθέτηση του χαρτιού**

### *Προσοχή:*

Μην τρίβετε τις γωνίες του χαρτιού με τα χέρια σας. Οι γωνίες του χαρτιού είναι πολύ αιχμηρές και λεπτές και μπορεί να προκληθεί τραυματισμός.

### **Μην αφήνετε χαρτιά τοποθετημένα στον εκτυπωτή**

Ο κύλινδρος μπορεί να αφήσει αποτύπωμα σε χαρτί που έχει παραμείνει στον εκτυπωτή. Επιπλέον, το χαρτί μπορεί να γίνει κυματοειδές ή κυρτωμένο λόγω υγρασίας και μπορεί να προκληθούν προβλήματα τροφοδοσίας, εμπλοκών χαρτιού ή λερωμένων εκτυπώσεων.

Συνιστούμε να επιστρέφετε το χαρτί στην αρχική του συσκευασία, να το αποθηκεύετε σε επίπεδη θέση και να το αφαιρείτε από τη συσκευασία πριν από την εκτύπωση.

### **Μην τοποθετείτε χαρτί σε ρολό όταν η αριστερή και η δεξιά πλευρά δεν είναι ίσες**

Η τοποθέτηση χαρτιού σε ρολό με άνισες τη δεξιά και την αριστερή πλευρά μπορεί να προκαλέσει προβλήματα στην τροφοδοσία χαρτιού ή κύρτωμα του χαρτιού κατά την εκτύπωση. Τυλίξτε ξανά το χαρτί για να ισιώσουν οι άκρες, πριν χρησιμοποιήσετε χαρτί σε ρολό, ή χρησιμοποιήστε χαρτί σε ρολό που δεν έχει πρόβλημα.

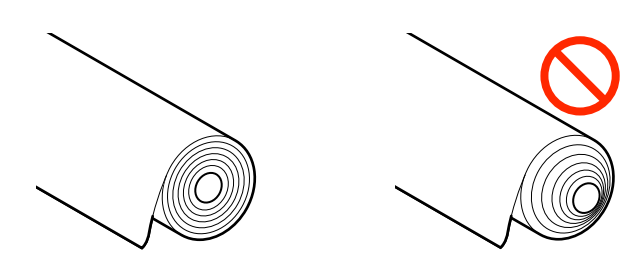

### **Μην τοποθετείτε κυρτωμένο χαρτί**

Η τοποθέτηση κυρτωμένου χαρτιού μπορεί να προκαλέσει εμπλοκές χαρτιού ή λερωμένες εκτυπώσεις. Ισιώστε το χαρτί πριν από τη χρήση λυγίζοντάς το από την άλλη πλευρά ή χρησιμοποιήστε χαρτί που δεν έχει πρόβλημα.

### **Μη υποστηριζόμενο χαρτί**

Μην χρησιμοποιείτε χαρτί που είναι κυματοειδές, σχισμένο, κομμένο, διπλωμένο, πολύ χοντρό, πολύ λεπτό, με αυτοκόλλητα κ.λπ. Αυτό μπορεί να προκαλέσει εμπλοκές χαρτιού ή λερωμένες εκτυπώσεις. Παρακάτω θα βρείτε τα χαρτιά που υποστηρίζει αυτός ο εκτυπωτής.

U[«Πίνακας ειδικών μέσων Epson» στη σελίδα 146](#page-145-0)

# **Θέση τοποθέτησης χαρτιού**

Η θέση τοποθέτησης διαφέρει αναλόγως του σχήματος και του μεγέθους του χαρτιού που τοποθετείται. Ανατρέξτε παρακάτω για περισσότερες λεπτομέρειες σχετικά με το χαρτί που μπορεί να χρησιμοποιηθεί με τον εκτυπωτή.

U[«Υποστηριζόμενα μέσα» στη σελίδα 146](#page-145-0)

### **Roll Paper**

Μπορείτε να τοποθετήσετε χαρτί σε ρολό από 210 mm έως το μέγιστο εκτυπώσιμο πλάτος.

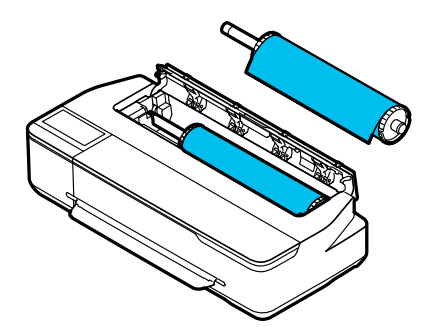

#### <span id="page-28-0"></span>**Auto Sheet Feeder**

Μπορείτε να τοποθετήσετε πολλαπλά φύλλα χαρτιού μεγέθους A4 έως Α3. Ο αριθμός των φύλλων χαρτιού που μπορεί να τοποθετηθεί εξαρτάται από το χαρτί. Δείτε παρακάτω για περισσότερες λεπτομέρειες. U[«Χωριστά φύλλα» στη σελίδα 146](#page-145-0)

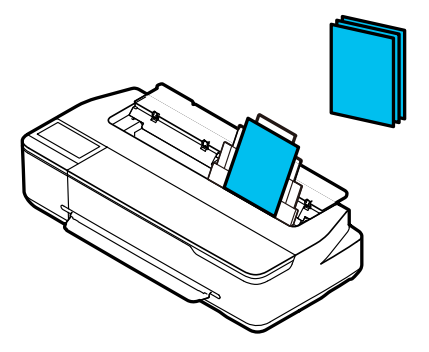

### **Cut Sheet(1 sheet)**

Μπορεί να τοποθετηθεί ένα χωριστό φύλλο χαρτί, από A4 έως το μέγιστο εκτυπώσιμο πλάτος.

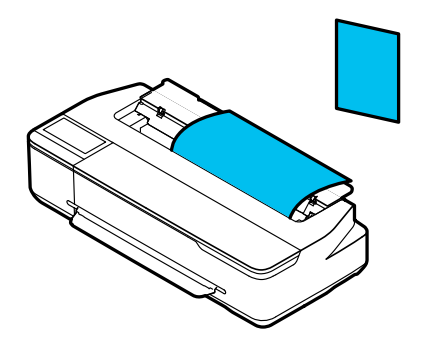

#### *Σημείωση:*

- ❏ Η υποδοχή χαρτιού για το Roll Paper και Cut Sheet(1 sheet) είναι η ίδια. Τοποθετήστε ένα από τα δύο στην υποδοχή χαρτιού.
- ❏ Μπορείτε να τοποθετήσετε χαρτί στην αυτόματη τροφοδοσία φύλλου ενώ τοποθετείται χαρτί σε ρολό. Μπορείτε να αλλάξετε στην προέλευση χαρτιού από την οποία θέλετε να εκτυπώνετε στο πρόγραμμα οδήγησης εκτυπωτή.

# **Τοποθέτηση και αφαίρεση του χαρτιού σε ρολό**

Τοποθετήστε το χαρτί σε ρολό στη συνοδευτική άτρακτο και έπειτα τοποθετήστε το χαρτί σε ρολό στον εκτυπωτή.

Όταν αντικαθιστάτε το χαρτί, αφαιρέστε πρώτα το τοποθετημένο χαρτί. U[«Αφαίρεση χαρτιού σε ρολό» στη σελίδα 33](#page-32-0) U[«Αφαίρεση Cut Sheet \(1 sheet\)» στη σελίδα 40](#page-39-0)

Εάν τοποθετείται χαρτί στην αυτόματη τροφοδοσία φύλλου, αφαιρέστε το χαρτί, τοποθετήστε ή αφαιρέστε το χαρτί σε ρολό και, στη συνέχεια, τοποθετήστε πάλι το χαρτί στην αυτόματη τροφοδοσία φύλλου. Αφαιρέστε τη θήκη στοίβαξης χαρτιών όταν εκτυπώνετε σε χαρτί σε ρολό.

U[«Αφαίρεση χαρτιού από την αυτόματη τροφοδοσία](#page-36-0) [φύλλου» στη σελίδα 37](#page-36-0)

U[«Εγκατάσταση και αφαίρεση της θήκης στοίβαξης](#page-34-0) [χαρτιών» στη σελίδα 35](#page-34-0)

### **Τοποθέτηση χαρτιού σε ρολό**

### *Προσοχή:*

Κρατήστε το περίβλημα ενώ τοποθετείτε το χαρτί σε ρολό. Εάν τοποθετήσετε το χαρτί ενώ κρατάτε ένα άλλο τμήμα, το χέρι ή τα δάχτυλά σας μπορεί να παγιδευτούν προκαλώντας έναν τραυματισμό.

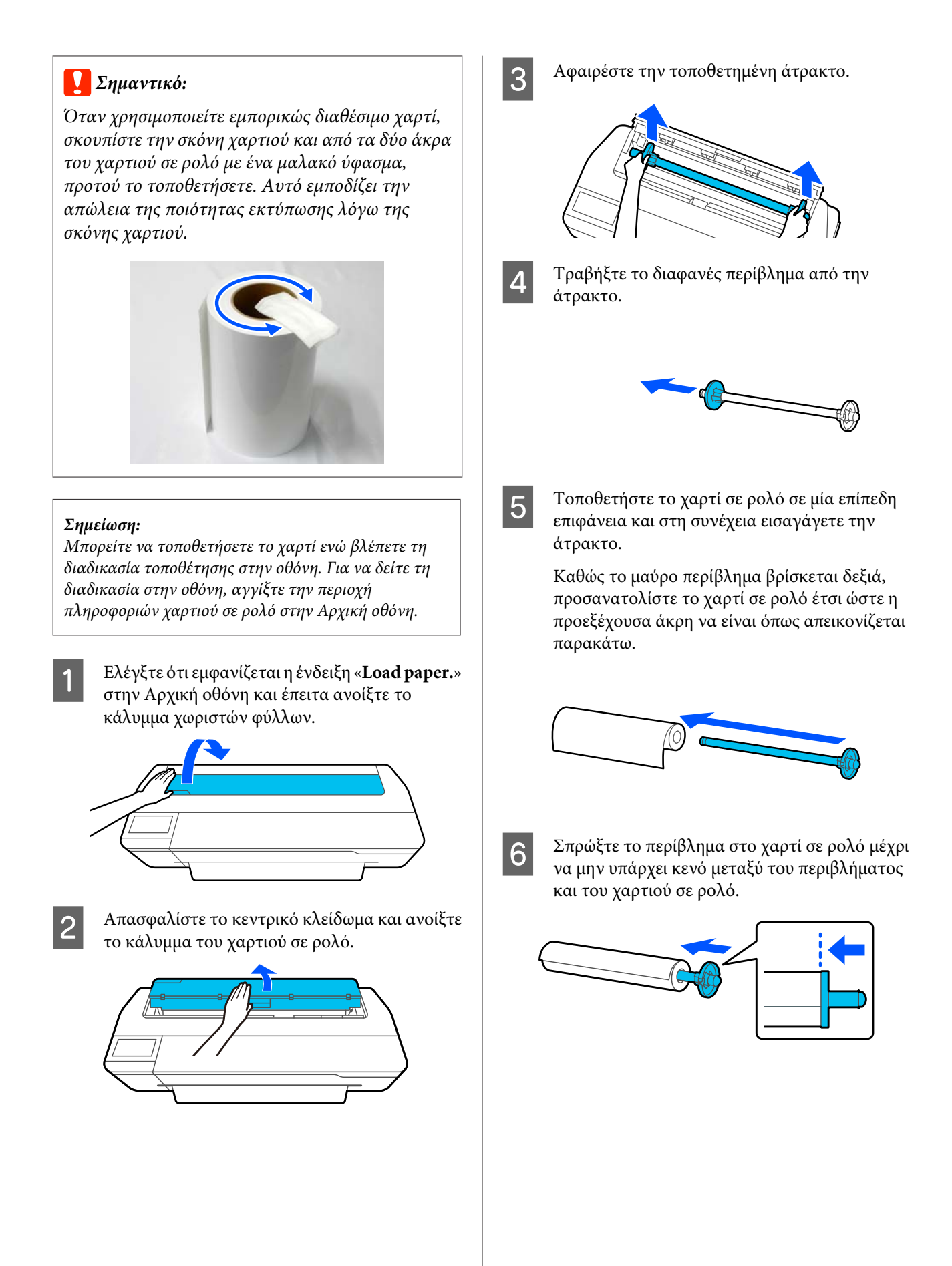

<span id="page-30-0"></span>G Προσαρτήστε το διαφανές περίβλημα και σπρώξτε το μέχρι να μην υπάρχει κενό μεταξύ του περιβλήματος και του χαρτιού σε ρολό.

Αν υπάρχουν κενά μεταξύ των περιβλημάτων και των δύο άκρων του χαρτιού σε ρολό, το χαρτί μπορεί να τροφοδοτείται παραμορφωμένο και να προκληθεί σφάλμα.

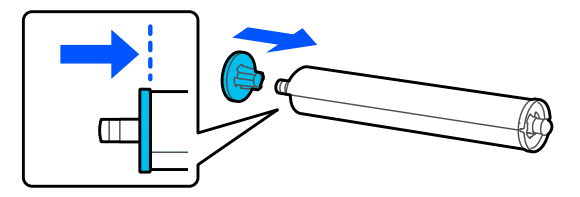

**8 Γοποθετήστε τον άξονα ατράκτου μέσα στην** αριστερή και δεξιά αυλάκωση στη θήκη ατράκτου με το μαύρο περίβλημα της ατράκτου στα δεξιά.

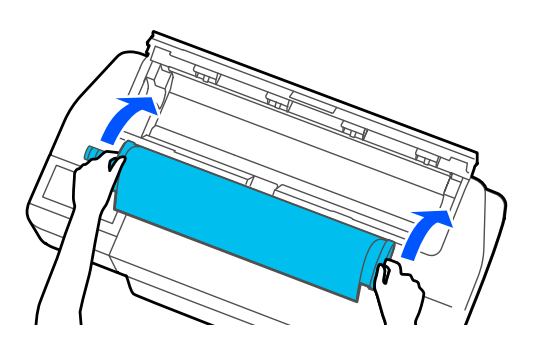

I Ελέγξτε ότι η προεξέχουσα άκρη του χαρτιού σε ρολό δεν είναι λυγισμένη και τοποθετήστε τη στην υποδοχή χαρτιού μέχρι να ακούσετε έναν βόμβο.

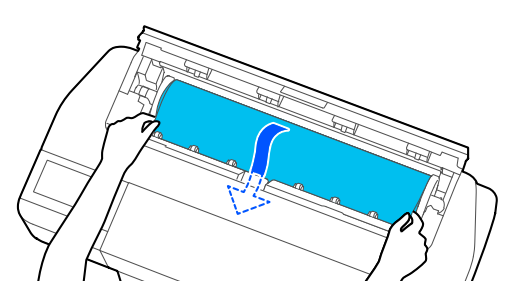

### c*Σημαντικό:*

Κρατήστε τα άκρα του χαρτιού και εισάγετε μέσα στην υποδοχή τροφοδοσίας χαρτιού. Εάν το εισαγάγετε παραμορφωμένο θα προκληθεί σφάλμα παραμόρφωσης ή εμπλοκή χαρτιού.

#### *Σημείωση:*

Αν η προεξέχουσα άκρη του χαρτιού σε ρολό δεν είναι οριζόντια ή κομμένη σωστά, θα κοπεί αυτόματα αφού ολοκληρωθεί η τοποθέτηση. Ωστόσο, δεν θα κοπεί αν το *Auto Cut* είναι ορισμένο σε *Off*.

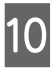

Κλείστε το κάλυμμα του χαρτιού σε ρολό και των χωριστών φύλλων.

Στην εμφανιζόμενη οθόνη ορίστε τον τύπο χαρτιού που ταιριάζει στο τοποθετημένο χαρτί και ρυθμίστε τη διαχείριση υπολειπόμενης ποσότητας, αν χρειάζεται.

Εάν δεν ορίσετε τον κατάλληλο τύπο χαρτιού, θα προκληθούν προβλήματα ποιότητας εκτύπωσης. Ανατρέξτε στα παρακάτω για περισσότερες λεπτομέρειες σχετικά με τους τύπους χαρτιού και τη ρύθμιση διαχείρισης της υπολειπόμενης ποσότητας.

U[«Για χαρτί σε ρολό» στη σελίδα 40](#page-39-0)

12 Εάν η προαιρετική βάση είναι συνδεδεμένη,<br>βεβαιωθείτε ότι το καλάθι χαρτιού είναι ανοικτό.

#### *Σημείωση:*

Κλείστε τη θήκη χαρτιού πριν εκτυπώσετε πανό ή άλλα έγγραφα, μεγέθους που δεν χωρά στο καλάθι χαρτιού. Προτού ακουμπήσει στο δάπεδο το χαρτί που εξάγεται από τον εκτυπωτή, συνιστούμε να το κρατήσετε με τα δύο χέρια κοντά στην υποδοχή εξαγωγής χαρτιού και να συνεχίσετε να το στηρίζετε ελαφρά, ώσπου να ολοκληρωθεί η εκτύπωση.

### **Αποκοπή του χαρτιού σε ρολό**

### **Αυτόματη αποκοπή**

Το Auto Cut είναι ορισμένο σε On από προεπιλογή για τον εκτυπωτή. Όταν είναι ορισμένο το On, το χαρτί σε ρολό κόβεται αυτόματα τις ακόλουθες φορές.

- ❏ Όταν η προεξέχουσα άκρη εντοπίζεται ότι δεν είναι οριζόντια Αφού τοποθετηθεί χαρτί σε ρολό, η προεξέχουσα άκρη κόβεται ίσια.
- ❏ Όταν ολοκληρώνεται η εκτύπωση μιας σελίδας Το χαρτί σε ρολό κόβεται πριν αρχίσει η εκτύπωση της επόμενης σελίδας.

Αν δεν θέλετε να κόβετε κάθε σελίδα ή θέλετε να κόβετε σε επιθυμητή θέση, δείτε την ακόλουθη διαδικασία.

### **Αποκοπή μετά από την Εκτύπωση τελευταίας σελίδας ή σε Επιθυμητή θέση**

Απενεργοποιήστε την αυτόματη αποκοπή στο πρόγραμμα οδήγησης του εκτυπωτή, εκτυπώστε και, στη συνέχεια, κόψτε χρησιμοποιώντας το μενού **Feed/ Cut Paper** του εκτυπωτή, αφού ολοκληρωθεί η εκτύπωση.

A Επιλέξτε **Off (Όχι)** στο στοιχείο **Advanced (Για προχωρημένους)** — **Roll Paper Option (Επιλογή για χαρτί σε ρολό)** — **Auto Cut (Αυτόματη αποκοπή)** στο πρόγραμμα οδήγησης εκτυπωτή και μετά εκτυπώστε.

Αφήστε τη ρύθμιση αυτόματης αποκοπής του εκτυπωτή ενεργοποιημένη.

### *Σημείωση:*

- ❏ Η ρύθμιση αυτόματης αποκοπής του εκτυπωτή έχει προτεραιότητα έναντι αυτής του εκτυπωτή. Η ρύθμιση αυτόματης αποκοπής του προγράμματος οδήγησης επανέρχεται στην προεπιλεγμένη ρύθμιση *Normal Cut (Κανονική αποκοπή)*, όταν κλείνει η εφαρμογή.
- ❏ Για να απενεργοποιήσετε την αυτόματη αποκοπή για τη λειτουργία εκτύπωσης HP-GL/2, απενεργοποιήστε τη ρύθμιση αυτόματης αποκοπής του εκτυπωτή. Αγγίξτε την περιοχή πληροφοριών χαρτιού σε ρολό — *Advanced Media Setting* — *Auto Cut* — *Off* από την αρχική οθόνη. Η αλλαγή της ρύθμισης αποθηκεύεται ως ρύθμιση του τρέχοντος επιλεγμένου τύπου χαρτιού.

B Αγγίξτε την περιοχή πληροφοριών χαρτιού σε ρολό — **Feed/Cut Paper** από την αρχική οθόνη του εκτυπωτή, αφού ολοκληρωθεί η εκτύπωση.

Χρησιμοποιήστε τα κουμπιά που εμφανίζονται στην οθόνη για να κόψετε και να τροφοδοτήσετε χαρτί.

#### **Όταν κόβετε στην προεπιλεγμένη θέση αποκοπής του εκτυπωτή (δεξιά μετά από το κάτω περιθώριο)**

Αγγίξτε το κουμπί <a>
(Cut). Το χαρτί κόβεται και η προεξέχουσα άκρη του χαρτιού επανέρχεται στη θέση αναμονής εκτύπωσης.

#### **Όταν κόβετε σε επιθυμητή θέση**

 $\eta$  Κρατήστε πατημένο το κουμπί  $\psi$  (Forward) ή (Backward) μέχρι να έρθει η θέση που θέλετε να κόψετε στη διακεκομμένη γραμμή της εικόνας.

Δεν μπορείτε να ορίσετε τη θέση αποκοπής παραπέρα σε σχέση με το κάτω περιθώριο.

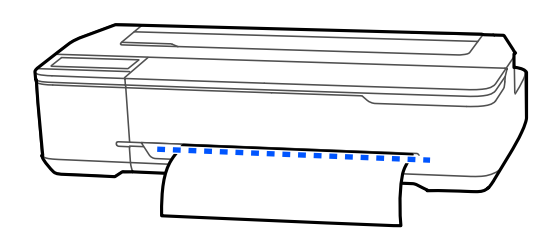

 $\mathcal{P}(\mathbf{P})$  Αγγίξτε το κουμπί  $\mathcal{P}(\mathbf{Cut})$ .

Το χαρτί κόβεται.

#### *Σημείωση:*

Όταν το μήκος του της εικόνας είναι μικρότερο από το ακόλουθο μήκος, το χαρτί τροφοδοτείται αυτόματα μέχρι να αποκτηθεί το απαιτούμενο μήκος την ώρα της αποκοπής.

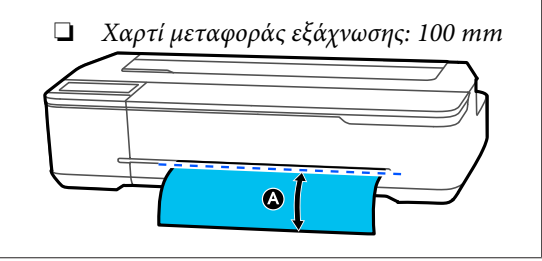

### **Κοπή χαρτιού με ψαλίδια**

Εάν θέλετε να κόψετε το χαρτί με τα ψαλίδια σας, ακολουθήστε τα παρακάτω βήματα για να εκτυπώσετε μια γραμμή αποκοπής.

#### <span id="page-32-0"></span>c*Σημαντικό:*

❏ Μην χρησιμοποιείτε τον κόπτη. Ο εκτυπωτής μπορεί να υποστεί ζημιά.

A Απενεργοποιήστε την ρύθμιση αυτόματης αποκοπής και μετά εκτυπώστε.

Για να εκτυπώσετε γραμμές αποκοπής, απενεργοποιήστε τη ρύθμιση αυτόματης αποκοπής του εκτυπωτή. Όταν εκτυπώνετε μέσω του προγράμματος οδήγησης, απενεργοποιήστε επίσης τη ρύθμιση στο πρόγραμμα οδήγησης.

- ❏ Ρυθμίσεις εκτυπωτή Περιοχή πληροφοριών χαρτιού σε ρολό — **Advanced Media Setting** — **Auto Cut** — **Off** από την αρχική οθόνη.
- ❏ Ρυθμίσεις προγράμματος οδήγησης εκτυπωτή **Advanced (Για προχωρημένους)** — **Roll Paper Option (Επιλογή για χαρτί σε ρολό)** — **Auto Cut (Αυτόματη αποκοπή)** — **Off (Όχι)**.

B Αγγίξτε την περιοχή πληροφοριών χαρτιού σε ρολό — **Feed/Cut Paper** από την αρχική οθόνη του εκτυπωτή, αφού ολοκληρωθεί η εκτύπωση.

> C Χρησιμοποιήστε τα κουμπιά που εμφανίζονται στην οθόνη.

**Όταν εκτυπώνετε γραμμές αποκοπής στην προεπιλεγμένη θέση του εκτυπωτή (δεξιά μετά από το κάτω περιθώριο)**

Αγγίξτε το κουμπί (Cut). Εμφανίζεται η οθόνη επιλογής αποκοπής ή εκτύπωσης γραμμών αποκοπής.

#### **Όταν εκτυπώνετε γραμμές αποκοπής σε επιθυμητή θέση**

Κρατήστε πατημένο το κουμπί (Forward) ή (Backward) μέχρι να έρθει η θέση που θέλετε να κόψετε στη διακεκομμένη γραμμή της εικόνας.

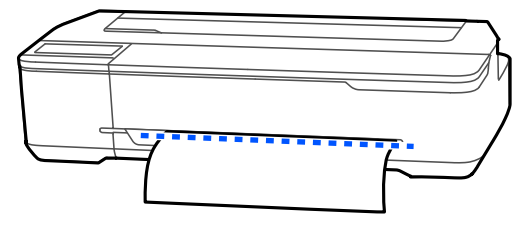

Οι γραμμές αποκοπής δεν μπορούν να εκτυπωθούν πιο μέσα από το κάτω περιθώριο. Αφού ολοκληρώσετε με τη μετακίνηση του χαρτιού, αγγίξτε <a>
(Cut). Εμφανίζεται η οθόνη επιλογής αποκοπής ή εκτύπωσης γραμμών αποκοπής.

### D Αγγίξτε **Print Cutting Guideline**.

Οι γραμμές αποκοπής εκτυπώνονται και το χαρτί εξάγεται αυτόματα σε μια θέση βολική για την κοπή με ψαλίδι.

E Κόψτε το χαρτί κατά μήκος των γραμμών αποκοπής με ψαλίδι και έπειτα αγγίξτε **Done**.

Το χαρτί επανατυλίγεται, για να επιστρέψει η προεξέχουσα άκρη του χαρτιού στη θέση αναμονής εκτύπωσης.

### **Αφαίρεση χαρτιού σε ρολό**

Αυτή η ενότητα περιγράφει τον τρόπο αφαίρεσης και αποθήκευσης του χαρτιού σε ρολό μετά την εκτύπωση. Εάν αφήσετε το χαρτί σε ρολό τοποθετημένο στον εκτυπωτή, οι κύλινδροι μπορεί να αφήσουν αποτυπώματα στο χαρτί σε ρολό.

### *Σημείωση:*

Μπορείτε να αφαιρέσετε το χαρτί σε ρολό ενώ βλέπετε τη διαδικασία αφαίρεσης χαρτιού σε ρολό στην οθόνη. Για να δείτε τις οδηγίες που εμφανίζονται στην οθόνη, αγγίξτε την περιοχή πληροφοριών χαρτιού σε ρολό στην αρχική οθόνη και, στη συνέχεια, αγγίξτε το *Remove*.

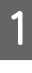

A Εάν το πίσω άκρο του εκτυπωμένου χαρτιού συγκρατείται από τον εκτυπωτή, κρατήστε το χαρτί και με τα δύο χέρια και τραβήξτε το αργά προς το μέρος σας.

Το εκτυπωμένο χαρτί θα βγει αυτόματα όταν ξεκινήσει η επόμενη εργασία εκτύπωσης.

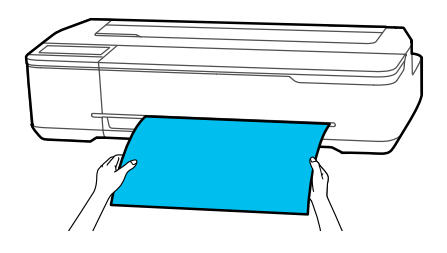

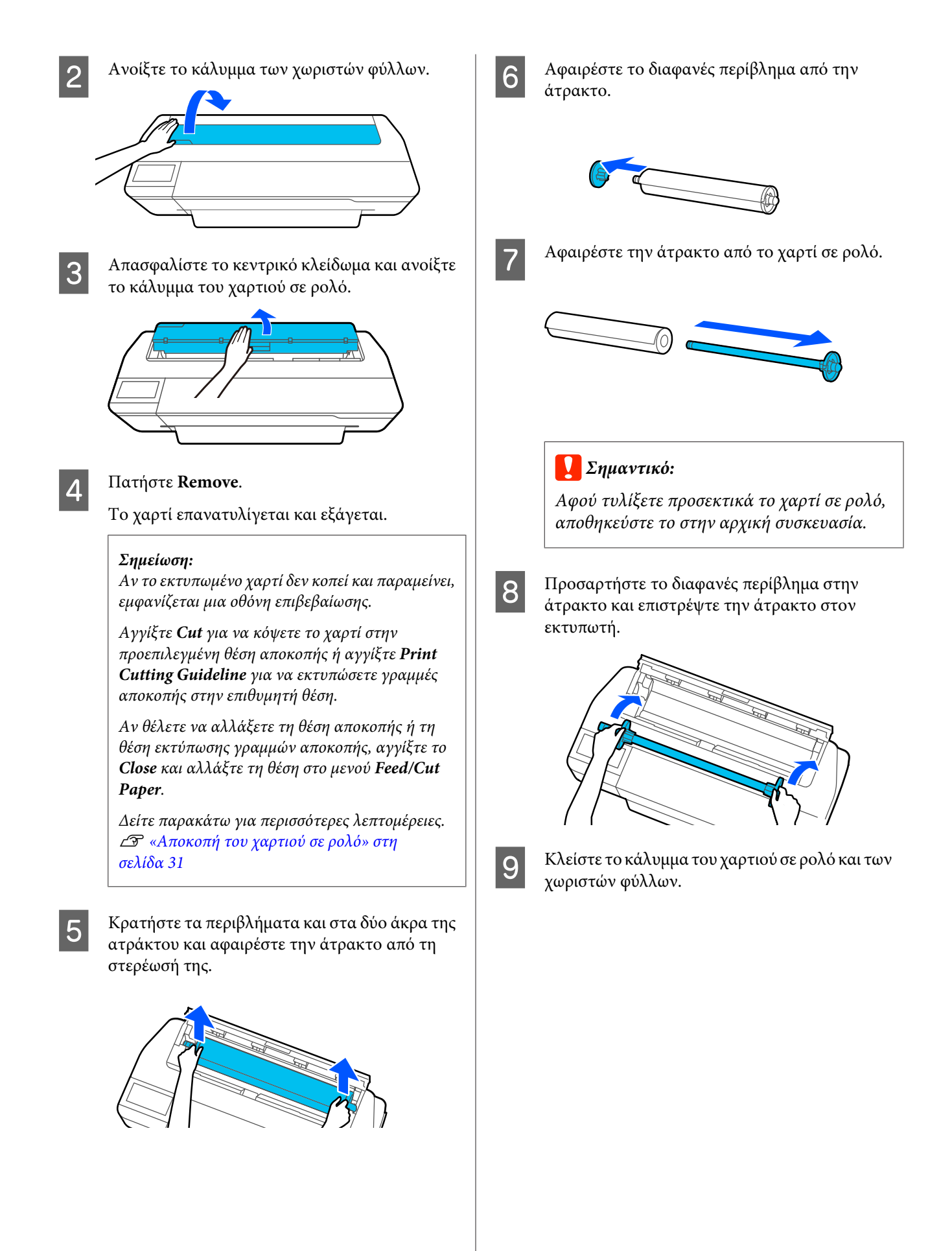

# <span id="page-34-0"></span>**Τοποθέτηση και αφαίρεση χαρτιού από την Αυτόματη τροφοδοσία φύλλου**

### **Εγκατάσταση και αφαίρεση της θήκης στοίβαξης χαρτιών**

Προσαρτήστε τη θήκη στοίβαξης χαρτιών που παρέχεται όταν εκτυπώνετε πολλαπλά φύλλα συνεχώς από την αυτόματη τροφοδοσία φύλλου.

Η θήκη στοίβαξης μπορεί να συγκρατήσει περίπου 20 φύλλα εκτυπωμένου χαρτιού.

Ωστόσο, όταν εκτυπώνετε σε χαρτί σε ρολό ή σε χωριστά φύλλα (1 φύλλο), αφαιρέστε τη θήκη στοίβαξης χαρτιών, ώστε να μπορέσει το χαρτί να εξέλθει ομαλά.

### **Γίνεται εγκατάσταση**

Εισαγάγετε τα άγκιστρα στη θήκη στοίβαξης χαρτιών μέσα στις υποδοχές στο μπροστινό μέρος του εκτυπωτή.

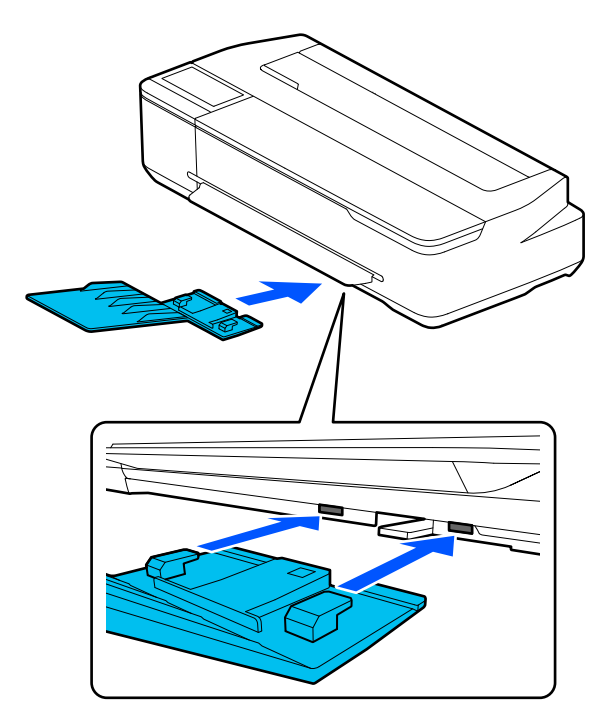

### **Γίνεται αφαίρεση**

Τραβήξτε τη θήκη στοίβαξης χαρτιών για να την αφαιρέσετε.

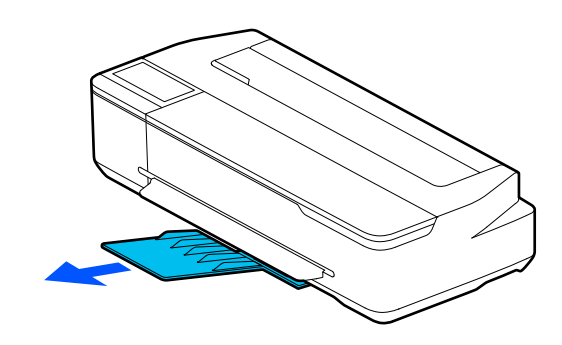

### **Τοποθέτηση χαρτιού στην αυτόματη τροφοδοσία φύλλου**

### *Σημείωση:*

❏ Μπορείτε να τοποθετήσετε το χαρτί ενώ βλέπετε τη διαδικασία τοποθέτησης στην οθόνη. Για να δείτε τη διαδικασία στην οθόνη, αγγίξτε το *Paper Setting* — *Auto Sheet Feeder* από την Αρχική οθόνη.

### c*Σημαντικό:*

Όταν τοποθετείτε πολλαπλά φύλλα χαρτιού εκτύπωσης, απομακρύνετε προσεκτικά τη σκόνη χαρτιού και προσαρμόστε τα άκρα. Ωστόσο, μην καθαρίζετε ή λυγίζετε το φωτογραφικό χαρτί. Διαφορετικά, η εκτυπώσιμη επιφάνεια μπορεί να γρατσουνιστεί.

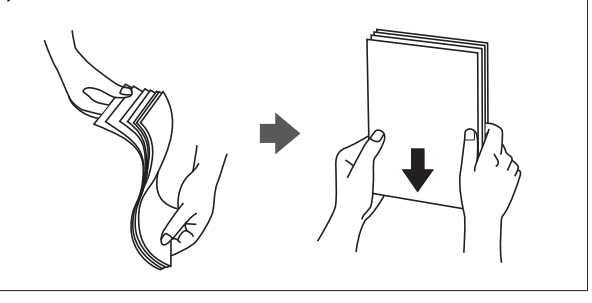

A Ελέγξτε ότι εμφανίζεται η ένδειξη **Load paper.**<sup>ή</sup> **Ready** στην Αρχική οθόνη και, στη συνέχεια, ανοίξτε το κάλυμμα των χωριστών φύλλων.

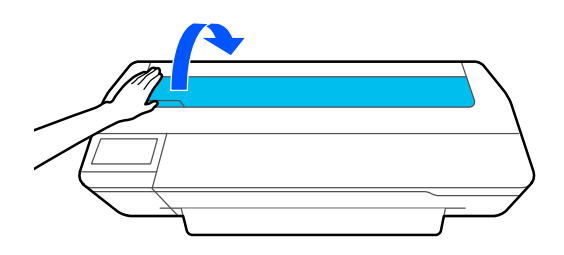

**2** Ξεδιπλώστε την αυτόματη τροφοδοσία φύλλου<br>και τραβήξτε πάνω και προς τα έξω. και τραβήξτε πάνω και προς τα έξω.

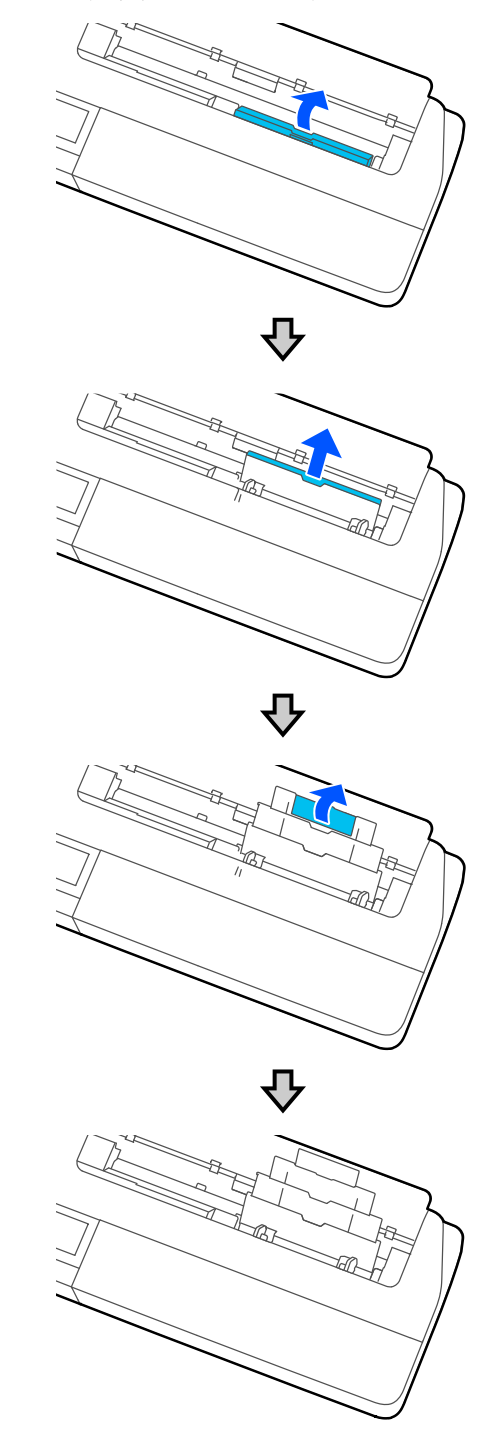
<span id="page-36-0"></span>C Τοποθετήστε χαρτί στην αυτόματη τροφοδοσία φύλλου με την εκτυπώσιμη πλευρά στραμμένη προς το μέρος σας.

> Ευθυγραμμίστε τα άκρα χαρτιού πριν την τοποθέτηση.

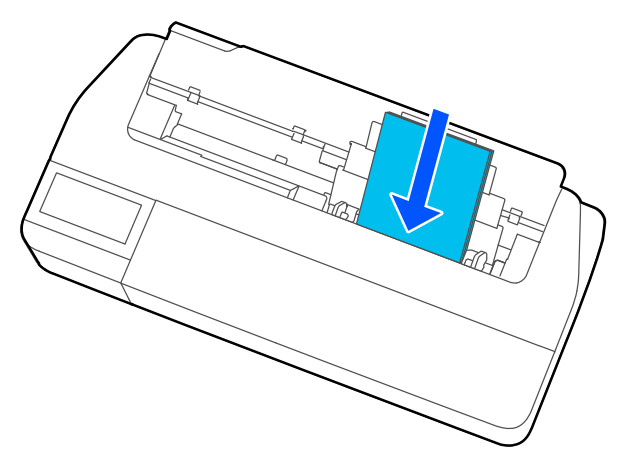

#### c*Σημαντικό:*

Τοποθετήστε όλο το χαρτί σε κατακόρυφο προσανατολισμό. Η εισαγωγή χαρτιού σε οριζόντιο προσανατολισμό μπορεί να προκαλέσει επιδείνωση της ποιότητας εκτύπωσης.

Ευθυγραμμίστε τους πλαϊνούς οδηγούς με τα άκρα του χαρτιού.

Εάν οι πλαϊνοί οδηγοί είναι πολύ μακριά από τα άκρα του χαρτιού, το χαρτί μπορεί να τροφοδοτηθεί σε γωνία που μπορεί να προκαλέσει σφάλματα παραμόρφωσης και εμπλοκές χαρτιού.

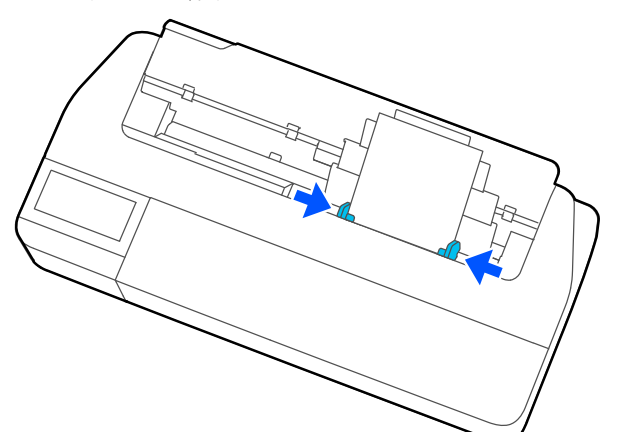

E Στην οθόνη που εμφανίζεται, ορίστε τον τύπο και το μέγεθος χαρτιού που αντιστοιχεί στο φορτωμένο χαρτί.

> Εάν δεν ορίσετε τον κατάλληλο τύπο χαρτιού, θα προκληθούν προβλήματα ποιότητας εκτύπωσης. Ανατρέξτε στα παρακάτω για περισσότερες λεπτομέρειες σχετικά με τους τύπους χαρτιού και τα μεγέθη. U[«Για Auto Sheet Feeder/Cut Sheet\(1 sheet\)»](#page-41-0) [στη σελίδα 42](#page-41-0)

### **Αφαίρεση χαρτιού από την αυτόματη τροφοδοσία φύλλου**

A Μετακινήστε τους πλαϊνούς οδηγούς μακριά από το χαρτί και αφαιρέστε το χαρτί.

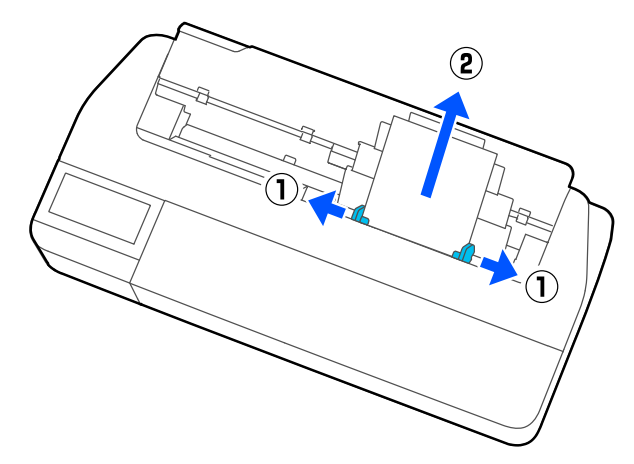

**2** Σπρώξτε την αυτόματη τροφοδοσία φύλλου<br>πίσω στις υποδοχές της και, στη συνέχεια πίσω στις υποδοχές της και, στη συνέχεια, διπλώστε τη προς τα μπροστά.

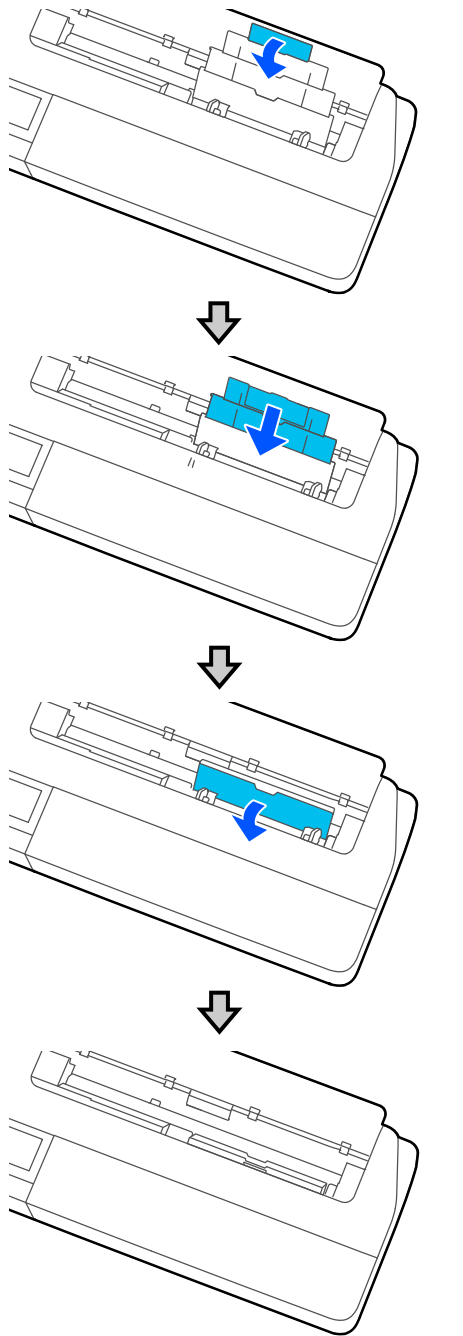

C Κλείστε το κάλυμμα των χωριστών φύλλων.

# <span id="page-38-0"></span>**Τοποθέτηση και αφαίρεση Cut Sheet(1 sheet)**

### **Τοποθέτηση Cut Sheet(1 sheet)**

Αν είναι τοποθετημένο χαρτί σε ρολό, αφαιρέστε το.

#### U[«Αφαίρεση χαρτιού σε ρολό» στη σελίδα 33](#page-32-0)

Εάν είναι τοποθετημένο χαρτί στην αυτόματη τροφοδοσία φύλλου, αφαιρέστε το και αποθηκεύστε την αυτόματη τροφοδοσία φύλλου. Επίσης, βεβαιωθείτε ότι αφαιρέσατε τη θήκη στοίβαξης χαρτιών εάν είναι εγκατεστημένη.

U[«Αφαίρεση χαρτιού από την αυτόματη τροφοδοσία](#page-36-0) [φύλλου» στη σελίδα 37](#page-36-0)

U[«Εγκατάσταση και αφαίρεση της θήκης στοίβαξης](#page-34-0) [χαρτιών» στη σελίδα 35](#page-34-0)

A Ελέγξτε ότι εμφανίζεται το μήνυμα **Load paper.** στην Αρχική οθόνη και, στη συνέχεια, αγγίξτε το **Paper Setting** — **Cut Sheet(1 sheet)**.

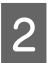

B Ανοίξτε το κάλυμμα των χωριστών φύλλων.

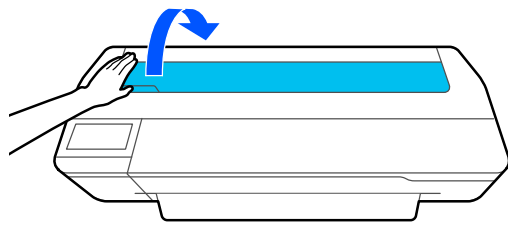

C Με την εκτυπώσιμη πλευρά του χαρτιού στραμμένη προς το μέρος σας, ευθυγραμμίστε το δεξιό άκρο του χαρτιού με το σημάδι δεξιού άκρου και το αριστερό άκρο του χαρτιού με το σημάδι αριστερού άκρου.

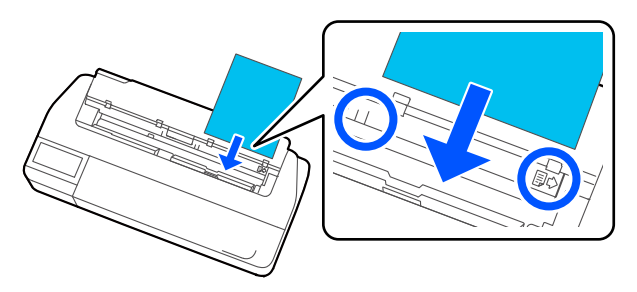

#### c*Σημαντικό:*

Τοποθετήστε όλο το χαρτί σε κατακόρυφο προσανατολισμό. Η εισαγωγή χαρτιού σε οριζόντιο προσανατολισμό μπορεί να προκαλέσει επιδείνωση της ποιότητας εκτύπωσης.

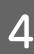

Εισαγάγετε το προεξέχον άκρο του χαρτιού ευθεία μέσα στην υποδοχή χαρτιού, μέχρι να ακουστεί ένας βόμβος.

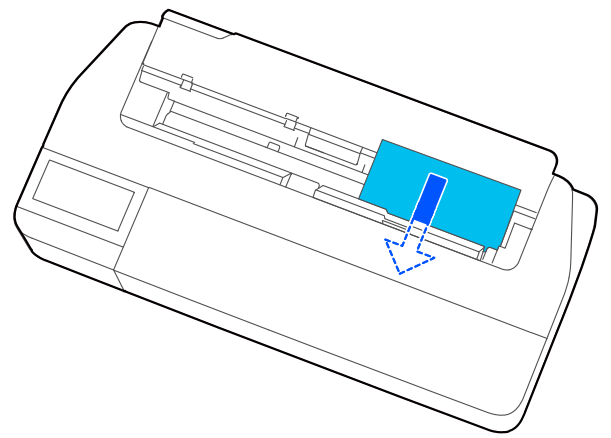

### c*Σημαντικό:*

Κρατήστε τα άκρα του χαρτιού και εισάγετε μέσα στην υποδοχή τροφοδοσίας χαρτιού. Εάν το εισαγάγετε παραμορφωμένο θα προκληθεί σφάλμα παραμόρφωσης ή εμπλοκή χαρτιού.

E Στην οθόνη που εμφανίζεται, ορίστε τον τύπο και το μέγεθος χαρτιού που αντιστοιχεί στο φορτωμένο χαρτί.

> Εάν δεν ορίσετε τον κατάλληλο τύπο χαρτιού, θα προκληθούν προβλήματα ποιότητας εκτύπωσης. Ανατρέξτε στα παρακάτω για περισσότερες λεπτομέρειες σχετικά με τους τύπους χαρτιού και τα μεγέθη. U[«Για Auto Sheet Feeder/Cut Sheet\(1 sheet\)»](#page-41-0)

> [στη σελίδα 42](#page-41-0)

**6** Εάν η προαιρετική βάση είναι συνδεδεμένη,<br>βεβαιωθείτε ότι το καλάθι χαρτιού είναι ανοικτό.

### **Αφαίρεση Cut Sheet (1 sheet)**

### **Όταν αφαιρείτε μη εκτυπωμένα χωριστά φύλλα**

Πατήστε **Paper Setting** — **Cut Sheet(1 sheet)** — **Remove** από την Αρχική οθόνη.

Το χαρτί εξάγεται.

### **Όταν αφαιρείτε εκτυπωμένα χωριστά φύλλα**

Κρατήστε το χαρτί και με τα δύο χέρια και τραβήξτε το προς το μέρος σας.

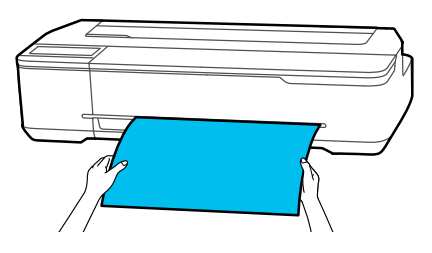

Αφού εκτυπώσετε, το χαρτί σταματά με το πίσω άκρο να παραμένει στον εκτυπωτή. Εάν ξεκινήσετε την επόμενη εκτύπωση πριν το αφαιρέσετε χειροκίνητα, θα αφαιρεθεί αυτόματα.

# **Ορισμός τοποθετημένου χαρτιού**

### **Για χαρτί σε ρολό**

Διαμορφώστε τις ακόλουθες ρυθμίσεις αφού τοποθετήσετε χαρτί σε ρολό.

#### **Ρυθμίσεις Paper Type**

Αυτή είναι η σημαντικότερη ρύθμιση για να διατηρήσετε τα βέλτιστα αποτελέσματα εκτύπωσης. Αν δεν ορίσετε έναν τύπο χαρτιού που αντιστοιχεί στο τοποθετημένο χαρτί, θα προκληθούν ζάρες, γρατζουνιές, ανομοιομορφία χρωμάτων και άλλα προβλήματα.

#### **Ρυθμίσεις Manage Remaining Amount**

Όταν το Manage Remaining Amount οριστεί σε On και το συνολικό μήκος του τοποθετημένου χαρτιού σε ρολό έχει εισαχθεί, εμφανίζεται ένας υπολογισμός της υπολειπόμενης ποσότητας χαρτιού σε ρολό στην Αρχική οθόνη του εκτυπωτή και στην οθόνη του προγράμματος οδήγησης εκτυπωτή. Επιπλέον, θα εμφανίζεται και μια ειδοποίηση όταν η υπολειπόμενη ποσότητα μειωθεί αρκετά.

Η υπολειπόμενη ποσότητα αποθηκεύεται μαζί με τον επιλεγμένο τύπο χαρτιού παραπάνω.

#### *Σημείωση:*

Όταν θέλετε να διαχειριστείτε την υπολειπόμενη ποσότητα όταν χρησιμοποιείτε το χαρτί σε ρολό με διαφορετικά πλάτη με τον ίδιο τύπο χαρτιού, καταχωρίστε ένα πλάτος στο Custom Paper Setting. Η καταχώριση Custom Paper Setting προσθέτει μια νέα ρύθμιση τύπου χαρτιού. Καταχωρίστε τις νέες ρυθμίσεις στο *Settings* — *General Settings* — *Printer Settings* — *Custom Paper Setting*. Για λεπτομέρειες σχετικά με το Custom Paper Setting, ανατρέξτε στο μενού Custom Paper Setting, στον παρακάτω σύνδεσμο.

U[«General Settings — Printer Settings» στη](#page-99-0) [σελίδα 100](#page-99-0)

ОK

Off

 $\overline{\phantom{a}}$ 

 $30.0$ 

 $5.0$ 

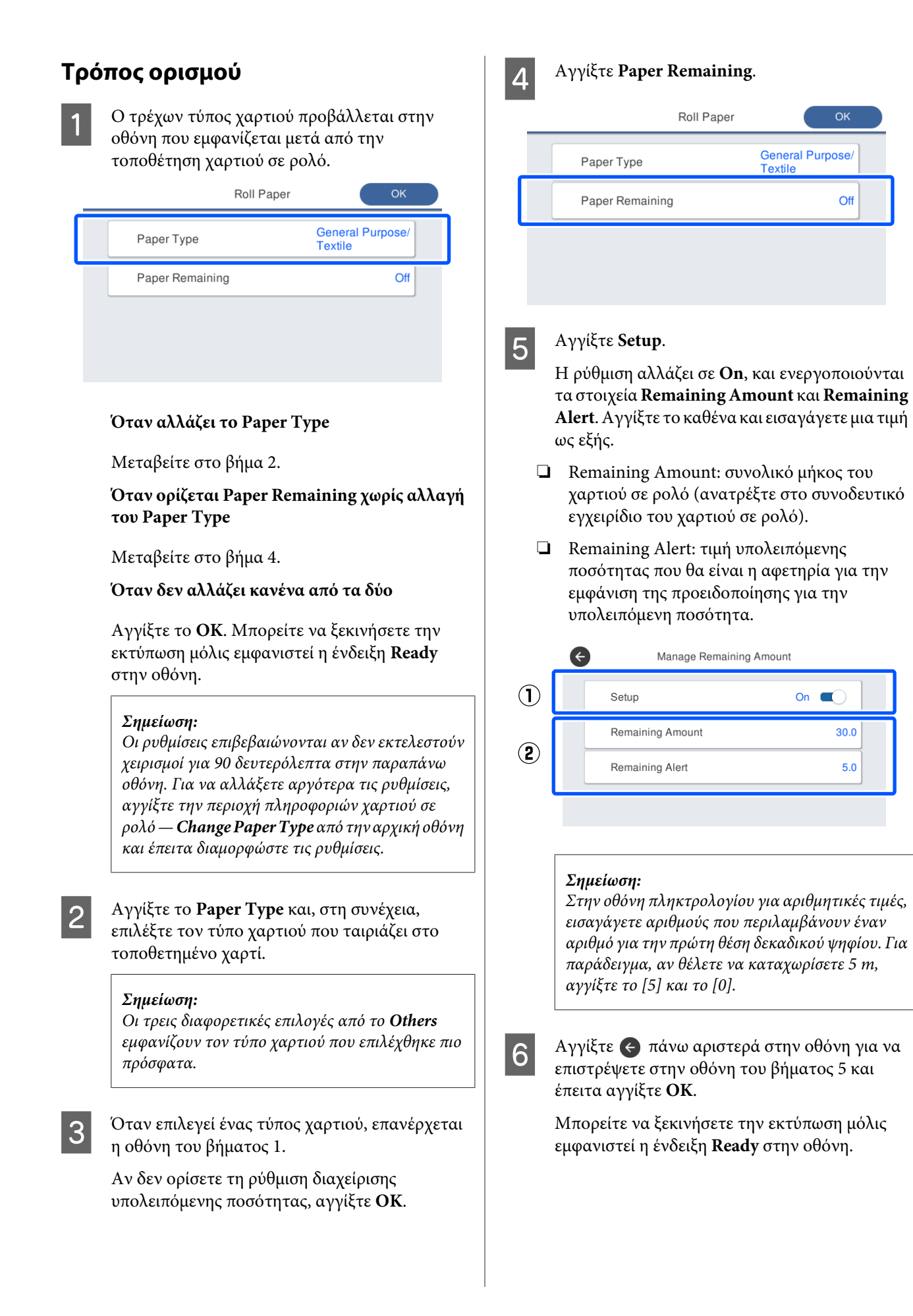

#### <span id="page-41-0"></span>*Σημείωση:*

Εάν αντικαταστήσετε το χαρτί αφού η ένδειξη υπολειπόμενης ποσότητας γίνει 0 m ή το χαρτί εξαντληθεί πραγματικά, η ένδειξη *Remaining Amount* επιστρέφει στην προεπιλεγμένη τιμή των 30 m.

### **Για Auto Sheet Feeder/Cut Sheet(1 sheet)**

Πραγματοποιήστε τις παρακάτω ρυθμίσεις αφού τοποθετήσετε χαρτί στο Auto Sheet Feeder ή αφού τοποθετήσετε Cut Sheet(1 sheet).

#### **Ρυθμίσεις Paper Type**

Αυτή είναι η σημαντικότερη ρύθμιση για να διατηρήσετε τα βέλτιστα αποτελέσματα εκτύπωσης. Αν δεν ορίσετε έναν τύπο χαρτιού που αντιστοιχεί στο τοποθετημένο χαρτί, θα προκληθούν ζάρες, γρατζουνιές, ανομοιομορφία χρωμάτων και άλλα προβλήματα.

#### **Ρυθμίσεις Paper Size**

Το μέγεθος χαρτιού του χαρτιού που τοποθετήθηκε στην αυτόματη τροφοδοσία φύλλου ή για το Cut Sheet(1 sheet) δεν ανιχνεύεται αυτόματα. Ορίστε το μέγεθος του τοποθετημένου χαρτιού.

### **Τρόπος ορισμού**

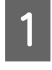

A Ο τρέχων τύπος χαρτιού προβάλλεται στην οθόνη που εμφανίζεται μετά από την τοποθέτηση χωριστών φύλλων.

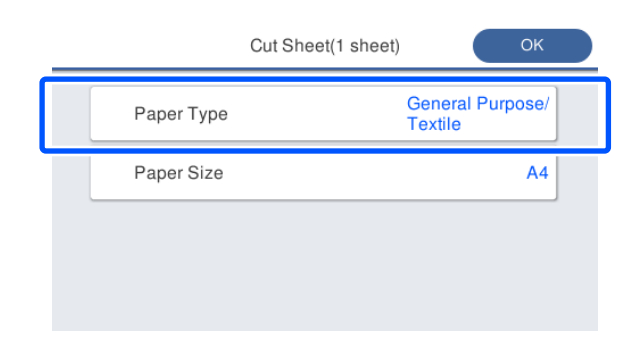

#### **Όταν αλλάζει το Paper Type**

Μεταβείτε στο βήμα 2.

**Όταν αλλάζει το Paper Size χωρίς αλλαγή του Paper Type**

Μεταβείτε στο βήμα 3.

#### **Όταν δεν αλλάζει κανένα από τα δύο**

Αγγίξτε το **OK**. Μπορείτε να ξεκινήσετε την εκτύπωση μόλις εμφανιστεί η ένδειξη **Ready** στην οθόνη.

#### *Σημείωση:*

Οι ρυθμίσεις επιβεβαιώνονται αν δεν εκτελεστούν χειρισμοί για 90 δευτερόλεπτα στην παραπάνω οθόνη. Για να αλλάξετε αργότερα τις ρυθμίσεις, αγγίξτε τα ακόλουθα με αυτήν τη σειρά στην αρχική οθόνη και έπειτα διαμορφώστε τις ρυθμίσεις.

- ❏ Για Auto Sheet Feeder *Paper Setting* — *Auto Sheet Feeder* — *Change Paper Type/Paper Size*
- ❏ Για Cut Sheet(1 sheet) *Paper Setting* — *Cut Sheet(1 sheet)* — *Change Paper Type/Paper Size*
- B Αγγίξτε **Paper Type** και, στη συνέχεια, επιλέξτε τον τύπο χαρτιού που ταιριάζει στο τοποθετημένο χαρτί.

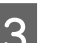

### C Αγγίξτε **Paper Size**.

Αν δεν αλλάξετε το μέγεθος χαρτιού, αγγίξτε **OK**.

#### **Για Auto Sheet Feeder**

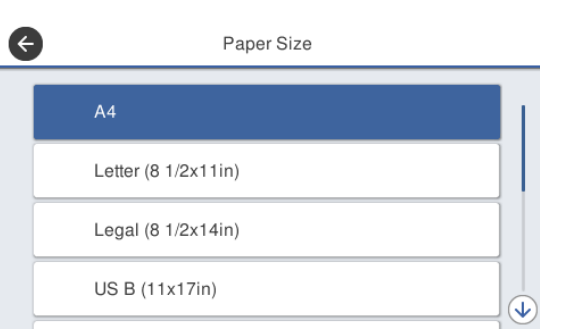

#### **Για Cut Sheet(1 sheet)**

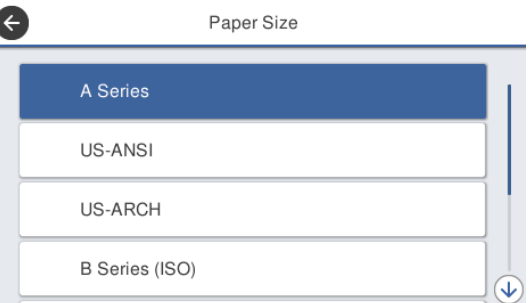

Επιλέξτε μια κατηγορία και επιλέξτε το μέγεθος χαρτιού προορισμού.

#### *Σημείωση:* **Ορισμός μη τυπικού μεγέθους**

Για μη τυπικό μέγεθος, αγγίξτε *User-Defined* στο τέλος της λίστας και έπειτα καταχωρίστε το πλάτος και το μήκος χαρτιού.

Στην οθόνη πληκτρολογίου για αριθμητικές τιμές, εισαγάγετε αριθμούς που περιλαμβάνουν έναν αριθμό για την πρώτη θέση δεκαδικού ψηφίου. Για παράδειγμα, αν θέλετε να καταχωρίσετε 5 m, αγγίξτε το [5] και το [0].

D Όταν εμφανιστεί ξανά η οθόνη του βήματος 1, αγγίξτε **OK**.

> Μπορείτε να ξεκινήσετε την εκτύπωση μόλις εμφανιστεί η ένδειξη **Ready** στην οθόνη.

# **Βελτιστοποίηση ρυθμίσεων χαρτιού (Media Adjust)**

Εκτελέστε Media Adjust στις ακόλουθες περιπτώσεις. Μπορείτε να πραγματοποιήσετε προσαρμογές εύκολα χρησιμοποιώντας τον οδηγό για να βεβαιωθείτε ότι το χαρτί σας εκτυπώνεται σωστά.

- ❏ Όταν υπάρχουν ρίγες, διπλές ευθυγραμμισμένες γραμμές ή στρεβλωμένοι χαρακτήρες στα αποτελέσματα εκτύπωσης
- ❏ Όταν καταχωρίζεται με προσαρμοσμένες ρυθμίσεις χαρτιού

Τα αποτελέσματα προσαρμογής αποθηκεύονται μέχρι την επόμενη φορά που θα πραγματοποιήσετε προσαρμογές. Μετά την ολοκλήρωση των προσαρμογών, επιλέξτε απλά τον τύπο χαρτιού και ο εκτυπωτής θα εκτυπώνει σωστά.

#### *Σημείωση:*

#### **Προσαρμογή για χαρτί καταχωρισμένο με προσαρμοσμένες ρυθμίσεις χαρτιού**

Για χαρτί σε ρολό και χωριστά φύλλα, οι βελτιστοποιημένες ρυθμίσεις χαρτιού θα διαφέρουν, ακόμη κι όταν οι τύποι χαρτιού είναι ακριβώς οι ίδιοι. Όταν χρησιμοποιείτε χαρτί σε ρολό και χωριστά φύλλα του ίδιου τύπου χαρτιού, καταχωρίστε προσαρμοσμένο χαρτί ξεχωριστά και πραγματοποιήστε ξεχωριστές προσαρμογές.

Η καταχώριση Custom Paper Setting προσθέτει μια νέα ρύθμιση τύπου χαρτιού. Καταχωρίστε τις νέες ρυθμίσεις στο *Settings* — *General Settings* — *Printer Settings* — *Custom Paper Setting*.

Για λεπτομέρειες σχετικά με το Custom Paper Setting, ανατρέξτε στο ακόλουθο μενού Custom Paper Setting. U[«General Settings — Printer Settings» στη](#page-99-0) [σελίδα 100](#page-99-0)

### **Σημειώσεις για την πραγματοποίηση προσαρμογών**

❏ Τοποθετήστε σωστά το χαρτί που χρειάζεται προσαρμογή και έπειτα επιλέξτε τον τύπο χαρτιού που αντιστοιχεί στο τοποθετημένο χαρτί.

❏ Αν χρησιμοποιείται χαρτί με εμφανείς κυρτώσεις, ζάρες, κυματισμούς, διπλώσεις ή τσακίσματα, η σωστή προσαρμογή ενδέχεται να μην είναι δυνατή. Αφαιρέστε τα κυρτωμένα, κυματοειδή ή διπλωμένα τμήματα κόβοντάς τα.

### **Προσαρμογή**

Προσαρμογές εκτελούνται χρησιμοποιώντας έναν οδηγό. Ακολουθήστε τις οδηγίες που εμφανίζονται στην οθόνη για να εκτυπώσετε δύο φορές το μοτίβο προσαρμογής.

Προσαρμογές εκτελούνται με οπτικό έλεγχο του μοτίβου και καθορίζοντας το βέλτιστο μοτίβο από το πρώτο και δεύτερο φύλλο προσαρμογής. Παρακάτω εμφανίζονται το μήκος και ο αριθμός των φύλλων χαρτιού που χρειάζονται για την εκτύπωση των μοτίβων προσαρμογής.

Χαρτί σε ρολό: περίπου 420 mm

Αυτόματη τροφοδοσία φύλλου: 2 φύλλα A4 ή Α3

Χωριστά φύλλα: 1 φύλλο για A2 ή μεγαλύτερη διάσταση, 2 φύλλα για μικρότερες διαστάσεις από A2

- A Πατήστε με τη σειρά τα παρακάτω από την Αρχική οθόνη.
- ❏ Χαρτί σε ρολό Περιοχή πληροφοριών χαρτιού σε ρολό — **Media Adjust**
- ❏ Auto Sheet Feeder **Paper Setting** — **Auto Sheet Feeder** — **Media Adjust**
- ❏ Cut Sheet(1 sheet) **Paper Setting** — **Cut Sheet(1 sheet)** — **Media Adjust**
- B Αγγίξτε **Start**.

Ξεκινά η εκτύπωση της πρώτης ομάδας μοτίβων προσαρμογής.

#### c*Σημαντικό:*

Όταν απενεργοποιείται η αυτόματη αποκοπή για χωριστά φύλλα ή χαρτί σε ρολό μεγέθους A2 ή μεγαλύτερο, το χαρτί δεν μπορεί να αφαιρεθεί για εκτέλεση της δεύτερης εκτύπωσης, ακόμη και όταν ολοκληρωθεί η πρώτη εκτύπωση. Μην τραβάτε το εκτυπωμένο χαρτί.

#### *Σημείωση:*

Ένας έλεγχος ακροφυσίων της κεφαλής εκτύπωσης πραγματοποιείται αυτόματα πριν από την εκτύπωση του μοτίβου προσαρμογής. Αν εντοπιστούν φραγμένα ακροφύσια, ο καθαρισμός ξεκινά και τα μοτίβα προσαρμογής θα εκτυπωθούν αφού ολοκληρωθεί ο καθαρισμός.

C Εισαγάγετε την αριθμητική τιμή του μοτίβου με τις λιγότερες ρίγες στα εκτυπωμένα μοτίβα προσαρμογής του #1, και στη συνέχεια, αγγίξτε **Alignment #2**.

Στο παρακάτω παράδειγμα, το μοτίβο 0 έχει τις λιγότερες ρίγες, οπότε θα πρέπει να καταχωρίσετε 0.

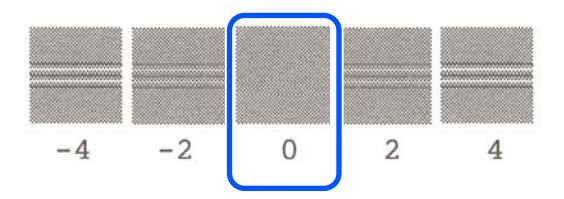

Αν δεν υπάρχουν διαφορές μεταξύ δύο γειτονικών μοτίβων και δεν είστε βέβαιοι ποια είναι η καλύτερη επιλογή, εισαγάγετε την αριθμητική τιμή που βρίσκεται μεταξύ τους. Για παράδειγμα, αν δεν είστε σίγουροι μεταξύ μοτίβου 0 και 2, εισαγάγετε 1.

- Εισαγάγετε την αριθμητική τιμή του μοτίβου με τις λιγότερες ρίγες στα εκτυπωμένα μοτίβα προσαρμογής του #2 και #1 και, στη συνέχεια, πατήστε **Alignment #3**.
- **5** Εισαγάγετε την αριθμητική τιμή του μοτίβου με την περισσότερο ορατή ευθεία γραμμή στα μοτίβα προσαρμογής του #3 και, στη συνέχεια, αγγίξτε **Alignment #4**.

Στο παρακάτω παράδειγμα, το μοτίβο 0 έχει τις πιο ίσιες γραμμές, οπότε θα πρέπει να καταχωρίσετε 0.

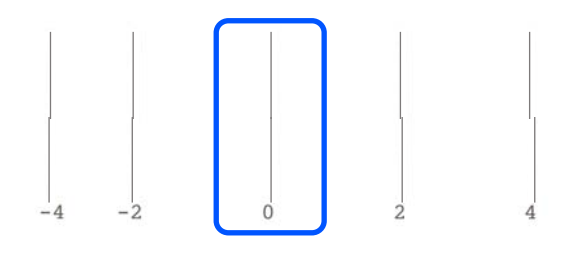

Αν δεν υπάρχουν διαφορές μεταξύ δύο γειτονικών μοτίβων και δεν είστε βέβαιοι ποια είναι η καλύτερη επιλογή, εισαγάγετε την αριθμητική τιμή που βρίσκεται μεταξύ τους. Για παράδειγμα, αν δεν είστε σίγουροι μεταξύ μοτίβου 0 και 2, εισαγάγετε 1.

F Στο μοτίβο προσαρμογής #4, εισαγάγετε την αριθμητική τιμή του μοτίβου με τις πλέον ίσιες γραμμές στο #3 στην οθόνη.

### G Αγγίξτε το **OK**.

Ξεκινά η εκτύπωση της δεύτερης ομάδας μοτίβων προσαρμογής. Για χωριστά φύλλα μικρότερα από μέγεθος A2, τοποθετήστε το δεύτερο φύλλο χαρτιού.

### c*Σημαντικό:*

Όταν χρησιμοποιείτε χωριστά φύλλα μεγέθους A2 ή μεγαλύτερα, ή χρησιμοποιείτε χαρτί σε ρολό με την αυτόματη αποκοπή ανενεργή, το τμήμα με την πρώτη ομάδα μοτίβων τραβιέται μέσα στον εκτυπωτή για να εκτυπωθεί η δεύτερη ομάδα μοτίβων. Μην αγγίζετε το χαρτί με τα χέρια σας.

B Εισαγάγετε την αριθμητική τιμή του μοτίβου με τις λιγότερες ρίγες στα εκτυπωμένα μοτίβα προσαρμογής του #1, και στη συνέχεια, αγγίξτε **Alignment #2**.

> Στο παρακάτω παράδειγμα, το μοτίβο 0 έχει τις λιγότερες ρίγες, οπότε θα πρέπει να καταχωρίσετε 0.

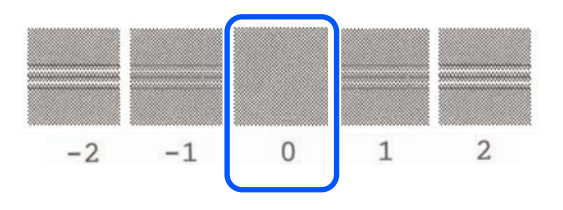

I Εισαγάγετε την αριθμητική τιμή του μοτίβου με τις λιγότερες ρίγες στα εκτυπωμένα μοτίβα προσαρμογής του #2, όμοια με το #1 και, στη συνέχεια, πατήστε **Alignment #3**.

J Εισαγάγετε την αριθμητική τιμή του μοτίβου με τις λιγότερες ρίγες στα εκτυπωμένα μοτίβα προσαρμογής του #3, και στη συνέχεια, αγγίξτε **OK**.

> Στο παρακάτω παράδειγμα, το μοτίβο 0 έχει τις λιγότερες ρίγες, οπότε θα πρέπει να καταχωρίσετε 0.

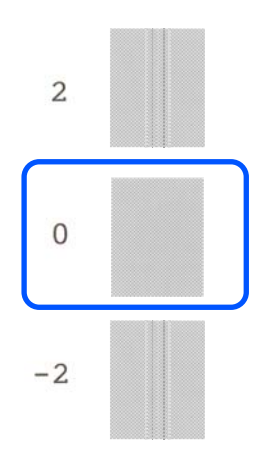

Αν δεν υπάρχουν διαφορές μεταξύ δύο γειτονικών μοτίβων και δεν είστε βέβαιοι ποια είναι η καλύτερη επιλογή, εισαγάγετε την αριθμητική τιμή που βρίσκεται μεταξύ τους. Για παράδειγμα, αν δεν είστε σίγουροι μεταξύ μοτίβου 0 και 2, εισαγάγετε 1.

Τα αποτελέσματα προσαρμογής αποθηκεύονται ως ρυθμίσεις του τρέχοντος επιλεγμένου τύπου χαρτιού. Την επόμενη φορά, επιλέξτε απλά τον τύπο χαρτιού για να επιτύχετε τα βέλτιστα αποτελέσματα εκτύπωσης.

# <span id="page-46-0"></span>**Εκτύπωση από το πρόγραμμα οδήγησης εκτυπωτή στον υπολογιστή**

# **Βασικές διαδικασίες χειρισμού (Windows)**

### **Διαδικασία εκτύπωσης**

Αυτή η ενότητα περιγράφει τη βασική διαδικασία για την εκτύπωση διάφορων δεδομένων, συμπεριλαμβανομένων δεδομένων Word, Excel και PowerPoint του Microsoft Office και PDF του Adobe Acrobat, χρησιμοποιώντας το πρόγραμμα οδήγησης από έναν υπολογιστή.

> A Ενεργοποιήστε τον εκτυπωτή και τοποθετήστε το χαρτί.

U[«Τοποθέτηση χαρτιού σε ρολό» στη](#page-28-0) [σελίδα 29](#page-28-0)

U[«Τοποθέτηση χαρτιού στην αυτόματη](#page-34-0) [τροφοδοσία φύλλου» στη σελίδα 35](#page-34-0)

U[«Τοποθέτηση Cut Sheet\(1 sheet\)» στη](#page-38-0) [σελίδα 39](#page-38-0)

B Αφού δημιουργήσετε τα δεδομένα στην εφαρμογή, κάντε κλικ στην εντολή **Print (Εκτύπωση)** στο μενού **File (Αρχείο)**.

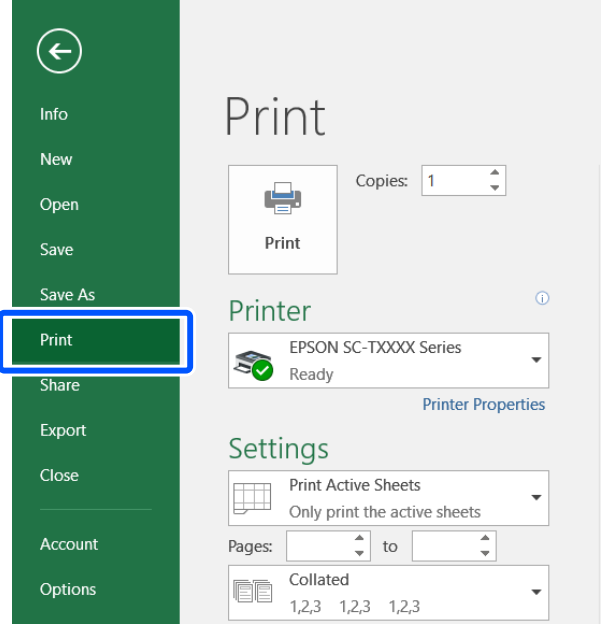

C Επιλέξτε τον εκτυπωτή στο στοιχείο **Printer (Εκτυπωτής)** και, στη συνέχεια, κάντε κλικ στο στοιχείο **Printer Properties (Ιδιότητες εκτυπωτή)**.

> Θα εμφανιστεί το παράθυρο διαλόγου του προγράμματος οδήγησης του εκτυπωτή.

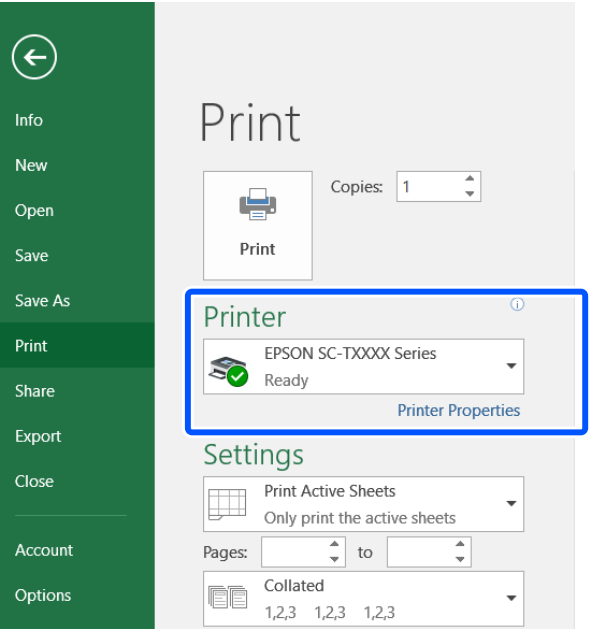

#### *Σημείωση:*

Όταν εκτυπώνετε κάποιο αρχείο PDF Στο πλαίσιο διαλόγων εκτύπωσης του Adobe Acrobat, επιλέξτε το κουμπί επιλογής *Actual size (Πραγματικό μέγεθος)* (ή *Page Scaling: None (Καμία προσαρμογή μεγέθους)*) και το πλαίσιο ελέγχου *Choose paper source by PDF page size (Επιλογή πηγής χαρτιού αναλόγως του μεγέθους του PDF)*. Για να αυξομειώσετε το μέγεθος, επιλέξτε τη ρύθμιση στο πλαίσιο διαλόγων των ρυθμίσεων του προγράμματος οδήγησης.

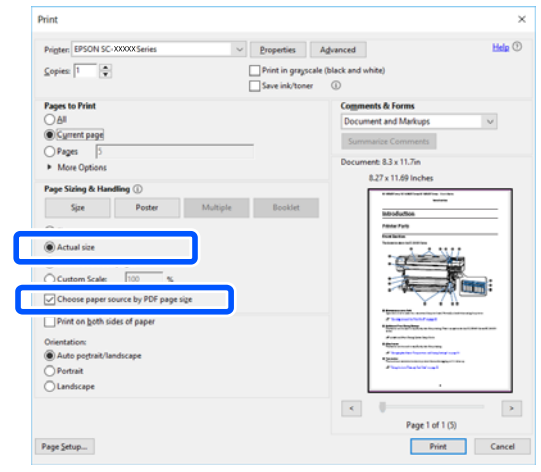

D Επιλέξτε **Document Size (Μέγ. χαρτιού)** στην καρτέλα Printer Settings (Ρυθμίσεις εκτυπωτή) του προγράμματος οδήγησης εκτυπωτή.

Ο ορισμός μεγέθους χαρτιού στην εφαρμογή εμφανίζεται αυτόματα. Ωστόσο, τα μεγέθη χαρτιού (μεγέθη σελίδας) κάποιον εφαρμογών όπως το PowerPoint μπορεί να μην εμφανίζονται σωστά. Σε αυτήν την περίπτωση, κάντε κλικ στο **Settings... (Ρυθμίσεις...)** και ορίστε το μέγεθος στο εμφανιζόμενο παράθυρο διαλόγων Change Paper Size.

Αν δεν είναι διαθέσιμο το επιθυμητό μέγεθος στο αναπτυσσόμενο μενού του πλαισίου Change Paper Size, κάντε κλικ στο **Custom Paper Size...** και, στη συνέχεια, ορίστε και αποθηκεύστε ένα προσαρμοσμένο μέγεθος.

#### U[«Εκτύπωση σε μη τυπικά μεγέθη» στη](#page-65-0) [σελίδα 66](#page-65-0)

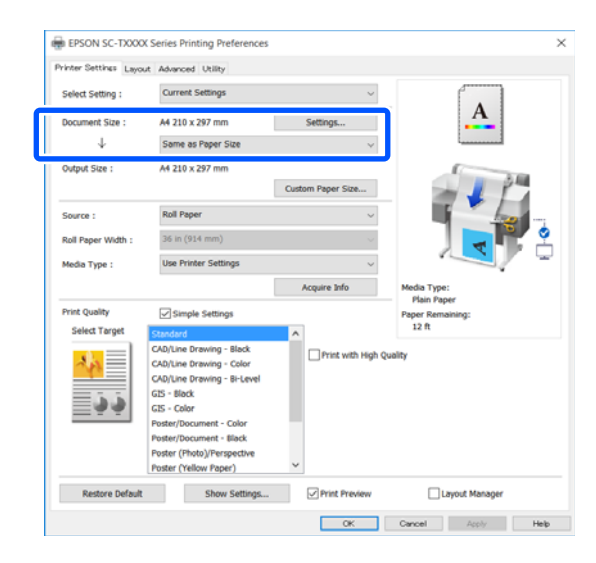

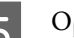

### E Ορίστε **Output Size**.

Για να αυξομειώσετε το μέγεθος, επιλέξτε από το αναπτυσσόμενο μενού παρακάτω το Document Size (Μέγ. χαρτιού).

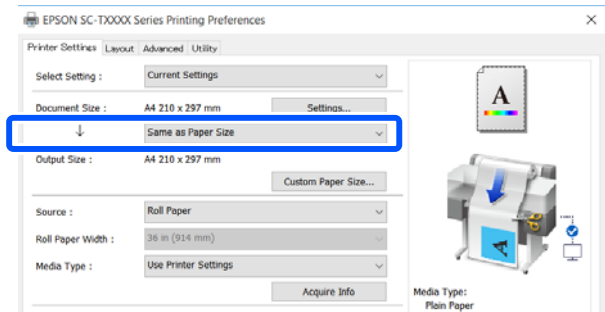

Ανατρέξτε στα παρακάτω για περισσότερες λεπτομέρειες σχετικά με τις ρυθμίσεις αυξομείωσης.

U[«Μεγεθύνσεις και οριζόντια και](#page-59-0) [κατακόρυφα πανό» στη σελίδα 60](#page-59-0)

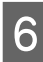

F Επιλέξτε **Source (Τροφοδοσία)** και ελέγξτε το πλάτος του χαρτιού σε ρολό και τον τύπο μέσων.

> Επιλέξτε μεταξύ Roll Paper (Χαρτί σε ρολό), Auto Sheet Feeder (Αυτόματη τροφοδοσία φύλλου) ή Sheet (Τροφοδοσία φύλλων). Εάν επιλέξετε μια τροφοδοσία χαρτιού για την οποία δεν υπάρχει τοποθετημένο χαρτί στον εκτυπωτή, εμφανίζεται η ένδειξη <sup>1</sup>.

Για τα Roll Paper Width (Πλάτος χαρτιού σε ρολό) και Media Type (Τύπος μέσου), οι ρυθμίσεις που έχουν διαμορφωθεί στον πίνακα ελέγχου του εκτυπωτή εφαρμόζονται αυτόματα.

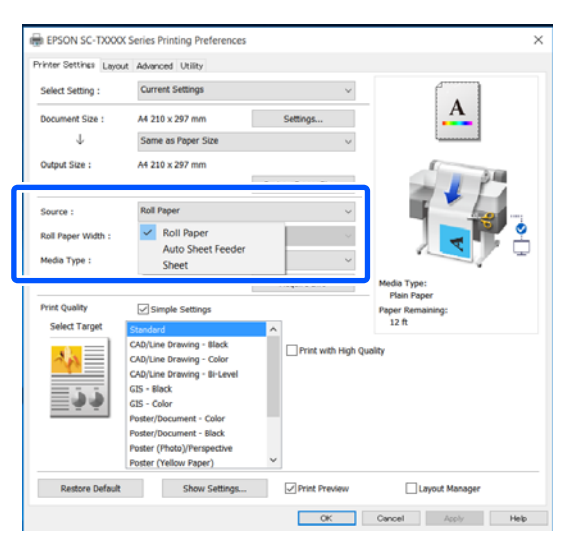

#### *Σημείωση:*

Εάν τοποθετείτε ή αλλάζετε χαρτί αφού ανοίξετε την οθόνη του προγράμματος οδήγησης εκτυπωτή, κάντε κλικ στο κουμπί *Acquire Info* για να ενημερώσετε τις ρυθμίσεις.

G Ελέγξτε ότι το πλαίσιο ελέγχου **Print Preview (Προεπισκόπηση εκτύπωσης)** είναι επιλεγμένο και κάντε κλικ στο **OK**.

Αν δεν χρειάζεστε προεπισκόπηση, καταργήστε το πλαίσιο ελέγχου και κάντε κλικ στο **OK**.

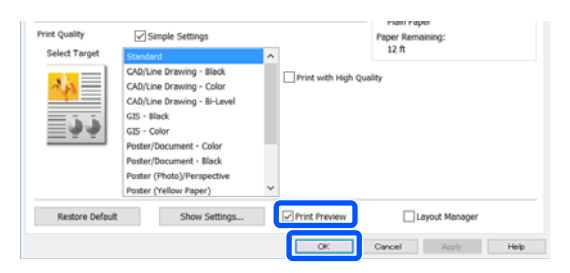

#### *Σημείωση:*

- ❏ Στην προεπισκόπηση εκτύπωσης, μπορείτε να ελέγχετε και να αλλάζετε τις ρυθμίσεις εκτύπωσης, ενώ βλέπετε την πραγματική εικόνα που θα εκτυπωθεί. Συνιστούμε να ελέγχετε την προεπισκόπηση, όταν εκτυπώνετε σε χαρτί σε ρολό ή σε χαρτί μεγάλου μεγέθους.
- ❏ Ακόμα και στην περίπτωση που δεν έχετε κάνει κάποια ρύθμιση στο πρόγραμμα οδήγησης εκτυπωτή, τα δεδομένα εκτύπωσης αντιστρέφονται και εκτυπώνονται. Η εκτύπωση δεν αντιστρέφεται εάν αποεπιλέξετε το *Mirror Image (Αντικρ. εικόνα)*.

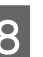

**B** Κάντε κλικ στο Print (Εκτύπωση) στο πλαίσιο διαλόγων εκτύπωσης της εφαρμογής.

> Εμφανίζεται η οθόνη προεπισκόπηση εκτύπωσης.

I Ελέγξτε τις ρυθμίσεις εκτύπωσης στην οθόνη προεπισκόπησης εκτύπωσης και αν δεν υπάρχει πρόβλημα, κάντε κλικ στο **Print (Εκτύπωση)** για να ξεκινήσει η εκτύπωση.

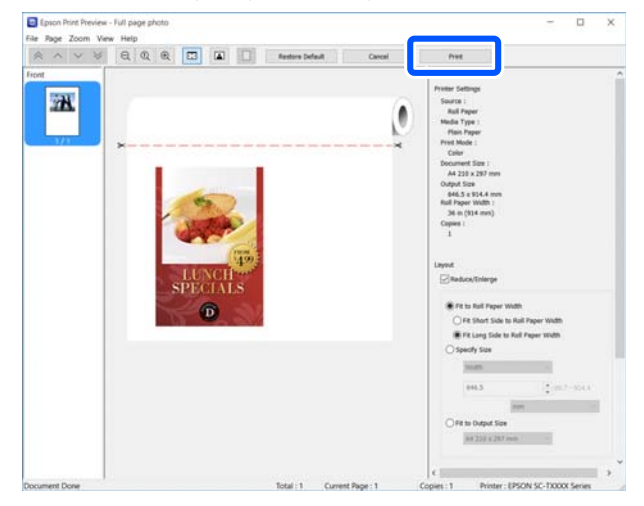

Τα εικονίδια και τα μενού στην κορυφή της οθόνης προεπισκόπησης σάς επιτρέπουν να αλλάζετε τις ρυθμίσεις προβολής της εικόνας. Μπορείτε να αλλάξετε τις ρυθμίσεις εκτύπωσης χρησιμοποιώντας τα μενού στη δεξιά πλευρά. Ανατρέξτε στη βοήθεια για περισσότερες λεπτομέρειες.

#### *Σημείωση:*

Για περισσότερες λεπτομέρειες σχετικά με τη ρύθμιση στοιχείων ανατρέξτε στη βοήθεια του προγράμματος οδήγησης του εκτυπωτή. Μπορείτε να προβάλετε τη βοήθεια του προγράμματος οδήγησης εκτυπωτή με τους παρακάτω δύο τρόπους:

- ❏ Κάντε κλικ στο *Help (Βοήθεια)* στο κάτω μέρος του παραθύρου.
- ❏ Κάντε δεξί κλικ στο στοιχείο που επιθυμείτε να ελέγξετε και έπειτα πατήστε *Help (Βοήθεια)*. (Αυτό δεν είναι εφικτό στην οθόνη προεπισκόπησης εκτύπωσης.)

### **Ακύρωση εκτύπωσης**

Υπάρχουν ορισμένοι τρόποι για τη διακοπή των λειτουργιών εκτύπωσης ανάλογα με τις συνθήκες. Όταν ο υπολογιστής έχει ολοκληρώσει την αποστολή των δεδομένων στον υπολογιστή, δεν μπορείτε να ακυρώσετε την εργασία εκτύπωσης από τον υπολογιστή. Ακυρώστε την από τον εκτυπωτή.

### **Ακύρωση από υπολογιστή**

#### **Όταν εμφανίζεται η ράβδος προόδου**

Κάντε κλικ στην επιλογή **Cancel (Άκυρο)**.

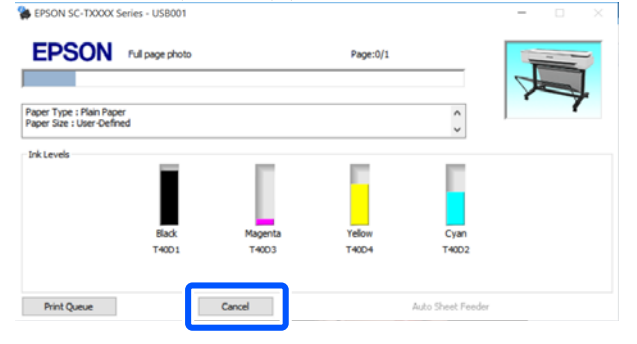

#### **Όταν δεν εμφανίζεται η ράβδος προόδου**

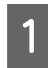

Κάντε κλικ στο εικονίδιο του εκτυπωτή στη γραμμή εργασιών.

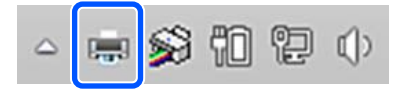

Το αν θα εμφανίζεται ή όχι ένα εικονίδιο εξαρτάται από τις ρυθμίσεις που έχουν επιλεγεί για τα Windows.

2 Επιλέξτε τα δεδομένα εκτύπωσης που θέλετε να ακυρώσετε και κάντε κλικ στο **Cancel (Άκυρο)** στο μενού **Document (Έγγραφο)**.

> Για να ακυρώσετε όλα τα δεδομένα εκτύπωσης, κάντε κλικ στην εντολή **Cancel All Documents (Ακύρωση όλων των εγγράφων)** στο μενού **Printer (Εκτυπωτής)**.

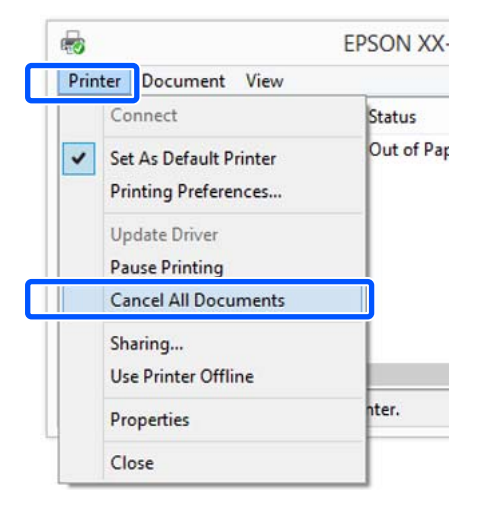

Εάν η εργασία έχει αποσταλεί στον εκτυπωτή, τα δεδομένα εκτύπωσης δεν εμφανίζονται στην παραπάνω οθόνη.

### **Ακύρωση από τον εκτυπωτή**

Το κουμπί **Cancel** εμφανίζεται στην οθόνη του πίνακα ελέγχου κατά την εκτύπωση. Αγγίξτε το κουμπί **Cancel**. Η εργασία εκτύπωσης ακυρώνεται ακόμα και στο μέσο της εκτύπωσης. Ενδέχεται να περάσει κάποιο χρονικό διάστημα μέχρι ο εκτυπωτής να επιστρέψει σε κατάσταση ετοιμότητας.

Ωστόσο, οι εργασίες στην ουρά εκτύπωσης ενός υπολογιστή δεν θα διαγραφούν με αυτόν τον τρόπο. Ακολουθήστε τη διαδικασία «Ακύρωση από τον υπολογιστή» για να διαγράψετε εργασίες εκτύπωσης στην ουρά εκτύπωσης.

### **Προσαρμογή του προγράμματος οδήγησης του εκτυπωτή**

Μπορείτε να αποθηκεύσετε τις ρυθμίσεις ή να αλλάξετε τα στοιχεία εμφάνισης ανάλογα με τις προτιμήσεις σας.

### **Αποθήκευση ρυθμίσεων που χρησιμοποιούνται συχνά**

Αν ξεκινήσετε το πρόγραμμα οδήγησης εκτυπωτή από τον Πίνακα ελέγχου, αλλάξετε τις ρυθμίσεις σε αυτές που χρησιμοποιείτε συχνά και τις αποθηκεύσετε, το πλαίσιο διαλόγου του προγράμματος οδήγησης εκτυπωτή θα εμφανίζεται με τις αποθηκευμένες ρυθμίσεις από οποιαδήποτε εφαρμογή.

A Ανοίξτε το στοιχείο **View devices and printers (Προβολή συσκευών και εκτυπωτών)** ή **Devices and Printers (Συσκευές και εκτυπωτές)**.

**Windows 10/8.1/8/7**

Κάντε κλικ με την ακόλουθη σειρά: **Hardware and Sound (Υλικό και ήχος)** (ή **Hardware (Υλικό)**) > **View devices and printers (Προβολή συσκευών και εκτυπωτών)** (ή **Devices and Printers (Συσκευές και εκτυπωτές)**).

#### **Windows Vista**

Κάντε κλικ με την ακόλουθη σειρά: **Hardware and Sound (Υλικό και ήχος)** και, στη συνέχεια, στο **Printer (Εκτυπωτής)**.

#### **Windows XP**

Κάντε κλικ με την ακόλουθη σειρά: **Printers and Other Hardware (Εκτυπωτές και άλλο υλικό)** και έπειτα **Printers and Faxes (Εκτυπωτές και φαξ)**.

#### *Σημείωση:*

Εάν στα Windows XP ο Πίνακας ελέγχου είναι σε *Classic View (Κλασική προβολή)*, κάντε κλικ στα στοιχεία *Start (Έναρξη)*, *Control Panel (Πίνακας ελέγχου)* και έπειτα *Printers and Faxes (Εκτυπωτές και φαξ)*.

B Κάντε δεξί κλικ στο εικονίδιο του εκτυπωτή σας και επιλέξτε **Printing preferences (Προτιμήσεις εκτύπωσης)**.

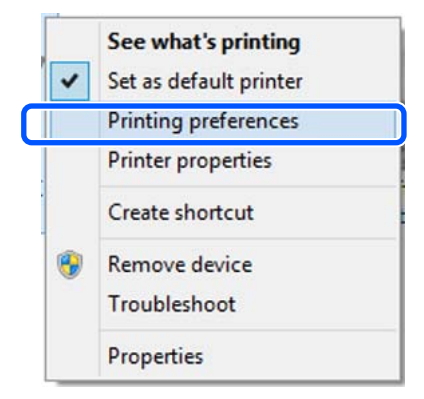

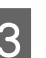

C Θα εμφανιστεί η οθόνη εκτύπωσης.

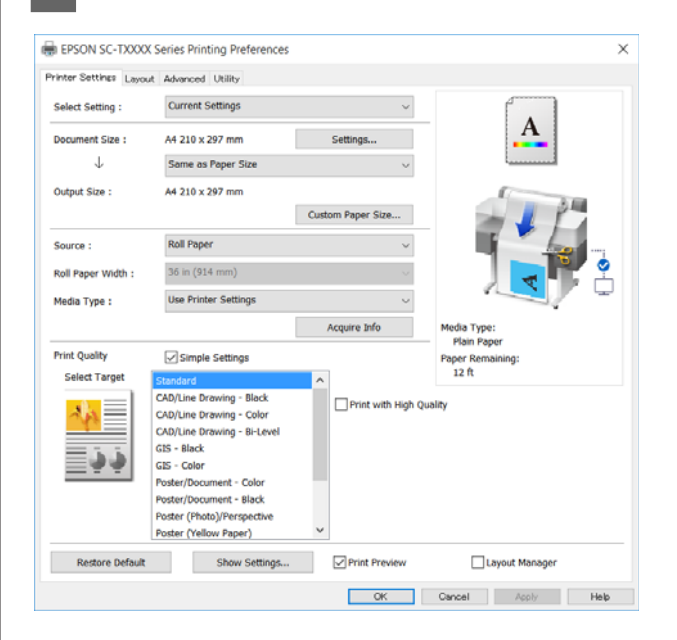

Πραγματοποιήστε τις απαραίτητες ρυθμίσεις. Αυτές οι ρυθμίσεις καθίστανται οι προεπιλεγμένες ρυθμίσεις του προγράμματος οδήγησης του εκτυπωτή.

### **Αποθήκευση διαφόρων ρυθμίσεων ως Επιλεγμένες ρυθμίσεις**

Μπορείτε να αποθηκεύσετε όλες τις επιλογές του προγράμματος οδήγησης του εκτυπωτή ως μια Επιλεγμένη ρύθμιση. Αυτό σας επιτρέπει να φορτώσετε εύκολα ρυθμίσεις οι οποίες έχουν αποθηκευτεί στις Επιλεγμένες ρυθμίσεις, και να εκτυπώσετε κατ' επανάληψη χρησιμοποιώντας ακριβώς τις ίδιες ρυθμίσεις.

A Ορίστε κάθε στοιχείο στις καρτέλες Printer Settings (Ρυθμίσεις εκτυπωτή), Layout (Διάταξη), και Advanced (Για προχωρημένους) τις ρυθμίσεις που θέλετε να αποθηκεύσετε ως Επιλεγμένες ρυθμίσεις.

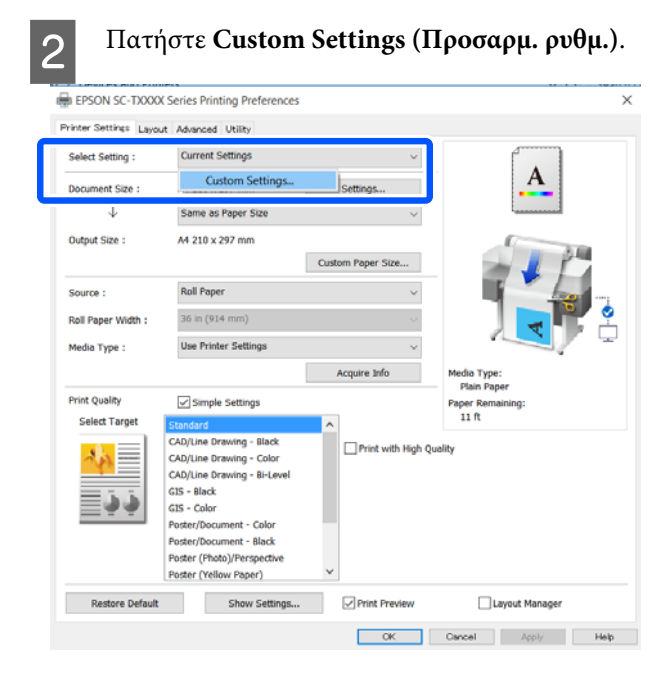

C Εισαγάγετε το επιθυμητό όνομα στο **Name (Όνομα)** και κάντε κλικ στο **Save (Αποθήκευση)**.

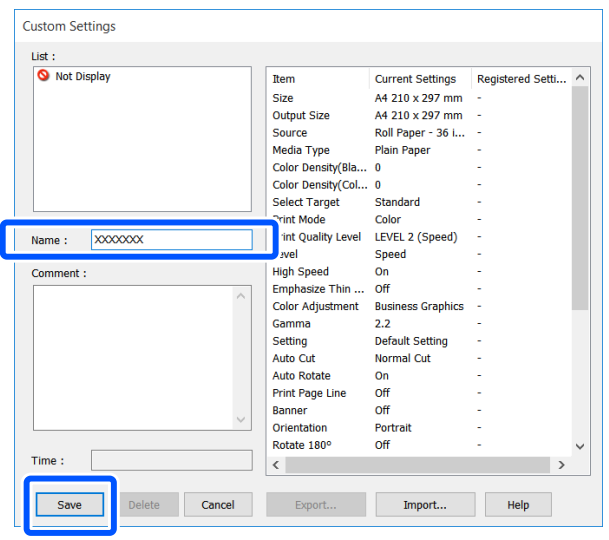

Μπορείτε να αποθηκεύσετε έως και 100. Οι αποθηκευμένες ρυθμίσεις μπορούν να ανακληθούν από το **Select Setting (Επιλεγμένη ρύθμιση)**.

*Σημείωση:*

Κοινή χρήση των ρυθμίσεων *Select Setting (Επιλεγμένη ρύθμιση) σε περισσότερους υπολογιστές*

Επιλέξτε τις ρυθμίσεις που θέλετε να κάνετε κοινή χρήση, κάντε κλικ στο *Export... (Εξαγωγή...)* και εξαγάγετε τις ρυθμίσεις σε ένα αρχείο. Εμφανίστε την ίδια οθόνη του προγράμματος οδήγησης εκτυπωτή σε κάποιον άλλον υπολογιστή, κάντε κλικ στο *Import... (Εισαγωγή...)* και εισαγάγετε τις ρυθμίσεις.

### **Αναδιάταξη των στοιχείων εμφάνισης**

Τα στοιχεία επιλογής των **Select Setting (Επιλεγμένη ρύθμιση)**, **Media Type (Τύπος μέσου)** και **Paper Size (Μέγεθος χαρτιού)** μπορούν να αναδιοργανωθούν ως εξής για να εμφανίζονται αυτά που συνήθως χρησιμοποιείτε αμέσως.

- ❏ Απόκρυψη μη απαραίτητων στοιχείων.
- ❏ Αναδιάταξη με σειρά συχνότερης χρήσης.
- ❏ Διάταξη σε ομάδες (φάκελοι).
	- A Κάντε κλικ στην καρτέλα **Utility (Βοηθητικό πρόγραμμα)** — **Menu Arrangement (Διάταξη μενού)**.

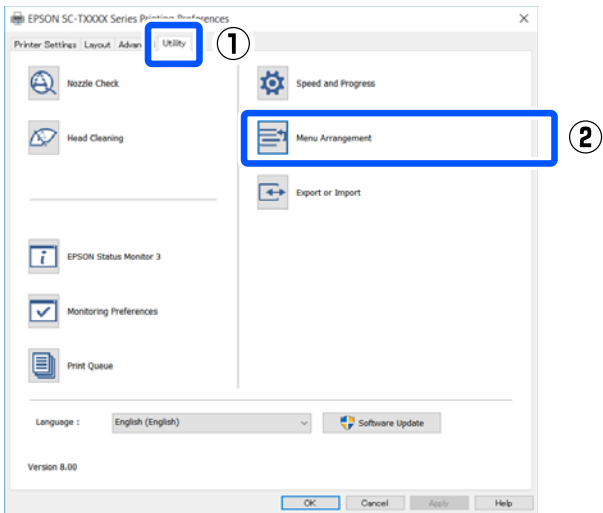

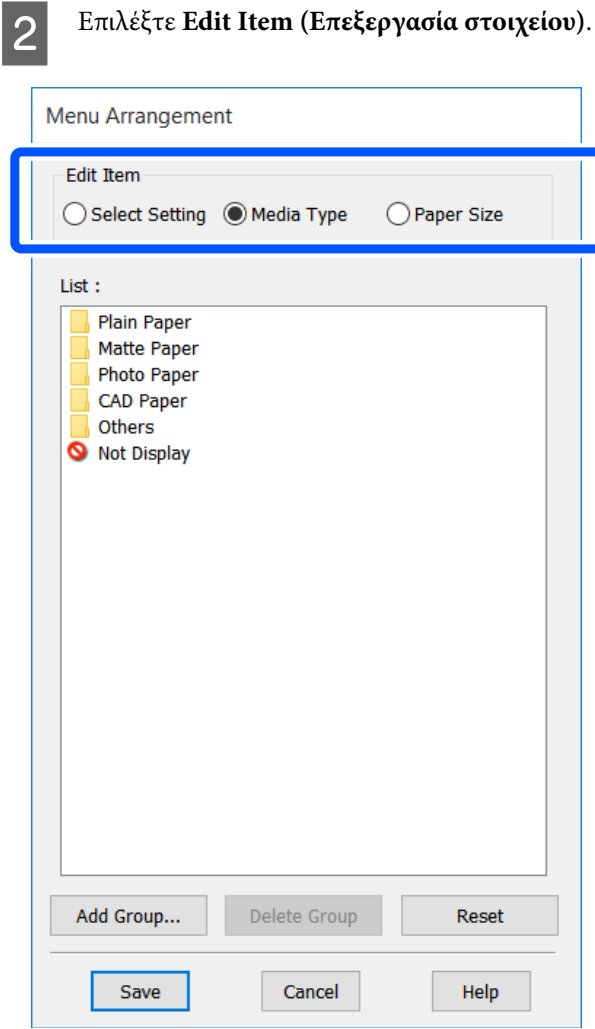

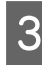

3 Αλλάξτε την ταξινόμηση εμφάνισης και τις ομάδες στο στοιχείο **List (Λίστα)**.

- ❏ Μπορείτε να μετακινήσετε και να τακτοποιήσετε τα στοιχεία με μεταφορά και απόθεση.
- ❏ Για να προσθέσετε μια νέα ομάδα (φάκελος), πατήστε **Add Group... (Προσθήκη ομάδας...)**.
- ❏ Για να διαγράψετε μια ομάδα (φάκελο), πατήστε **Delete Group (Διαγραφή ομάδας)**.

❏ Μεταφέρετε και αποθέστε τα μη απαραίτητα στοιχεία στο **Not Display (Χωρίς εμφάνιση)**.

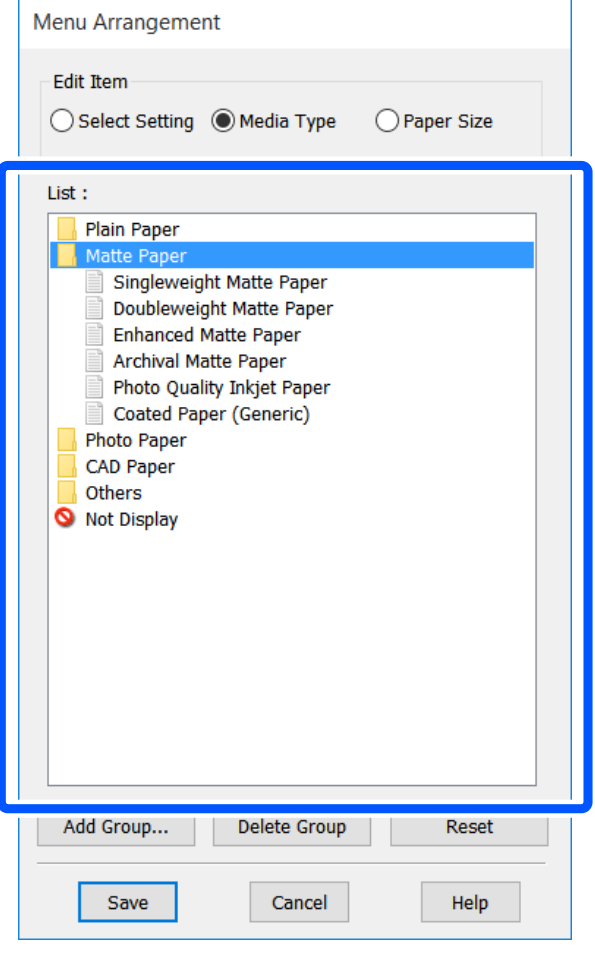

#### *Σημείωση:*

Όταν εκτελείται *Delete Group (Διαγραφή ομάδας)*, γίνεται διαγραφή της ομάδας (φάκελος), αλλά οι ρυθμίσεις της διαγραμμένης ομάδας (φάκελος) παραμένουν. Διαγράψτε τις μεμονωμένα από το *List (Λίστα)* στην τοποθεσία αποθήκευσης.

D Κάντε κλικ στο **Save (Αποθήκευση)**.

# <span id="page-53-0"></span>**Βασικές διαδικασίες χειρισμού (Mac)**

### **Διαδικασία εκτύπωσης**

Αυτή η ενότητα περιγράφει τη βασική διαδικασία εκτύπωσης χρησιμοποιώντας το πρόγραμμα οδήγησης εκτυπωτή από έναν υπολογιστή.

### **Βασική διαδικασία εκτύπωσης**

A Ενεργοποιήστε τον εκτυπωτή και τοποθετήστε το χαρτί.

U[«Τοποθέτηση χαρτιού σε ρολό» στη](#page-28-0) [σελίδα 29](#page-28-0)

U[«Τοποθέτηση χαρτιού στην αυτόματη](#page-34-0) [τροφοδοσία φύλλου» στη σελίδα 35](#page-34-0)

U[«Τοποθέτηση Cut Sheet\(1 sheet\)» στη](#page-38-0) [σελίδα 39](#page-38-0)

B Αφού δημιουργήσετε τα δεδομένα στην εφαρμογή, κάντε κλικ στην εντολή **Print (Εκτύπωση)** στο μενού **File (Αρχείο)**.

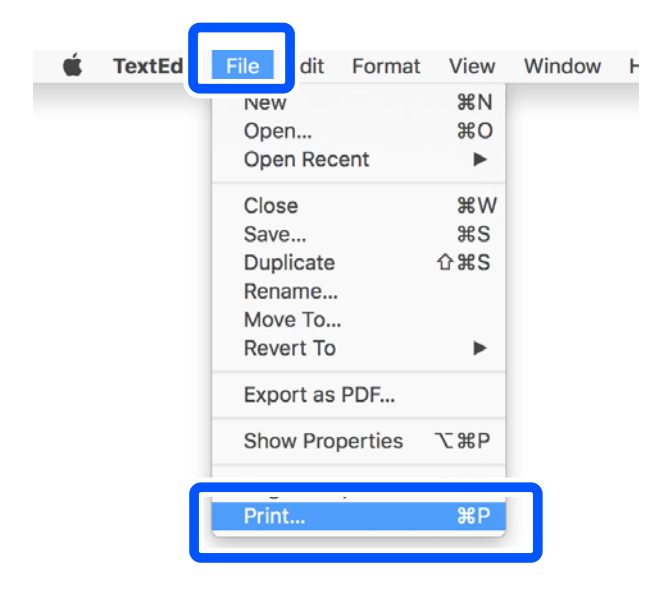

C Κάντε κλικ στην επιλογή **Show Details (Προβολή λεπτομερειών)** (ή  $\boxed{\bullet}$ ) στο κάτω μέρος της οθόνης.

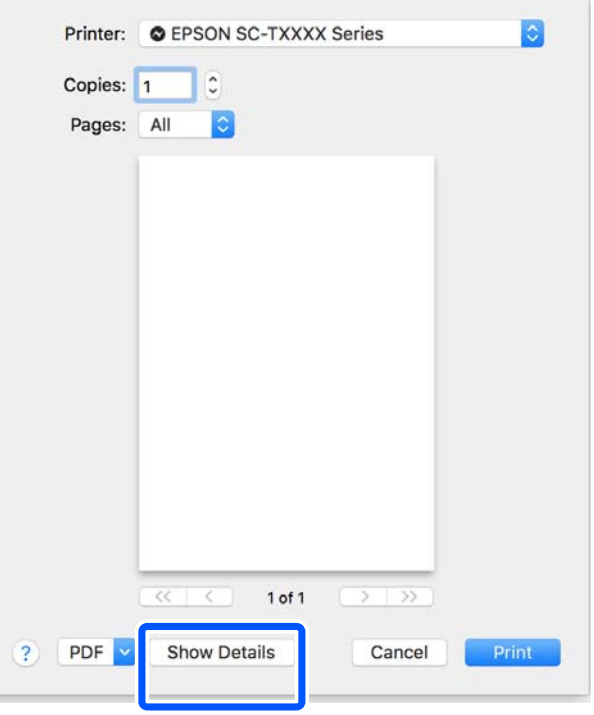

#### *Σημείωση:*

Αν δεν εμφανίζονται ρυθμίσεις σελίδας στο παράθυρο εκτύπωσης, πατήστε την επιλογή που αφορά τις ρυθμίσεις της σελίδας (π.χ. *Page Setup (Διαμόρφωση σελίδας)*) στο μενού *File (Αρχείο)*.

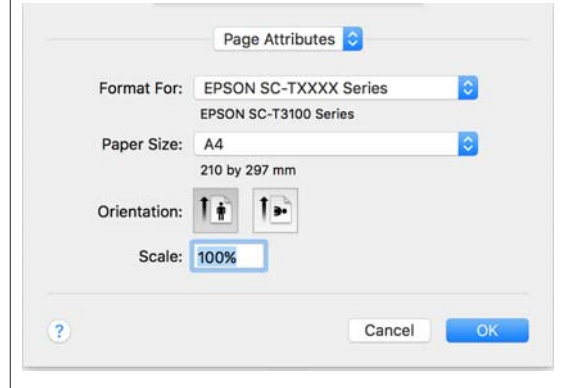

D Επιλέξτε **Color Matching (Αντιστοίχιση χρωμάτων)** από τη λίστα και, στη συνέχεια, κάντε κλικ στο **ColorSync**.

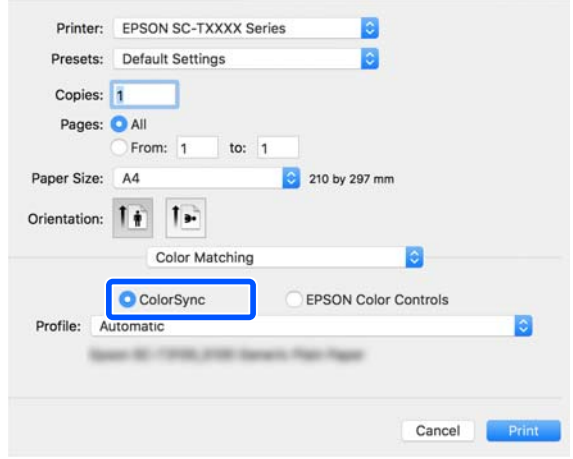

Όταν εκτελείτε συμφωνία χρωμάτων σε μια εφαρμογή όπως το Photoshop, επιλέξτε **Off (No Color Management)** στο **Printer Settings (Ρυθμίσεις εκτυπωτή)**.

E Βεβαιωθείτε ότι ο εκτυπωτής σας είναι επιλεγμένος και στη συνέχεια ορίστε το μέγεθος του χαρτιού.

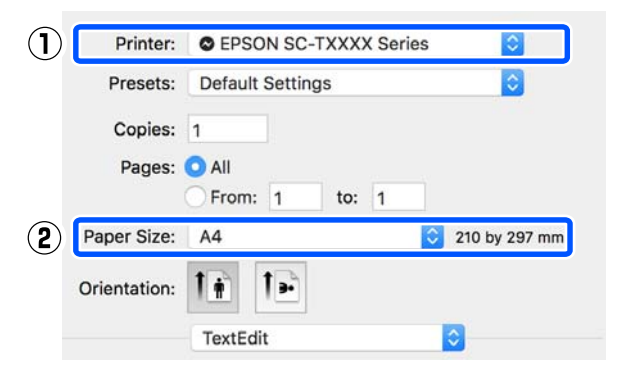

Υπάρχουν τρεις επιλογές διαθέσιμες για κάθε μέγεθος χαρτιού. Για παράδειγμα, εάν κάνετε κλικ στο μέγεθος A2, εμφανίζονται οι ακόλουθες τρεις επιλογές.

- $\Box$  A2
- ❏ A2 (Retain Scale)
- ❏ A2 (Roll Paper Banner) (A2 (Χαρτί σε ρολό Πανό))

Γενικά, θα πρέπει να κάνετε την επιλογή χωρίς παρένθεση (A2 στο παραπάνω παράδειγμα). Επιλέξτε μία τις άλλες δύο επιλογές στις εξής περιπτώσεις.

#### **Retain Scale**

Στην παρακάτω διαδικασία, το PDF ή δεδομένα εικόνας μπορεί να εκτυπωθούν σε ελαφρώς μικρότερο μέγεθος, ακόμα και αν το μέγεθος εξόδου είναι **Same as Paper Size (Ίδιο με μέγεθος χαρτιού)**. Αυτό γίνεται για να διασφαλίσετε τα απαραίτητα περιθώρια (3 mm σε κάθε πλευρά) για αυτόν τον εκτυπωτή. Επιλέξτε το όταν θέλετε να εκτυπώσετε στο πλήρες μέγεθος χωρίς οποιαδήποτε μείωση.

#### **Roll Paper Banner**

Επιλέξτε για να μεγάλες εκτυπώσεις σε χαρτί σε ρολό χρησιμοποιώντας λογισμικό εκτύπωσης πανό.

F Επιλέξτε **Printer Settings (Ρυθμίσεις εκτυπωτή)** από τη λίστα και ορίστε **Output Size**.

> Αν δεν εμφανίζεται το στοιχείο **Printer Settings (Ρυθμίσεις εκτυπωτή)** στη λίστα, δεν έχει προστεθεί το αποκλειστικό πρόγραμμα οδήγησης για αυτόν τον εκτυπωτή. Ανατρέξτε στα παρακάτω και μετά προσθέστε το πρόγραμμα οδήγησης εκτυπωτή.

> U[«Πώς να επιλέξετε το αποκλειστικό](#page-56-0) [πρόγραμμα οδήγησης για αυτόν τον εκτυπωτή»](#page-56-0) [στη σελίδα 57](#page-56-0)

> Για να αυξομειώσετε το μέγεθος, επιλέξτε από το αναπτυσσόμενο μενού παρακάτω το Paper Size (Μέγεθος χαρτιού).

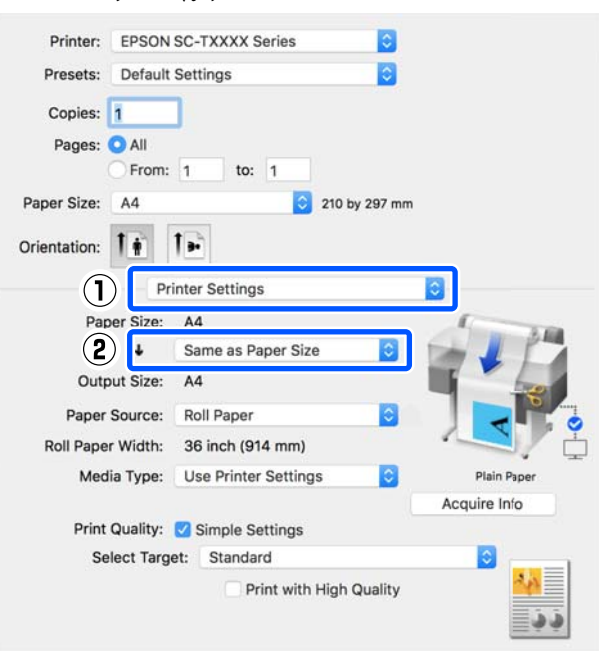

Ανατρέξτε στα παρακάτω για περισσότερες λεπτομέρειες σχετικά με τις ρυθμίσεις αυξομείωσης.

U[«Μεγεθύνσεις και οριζόντια και](#page-59-0) [κατακόρυφα πανό» στη σελίδα 60](#page-59-0)

G Επιλέξτε Source (Τροφοδοσία) και ελέγξτε το πλάτος του χαρτιού σε ρολό και τον τύπο μέσων.

> Επιλέξτε μεταξύ Roll Paper (Χαρτί σε ρολό), Sheet (Τροφοδοσία φύλλων), ή Auto Sheet Feeder (Αυτόματη τροφοδοσία φύλλου). Εάν επιλέξετε μια τροφοδοσία χαρτιού για την οποία δεν υπάρχει τοποθετημένο χαρτί στον εκτυπωτή, εμφανίζεται η ένδειξη <sup>1</sup>.

> Για τα Roll Paper Width (Πλάτος χαρτιού σε ρολό) και Media Type (Τύπος μέσου), οι ρυθμίσεις που έχουν διαμορφωθεί στον πίνακα ελέγχου του εκτυπωτή εφαρμόζονται αυτόματα.

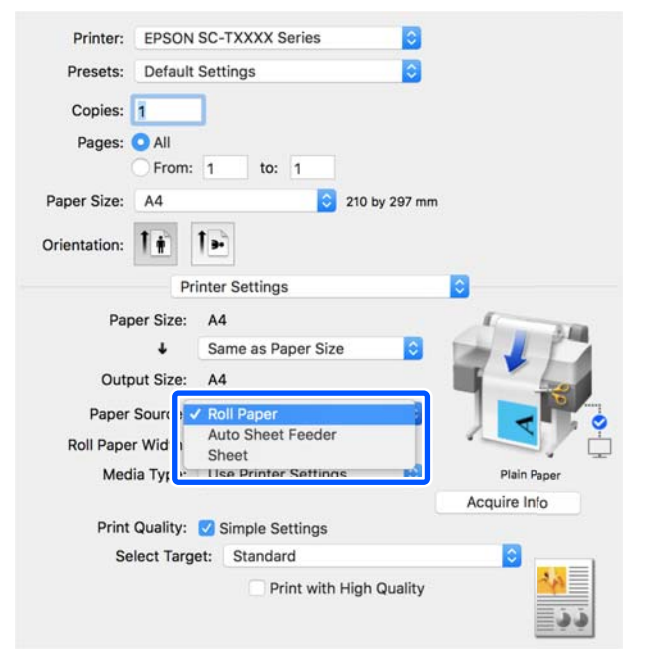

#### *Σημείωση:*

Εάν τοποθετείτε ή αλλάζετε χαρτί αφού ανοίξετε την οθόνη του προγράμματος οδήγησης εκτυπωτή, κάντε κλικ στο κουμπί *Acquire Info* για να ενημερώσετε τις ρυθμίσεις.

H Ελέγξτε ότι το πλαίσιο ελέγχου **Print Preview (Προεπισκόπηση εκτύπωσης)** είναι επιλεγμένο και κάντε κλικ στο **Print (Εκτύπωση)**.

> Αν δεν χρειάζεστε προεπισκόπηση, καταργήστε το πλαίσιο ελέγχου και κάντε κλικ στο **Print (Εκτύπωση)**.

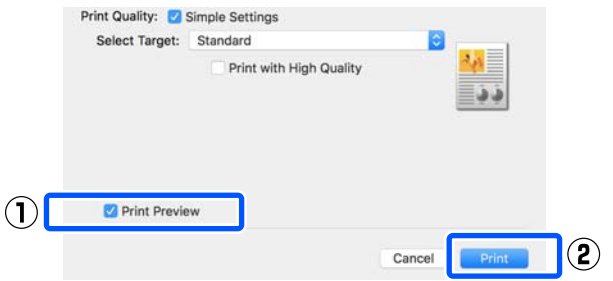

#### *Σημείωση:*

- ❏ Στην προεπισκόπηση εκτύπωσης, μπορείτε να ελέγχετε και να αλλάζετε τις ρυθμίσεις εκτύπωσης, ενώ βλέπετε την πραγματική εικόνα που θα εκτυπωθεί. Συνιστούμε να ελέγχετε την προεπισκόπηση, όταν εκτυπώνετε σε χαρτί σε ρολό ή σε χαρτί μεγάλου μεγέθους.
- ❏ Ακόμα και στην περίπτωση που δεν έχετε κάνει κάποια ρύθμιση στο πρόγραμμα οδήγησης εκτυπωτή, τα δεδομένα εκτύπωσης αντιστρέφονται και εκτυπώνονται. Η εκτύπωση δεν αντιστρέφεται εάν επιλέξετε *Mirror Image (Αντικρ. εικόνα)*.

**9** Ελέγξτε τις ρυθμίσεις εκτύπωσης στην οθόνη<br>προεπισκόπησης εκτύπωσης και αν δεν υπάρχει πρόβλημα, κάντε κλικ στο **Print (Εκτύπωση)** για να ξεκινήσει η εκτύπωση.

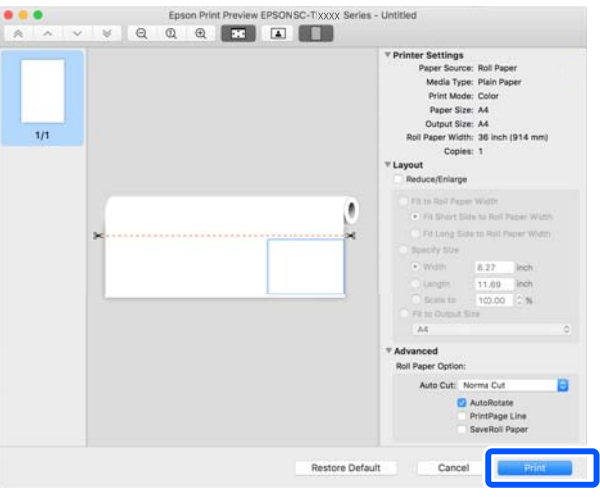

<span id="page-56-0"></span>Τα εικονίδια και τα μενού στην κορυφή της οθόνης προεπισκόπησης σάς επιτρέπουν να αλλάζετε τις ρυθμίσεις προβολής της εικόνας. Μπορείτε να αλλάξετε τις ρυθμίσεις εκτύπωσης χρησιμοποιώντας τα μενού στη δεξιά πλευρά. Ανατρέξτε στη βοήθεια για περισσότερες λεπτομέρειες.

#### *Σημείωση:*

Για περισσότερες λεπτομέρειες σχετικά με τη ρύθμιση στοιχείων ανατρέξτε στη βοήθεια του προγράμματος οδήγησης του εκτυπωτή. Κάντε κλικ στο στο πλαίσιο διαλόγου των ρυθμίσεων του προγράμματος οδήγησης του εκτυπωτή για να εμφανιστεί η Βοήθεια.

### **Πώς να επιλέξετε το αποκλειστικό πρόγραμμα οδήγησης για αυτόν τον εκτυπωτή**

Αν τα μενού που περιγράφονται στην προηγούμενη ενότητα «Βασκική διαδικασία εκτύπωσης» δεν εμφανίζονται, επιλέξτε το αποκλειστικό πρόγραμμα οδήγησης για τον εκτυπωτή στο στοιχείο **Printer (Εκτυπωτής)**. Το αποκλειστικό πρόγραμμα οδήγησης για αυτόν τον εκτυπωτή εμφανίζεται ως εξής.

- ❏ Για συνδέσεις USB EPSON SC-TXXXX
- ❏ Για συνδέσεις δικτύου EPSON TXXXX ή EPSON TXXXX-YYYYYY
- \*: «XXXX» είναι ο αριθμός μοντέλου του προϊόντος. «YYYYYY» είναι τα τελευταία έξι ψηφία της διεύθυνσης MAC.

Αν το αποκλειστικό πρόγραμμα οδήγησης για αυτόν τον εκτυπωτή δεν εμφανίζεται στη λίστα, προσθέστε το με την ακόλουθη διαδικασία.

- A Επιλέξτε **System Preferences (Προτιμήσεις συστήματος)** — **Printers & Scanners (Εκτυπωτές και σαρωτές)** (ή **Print & Scan (Εκτύπωση και σάρωση)**/**Print & Fax (Εκτύπωση & φαξ)**) από το μενού Apple.
- B Κάντε κλικ στο [+] και επιλέξτε **Add Printer or Scanner (Προσθήκη εκτυπωτή ή σαρωτή)**.
- C Όταν εμφανιστεί η λίστα με τις συσκευές, επιλέξτε το αποκλειστικό πρόγραμμα οδήγησης για αυτόν τον εκτυπωτή και πατήστε **Add (Προσθήκη)**.

### **Ακύρωση εκτύπωσης**

Υπάρχουν ορισμένοι τρόποι για τη διακοπή των λειτουργιών εκτύπωσης ανάλογα με τις συνθήκες. Όταν ο υπολογιστής έχει ολοκληρώσει την αποστολή των δεδομένων στον υπολογιστή, δεν μπορείτε να ακυρώσετε την εργασία εκτύπωσης από τον υπολογιστή. Ακυρώστε την από τον εκτυπωτή.

### **Ακύρωση από υπολογιστή**

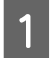

A Επιλέξτε το εικονίδιο του εκτυπωτή σας από το Dock (Βάση).

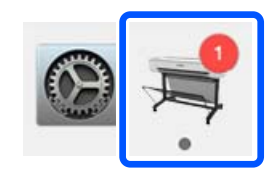

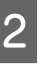

B Επιλέξτε την εργασία που επιθυμείτε να ακυρώσετε και κάντε κλικ στο **Delete (Διαγραφή)**.

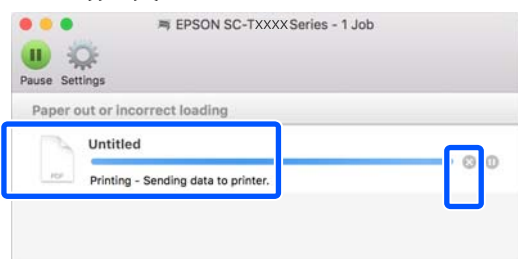

Εάν η εργασία έχει αποσταλεί στον εκτυπωτή, τα δεδομένα εκτύπωσης δεν εμφανίζονται στην παραπάνω οθόνη.

### **Ακύρωση από τον εκτυπωτή**

Το κουμπί **Cancel** εμφανίζεται στην οθόνη του πίνακα ελέγχου κατά την εκτύπωση. Αγγίξτε το κουμπί **Cancel**. Η εργασία εκτύπωσης ακυρώνεται ακόμα και στο μέσο της εκτύπωσης. Ενδέχεται να περάσει κάποιο χρονικό διάστημα μέχρι ο εκτυπωτής να επιστρέψει σε κατάσταση ετοιμότητας.

Ωστόσο, οι εργασίες στην ουρά εκτύπωσης ενός υπολογιστή δεν θα διαγραφούν με αυτόν τον τρόπο. Ακολουθήστε τη διαδικασία «Ακύρωση από τον υπολογιστή» για να διαγράψετε εργασίες εκτύπωσης στην ουρά εκτύπωσης.

### **Προσαρμογή του προγράμματος οδήγησης του εκτυπωτή**

Μπορείτε να ορίσετε ένα όνομα στις πληροφορίες ρύθμισης που χρησιμοποιούνται συχνά (μέγεθος χαρτιού και κάθε στοιχείο των βασικών ρυθμίσεων) και, στη συνέχεια, να αποθηκεύστε τις πληροφορίες στο **Presets (Προκαθορισμένες ρυθμίσεις)**. Αυτό σας επιτρέπει να φορτώσετε εύκολα ρυθμίσεις και να εκτυπώσετε κατ' επανάληψη χρησιμοποιώντας ακριβώς τις ίδιες ρυθμίσεις.

### **Αποθήκευση ρυθμίσεων που χρησιμοποιούνται συχνά ως προκαθορισμένη ρύθμιση**

- A Ορίστε κάθε στοιχείο στις καρτέλες Paper Size (Μέγεθος χαρτιού) και Printer Settings (Ρυθμίσεις εκτυπωτή) στις ρυθμίσεις που θέλετε να αποθηκεύσετε ως Presets (Προκαθορισμένες ρυθμίσεις).
- B Κάντε κλικ στην επιλογή **Save Current Settings as Preset (Αποθήκευση τρεχουσών ρυθμίσεων ως προκαθορισμένων ρυθμίσεων)** από το **Presets (Προκαθορισμένες ρυθμίσεις)**.

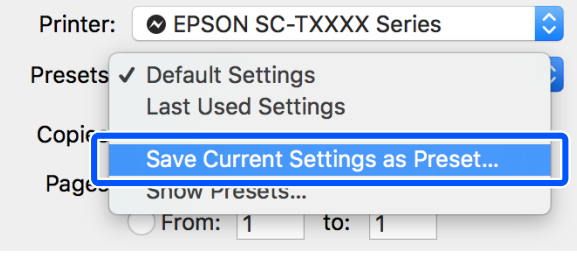

C Εισαγάγετε ένα όνομα και, στη συνέχεια, κάντε κλικ στο **OK**.

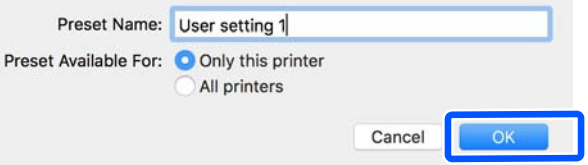

#### *Σημείωση:*

Όταν επιλέγεται το *All printers (Όλοι οι εκτυπωτές)* από το *Preset Available For (Προκαθορισμένη ρύθμιση διαθέσιμη για)*, μπορείτε να επιλέξετε τα αποθηκευμένα *Presets (Προκαθορισμένες ρυθμίσεις)* από όλα τα προγράμματα οδήγησης εκτυπωτή που είναι εγκατεστημένα στον υπολογιστή σας.

Οι ρυθμίσεις αποθηκεύονται στο **Presets (Προκαθορισμένες ρυθμίσεις)**. Μπορείτε στη συνέχεια να επιλέξετε τις ρυθμίσεις που αποθηκεύσατε από τα **Presets (Προκαθορισμένες ρυθμίσεις)**.

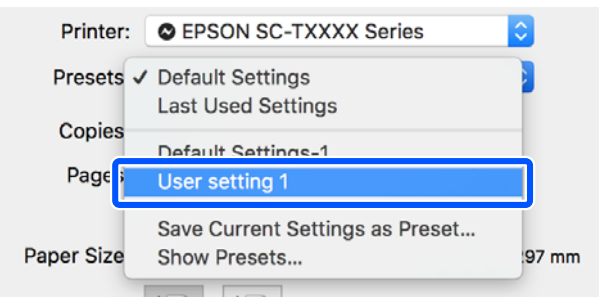

### **Διαγραφή από προκαθορισμένες ρυθμίσεις**

A Κάντε κλικ στο **Show Presets… (Εμφάνιση προκαθορισμένων ρυθμίσεων…)** από το **Presets (Προκαθορισμένες ρυθμίσεις)** στο πλαίσιο διαλόγου Print (Εκτύπωση).

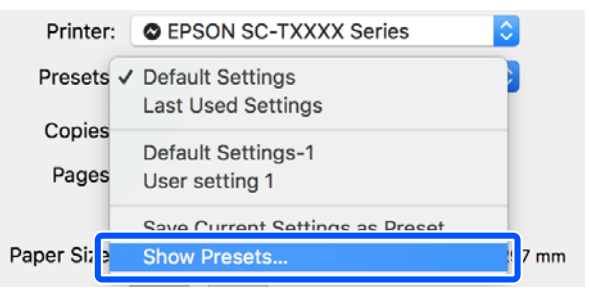

**2** Delete Duplicate

#### **Εκτύπωση από το πρόγραμμα οδήγησης εκτυπωτή στον υπολογιστή**

 $\circled{3}$ 

Cance

**2** Επιλέξτε τη ρύθμιση που θέλετε να διαγράψετε,<br>
κόντε κλικ στο Delete (Διαγραφή) και στη κάντε κλικ στο **Delete (Διαγραφή)** και, στη συνέχεια, κλικ στο **OK**. Presets<br>Current<br>Default Settings<br>Last Used Settings Setting<br>  $\triangleright$  Copies & Pages<br>  $\triangleright$  TextEdit<br>  $\triangleright$  Layout<br>  $\triangleright$  Color Matching<br>  $\triangleright$  Poer Fiandling<br>  $\triangleright$  Cover Page<br>  $\triangleright$  Cover Page<br>  $\triangleright$  Printer Features Value **1** 

resets Menu to "Default Settings" After Printing

## <span id="page-59-0"></span>**Μεγεθύνσεις και οριζόντια και κατακόρυφα πανό**

Το πρόγραμμα οδήγησης του εκτυπωτή μπορεί να μεγεθύνει ή να σμικρύνει έγγραφα για διαφορετικά μεγέθη χαρτιού. Υπάρχουν τρεις μέθοδοι ρύθμισης.

Πριν εκτυπώσετε σε μη τυπικά μεγέθη,

συμπεριλαμβανομένων κατακόρυφων ή οριζόντιων πανό και εγγράφων με ίσες πλευρές, εισαγάγετε το μέγεθος χαρτιού που θέλετε στο πρόγραμμα οδήγησης του εκτυπωτή.

#### U[«Εκτύπωση σε μη τυπικά μεγέθη» στη σελίδα 66](#page-65-0)

❏ Fit to Roll Paper Width (Προσαρμογή σε πλάτος χαρτιού σε ρολό) Μεγεθύνει ή σμικρύνει αυτόματα το μέγεθος της εικόνας ώστε να προσαρμοστεί στο πλάτος του

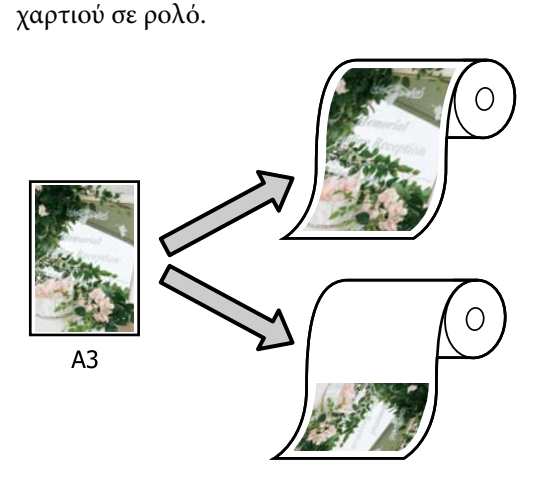

❏ Fit to Output Size

Μεγεθύνει ή σμικρύνει αυτόματα το μέγεθος της εικόνας ώστε να προσαρμοστεί στο μέγεθος του χαρτιού.

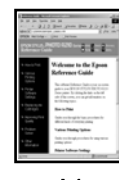

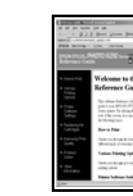

 $\Delta$ 3

 $A<sup>4</sup>$ 

❏ Specify Size

Μπορείτε να προσδιορίσετε το ποσοστό μεγέθυνσης ή σμίκρυνσης. Χρησιμοποιήστε αυτή τη μέθοδο για μη τυπικά μεγέθη χαρτιού.

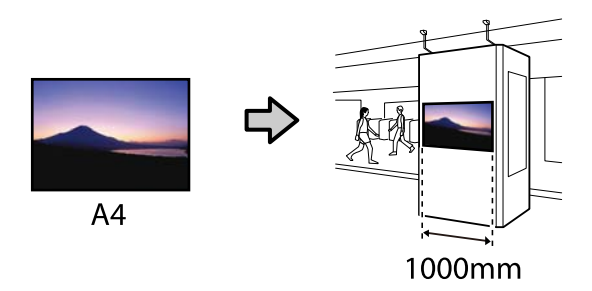

#### *Σημείωση:*

- ❏ Κατά την εκτύπωση από εφαρμογές που είναι ειδικά σχεδιασμένες για οριζόντια ή κατακόρυφα πανό, προσαρμόστε τις ρυθμίσεις του προγράμματος οδήγησης του εκτυπωτή όπως περιγράφεται στα έγγραφα τεκμηρίωσης της εφαρμογής.
- ❏ Όταν χρησιμοποιείτε εφαρμογή Windows σχεδιασμένη για πανό, επιλέξτε *Print Banner* στην καρτέλα Layout (Διάταξη) αν χρειάζεται.

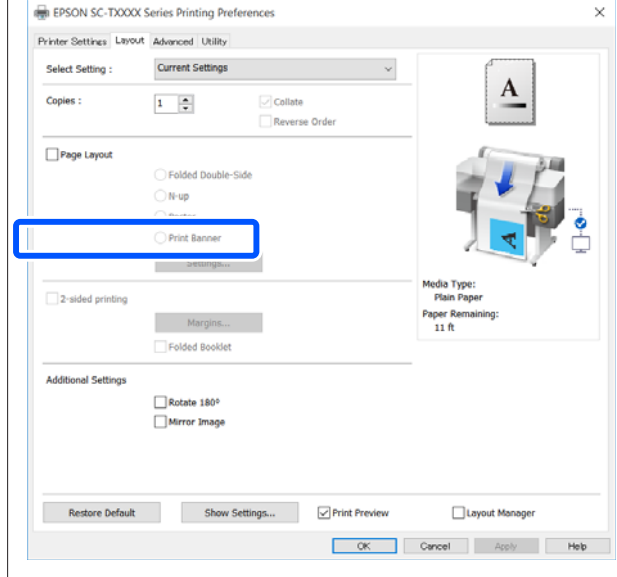

### **Προσαρμογή εγγράφων στο πλάτος του χαρτιού σε ρολό**

A Επιλέξτε τη ρύθμιση μεγέθους εγγράφου στην καρτέλα Printer Settings (Ρυθμίσεις εκτυπωτή) του προγράμματος οδήγησης εκτυπωτή.

#### **Windows**

Εμφανίστε την καρτέλα Printer Settings (Ρυθμίσεις εκτυπωτή) στο πρόγραμμα οδήγησης εκτυπωτή από την εφαρμογή και ελέγξτε αν το μέγεθος του εγγράφου είναι το ίδιο με τη ρύθμιση στην εφαρμογή.

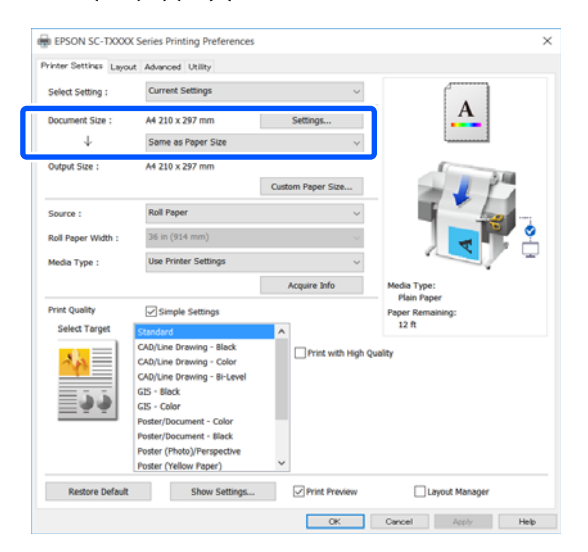

Εάν διαφέρει, κάντε κλικ στο **Settings... (Ρυθμίσεις...)** και ορίστε το σωστό μέγεθος στο παράθυρο διαλόγων Change Paper Size.

#### U[«Βασικές διαδικασίες χειρισμού \(Windows\)»](#page-46-0) [στη σελίδα 47](#page-46-0)

#### **Mac**

Ανοίξτε την οθόνη ρύθμισης σελίδας της εφαρμογής και ελέγξτε αν ο εκτυπωτής είναι επιλεγμένος στο στοιχείο **Printer (Εκτυπωτής)** και ελέγξτε το μέγεθος χαρτιού.

Επιλέξτε ένα μέγεθος χαρτιού που δεν έχει (Retain Scale) ή (Roll Paper Banner).

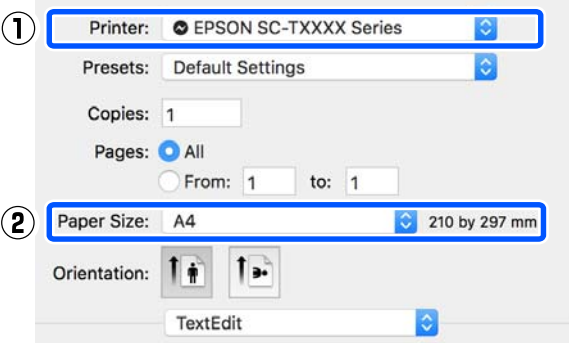

Εάν το μέγεθος είναι διαφορετικό, επιλέξτε το σωστό μέγεθος από το αναπτυσσόμενο μενού.

U[«Βασικές διαδικασίες χειρισμού \(Mac\)» στη](#page-53-0) [σελίδα 54](#page-53-0)

#### *Σημείωση:*

Σε περίπτωση εφαρμογής χωρίς μενού ρύθμισης σελίδας, μπορείτε να ορίσετε το μέγεθος χαρτιού αν ανοίξετε το πλαίσιο διαλόγων Εκτύπωση από το στοιχείο μενού *Print (Εκτύπωση)*.

B Κάντε κλικ στο **Fit to Roll Paper Width**

**(Προσαρμογή σε πλάτος χαρτιού σε ρολό)** στην καρτέλα Printer Settings (Ρυθμίσεις εκτυπωτή) του προγράμματος οδήγησης εκτυπωτή και επιλέξτε είτε **Fit Short Side to Roll Paper Width** είτε **Fit Long Side to Roll Paper Width**.

#### **Windows**

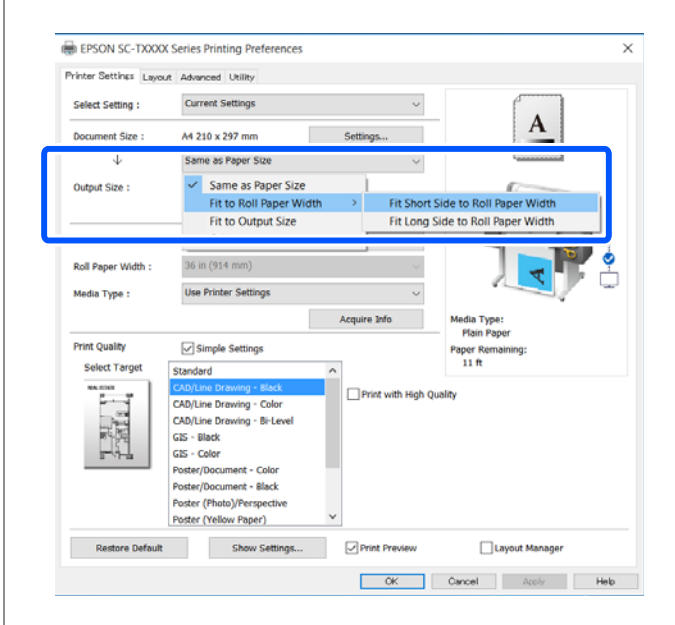

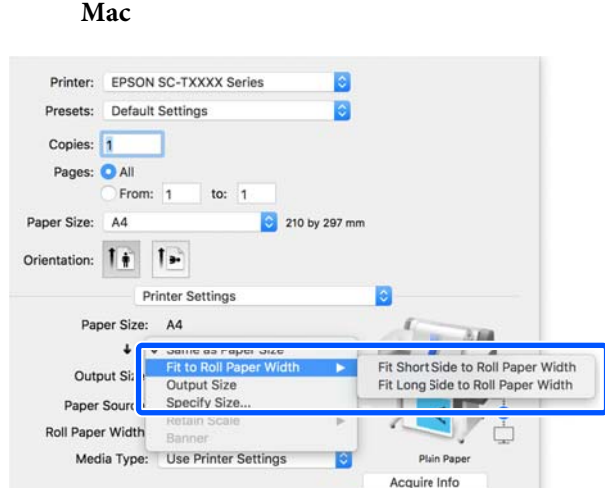

#### **Fit Short Side to Roll Paper Width**

Επιλέξτε το αν θέλετε να εκτυπώσετε με την εικόνα εκτύπωσης μεγεθυμένη στο μέγιστο μέγεθος για το τοποθετημένο χαρτί σε ρολό.

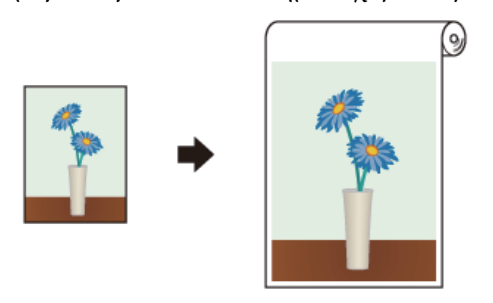

#### **Fit Long Side to Roll Paper Width**

Επιλέξτε το αν θέλετε να εκτυπώσετε με την εικόνα εκτύπωσης μεγεθυμένη κατά το μέγιστο δυνατόν, ώστε να μην χρειαστεί να απορριφθεί χαρτί.

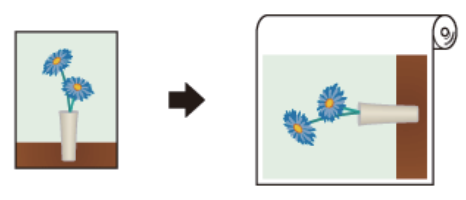

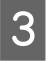

C Ελέγξτε τις υπόλοιπες ρυθμίσεις και ξεκινήστε την εκτύπωση.

### **Προσαρμογή εγγράφων στο μέγεθος εξόδου**

A Επιλέξτε τη ρύθμιση μεγέθους εγγράφου στην καρτέλα Printer Settings (Ρυθμίσεις εκτυπωτή) του προγράμματος οδήγησης εκτυπωτή.

#### **Windows**

Εμφανίστε την καρτέλα Printer Settings (Ρυθμίσεις εκτυπωτή) στο πρόγραμμα οδήγησης εκτυπωτή από την εφαρμογή και ελέγξτε αν το μέγεθος του εγγράφου είναι το ίδιο με τη ρύθμιση στην εφαρμογή.

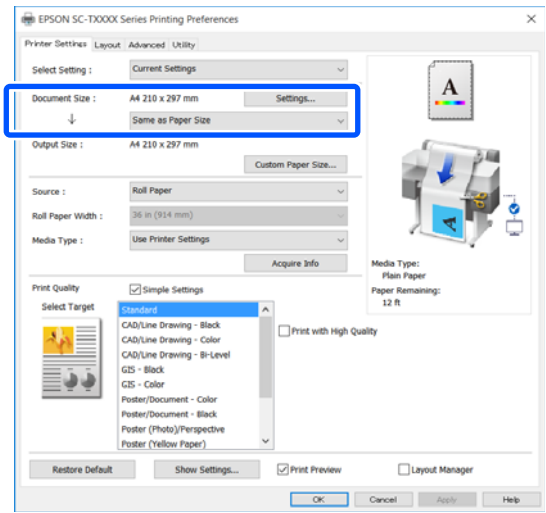

Εάν διαφέρει, κάντε κλικ στο **Settings... (Ρυθμίσεις...)** και ορίστε το σωστό μέγεθος στο παράθυρο διαλόγων Change Paper Size.

U[«Βασικές διαδικασίες χειρισμού \(Windows\)»](#page-46-0) [στη σελίδα 47](#page-46-0)

#### **Mac**

Ανοίξτε την οθόνη ρύθμισης σελίδας της εφαρμογής και ελέγξτε αν ο εκτυπωτής είναι επιλεγμένος στο στοιχείο **Printer (Εκτυπωτής)** και ελέγξτε το μέγεθος χαρτιού.

**Mac**

Επιλέξτε ένα μέγεθος χαρτιού που δεν έχει (Retain Scale) ή (Roll Paper Banner).

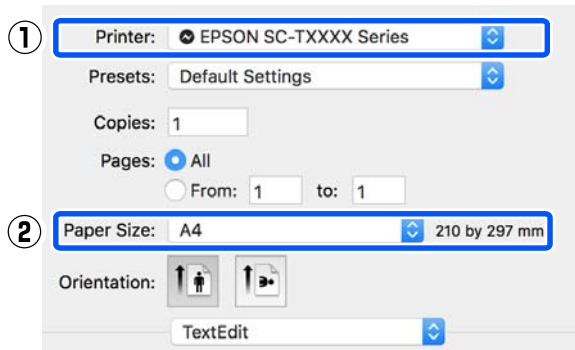

Εάν το μέγεθος είναι διαφορετικό, επιλέξτε το σωστό μέγεθος από το αναπτυσσόμενο μενού.

U[«Βασικές διαδικασίες χειρισμού \(Mac\)» στη](#page-53-0) [σελίδα 54](#page-53-0)

**2** Επιλέξτε Fit to Output Size στην καρτέλα Printer Settings (Ρυθμίσεις εκτυπωτή) του προγράμματος οδήγησης εκτυπωτή.

#### **Windows**

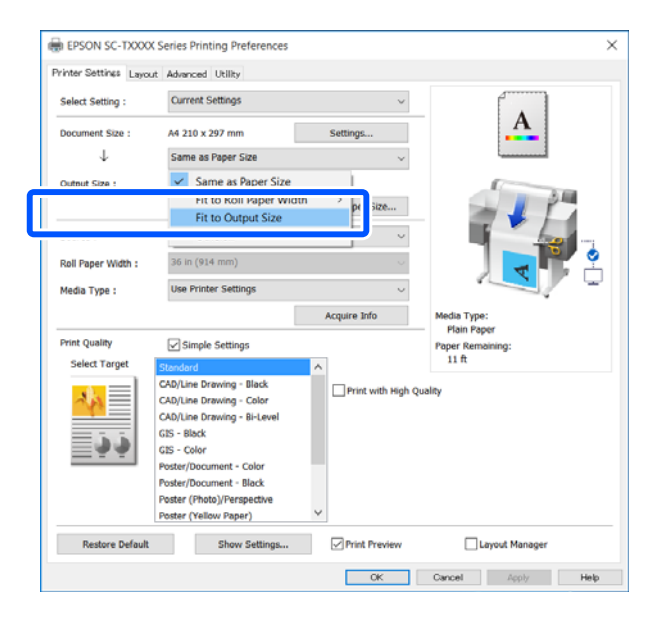

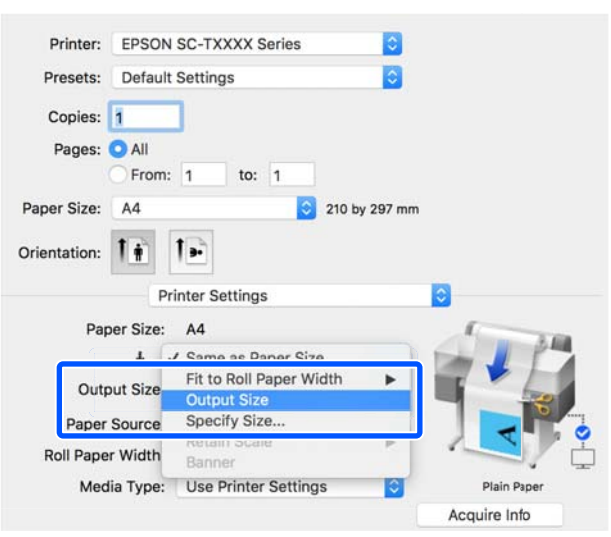

C Επιλέξτε το επιθυμητό μέγεθος από το αναπτυσσόμενο μενού **Output Size**.

#### **Windows**

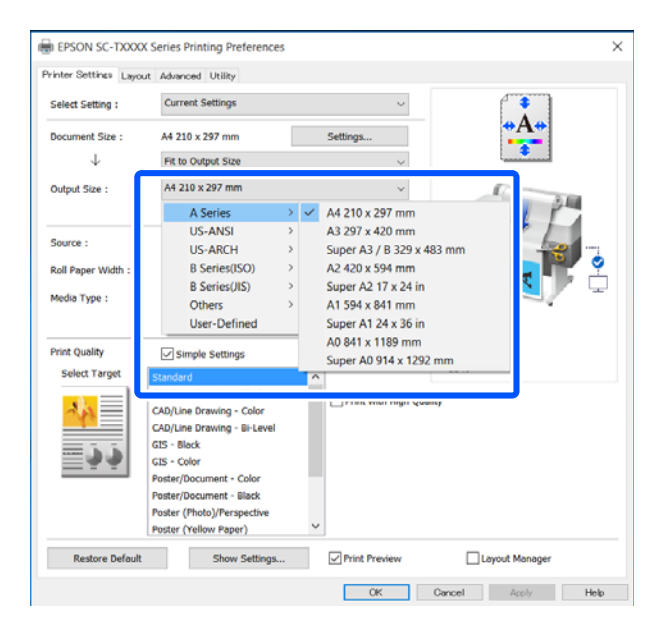

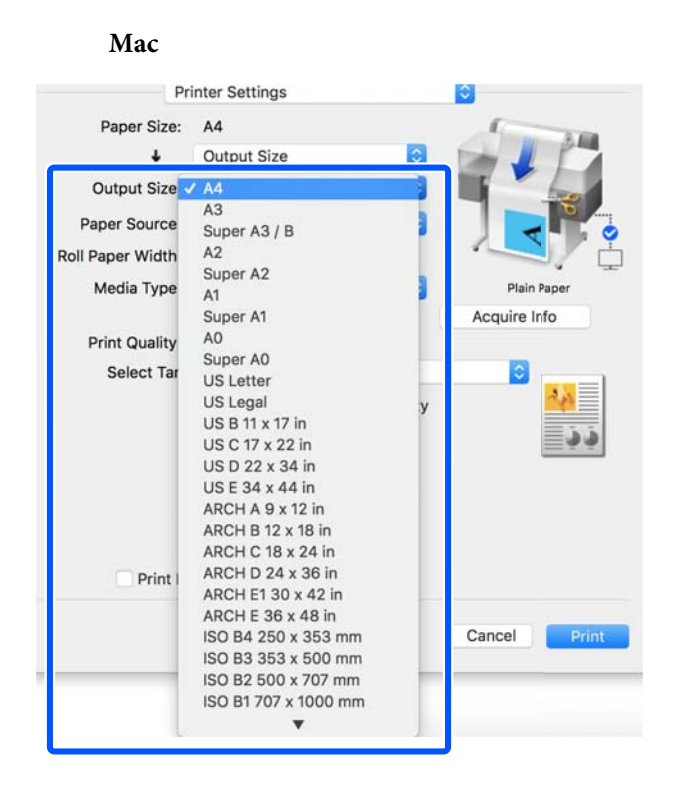

Ελέγξτε τις υπόλοιπες ρυθμίσεις και ξεκινήστε την εκτύπωση.

### **Επιλογή μεγέθους εκτύπωσης**

A Επιλέξτε τη ρύθμιση μεγέθους εγγράφου στην καρτέλα Printer Settings (Ρυθμίσεις εκτυπωτή) του προγράμματος οδήγησης εκτυπωτή.

#### **Windows**

Εμφανίστε την καρτέλα Printer Settings (Ρυθμίσεις εκτυπωτή) στο πρόγραμμα οδήγησης εκτυπωτή από την εφαρμογή και ελέγξτε αν το μέγεθος του εγγράφου είναι το ίδιο με τη ρύθμιση στην εφαρμογή.

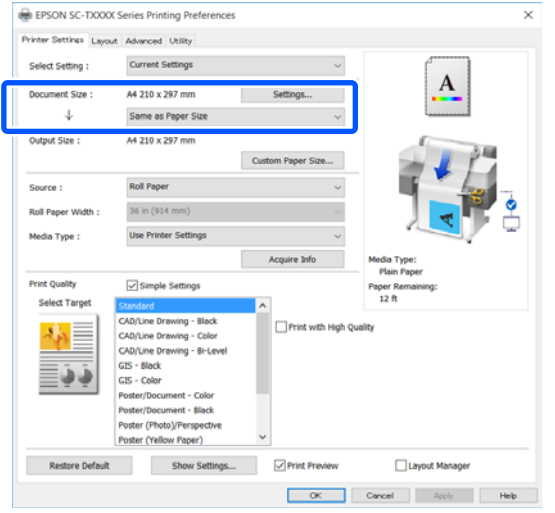

Εάν διαφέρει, κάντε κλικ στο **Settings... (Ρυθμίσεις...)** και ορίστε το σωστό μέγεθος στο παράθυρο διαλόγων Change Paper Size.

U[«Βασικές διαδικασίες χειρισμού \(Windows\)»](#page-46-0) [στη σελίδα 47](#page-46-0)

#### **Mac**

Ανοίξτε την οθόνη ρύθμισης σελίδας της εφαρμογής και ελέγξτε αν ο εκτυπωτής είναι επιλεγμένος στο στοιχείο **Printer (Εκτυπωτής)** και ελέγξτε το μέγεθος χαρτιού.

Επιλέξτε ένα μέγεθος χαρτιού που δεν έχει (Retain Scale) ή (Roll Paper Banner).

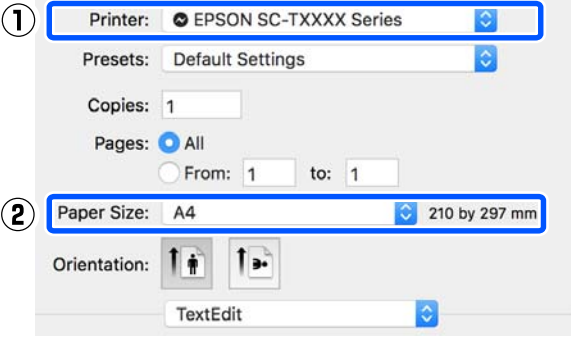

Εάν το μέγεθος είναι διαφορετικό, επιλέξτε το σωστό μέγεθος από το αναπτυσσόμενο μενού.

U[«Βασικές διαδικασίες χειρισμού \(Mac\)» στη](#page-53-0) [σελίδα 54](#page-53-0)

#### *Σημείωση:*

Σε περίπτωση εφαρμογής χωρίς μενού ρύθμισης σελίδας, μπορείτε να ορίσετε το μέγεθος χαρτιού αν ανοίξετε το πλαίσιο διαλόγων Εκτύπωση από το στοιχείο μενού *Print (Εκτύπωση)*.

2 Εμφανίστε την οθόνη εισαγωγής Output Size από την καρτέλα Printer Settings (Ρυθμίσεις εκτυπωτή) του προγράμματος οδήγησης εκτυπωτή.

#### **Windows**

Επιλέξτε **Others... (Άλλα…)** και έπειτα επιλέξτε **Specify Size** στο εμφανιζόμενο πλαίσιο διαλόγων Output Size.

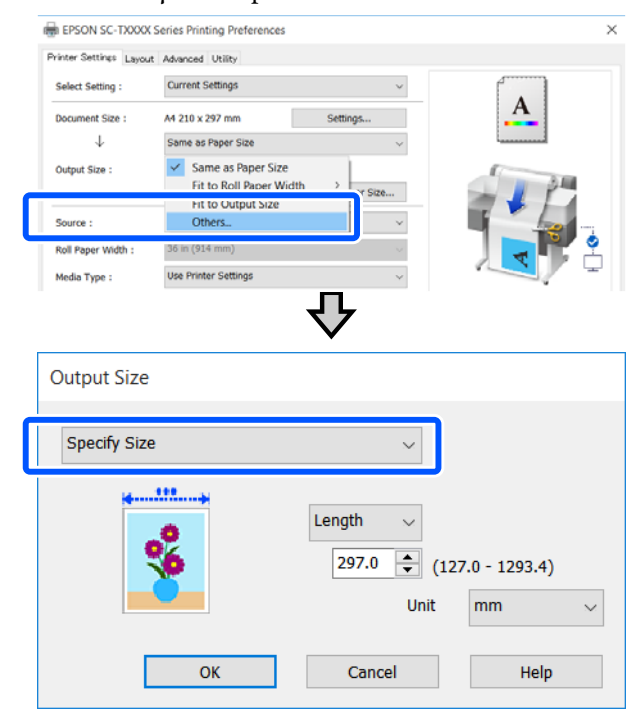

#### **Mac**

Επιλέξτε **Specify Size**.

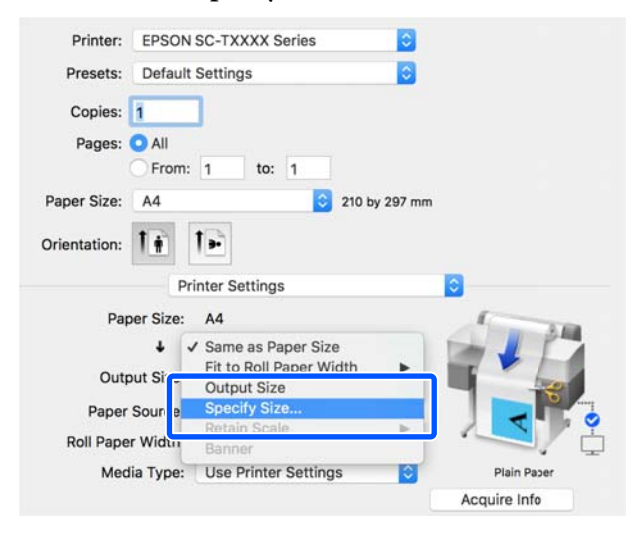

**3** Επιλέξτε τη μέθοδο ορισμού μεγέθους από<br>Width (Πλάτος), Length και Scale to (Κλίμακα σε) και έπειτα καταχωρίστε την τιμή ρύθμισης.

> Η εικόνα εκτύπωσης μεγεθύνεται ή μικραίνει έτσι ώστε να αποκτά το καθορισμένο πλάτος, μήκος ή κλίμακα, ενώ διατηρεί την αναλογία διαστάσεων των δεδομένων εκτύπωσης.

#### **Windows**

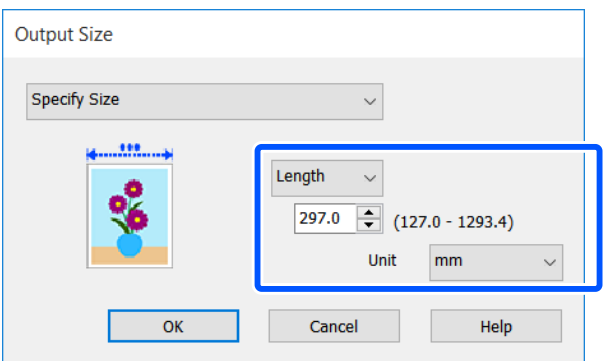

#### **Mac**

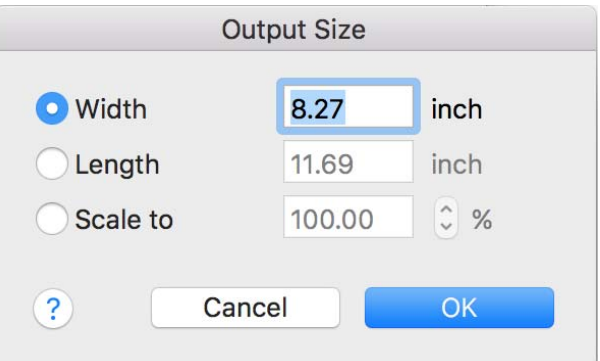

D Ελέγξτε τις υπόλοιπες ρυθμίσεις και ξεκινήστε την εκτύπωση.

# <span id="page-65-0"></span>**Εκτύπωση σε μη τυπικά μεγέθη**

Πριν εκτυπώσετε σε μη τυπικά μεγέθη,

συμπεριλαμβανομένων κατακόρυφων ή οριζόντιων πανό και εγγράφων με ίσες πλευρές, αποθηκεύστε το μέγεθος χαρτιού που θέλετε στο πρόγραμμα οδήγησης του εκτυπωτή. Αφού αποθηκευτούν στο πρόγραμμα οδήγησης του εκτυπωτή, τα προσαρμοσμένα μεγέθη μπορούν να επιλεγούν στο παράθυρο διαλόγου **Page Setup (Διαμόρφωση σελίδας)** και σε άλλα παράθυρα εκτύπωσης της εφαρμογής.

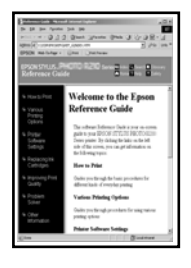

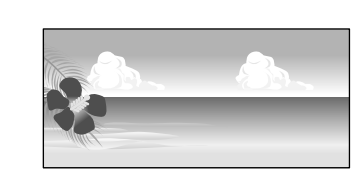

Μπορούν να χρησιμοποιηθούν τα ακόλουθα μεγέθη.

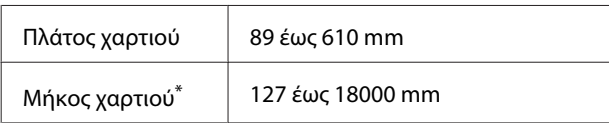

\*: Το μήκος του χαρτιού μπορεί να είναι μεγαλύτερο εάν χρησιμοποιείτε μια εφαρμογή που υποστηρίζει εκτύπωση σε πανό. Ωστόσο, το πραγματικό μέγεθος εκτύπωσης εξαρτάται από την εφαρμογή, από το μέγεθος χαρτιού που έχει τοποθετηθεί στον εκτυπωτή και το περιβάλλον του υπολογιστή.

#### c*Σημαντικό:*

- ❏ Το μικρότερο μέγεθος που υποστηρίζεται από τον εκτυπωτή είναι 89 mm πλάτος × 127 mm μήκος. Αν οριστεί μικρότερο μέγεθος από αυτό στο *Custom Paper Size...* του προγράμματος οδήγησης εκτυπωτή, κόψτε τα άχρηστα περιθώρια.
- ❏ Για τη ρύθμιση Custom Paper Sizes (Προσαρμοσμένα μεγέθη χαρτιών) σε Mac, παρόλο που μπορείτε να ορίσετε ένα μεγαλύτερο μέγεθος χαρτιού για να τοποθετηθεί σε αυτόν τον εκτυπωτή, η εκτύπωση δεν θα εκτελεστεί κανονικά.
- ❏ Το διαθέσιμο μέγεθος εξόδου είναι περιορισμένο ανάλογα με την εφαρμογή.

#### **Ρυθμίσεις στα Windows**

A Εμφανίστε την καρτέλα Printer Settings (Ρυθμίσεις εκτυπωτή) του προγράμματος οδήγησης εκτυπωτή από την εφαρμογή και έπειτα κάντε κλικ στο **Custom Paper Size...**

> Εμφανίζεται το πλαίσιο διαλόγων User-Defined Paper Size (Μέγεθος χαρτιού ορισμένο από το χρήστη).

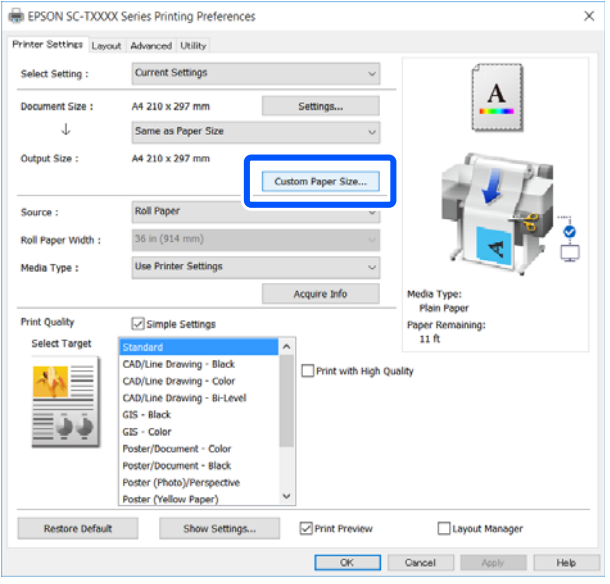

- B Ορίστε το μέγεθος χαρτιού στο πλαίσιο διαλόγων User-Defined Paper Size (Μέγεθος χαρτιού ορισμένο από το χρήστη) και κάντε κλικ στο **Save (Αποθήκευση)**.
	- ❏ Εμφανίζεται το **Paper Size Name (Όνομα μεγέθους χαρτιού)** ως επιλογή μεγέθους εγγράφου ή μεγέθους εξαγωγής. Ορίστε ένα περιγραφικό όνομα όπως «400 × 500 mm» ή «Οριζόντιο πανό».
	- ❏ Για να προβάλετε τις τιμές **Paper Width (Πλάτος χαρτιού)** και **Paper Height (Ύψος χαρτιού)** για ένα τυπικό μέγεθος που είναι παραπλήσιο με το προσαρμοσμένο μέγεθος που θέλετε, επιλέξτε την κατάλληλη ρύθμιση στο στοιχείο **Base Paper Size (Βασικό μέγεθος χαρτιού)**.

❏ Αν επιλέξετε μια αναλογία διαστάσεων στο **Fix Aspect Ratio (Σταθερή αναλογία)** και επιλέξετε **Landscape (Τοπίο)** ή **Portrait (Κατακόρυφος)** για το στοιχείο **Base (Βασικό)**, μπορείτε να ορίσετε το μέγεθος καταχωρίζοντας μια τιμή είτε στο **Paper Width (Πλάτος χαρτιού)** είτε στο **Paper Height (Ύψος χαρτιού)**.

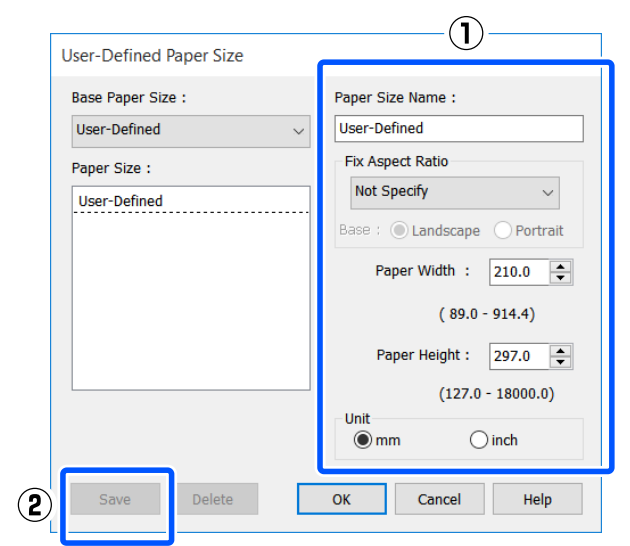

#### *Σημείωση:*

- ❏ Για να αλλάξετε το μέγεθος χαρτιού που αποθηκεύσατε, κάντε κλικ στο όνομα του μεγέθους χαρτιού στη λίστα αριστερά.
- ❏ Για να διαγράψετε ένα αποθηκευμένο μέγεθος χαρτιού, επιλέξτε το όνομα του μεγέθους χαρτιού από τη λίστα αριστερά της οθόνης και, στη συνέχεια, πατήστε *Delete (Διαγραφή)*.
- ❏ Μπορείτε να αποθηκεύσετε έως και 100 μεγέθη χαρτιού.
- C Κάντε κλικ στο **OK** για να κλείσετε το πλαίσιο διαλόγων User-Defined Paper Size (Μέγεθος χαρτιού ορισμένο από το χρήστη). Κλείστε επίσης το πλαίσιο διαλόγων του προγράμματος οδήγησης εκτυπωτή.

Η καταχώριση του ορισμένου από τον χρήστη μεγέθους ολοκληρώθηκε.

D Επιλέξτε το καταχωρισμένο μέγεθος χαρτιού στη σελίδα μεγέθους χαρτιού της εφαρμογής και δημιουργήστε μετά τα δεδομένα.

#### *Σημείωση:*

Αν το καταχωρισμένο μέγεθος χαρτιού δεν εμφανίζεται στην εφαρμογή, ελέγξτε αν υπερβαίνει το μέγεθος που υποστηρίζει η εφαρμογή.

E Αφού ολοκληρώσετε τη δημιουργία δεδομένων, εμφανίστε την καρτέλα Printer Settings (Ρυθμίσεις εκτυπωτή) του προγράμματος οδήγησης εκτυπωτή από το πλαίσιο διαλόγων Εκτύπωση.

> Το καταχωρισμένο μέγεθος χαρτιού εμφανίζεται στο Paper Size (Μέγεθος χαρτιού) στην καρτέλα Printer Settings (Ρυθμίσεις εκτυπωτή).

> U[«Βασικές διαδικασίες χειρισμού \(Windows\)»](#page-46-0) [στη σελίδα 47](#page-46-0)

**6** Ελέγξτε τις υπόλοιπες ρυθμίσεις και ξεκινήστε την εκτύπωση.

#### **Ρυθμίσεις σε Mac**

A Ανοίξτε την οθόνη ρύθμισης σελίδας της εφαρμογής και ελέγξτε αν ο εκτυπωτής είναι επιλεγμένος στο στοιχείο **Printer (Εκτυπωτής)** και έπειτα επιλέξτε **Manage Custom Sizes (Διαχείριση προσαρμοσμένων μεγεθών)** από το **Paper Size (Μέγεθος χαρτιού)**.

> U[«Βασικές διαδικασίες χειρισμού \(Mac\)» στη](#page-53-0) [σελίδα 54](#page-53-0)

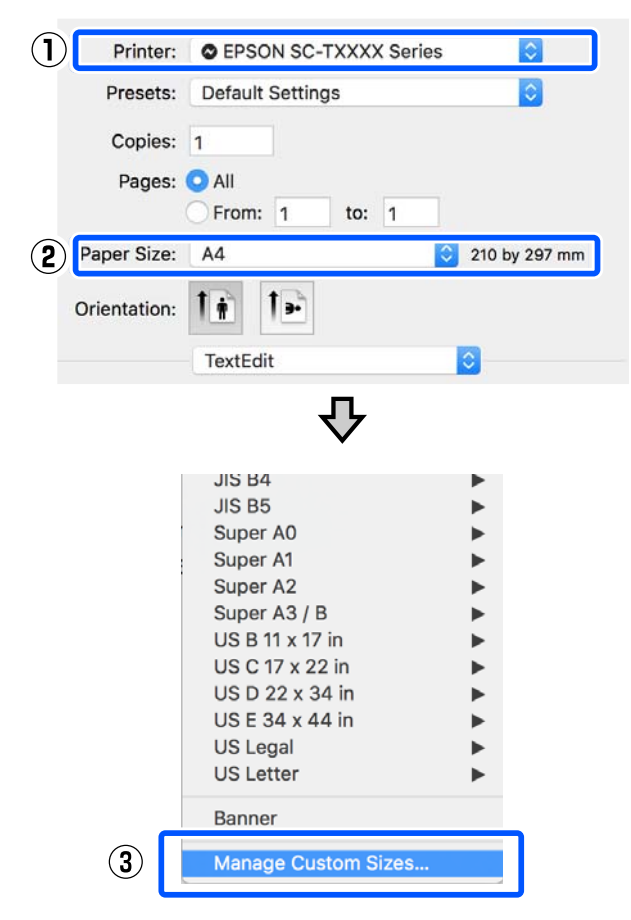

#### *Σημείωση:*

Για εφαρμογές χωρίς μενού ρύθμισης σελίδας, οι ρυθμίσεις μεγέθους χαρτιού μπορούν να εμφανιστούν εάν ανοίξετε το πλαίσιο διαλόγου Εκτύπωση από το μενού *Print (Εκτύπωση)*.

2 Κάντε κλικ στο + και, στη συνέχεια, εισαγάγετε το όνομα μεγέθους χαρτιού.

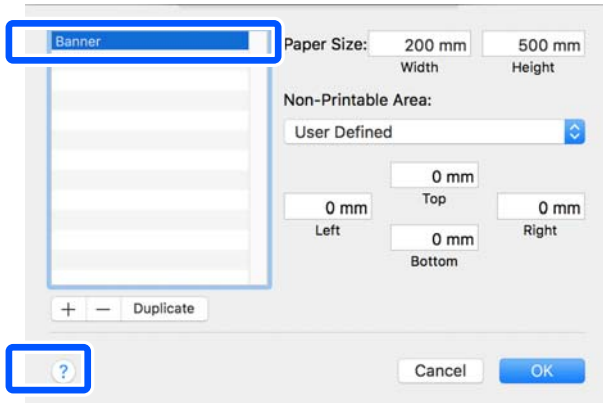

C Συμπληρώστε τιμές στο **Width (Πλάτος)** και στο **Height (Ύψος)** για το **Paper Size (Μέγεθος χαρτιού)**, καταχωρίστε τα περιθώρια και πατήστε **OK**.

> Τα εύρη των μεγεθών χαρτιού και περιθωρίων που μπορούν να οριστούν διαφέρουν ανάλογα με το μοντέλο και τις ρυθμίσεις του εκτυπωτή.

#### U[«Εκτυπώσιμη περιοχή» στη σελίδα 147](#page-146-0)

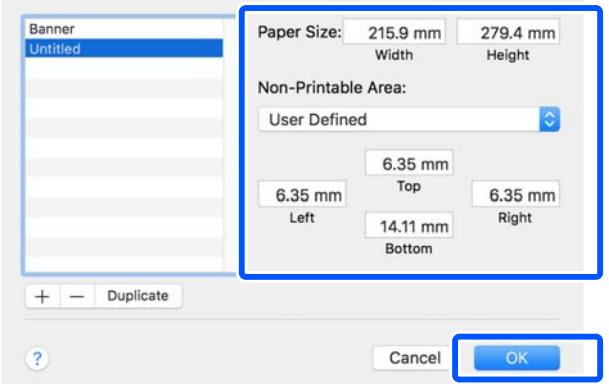

#### *Σημείωση:*

- ❏ Για να επεξεργαστείτε ένα αποθηκευμένο προσαρμοσμένο μέγεθος, επιλέξτε το όνομά του από τη λίστα στα αριστερά.
- ❏ Για να αντιγράψετε ένα αποθηκευμένο μέγεθος χαρτιού, επιλέξτε το όνομά του από τη λίστα στα αριστερά της οθόνης και κάντε κλικ στην επιλογή *Duplicate (Διπλότυπο)*.
- ❏ Για να διαγράψετε ένα αποθηκευμένο μέγεθος χαρτιού, επιλέξτε το όνομα του από τη λίστα στα αριστερά της οθόνης και κάντε κλικ στην επιλογή *-*.
- ❏ Η ρύθμιση του προσαρμοσμένου μεγέθους χαρτιού διαφέρει ανάλογα με την έκδοση του λειτουργικού συστήματος. Για λεπτομέρειες, ανατρέξτε στα έγγραφα τεκμηρίωσης του λειτουργικού συστήματος που χρησιμοποιείτε.
- D Κάντε κλικ στο **OK** για να κλείσετε το πλαίσιο διαλόγων Custom Paper Sizes (Προσαρμοσμένα μεγέθη χαρτιών). Κλείστε επίσης το πλαίσιο διαλόγων του προγράμματος οδήγησης εκτυπωτή πατώντας **Cancel (Άκυρο)**.

Η καταχώριση του προσαρμοσμένου μεγέθους χαρτιού ολοκληρώθηκε.

5 Επιλέξτε το καταχωρισμένο μέγεθος χαρτιού<br>στη σελίδα μεγέθους χαρτιού της εφαρμογής και δημιουργήστε μετά τα δεδομένα.

#### *Σημείωση:*

Αν το καταχωρισμένο μέγεθος χαρτιού δεν εμφανίζεται στην εφαρμογή, ελέγξτε αν υπερβαίνει το μέγεθος που υποστηρίζει η εφαρμογή.

F Αφού ολοκληρώσετε τη δημιουργία δεδομένων, εμφανίστε την καρτέλα Printer Settings (Ρυθμίσεις εκτυπωτή) του προγράμματος οδήγησης εκτυπωτή από το πλαίσιο διαλόγων Εκτύπωση.

> Το καταχωρισμένο μέγεθος χαρτιού εμφανίζεται στο Document Size (Μέγ. χαρτιού) στην καρτέλα Printer Settings (Ρυθμίσεις εκτυπωτή).

> U[«Βασικές διαδικασίες χειρισμού \(Mac\)» στη](#page-53-0) [σελίδα 54](#page-53-0)

G Ελέγξτε τις υπόλοιπες ρυθμίσεις και ξεκινήστε την εκτύπωση.

# **Multi-Page Printing (N-up) (Εκτύπωση πολλών σελίδων (N-up))**

Δύο ή τέσσερις διαδοχικές σελίδες μπορούν να εκτυπωθούν σε ένα φύλλο.

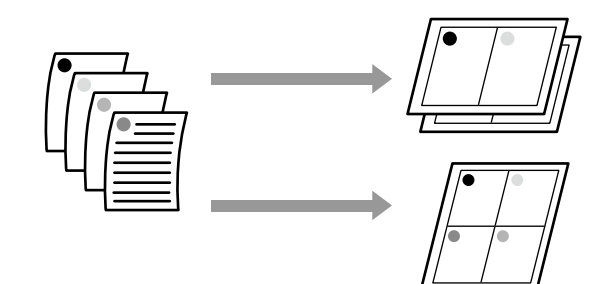

#### **Ρυθμίσεις στα Windows**

#### *Σημείωση:*

Στα Windows, μπορείτε να χρησιμοποιήσετε τη λειτουργία Reduce/Enlarge (Σμίκρυνση/Μεγέθυνση) (Προσαρμογή στη σελίδα) για να εκτυπώσετε τα δεδομένα σε διαφορετικά μεγέθη χαρτιού.

U[«Εκτύπωση σε μη τυπικά μεγέθη» στη σελίδα 66](#page-65-0)

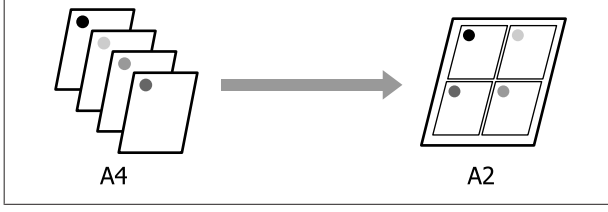

A Εμφανίστε την καρτέλα Layout (Διάταξη) στο πρόγραμμα οδήγησης εκτυπωτή και επιλέξτε το πλαίσιο ελέγχου **Page Layout (Διάταξη σελίδας)**. Στη συνέχεια, επιλέξτε το στοιχείο **N-up (N-επάνω)** και κάντε κλικ στο κουμπί **Settings (Ρυθμίσεις)**.

> U[«Βασικές διαδικασίες χειρισμού \(Windows\)»](#page-46-0) [στη σελίδα 47](#page-46-0)

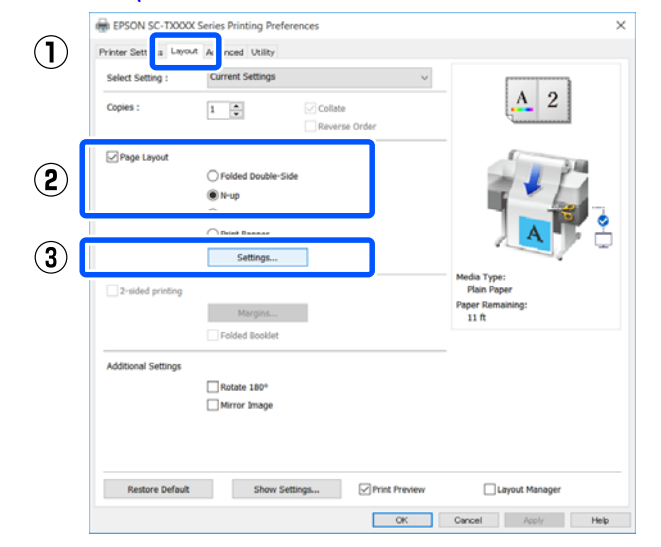

B Ορίστε **Number of pages per sheet (Αριθμός σελίδων ανά φύλλο)** και **Page Order (Σειρά σελίδων)** στο πλαίσιο διαλόγων Print Layout (Διάταξη εκτύπωσης).

> Εάν είναι επιλεγμένο το πλαίσιο ελέγχου **Print page frames (Εκτύπωση πλαισίων σελίδας)**, σε κάθε σελίδα εκτυπώνονται πλαίσια σελίδας.

#### **Print Layout**

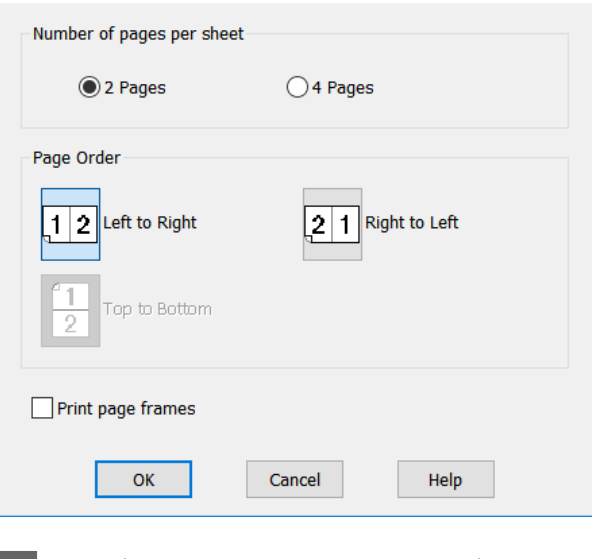

C Ελέγξτε τις υπόλοιπες ρυθμίσεις και ξεκινήστε την εκτύπωση.

#### **Ρυθμίσεις σε Mac**

A Εμφανίστε το πλαίσιο διαλόγων Print (Εκτύπωση), επιλέξτε **Layout (Διάταξη)** από τη λίστα και, στη συνέχεια, προσδιορίστε τον αριθμό των σελίδων ανά φύλλο και ούτω καθεξής.

#### U[«Βασικές διαδικασίες χειρισμού \(Mac\)» στη](#page-53-0) [σελίδα 54](#page-53-0)

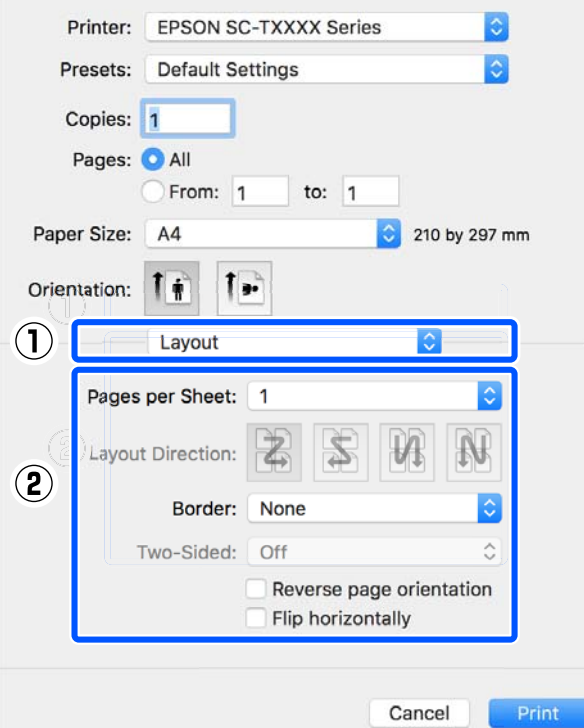

#### *Σημείωση:*

Μπορείτε να εκτυπώσετε πλαίσια γύρω από τις σελίδες χρησιμοποιώντας τη λειτουργία *Border (Περιθώριο)*.

2 Ελέγξτε τις υπόλοιπες ρυθμίσεις και ξεκινήστε την εκτύπωση.

# **Πολύπτυχη εκτύπωση 2 όψεων (μόνο για Windows)**

Δύο διαδοχικές σελίδες μπορούν να εκτυπωθούν σε ένα φύλλο. Η δεύτερη σελίδα περιστρέφεται κατά 180˚ και εκτυπώνεται δίπλα στην πρώτη σελίδα, επιτρέποντας το δίπλωμα του χαρτιού για να δημιουργηθεί ένα έγγραφο 2 όψεων.

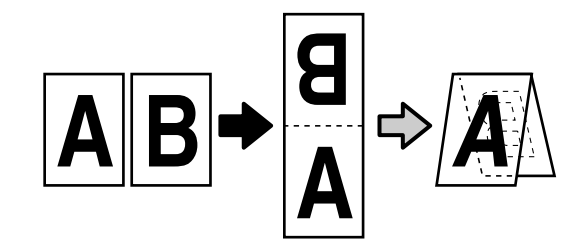

A Εμφανίστε την καρτέλα Layout (Διάταξη) στο

πρόγραμμα οδήγησης εκτυπωτή και επιλέξτε το πλαίσιο ελέγχου **Page Layout (Διάταξη σελίδας)**. Έπειτα, επιλέξτε το στοιχείο **Folded Double-Side** και κάντε κλικ στο κουμπί **Settings... (Ρυθμίσεις...)**.

U[«Βασικές διαδικασίες χειρισμού \(Windows\)»](#page-46-0) [στη σελίδα 47](#page-46-0)

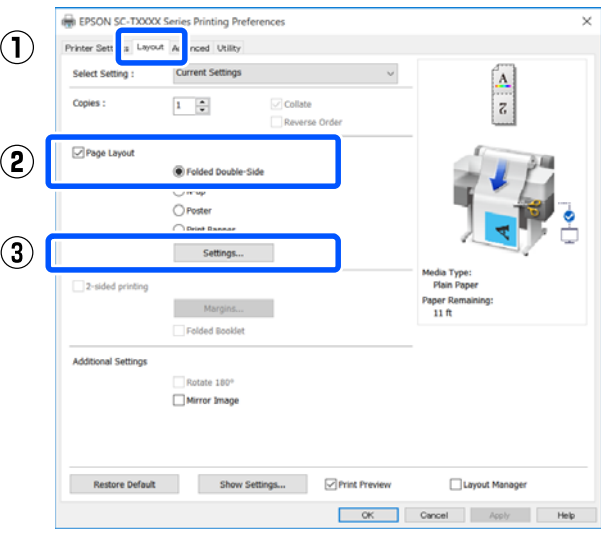

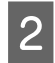

B Ορίστε **Binding Edge (Άκρο βιβλιοδεσίας)** και **Binding Margin (Περιθώριο βιβλιοδεσίας)** στο πλαίσιο διαλόγων Folded Double-Side Setting.

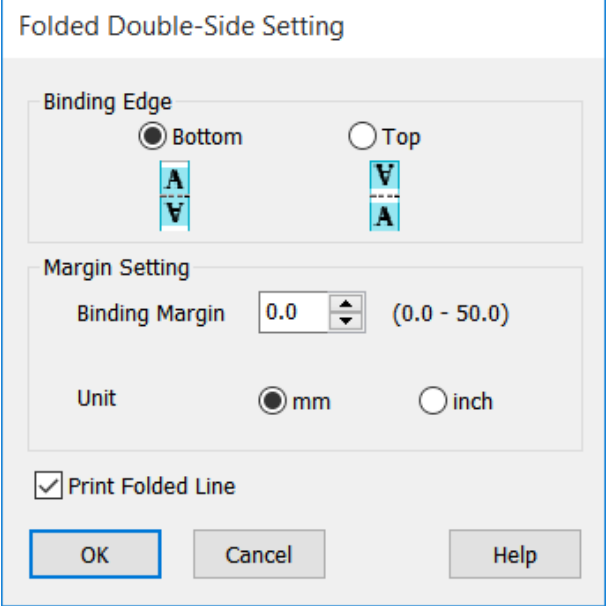

C Ελέγξτε τις υπόλοιπες ρυθμίσεις και ξεκινήστε την εκτύπωση.

# **Εκτύπωση Poster (Αφίσα) (μόνο για Windows)**

Μία σελίδα μπορεί να εκτυπωθεί σε πολλά φύλλα. Τα φύλλα μπορούν στη συνέχεια να συνενωθούν σε μεγάλες αφίσες (έως 16 φορές μεγαλύτερες από το αρχικό μέγεθος).

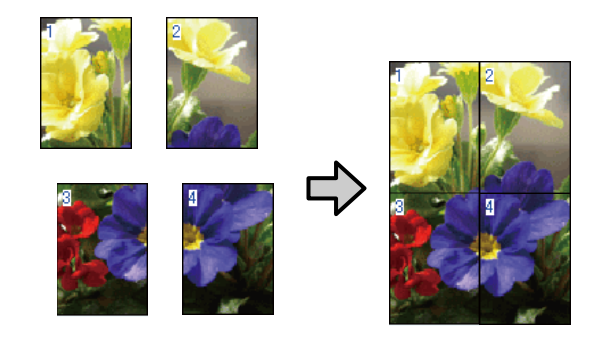

A Εμφανίστε την καρτέλα Layout (Διάταξη) στο πρόγραμμα οδήγησης εκτυπωτή και επιλέξτε το πλαίσιο ελέγχου **Page Layout (Διάταξη σελίδας)**. Στη συνέχεια, επιλέξτε το στοιχείο **Poster (Αφίσα)** και κάντε κλικ στο κουμπί **Settings... (Ρυθμίσεις...)**.

> U[«Βασικές διαδικασίες χειρισμού \(Windows\)»](#page-46-0) [στη σελίδα 47](#page-46-0)

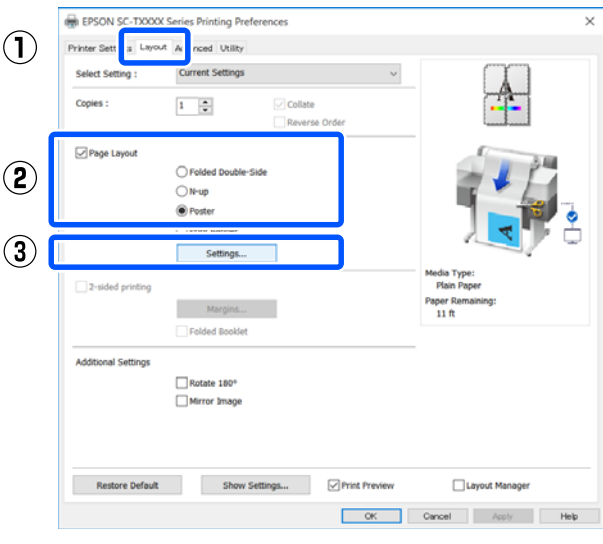
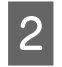

B Ορίστε **Number of panels (Αριθμός παραθύρων)** στο πλαίσιο διαλόγων Poster (Αφίσα).

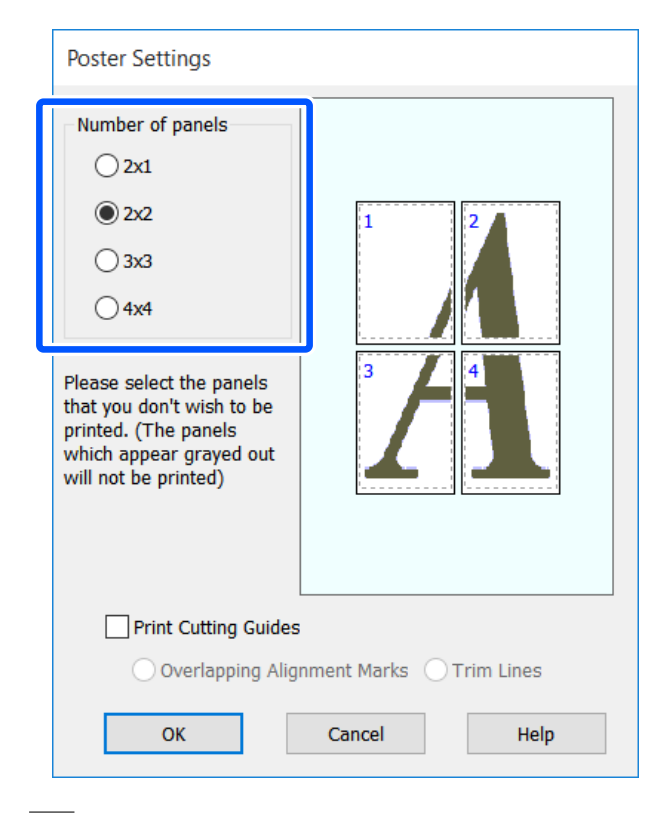

C Αν θέλετε να τυπώσετε σημάδια ως οδηγούς για την ένωση του χαρτιού που εκτυπώθηκε με την εκτύπωση αφίσας, επιλέξτε το πλαίσιο ελέγχου **Print Cutting Guides (Εκτύπωση οδηγών αποκοπής)**.

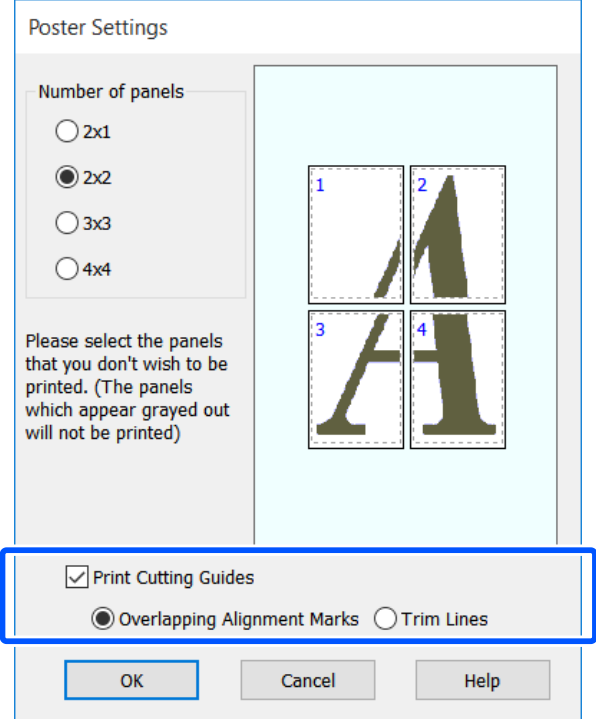

#### **Overlapping Alignment Marks (Επικαλυπτόμενα σημάδια στοίχισης)**

Εκτυπώνει οδηγούς για την ένωση των χαρτιών με επικάλυψη. Το ολοκληρωμένο μέγεθος είναι μικρότερο μόνο για τα επικαλυπτόμενα τμήματα.

#### **Print page frames (Εκτύπωση πλαισίων σελίδας)**

Εκτυπώνει πλαίσια για την ένωση των χαρτιών χωρίς επικάλυψη.

Ελέγξτε τις υπόλοιπες ρυθμίσεις και ξεκινήστε την εκτύπωση.

#### **Ένωση φύλλων αφισών στην εκτύπωση πολλών σελίδων**

Εάν έχει επιλεγεί το στοιχείο **Overlapping Alignment Marks (Επικαλυπτόμενα σημάδια στοίχισης)**, θα εκτυπωθούν οδηγοί συνένωσης (υποδεικνύονται από τις γραμμές που είναι σχεδιασμένες διαμέσου και γύρω από τα σημάδια X στην παρακάτω εικόνα) σε κάθε φύλλο.

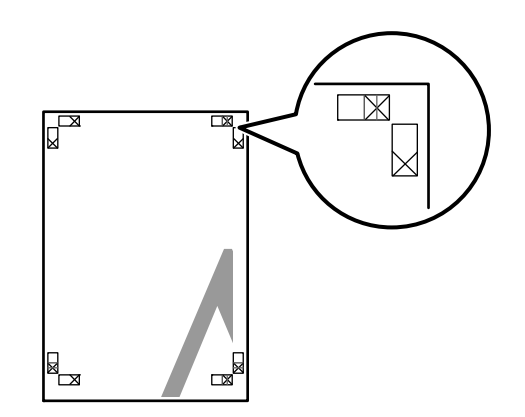

#### *Σημείωση:*

Εάν η έξοδος είναι έγχρωμη, οι οδηγοί συνένωσης θα είναι μπλε και οι οδηγοί κοπής θα είναι κόκκινοι, διαφορετικά όλοι οι οδηγοί θα εκτυπωθούν σε μαύρο.

Στην ακόλουθη ενότητα περιγράφεται ο τρόπος συνένωσης τεσσάρων εκτυπωμένων σελίδων μεταξύ τους.

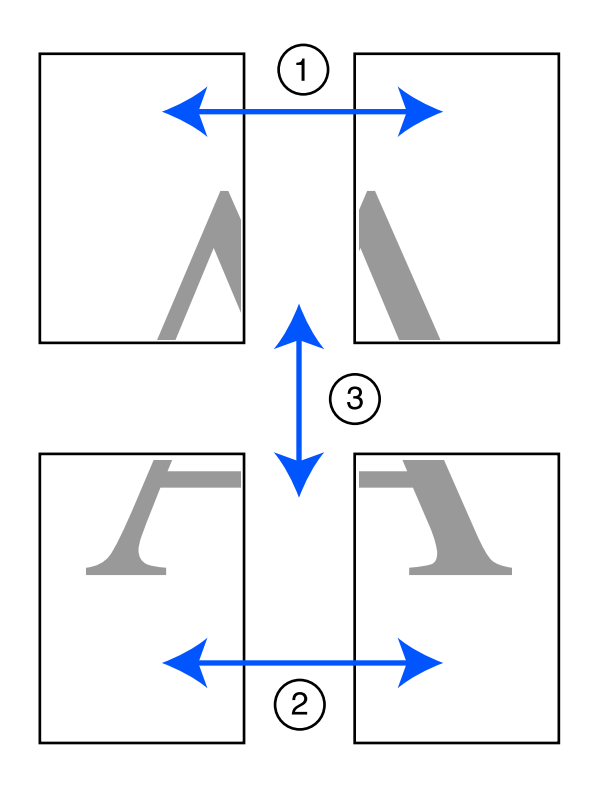

A Προετοιμάστε τα δύο επάνω φύλλα και περικόψτε το περισσευούμενο χαρτί από το αριστερό φύλλο, κόβοντας τη γραμμή που ενώνει τους δύο οδηγούς συνένωσης (τα κέντρα των σημαδιών X).

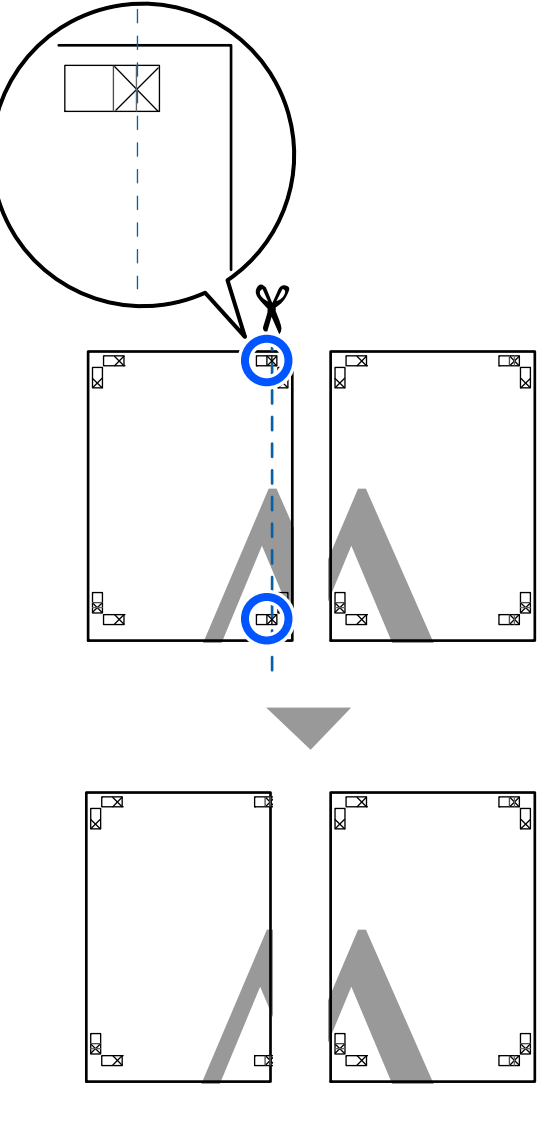

B Ακουμπήστε το άνω αριστερά φύλλο επάνω από το άνω δεξιά φύλλο. Ευθυγραμμίστε τα σημάδια X, όπως υποδεικνύεται στην εικόνα παρακάτω, και προσδέστε τα προσωρινά χρησιμοποιώντας κολλητική ταινία στο πίσω μέρος.

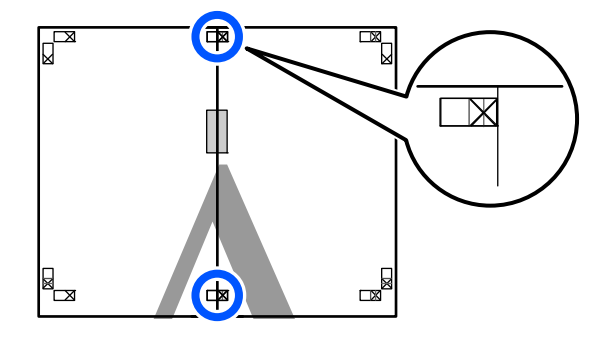

C Με τα δύο φύλλα να επικαλύπτονται, περικόψτε το περισσευούμενο χαρτί, κόβοντας τη γραμμή που ενώνει τους δύο οδηγούς κοπής (τις γραμμές στα αριστερά των σημαδιών X).

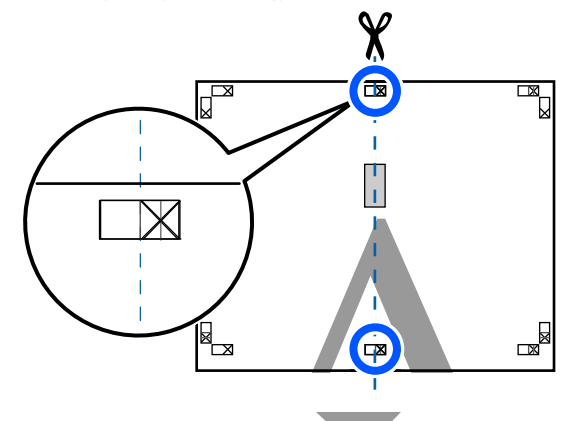

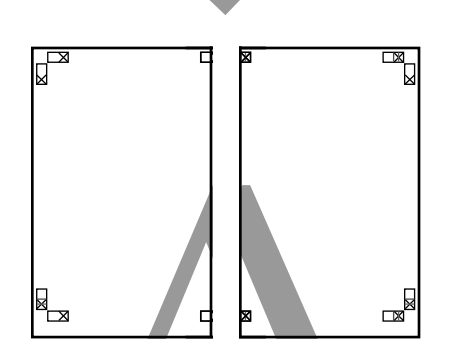

D Ενώστε ξανά τα δύο φύλλα.

Χρησιμοποιήστε κολλητική ταινία για να κολλήσετε τις πίσω όψεις των φύλλων μεταξύ τους.

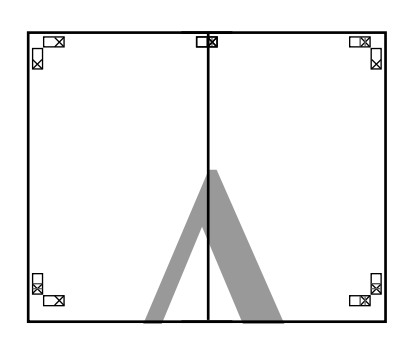

E Επαναλάβετε τα βήματα 1 έως 4 για τα κάτω δύο φύλλα.

F Περικόψτε τα κάτω φύλλα από τα επάνω φύλλα, κόβοντας κατά μήκος της γραμμής που ενώνει τους δύο οδηγούς (τις γραμμές πάνω από τις ενδείξεις X).

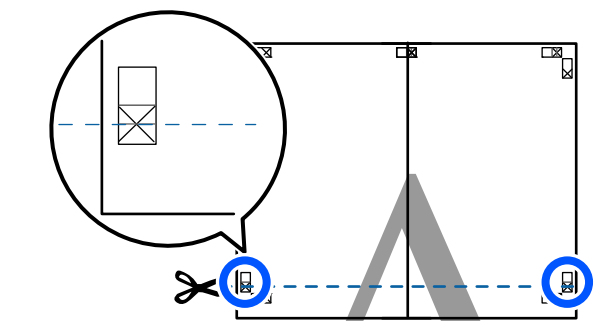

G Ακουμπήστε το επάνω φύλλο επάνω από το κάτω φύλλο. Ευθυγραμμίστε τα σημάδια X, όπως υποδεικνύεται στην εικόνα παρακάτω, και προσδέστε τα προσωρινά χρησιμοποιώντας κολλητική ταινία στο πίσω μέρος.

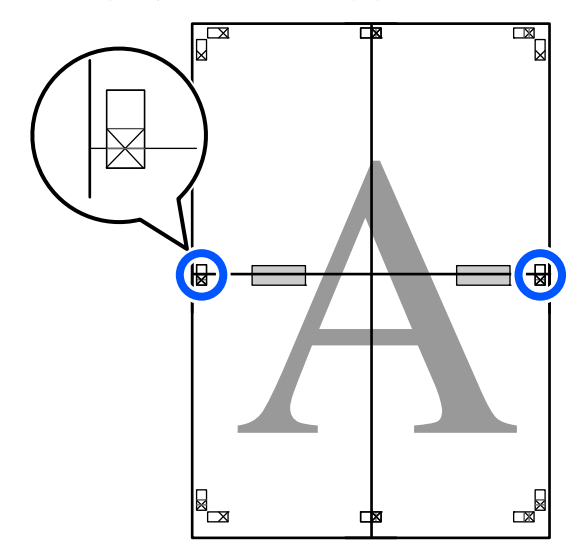

H Με τα δύο φύλλα να επικαλύπτονται, περικόψτε το περισσευούμενο χαρτί, κόβοντας τη γραμμή που ενώνει τους δύο οδηγούς κοπής (τις γραμμές επάνω από τα σημάδια X).

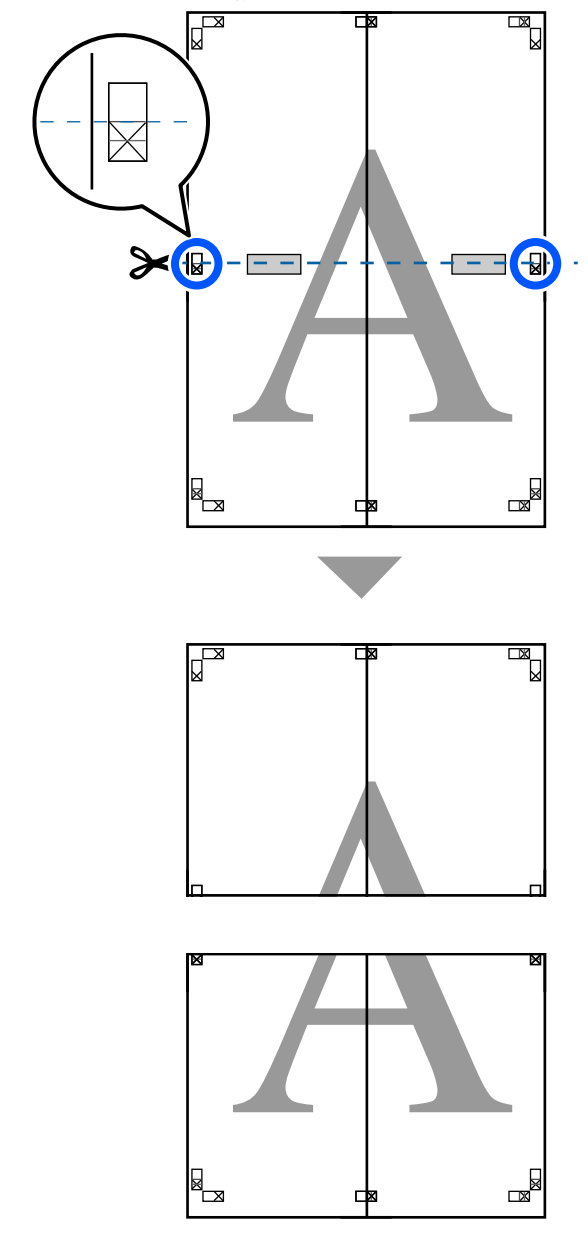

I Ενώστε τα επάνω με τα κάτω φύλλα.

Χρησιμοποιήστε κολλητική ταινία για να κολλήσετε τις πίσω όψεις των φύλλων μεταξύ τους.

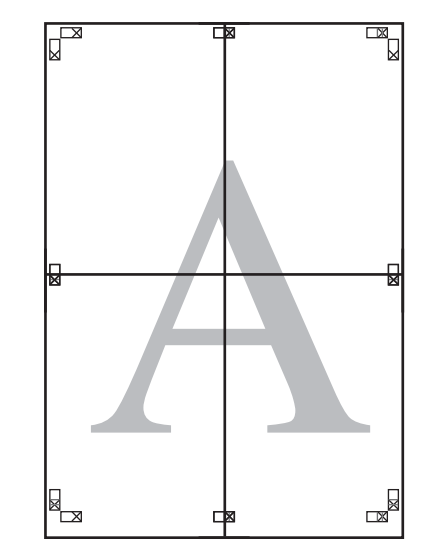

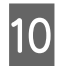

10 Αφού ενώσετε όλα τα φύλλα, περικόψτε τα περιγράμματα, κόβοντας κατά μήκος των οδηγών κοπής (εκτός των σημαδιών X).

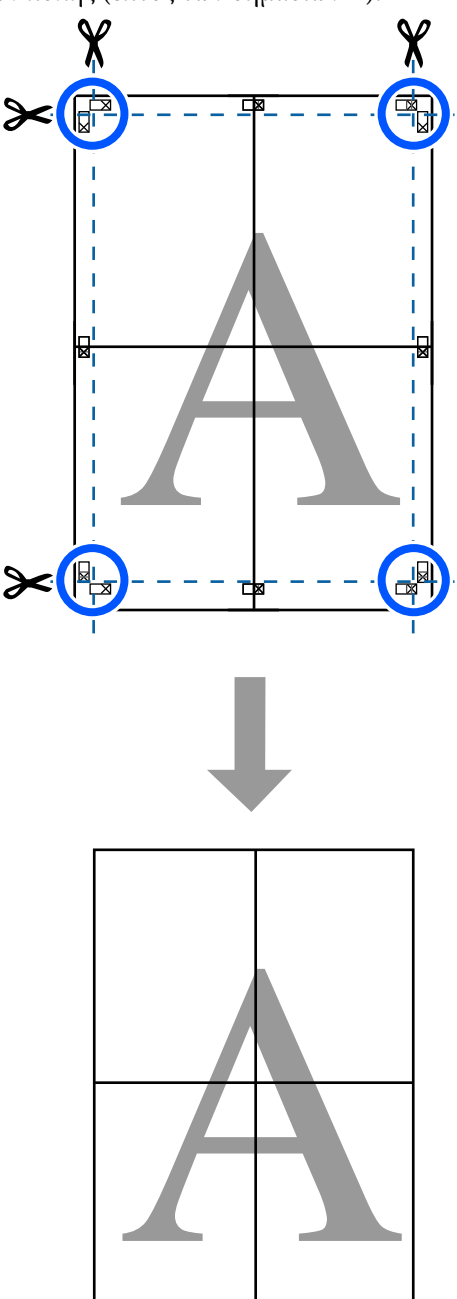

# **Εκτύπωση πολλών εγγράφων (Layout Manager (Διαχείριση διάταξης)) (μόνο για Windows)**

Τα έγγραφα που δημιουργούνται σε διαφορετικές εφαρμογές μπορούν να εκτυπωθούν μαζί με τη διάταξη που θα επιλέξετε. Αυτό σας επιτρέπει να βελτιώνετε την απόδοση των εκτυπώσεων και να εξοικονομείτε χαρτί.

#### **Δείγμα διάταξης πολλών εγγράφων**

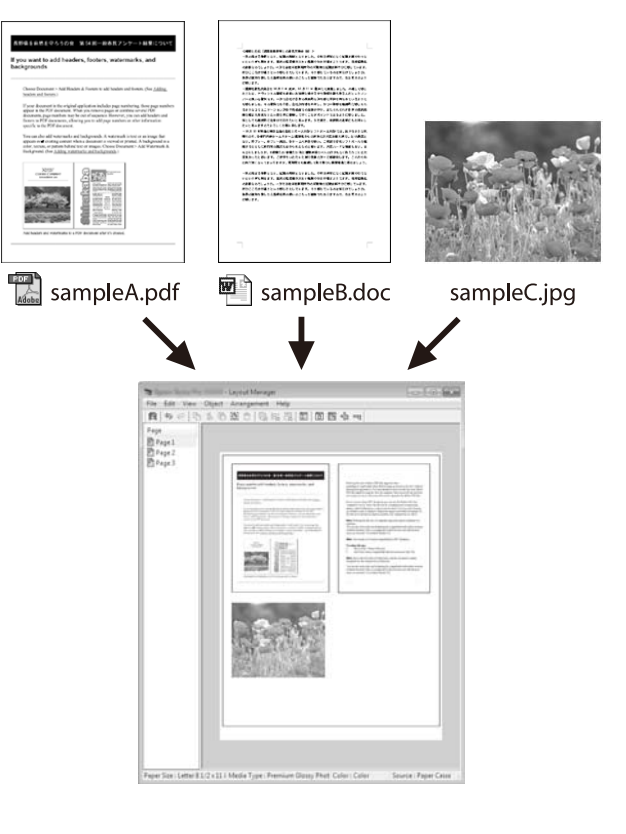

#### **Δείγμα ελεύθερης κατακόρυφης/οριζόντιας διάταξης**

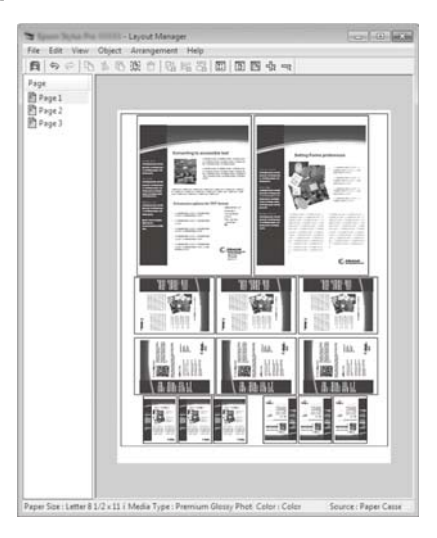

### **Διαδικασίες ρυθμίσεων για την εκτύπωση**

- A Ανοίξτε το αρχείο που θέλετε να εκτυπώσετε στην εφαρμογή σας.
- B Επιλέξτε το πλαίσιο ελέγχου **Layout Manager (Διαχείριση διάταξης)** στην καρτέλα Printer Settings (Ρυθμίσεις εκτυπωτή) του προγράμματος οδήγησης εκτυπωτή και ελέγξτε αν το μέγεθος που ορίστηκε στην εφαρμογή εμφανίζεται στο Document Size (Μέγ. χαρτιού).

U[«Βασικές διαδικασίες χειρισμού \(Windows\)»](#page-46-0) [στη σελίδα 47](#page-46-0)

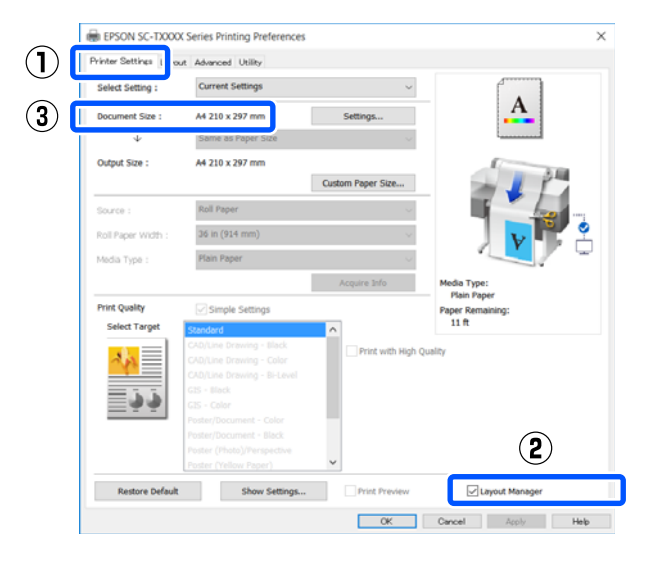

#### *Σημείωση:*

Το *Document Size (Μέγ. χαρτιού)* είναι το μέγεθος ενός εγγράφου που θα τοποθετηθεί στην οθόνη Layout Manager (Διαχείριση διάταξης). Το πραγματικό μέγεθος του χαρτιού εκτύπωσης ορίζεται στην οθόνη του βήματος 6.

**C** Κάντε κλικ στο **ΟΚ**. Κατά την εκτύπωση από μια εφαρμογή, ανοίγει η οθόνη Layout Manager (Διαχείριση διάταξης).

> Τα δεδομένα εκτύπωσης δεν εκτυπώνονται, αλλά μία σελίδα τοποθετείται στο χαρτί της οθόνης Layout Manager (Διαχείριση διάταξης) ως ένα αντικείμενο.

**4 Αφήνοντας ανοικτή την οθόνη Layout Manager**<br>(Διαχείριση διάταξης), επαναλάβετε τα βήματα 1 έως 3, ώσπου να προστεθούν όλα τα δεδομένα εκτύπωσης στη διάταξη.

> Τα αντικείμενα προστίθενται στην οθόνη Layout Manager (Διαχείριση διάταξης).

E Τακτοποιήστε τα αντικείμενα στην οθόνη Διαχείρισης διάταξης.

> Τα αντικείμενα μπορούν να μετακινηθούν ή να αυξομειωθούν σύροντας, ή να αναδιαταχθούν και να περιστραφούν με τα κουμπιά εργαλείων ή τις επιλογές στο μενού **Object (Αντικείμενο)**.

> Το συνολικό μέγεθος και η θέση των αντικειμένων μπορεί να αλλάξει χρησιμοποιώντας τις επιλογές **Preferences (Προτιμήσεις)** και **Arrangement (Διάταξη)** στο μενού **File (Αρχείο)**.

Δείτε τη βοήθεια της οθόνης Layout Manager (Διαχείριση διάταξης) για περισσότερες λεπτομέρειες σχετικά με κάθε λειτουργία.

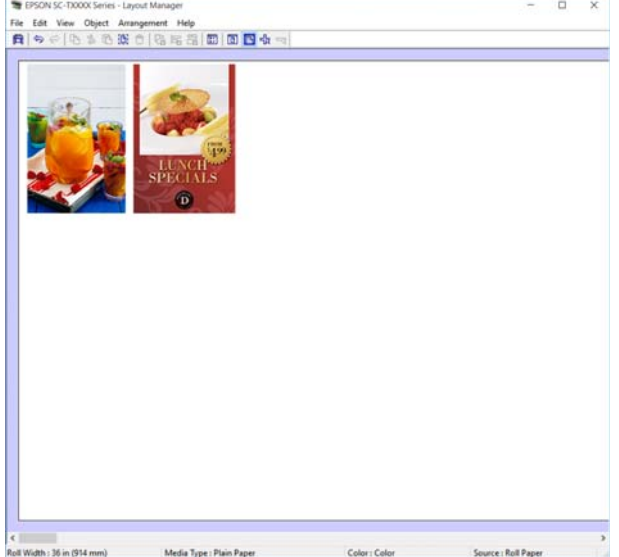

F Κάντε κλικ στην επιλογή **Properties (Ιδιότητες)** στο μενού **File (Αρχείο)** και ορίστε τις ρυθμίσεις εκτύπωσης στο παράθυρο διαλόγου του προγράμματος οδήγησης του εκτυπωτή.

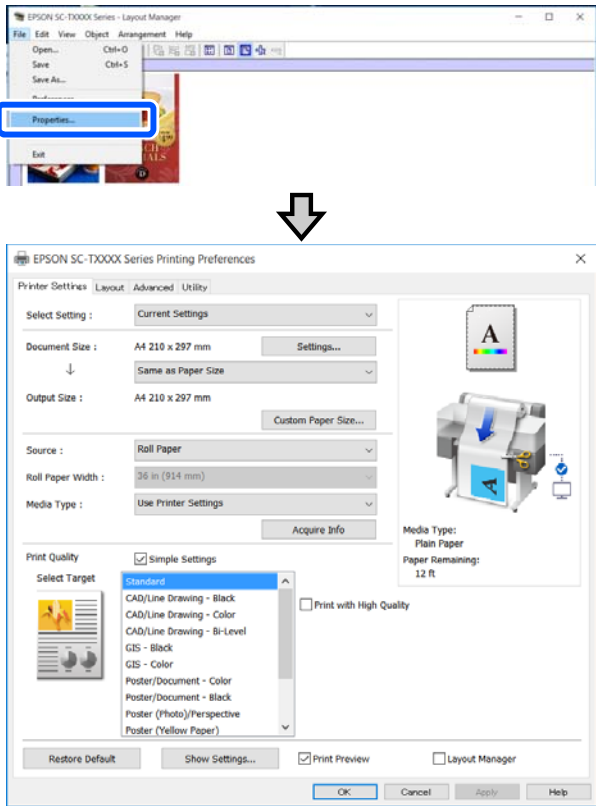

Επιλέξτε **Media Settings (Ρυθμίσεις πολυμέσων)** και ορίστε το στοιχείο **Print Quality (Ποιότητα εκτ.)**.

G Κάντε κλικ στο μενού **File (Αρχείο)** στην οθόνη Layout Manager (Διαχείριση διάταξης) και, στη συνέχεια, πατήστε **Print (Εκτύπωση)**.

Η εκτύπωση ξεκινά.

## **Αποθήκευση και ανάκτηση ρυθμίσεων**

Οι πληροφορίες διάταξης και ρύθμισης στην οθόνη Layout Manager (Διαχείριση διάταξης) μπορούν να αποθηκευτούν ως αρχείο. Εάν χρειαστεί να κλείσετε την εφαρμογή σας στο μέσον μιας εργασίας, μπορείτε να την αποθηκεύσετε σε ένα αρχείο, το οποίο θα ανοίξετε στη συνέχεια για να συνεχίσετε την εργασία σας.

### **Αποθήκευση**

A Κάντε κλικ στο μενού **File (Αρχείο)** στην οθόνη Layout Manager (Διαχείριση διάταξης) και, στη συνέχεια, πατήστε **Save As... (Αποθήκευση ως...)**.

- B Εισαγάγετε το όνομα του αρχείου, επιλέξετε την τοποθεσία αποθήκευσης και πατήστε **Save (Αποθήκευση)**.
- C Κλείστε την οθόνη Layout Manager (Διαχείριση διάταξης).

### **Άνοιγμα αποθηκευμένων αρχείων**

A Κάντε δεξί κλικ στο εικονίδιο του εκτυπωτή ( ) στη taskbar (γραμμή εργασιών) των Windows και έπειτα πατήστε **Layout Manager (Διαχείριση διάταξης)** στο μενού που εμφανίζεται.

Εμφανίζεται η οθόνη Layout Manager (Διαχείριση διάταξης).

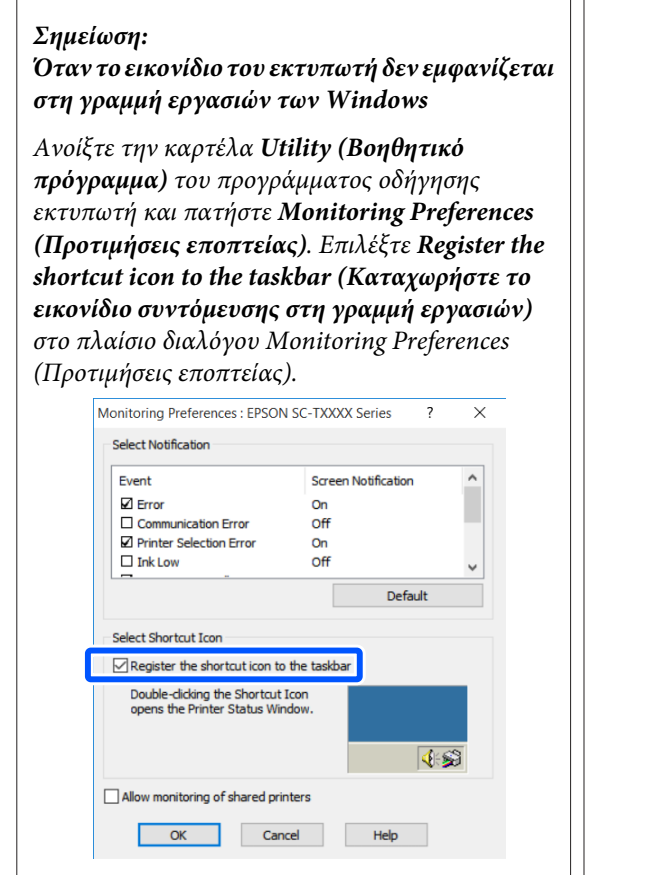

- B Πατήστε **Open** στο μενού **File (Αρχείο)** στην οθόνη διαχείρισης διάταξης.
- **3** Επιλέξτε την τοποθεσία και ανοίξτε το<br>απαιτούμενο σονείο απαιτούμενο αρχείο.

# **Αλλαγή των μεθόδων σύνδεσης δικτύου**

Ο εκτυπωτής μπορεί να συνδεθεί σε ενσύρματο ή σε ασύρματο LAN. Επιπλέον, υποστηρίζει Wi-Fi Direct (Simple AP) που επιτρέπει σε μια έξυπνη συσκευή ή σε άλλη συσκευή να συνδέεται απευθείας ασύρματα με τον εκτυπωτή, όταν δεν υπάρχει περιβάλλον ενσύρματου ή ασύρματου LAN.

Ο εκτυπωτής δεν μπορεί να συνδέεται ταυτόχρονα σε ενσύρματο και ασύρματο LAN. Η σύνδεση Wi-Fi Direct είναι εφικτή ανεξαρτήτως του αν ο εκτυπωτής είναι συνδεδεμένος σε δίκτυο.

Η ενότητα περιγράφει τις διαδικασίες για την αλλαγή της μεθόδου σύνδεσης.

# **Αλλαγή σε ενσύρματο LAN**

Πατήστε **Γε** στην αρχική οθόνη.

#### *Σημείωση:*

Το σχήμα και το χρώμα του εικονιδίου διαφέρει αναλόγως της κατάστασης σύνδεσης. U[«Λειτουργίες αρχικής οθόνης» στη σελίδα 14](#page-13-0)

### B Αγγίξτε **Description**.

C Αγγίξτε **Wired LAN Connection Method**.

D Αγγίξτε **Start Setup**.

Η διαδικασία για την απενεργοποίηση της σύνδεσης ασύρματου LAN με το σημείο πρόσβασης ξεκινά. Περιμένετε να εμφανιστεί το μήνυμα **The Wi-Fi connection is disabled.**

E Συνδέστε τον δρομολογητή με τον εκτυπωτή με ένα καλώδιο LAN.

> Δείτε παρακάτω για τη θέση της θύρας LAN του εκτυπωτή. U[«Πίσω μέρος» στη σελίδα 12](#page-11-0)

# **Αλλαγή σε ασύρματο LAN**

Χρειάζεται το SSID (όνομα δικτύου) και ο κωδικός πρόσβασης του σημείου πρόσβασης στο οποίο θα συνδεθεί ο εκτυπωτής. Εξασφαλίστε τα εκ των προτέρων. Ο εκτυπωτής μπορεί να συνδεθεί σε ένα ασύρματο LAN, ενώ είναι ακόμη συνδεδεμένο ένα καλώδιο LAN.

#### *Σημείωση:*

Εάν το σημείο πρόσβασής σας υποστηρίζει WPS (Wi-Fi Protected Setup), ο εκτυπωτής μπορεί να συνδεθεί χρησιμοποιώντας το *Push Button Setup(WPS)* ή το *PIN Code Setup(WPS)* χωρίς τη χρήση ενός SSID και κωδικού πρόσβασης.

U[«General Settings — Network Settings» στη](#page-109-0) [σελίδα 110](#page-109-0)

#### A Πατήστε στην αρχική οθόνη.

### *Σημείωση:*

Το σχήμα και το χρώμα του εικονιδίου διαφέρει αναλόγως της κατάστασης σύνδεσης. U[«Λειτουργίες αρχικής οθόνης» στη σελίδα 14](#page-13-0)

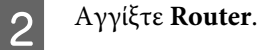

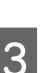

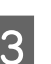

# C Αγγίξτε **Start Setup**.

Εμφανίζονται λεπτομέρειες για την κατάσταση της σύνδεσης ενσύρματου LAN.

D Αγγίξτε **Change to Wi-Fi connection.**, ελέγξτε το εμφανιζόμενο μήνυμα και αγγίξτε **Yes**.

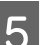

### E Αγγίξτε **Wi-Fi Setup Wizard**.

**6** Επιλέξτε το επιθυμητό SSID.

Αν δεν εμφανίζεται το επιθυμητό SSID αγγίξτε **Search Again** για να ενημερώσετε τη λίστα. Αν εξακολουθεί να μην εμφανίζεται, αγγίξτε **Enter Manually** και πληκτρολογήστε απευθείας το SSID.

#### **Αλλαγή των μεθόδων σύνδεσης δικτύου**

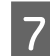

G Αγγίξτε **Enter Password** και πληκτρολογήστε τον κωδικό πρόσβασης.

#### *Σημείωση:*

- ❏ Ξεχωρίστε τους κεφαλαίους από τους πεζούς χαρακτήρες, όταν εισαγάγετε τον κωδικό πρόσβασης.
- ❏ Αν το SSID εισήχθη απευθείας, ορίστε το *Password* σε *Available* πριν πληκτρολογήσετε τον κωδικό πρόσβασης.
- H Αφού ολοκληρωθεί η εισαγωγή, αγγίξτε **OK**.
- I Ελέγξτε τις ρυθμίσεις και, στη συνέχεια, αγγίξτε **Start Setup**.
- 10 Αγγίξτε ΟΚ για ολοκλήρωση της διαδικασίας.

Αν η σύνδεση αποτύχει, επιλέξτε **Print Check Report** για να εκτυπώσετε μια αναφορά ελέγχου της σύνδεσης δικτύου. Μπορείτε να ελέγξετε την ενέργεια που θα ακολουθήσετε στην αναφορά.

K Κλείστε την οθόνη Network Connection Settings.

# **Απευθείας ασύρματη σύνδεση (Wi-Fi Direct)**

Μπορεί να δημιουργηθεί προσωρινά μια απευθείας σύνδεση με τον εκτυπωτή όταν, για παράδειγμα, ο εκτυπωτής δεν είναι συνδεδεμένος σε δίκτυο ή δεν έχετε δικαιώματα σύνδεσης στο δίκτυο.

Το Wi-Fi Direct είναι απενεργοποιημένο από προεπιλογή. Τα ακόλουθα περιγράφουν τη διαδικασία από την ενεργοποίηση του Wi-Fi Direct έως τη σύνδεση.

#### *Σημείωση:*

Ο εκτυπωτής μπορεί να συνδεθεί με έως και τέσσερις συσκευές ή υπολογιστές ταυτόχρονα. Εάν θέλετε να συνδέσετε κάποια άλλη συσκευή, όταν υπάρχουν ήδη τέσσερις συνδεδεμένες συσκευές, αποσυνδέστε τον εκτυπωτή από μια ήδη συνδεδεμένη συσκευή.

Πατήστε **Γε στην αρχική οθόνη.** 

#### *Σημείωση:*

Το σχήμα και το χρώμα του εικονιδίου διαφέρει αναλόγως της κατάστασης σύνδεσης. U[«Λειτουργίες αρχικής οθόνης» στη σελίδα 14](#page-13-0)

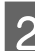

## B Αγγίξτε **Wi-Fi Direct**.

Εάν είναι ήδη ενεργοποιημένο το Wi-Fi Direct εμφανίζεται το δίκτυο (SSID), ο κωδικός πρόσβασης, ο αριθμός συνδεδεμένων συσκευών κ.λπ. Μεταβείτε στο βήμα 5.

#### *Σημείωση:*

Εάν δεν μπορείτε να δείτε ένα τμήμα του εμφανιζόμενου δικτύου (SSID) ή το όνομα συσκευής, κ.λπ. καθώς έχει κοπεί στο δεξιό άκρο της οθόνης, αγγίξτε το αντίστοιχο στοιχείο για εμφάνιση ολόκληρης της τιμής ρύθμισης.

### C Αγγίξτε **Start Setup**.

#### D Αγγίξτε **Start Setup**.

Ενεργοποιείται το Wi-Fi Direct και εμφανίζεται το δίκτυο (SSID) και ο κωδικός πρόσβασης.

E Ανοίξτε την οθόνη ρύθμισης Wi-Fi στη συσκευή που θέλετε να συνδέσετε με τον εκτυπωτή, επιλέξτε το SSID που εμφανίζεται στην οθόνη του εκτυπωτή και πληκτρολογήστε τον κωδικό πρόσβασης της οθόνης.

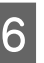

F Όταν δημιουργηθεί η σύνδεση, αγγίξτε **Close** για να ολοκληρωθεί η διαδικασία.

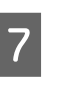

G Αγγίξτε **Close** στην οθόνη του εκτυπωτή για να κλείσετε την οθόνη ρυθμίσεων σύνδεσης δικτύου.

Αν το πρόγραμμα οδήγησης εκτυπωτή είναι εγκατεστημένο στη συνδεδεμένη συσκευή, μπορείτε να εκτυπώσετε με το πρόγραμμα οδήγησης εκτυπωτή.

#### *Σημείωση:*

Όταν απενεργοποιείτε τον εκτυπωτή, οι συνδεδεμένες συσκευές αποσυνδέονται. Για επανασύνδεση μετά την επανενεργοποίηση, ακολουθήστε τη διαδικασία ξανά από το βήμα 1.

# **Χρήση του μενού**

# **Λίστα μενού**

Παρακάτω περιγράφονται τα στοιχεία και οι επιλογές που διατίθενται στο μενού. Για περισσότερες λεπτομέρειες σχετικά με το κάθε στοιχείο ανατρέξτε στις σελίδες αναφοράς.

#### **Paper Setting**

Το μενού Paper Setting εμφανίζεται αν έχει τοποθετηθεί χαρτί.

Λεπτομέρειες κάθε στοιχείου Δ<sup>3</sup> [«Μενού Paper Setting» στη σελίδα 92](#page-91-0)

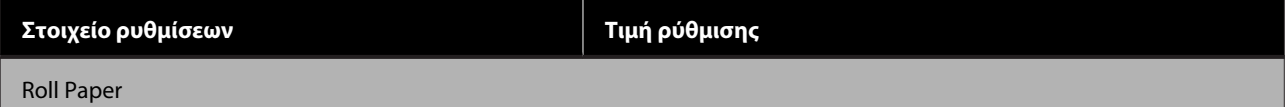

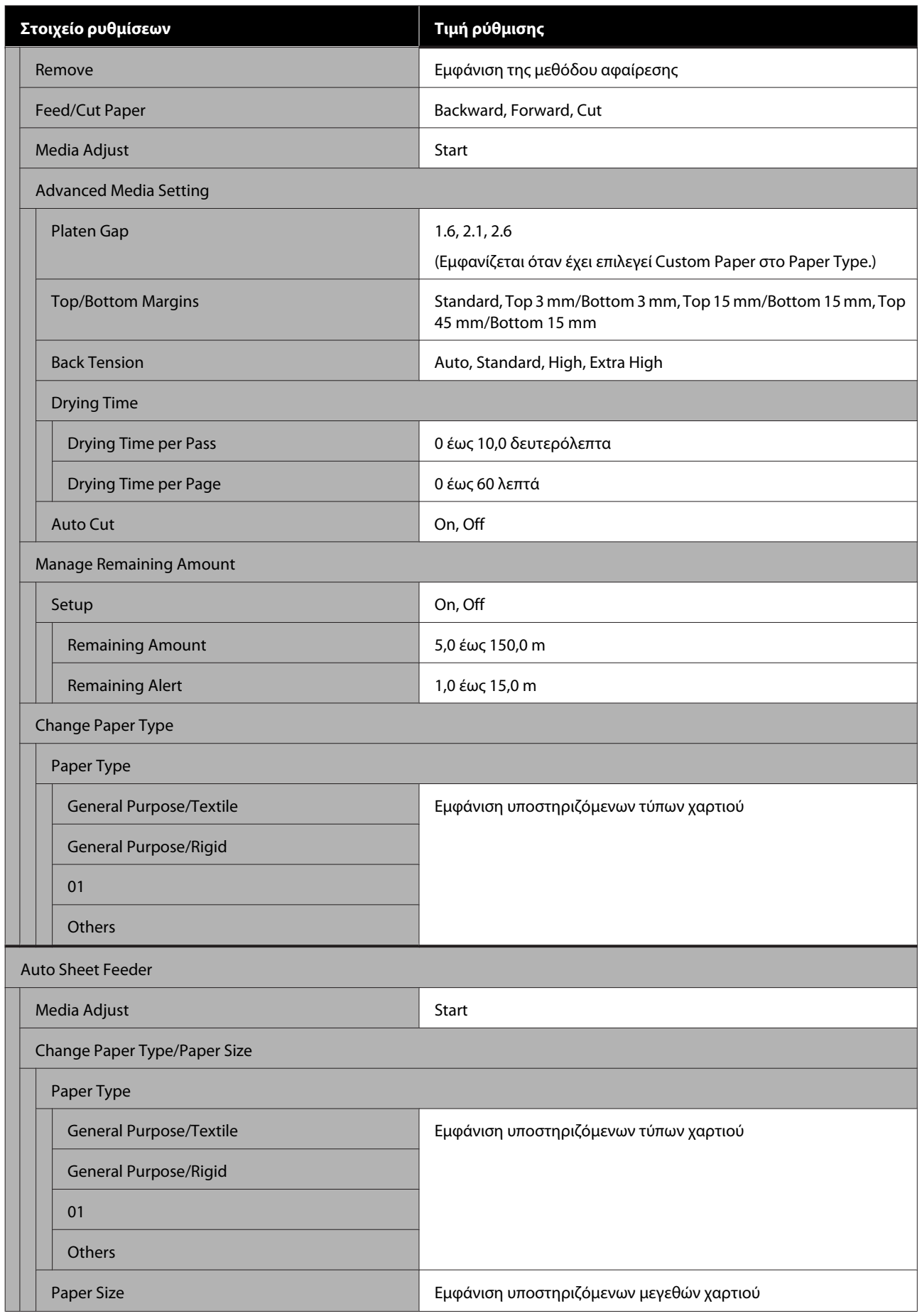

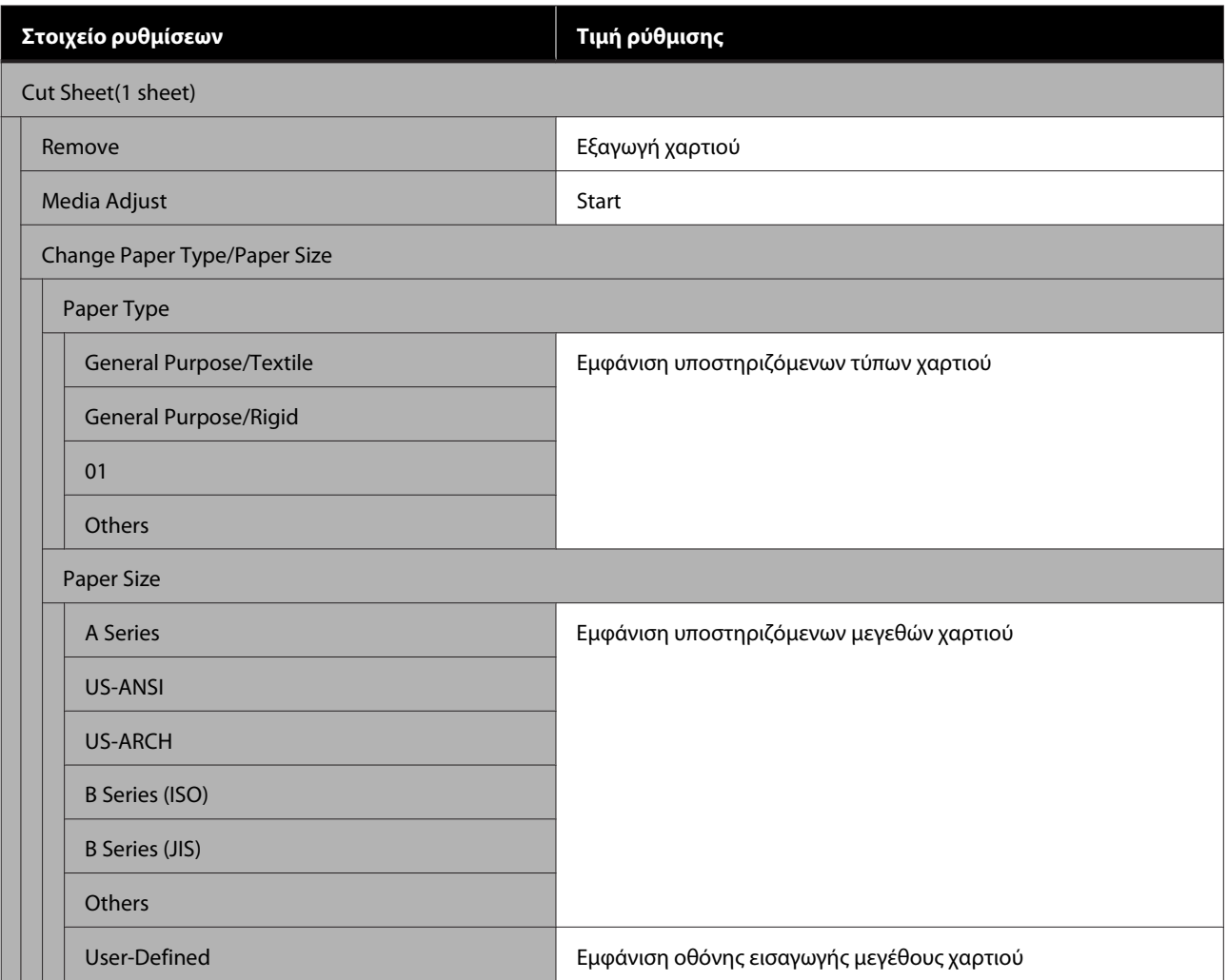

#### **Printer Status**

Λεπτομέρειες κάθε στοιχείου Δ<sup>3</sup> [«Μενού Printer Status» στη σελίδα 97](#page-96-0)

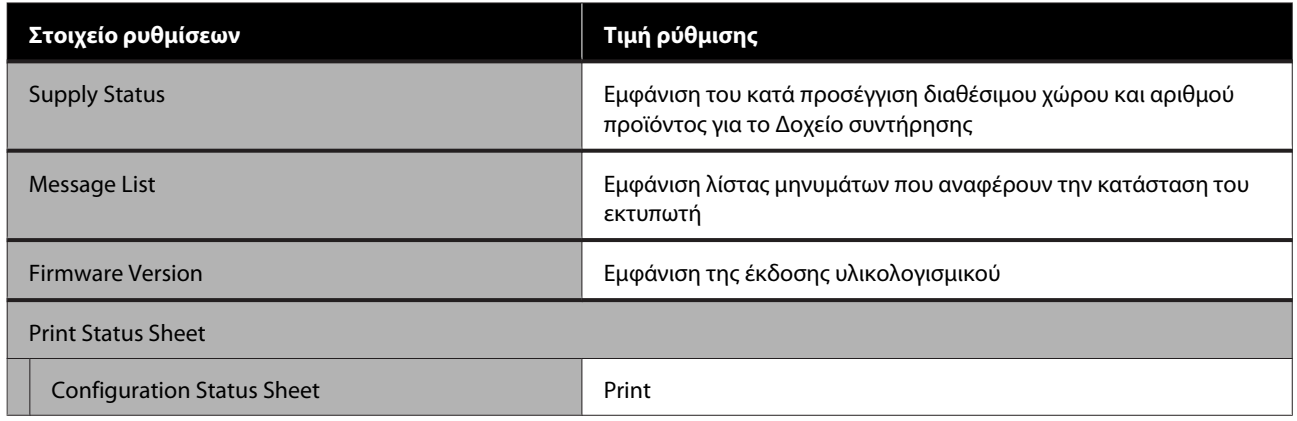

#### **Settings**

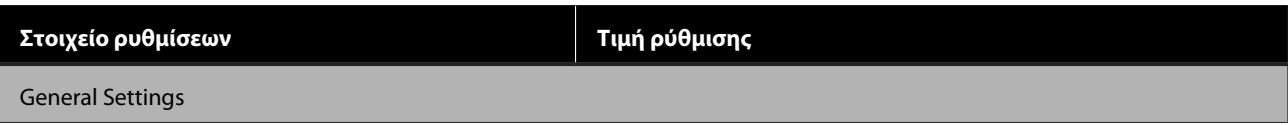

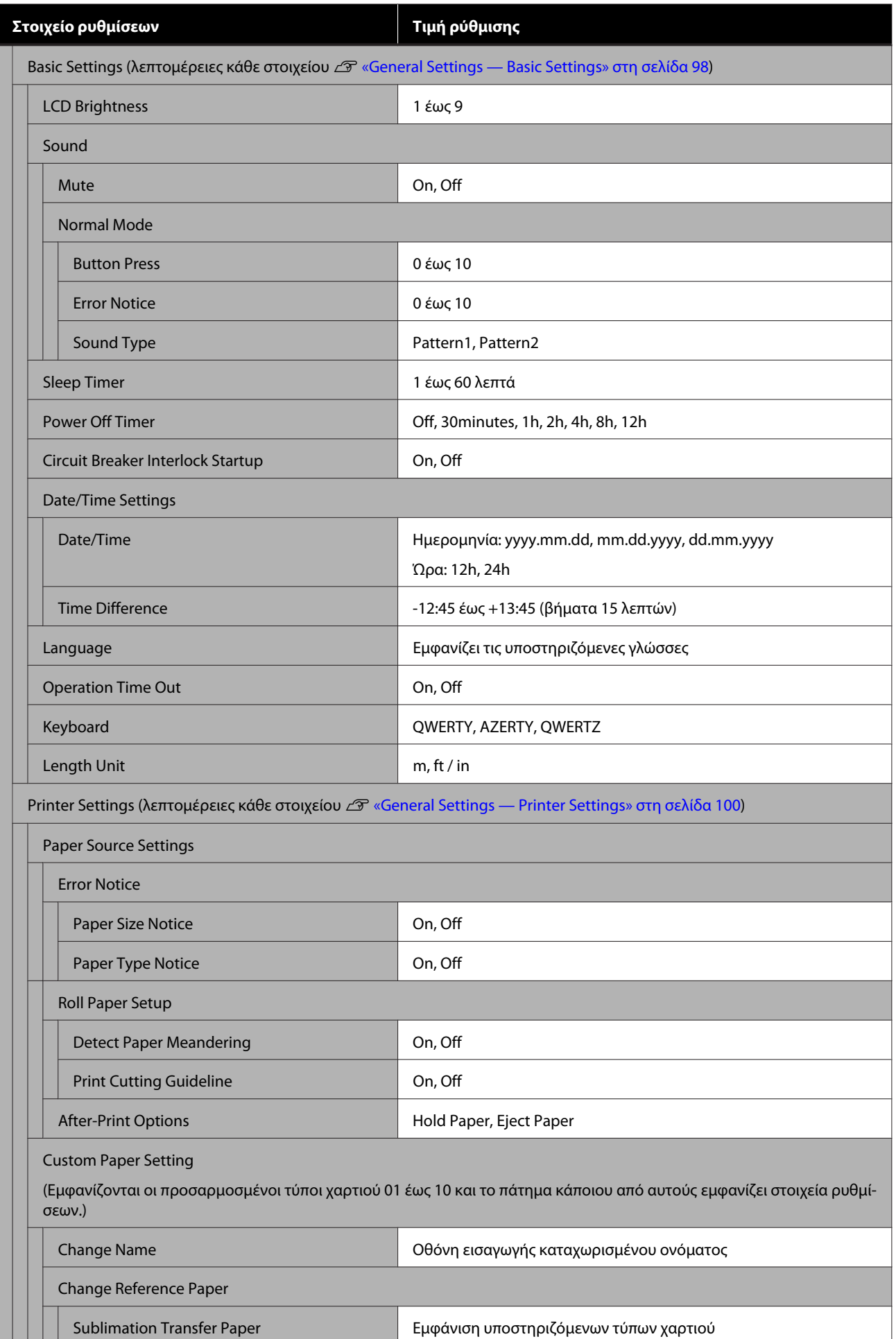

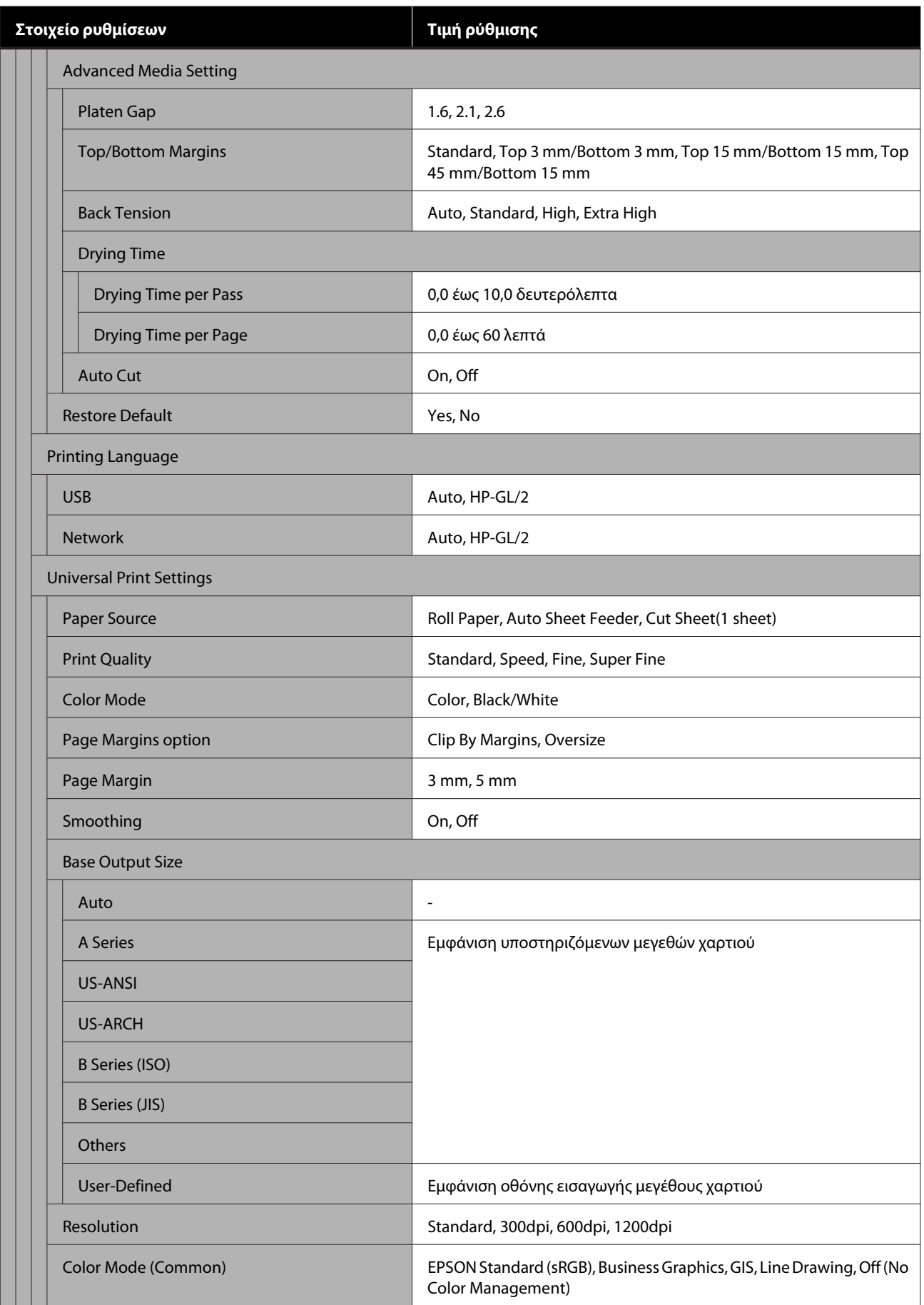

### **Χρήση του μενού**

**Στοιχείο ρυθμίσεων Τιμή ρύθμισης**

HP-GL/2 Unique Settings

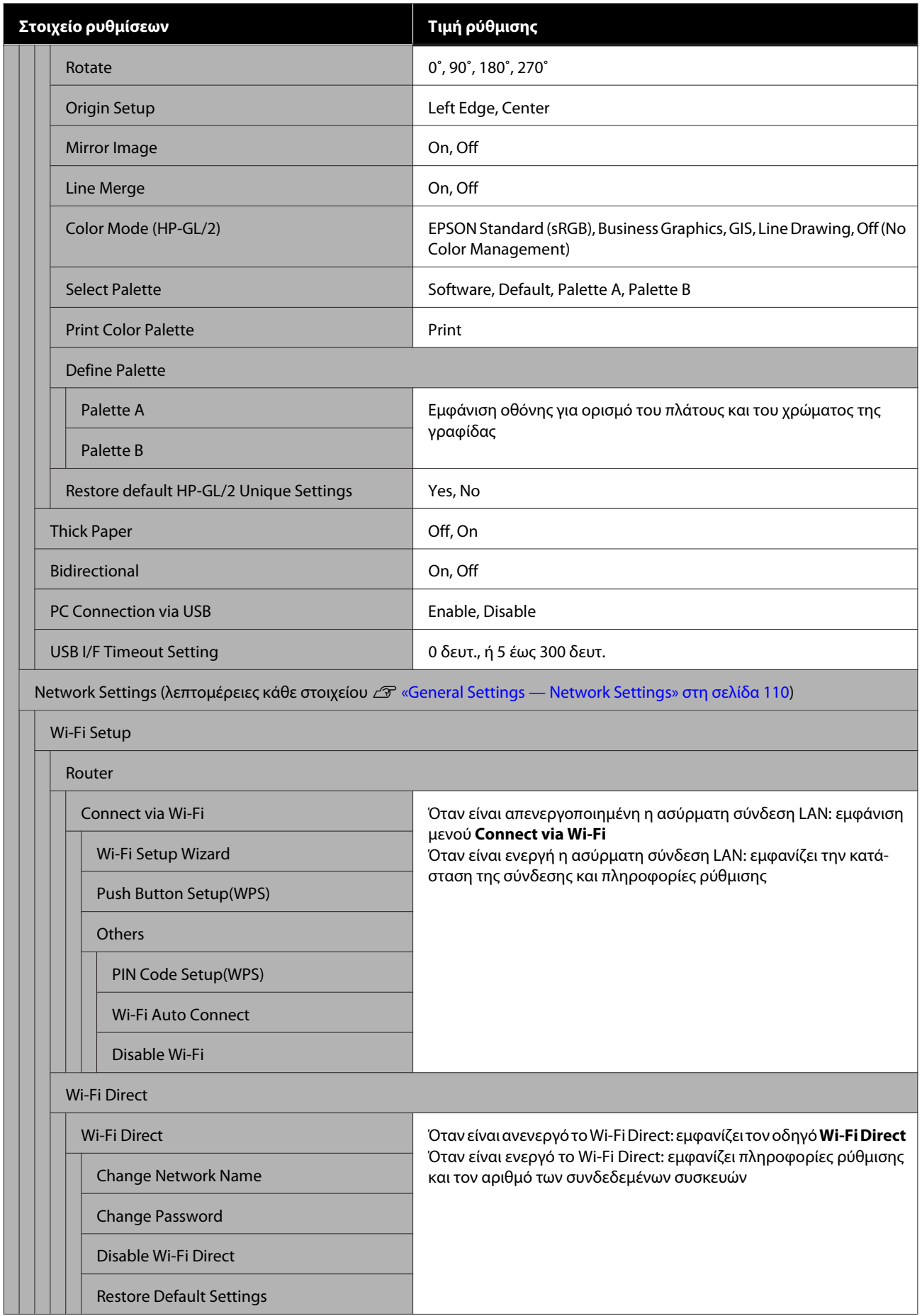

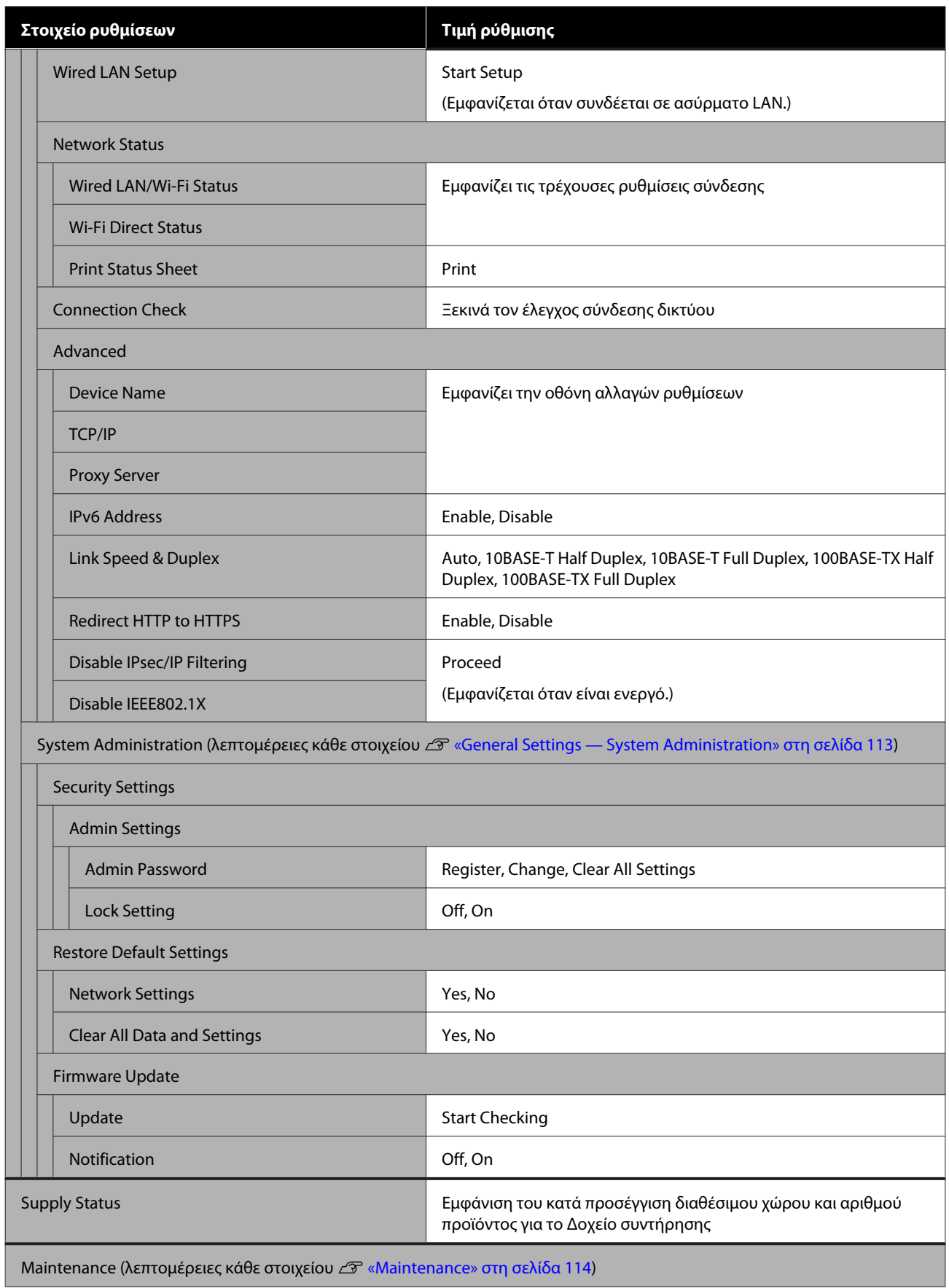

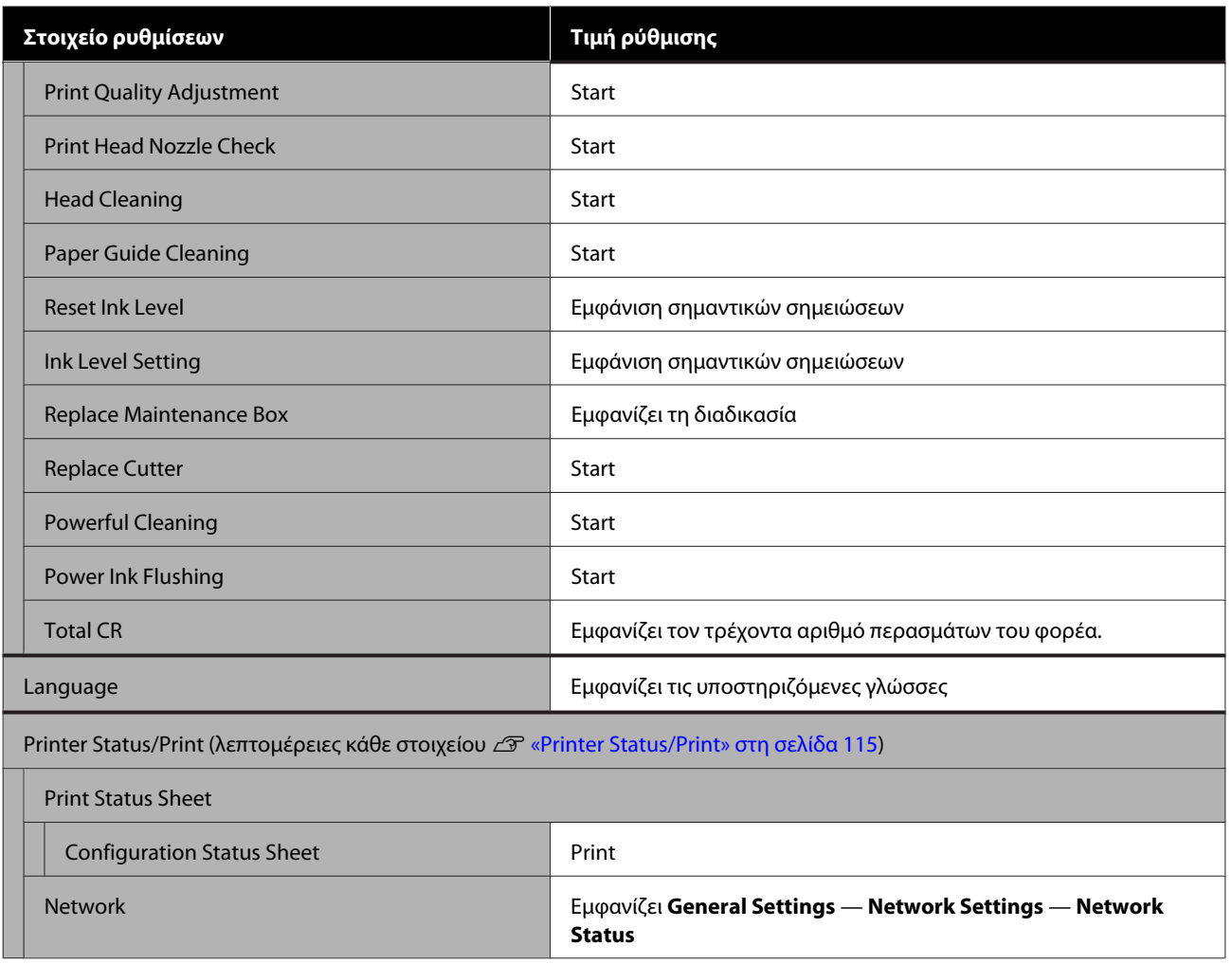

# <span id="page-91-0"></span>**Μενού Paper Setting**

### **Μενού Roll Paper**

- ❏ Το μενού Paper Setting εμφανίζεται αν έχει τοποθετηθεί χαρτί.
- ❏ Τα αποτελέσματα προσαρμογής **Media Adjust** και οι ρυθμίσεις στο **Advanced Media Setting** και το **Manage Remaining Amount** αποθηκεύονται για κάθε χαρτί στο **Paper Type**. Η πραγματοποίηση αλλαγών στις προσαρμογές και τις ρυθμίσεις τα αποθηκεύει ως ρυθμίσεις του τρέχοντος επιλεγμένου τύπου χαρτιού, ακόμη κι αν η συσκευή είναι απενεργοποιημένη.
- \* Προεπιλεγμένη ρύθμιση

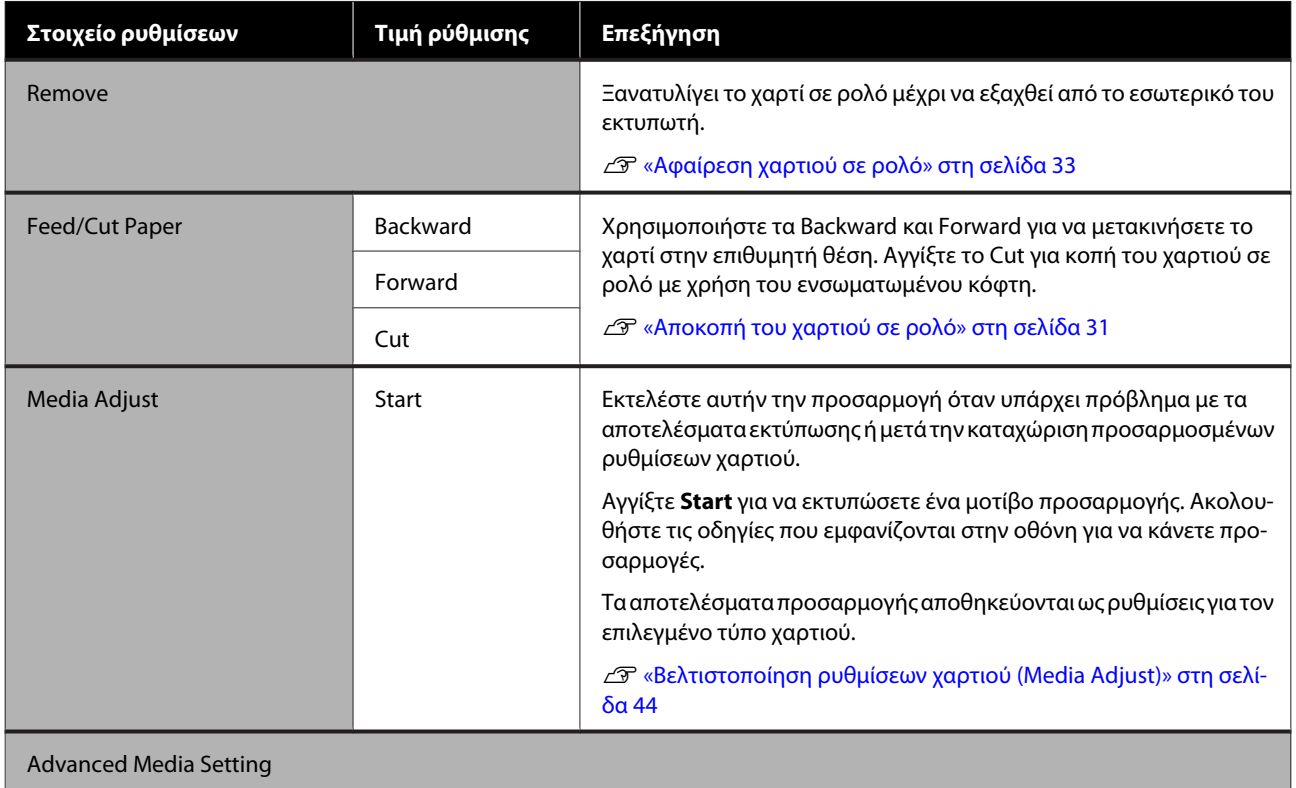

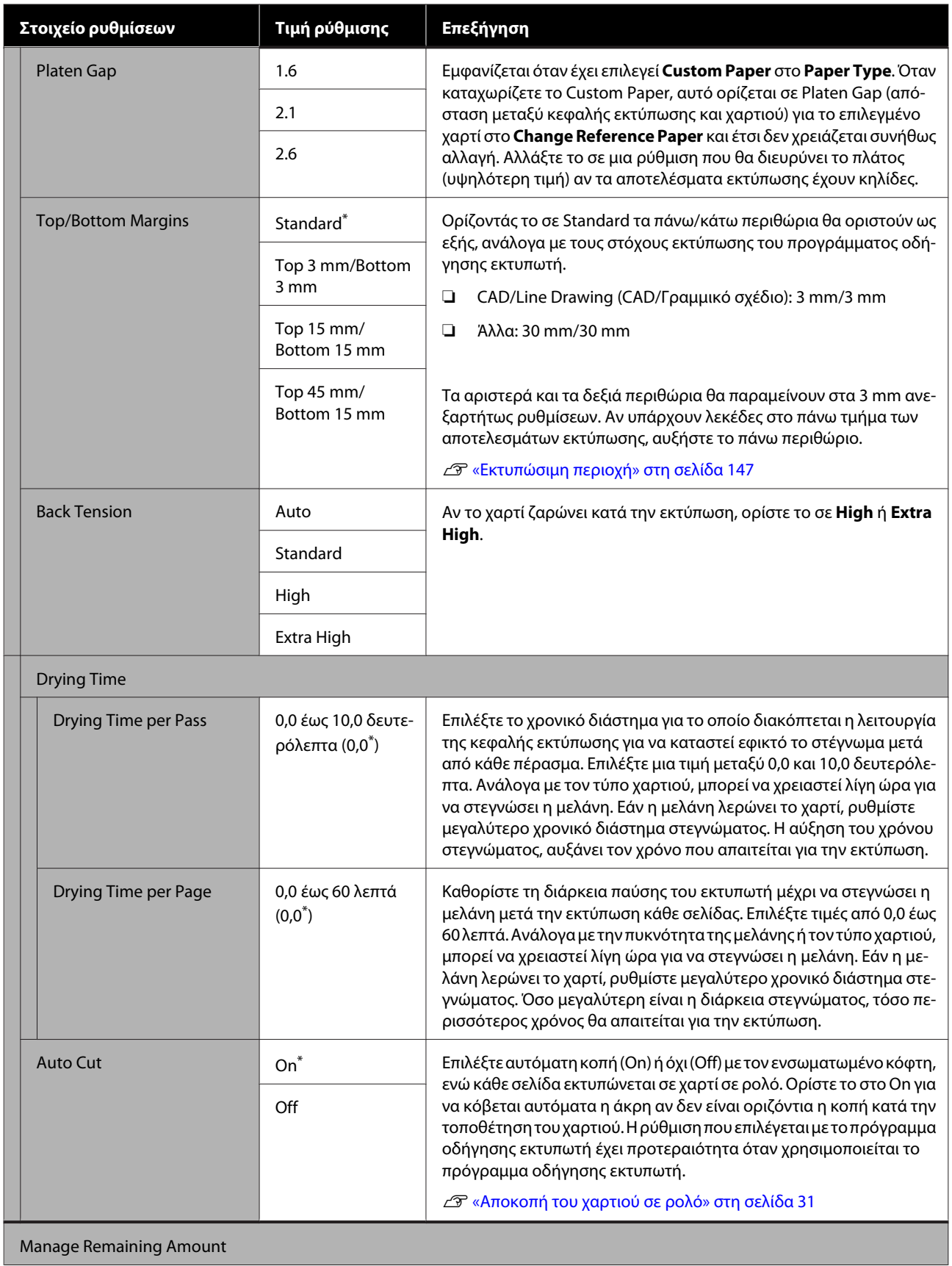

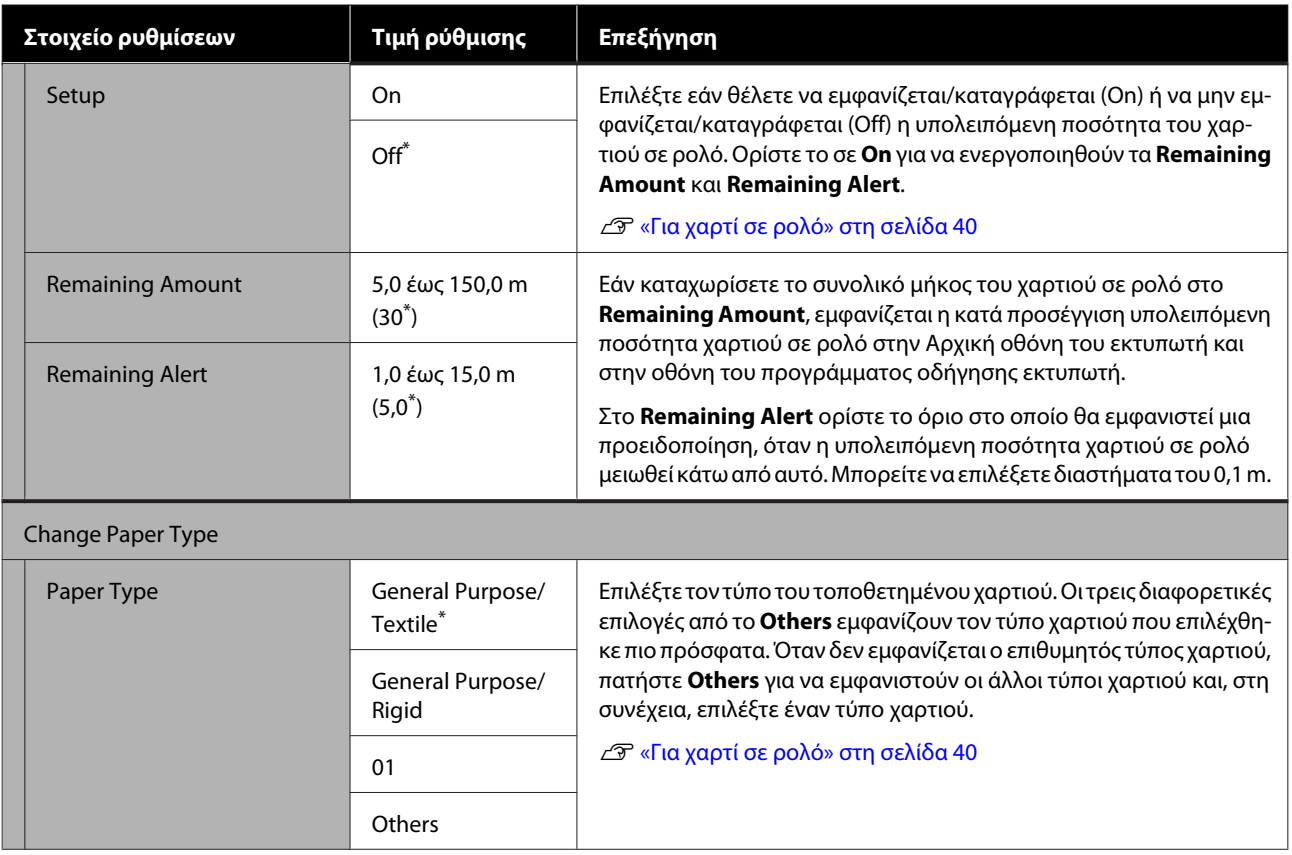

# **Μενού Auto Sheet Feeder**

Το μενού Paper Setting εμφανίζεται αν έχει τοποθετηθεί χαρτί.

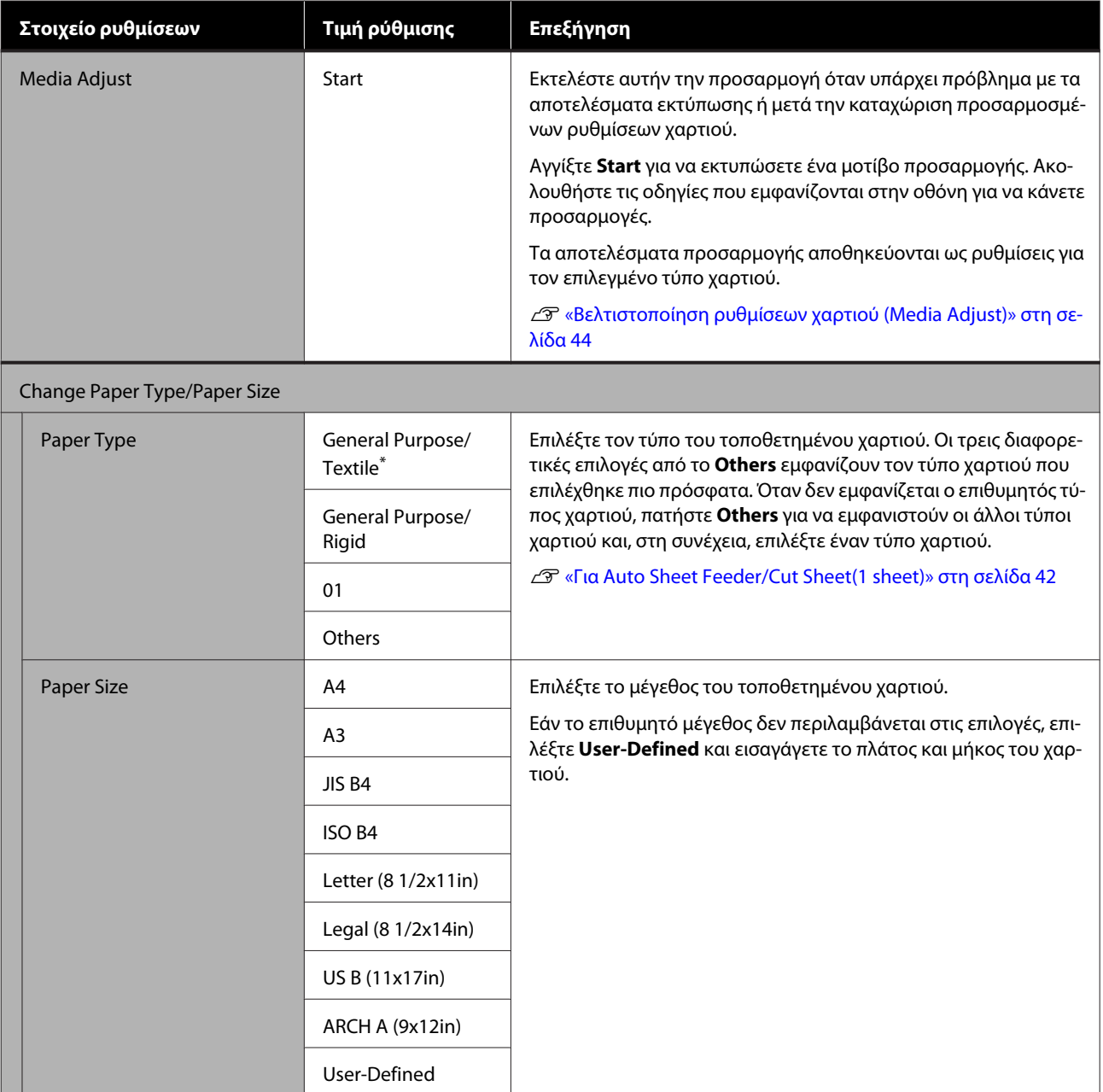

# **Μενού Cut Sheet(1 sheet)**

Το μενού Paper Setting εμφανίζεται αν έχει τοποθετηθεί χαρτί.

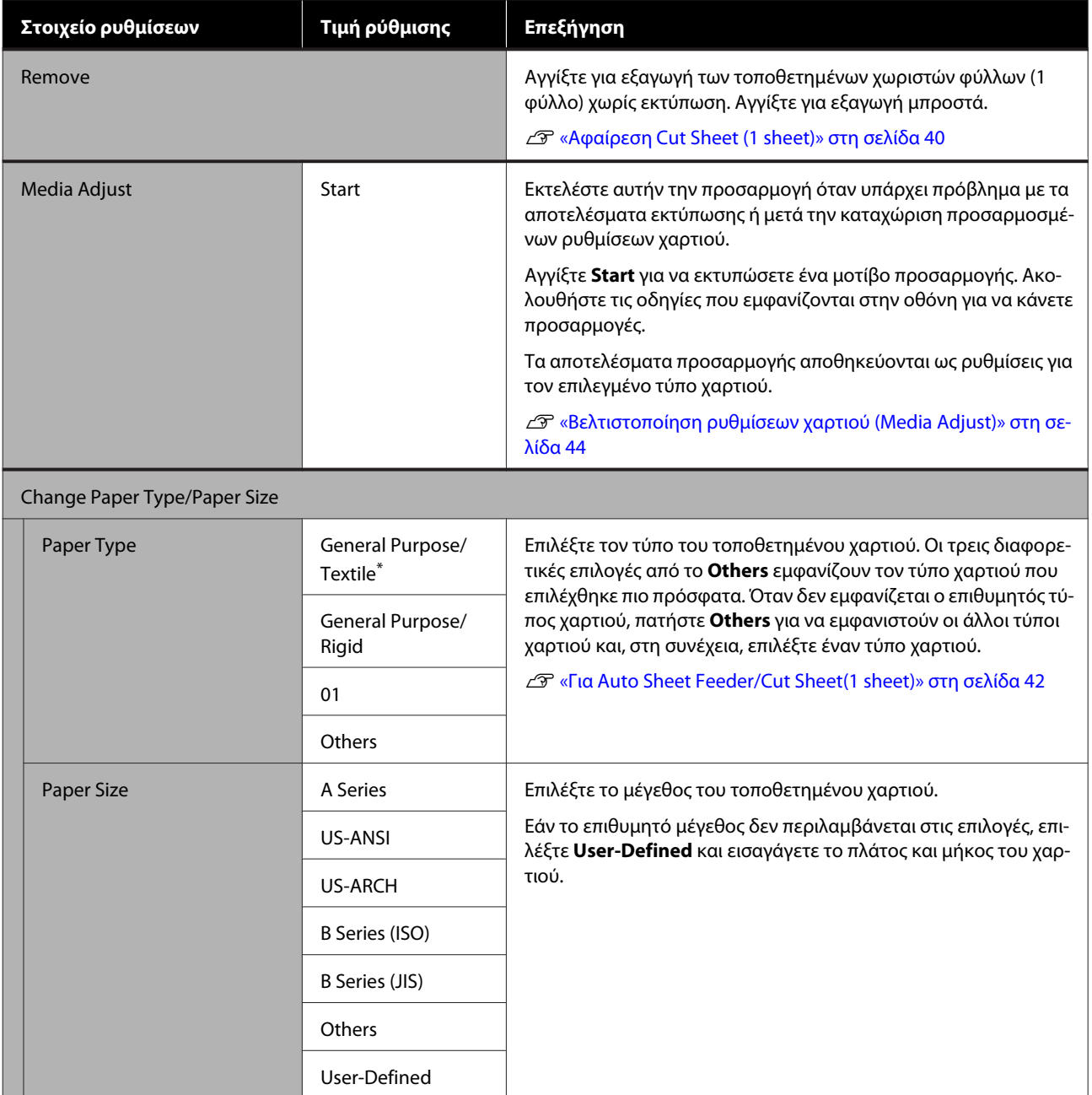

# <span id="page-96-0"></span>**Μενού Printer Status**

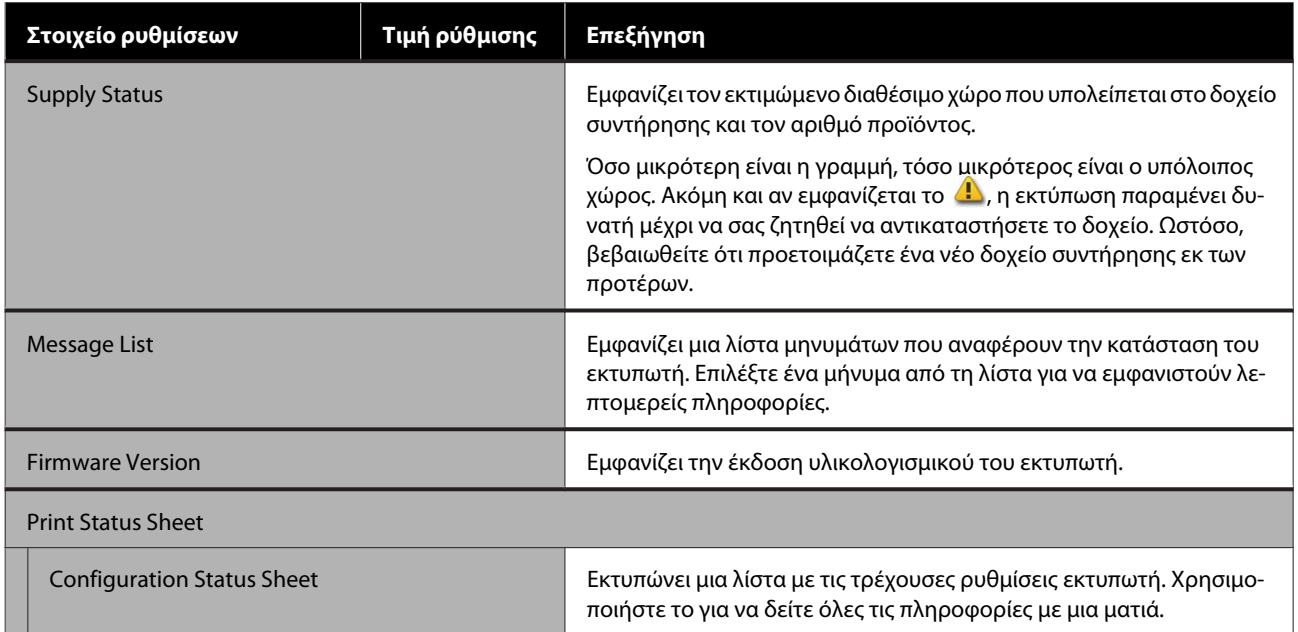

# <span id="page-97-0"></span>**Μενού Settings**

# **General Settings**

### **General Settings — Basic Settings**

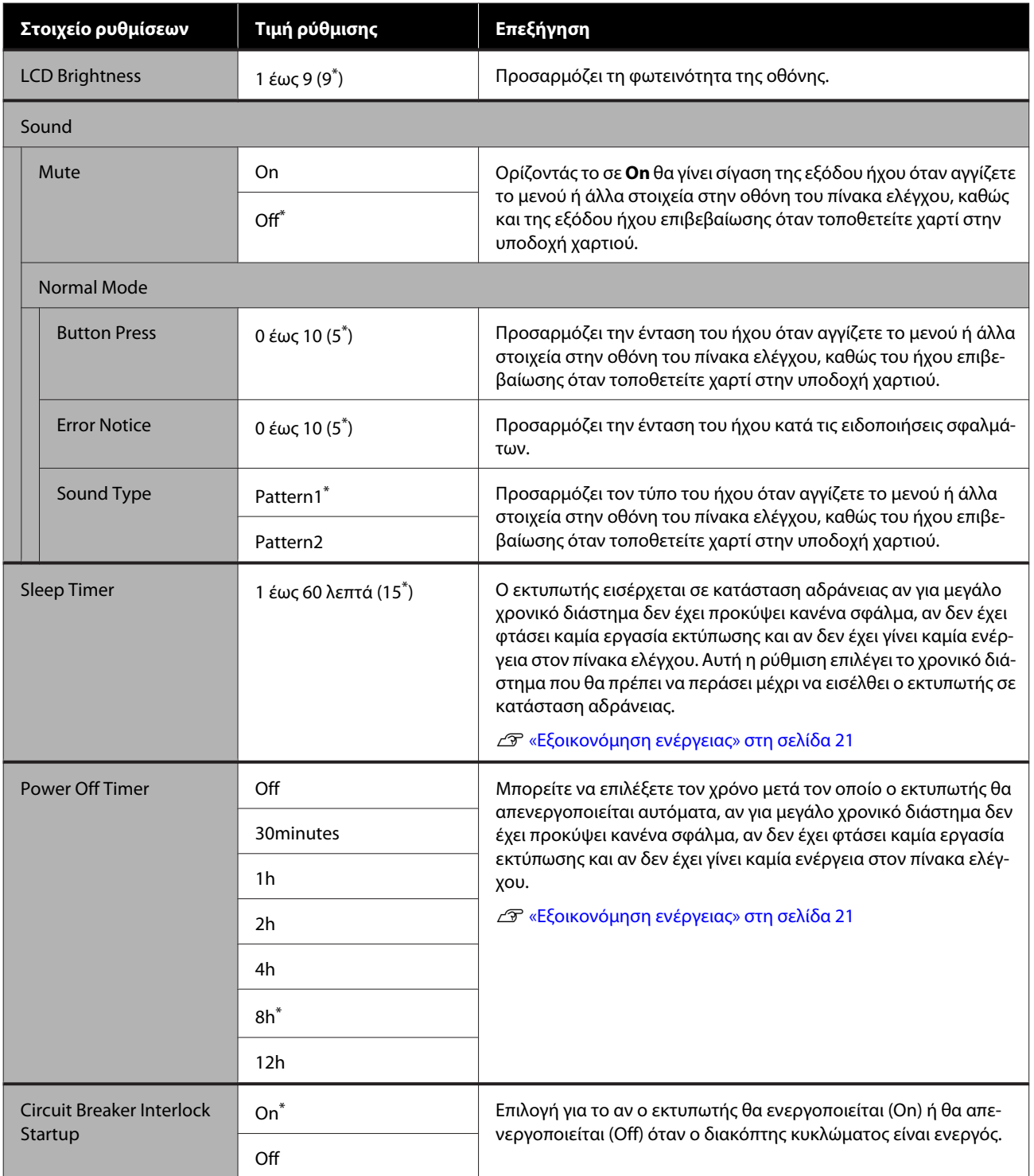

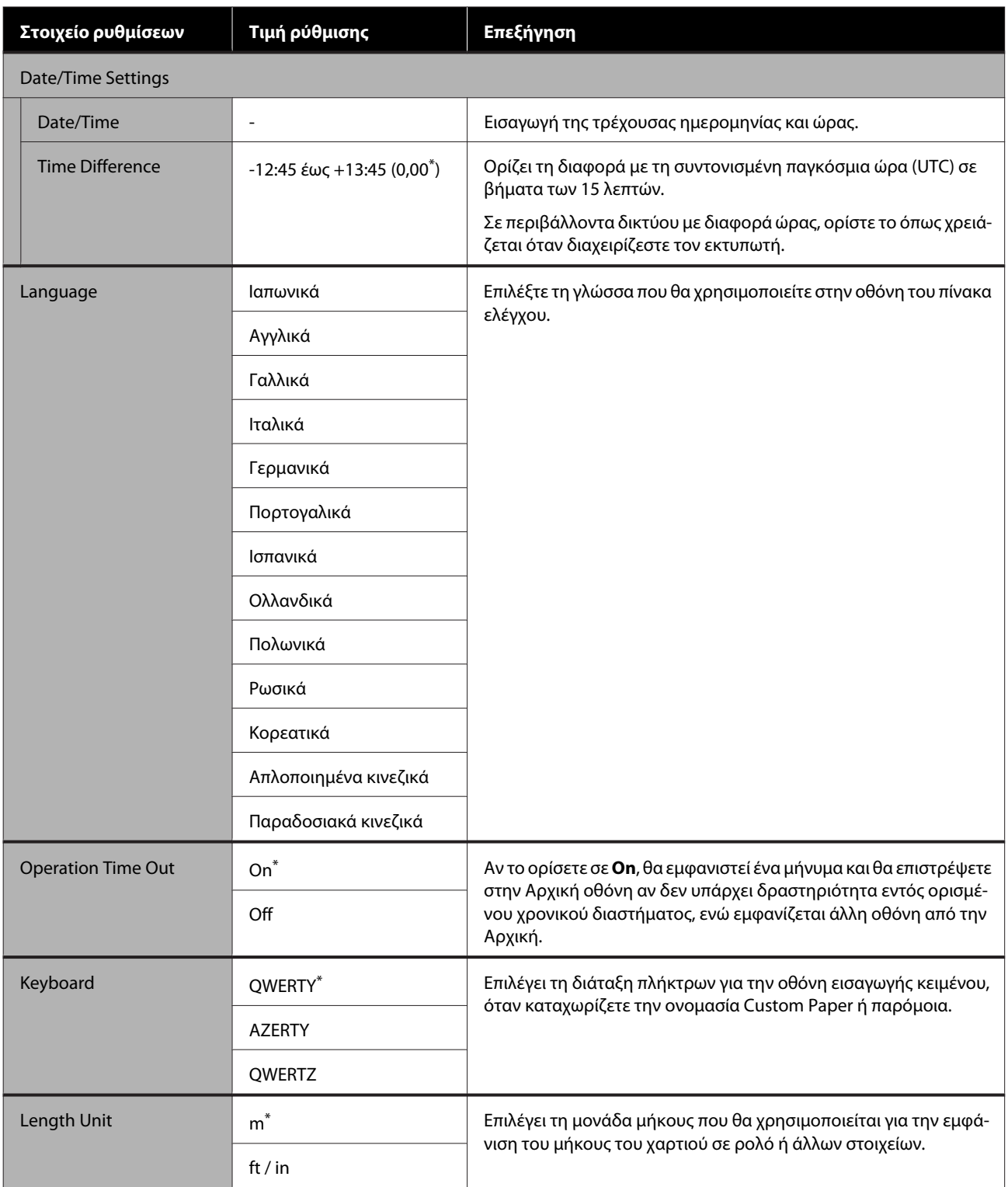

### <span id="page-99-0"></span>**General Settings — Printer Settings**

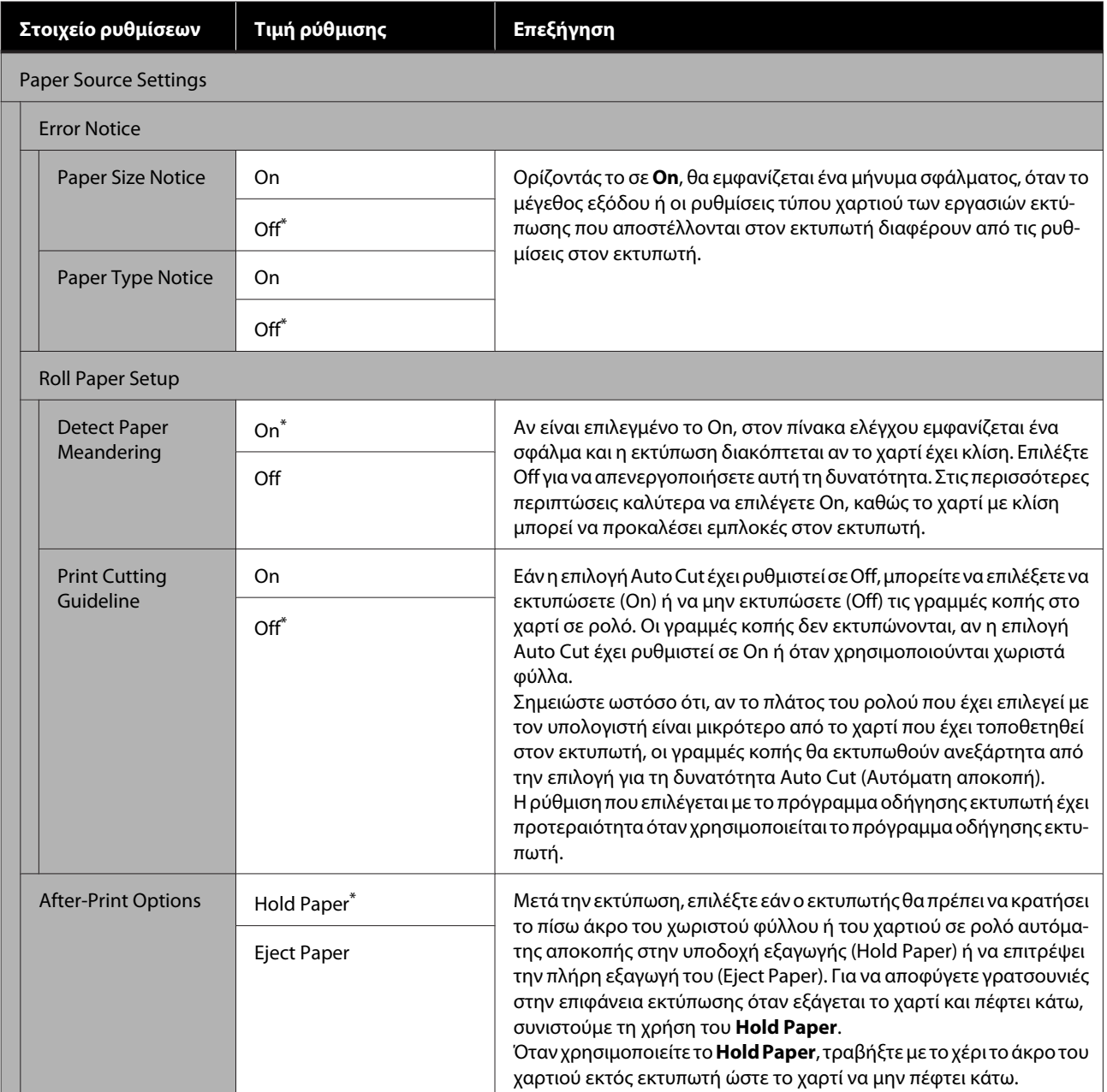

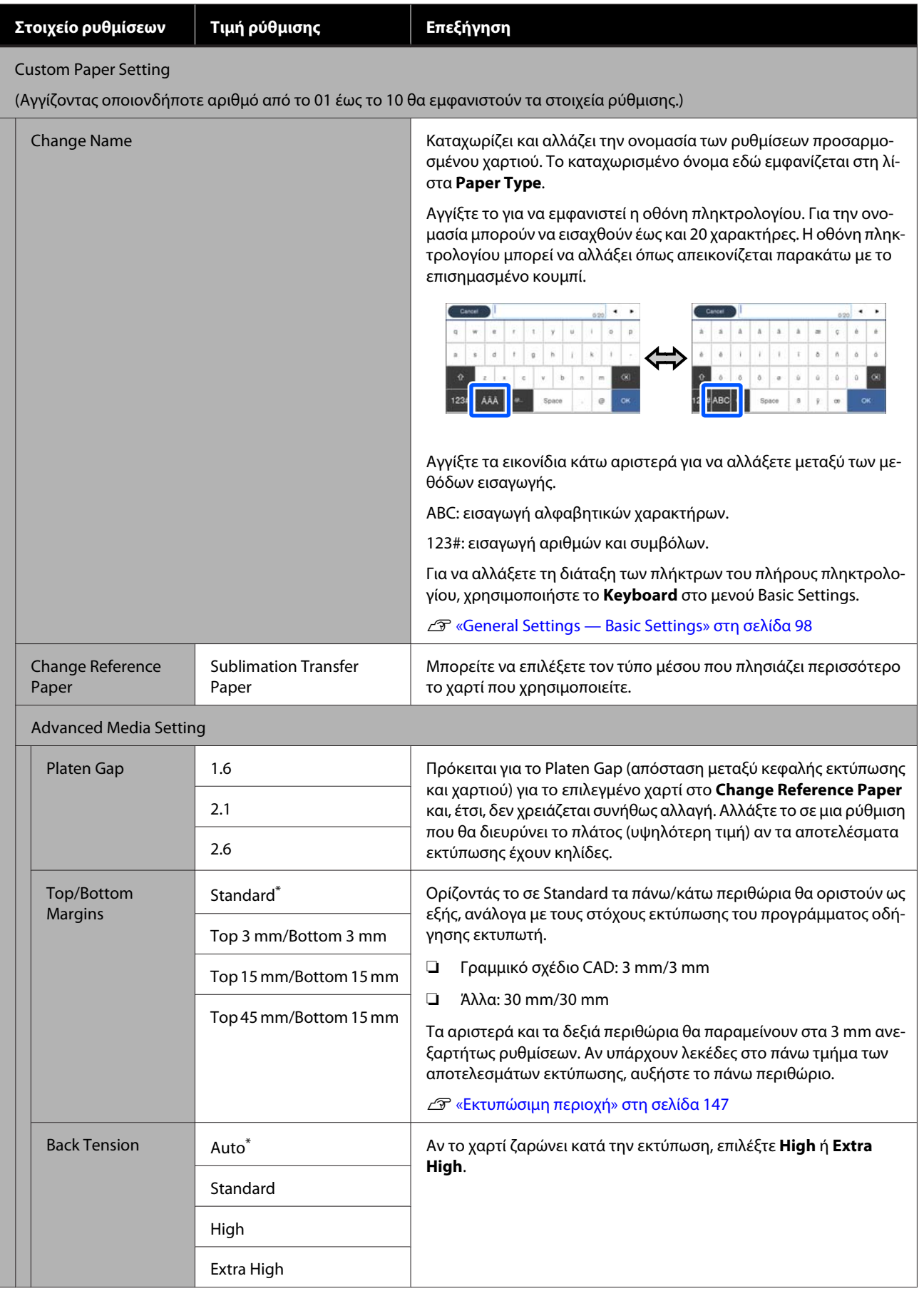

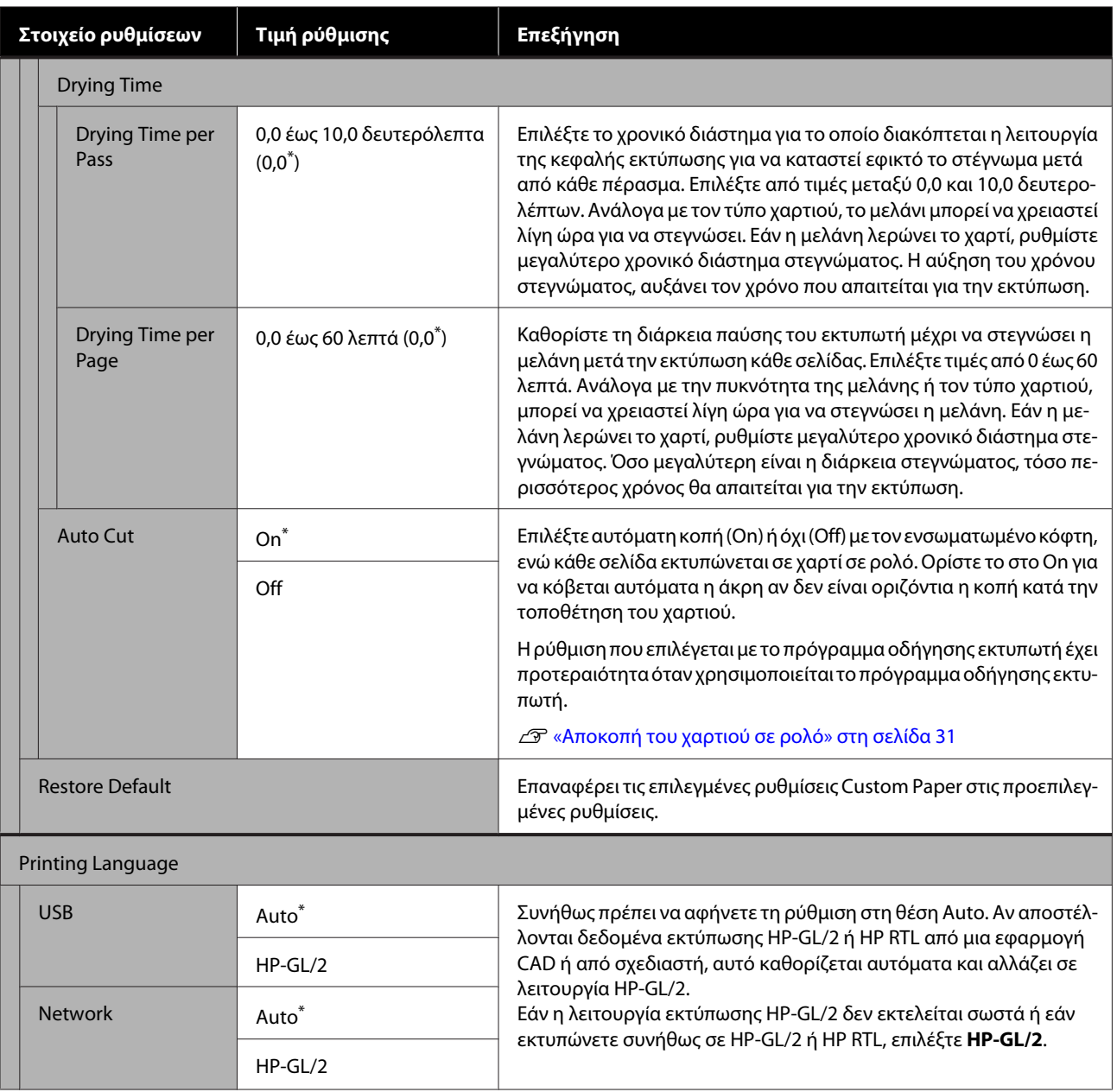

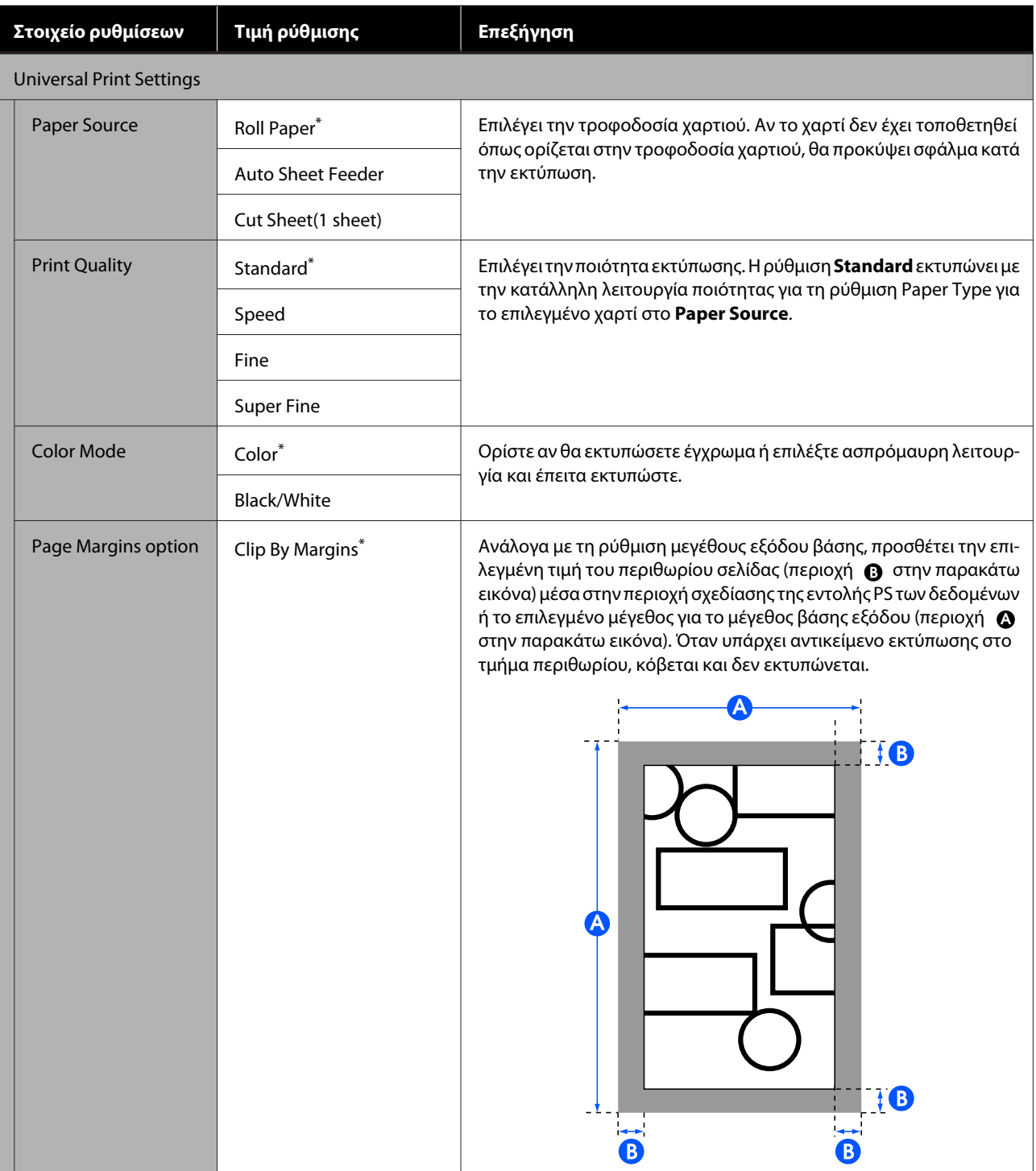

### **Χρήση του μενού**

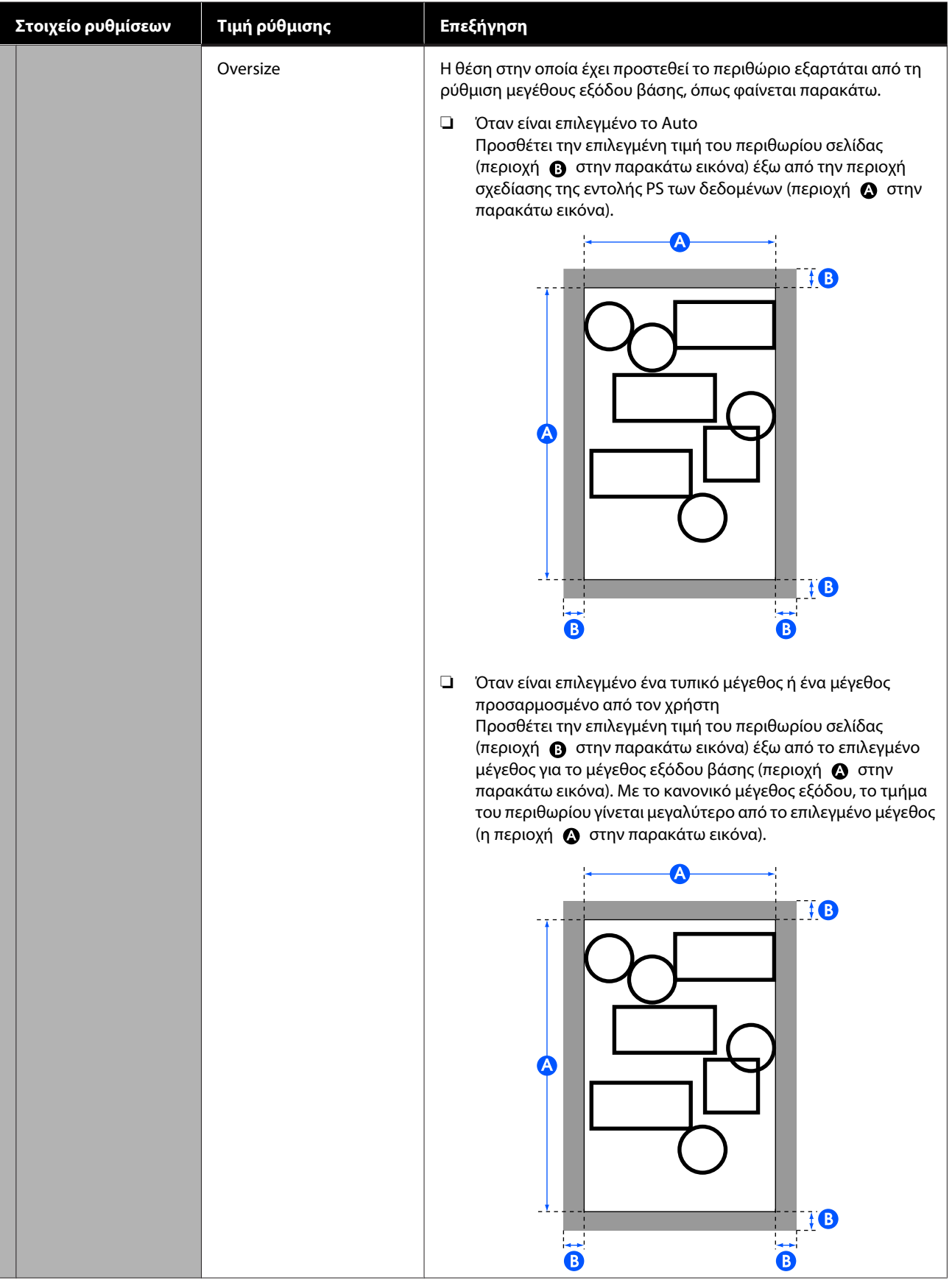

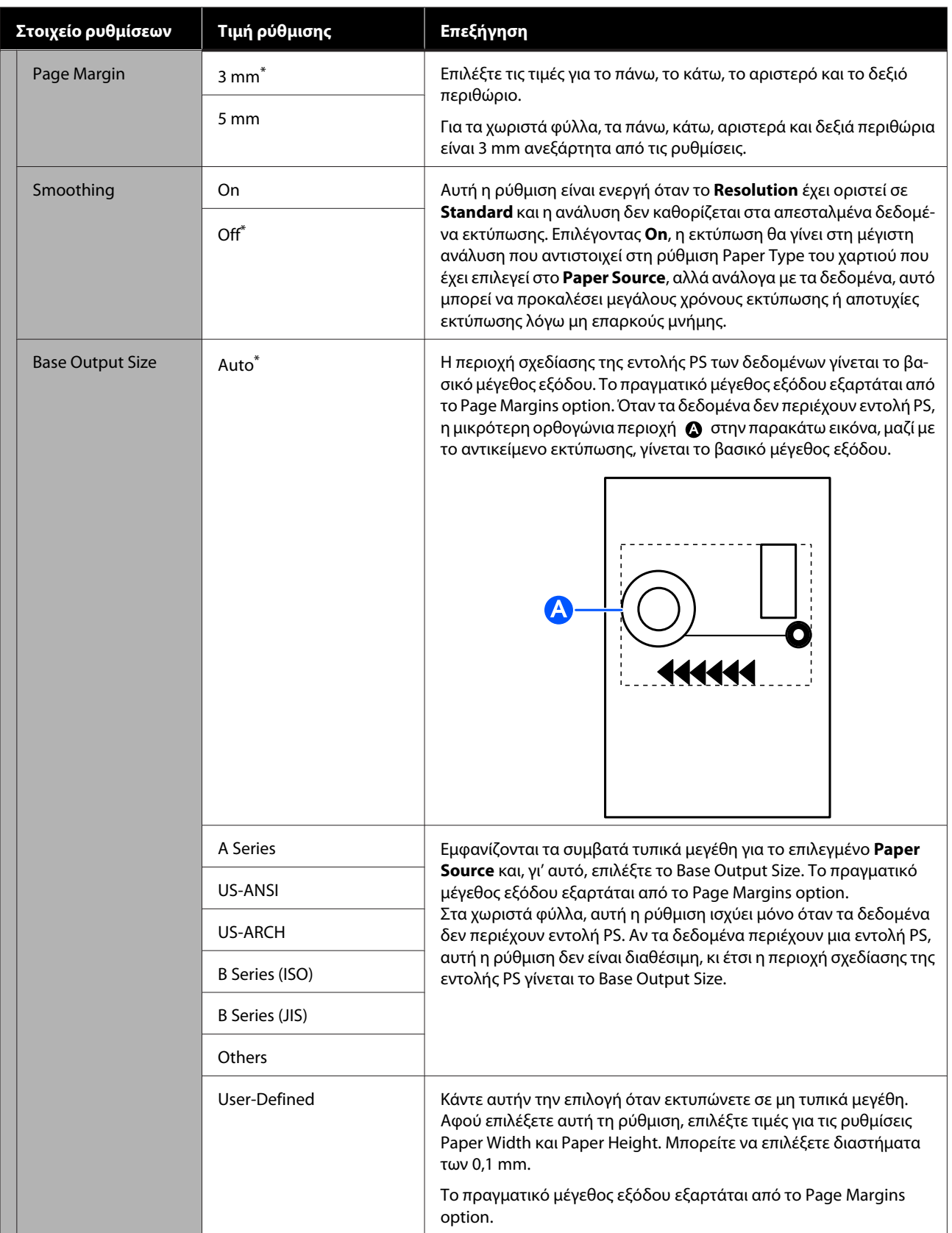

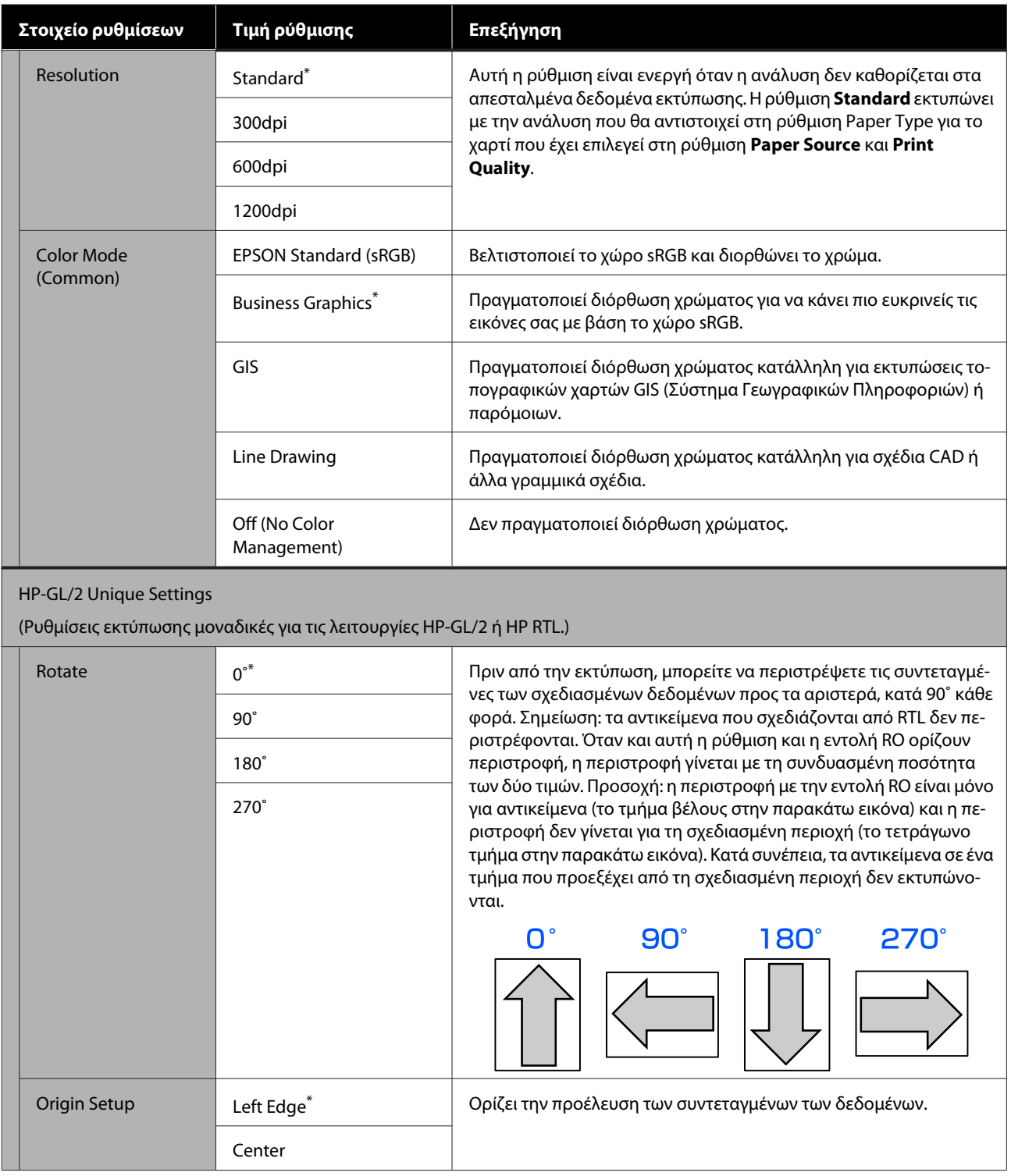

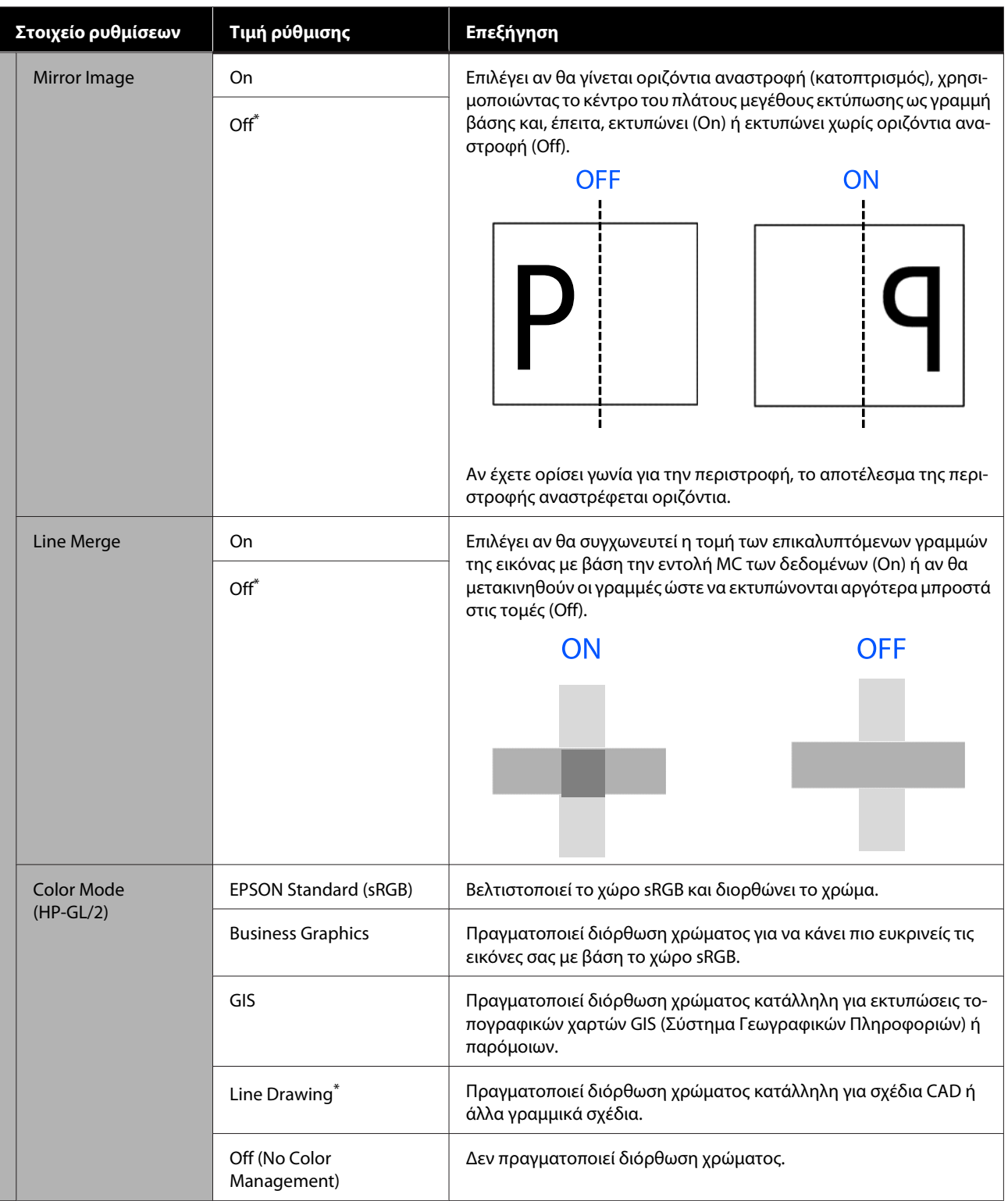

### **Χρήση του μενού**

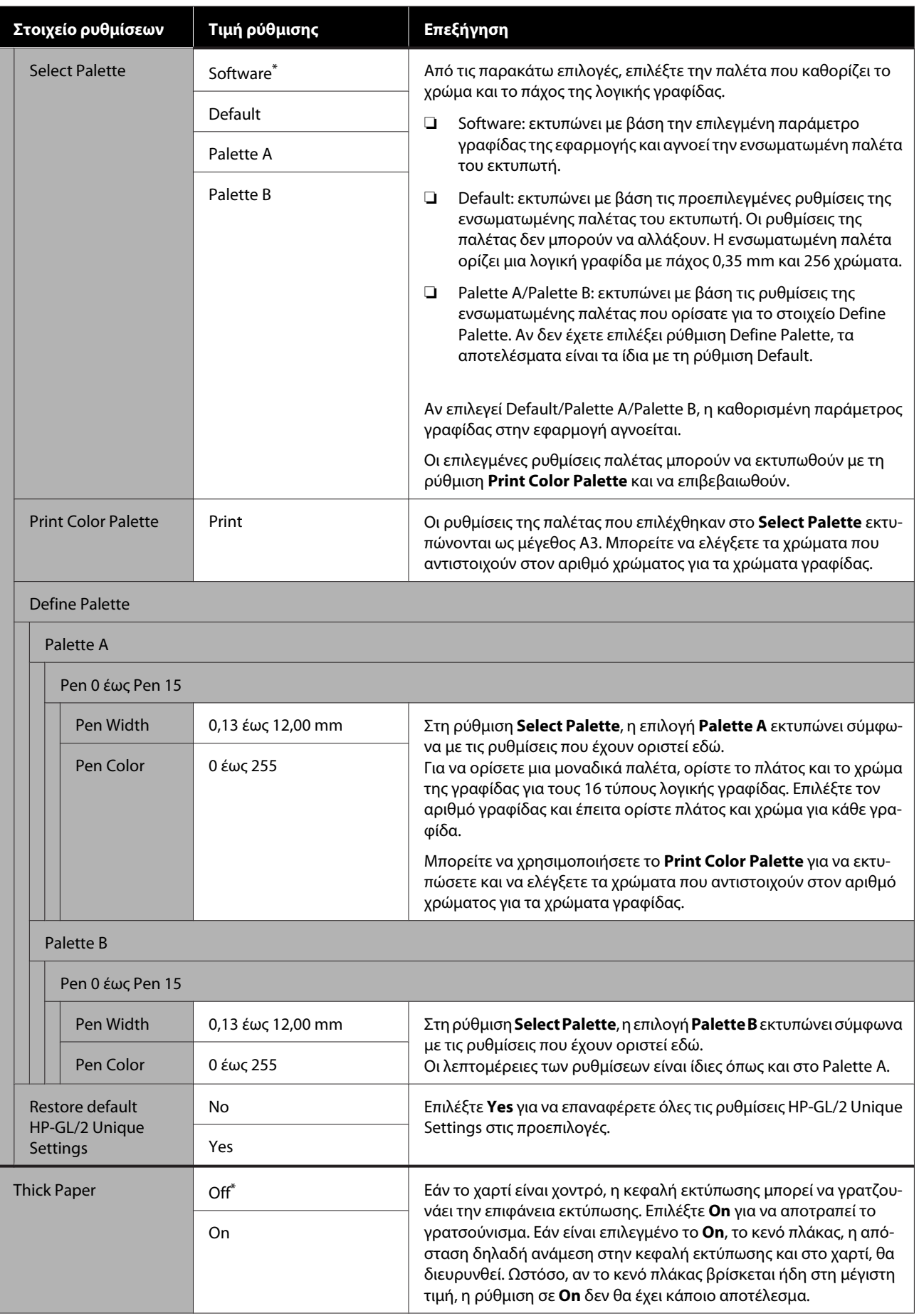
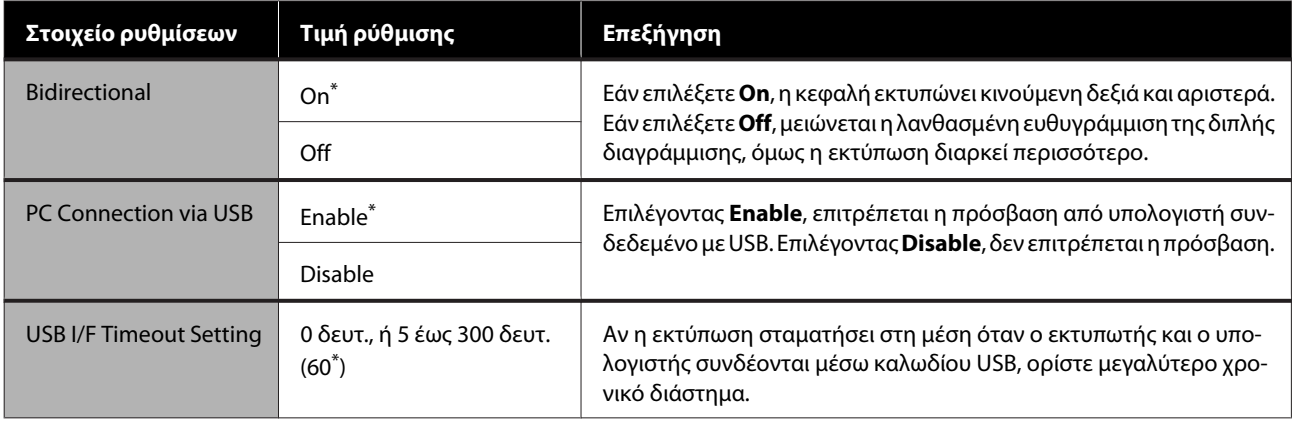

### **General Settings — Network Settings**

\* Προεπιλεγμένη ρύθμιση

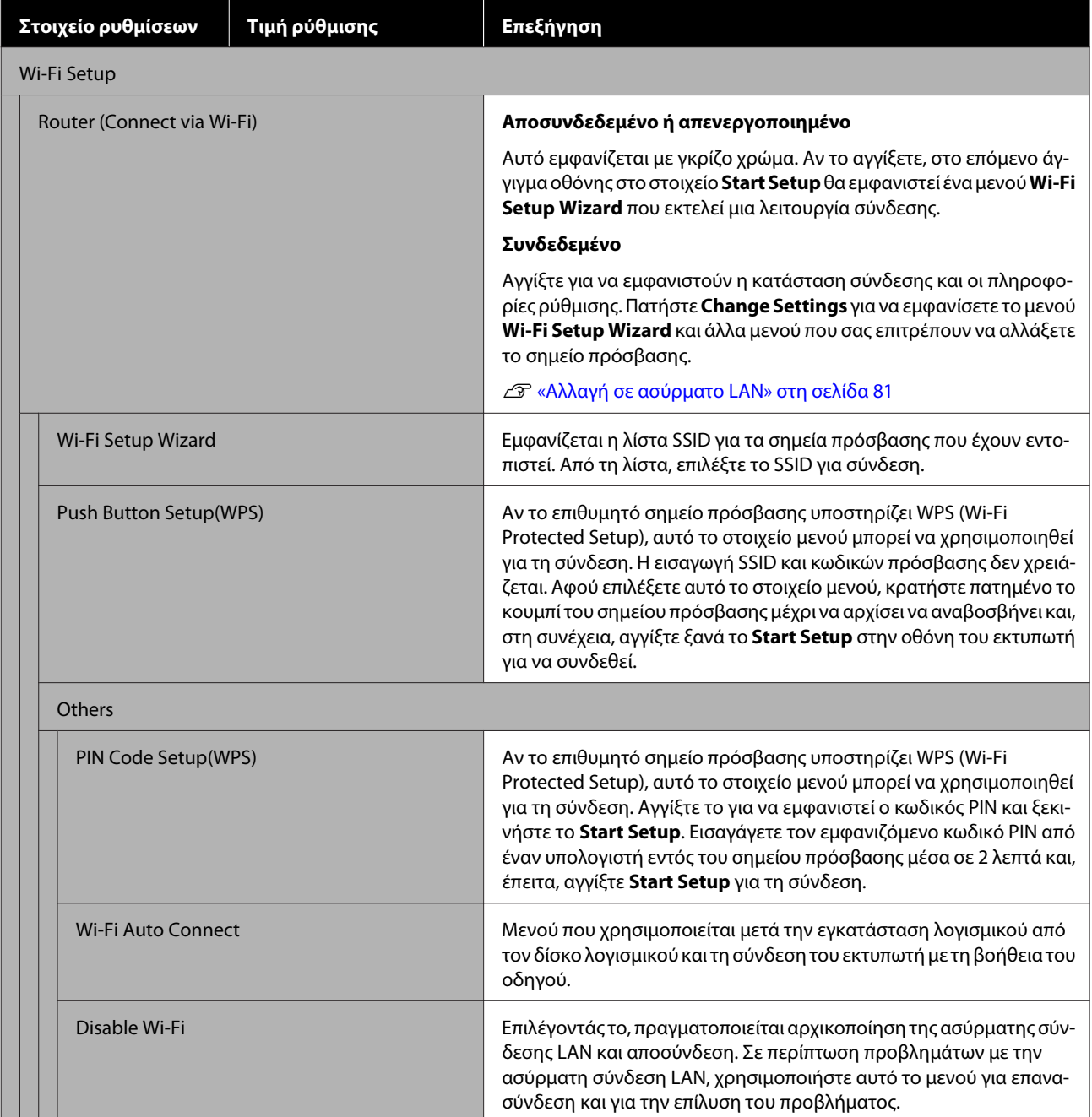

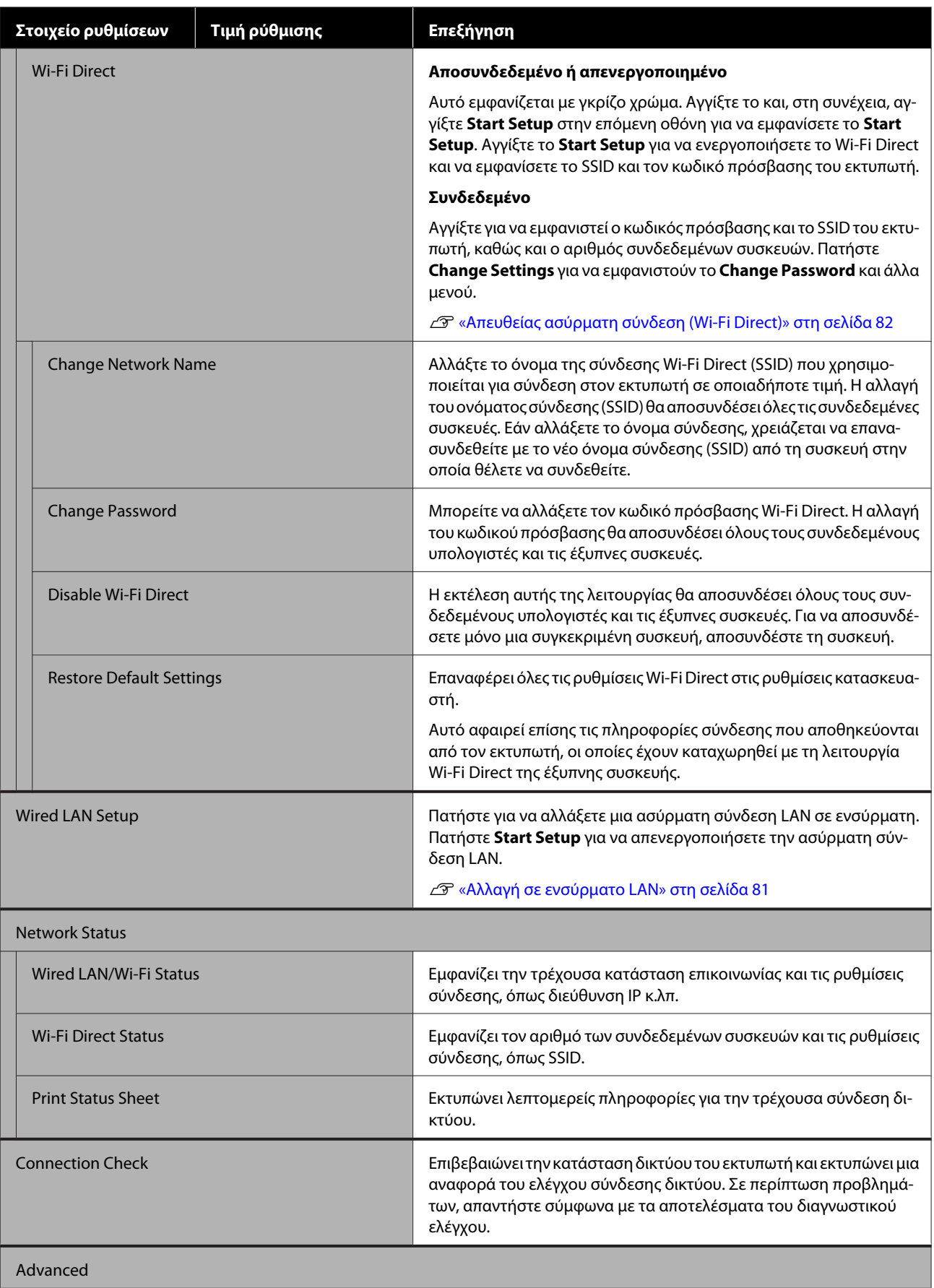

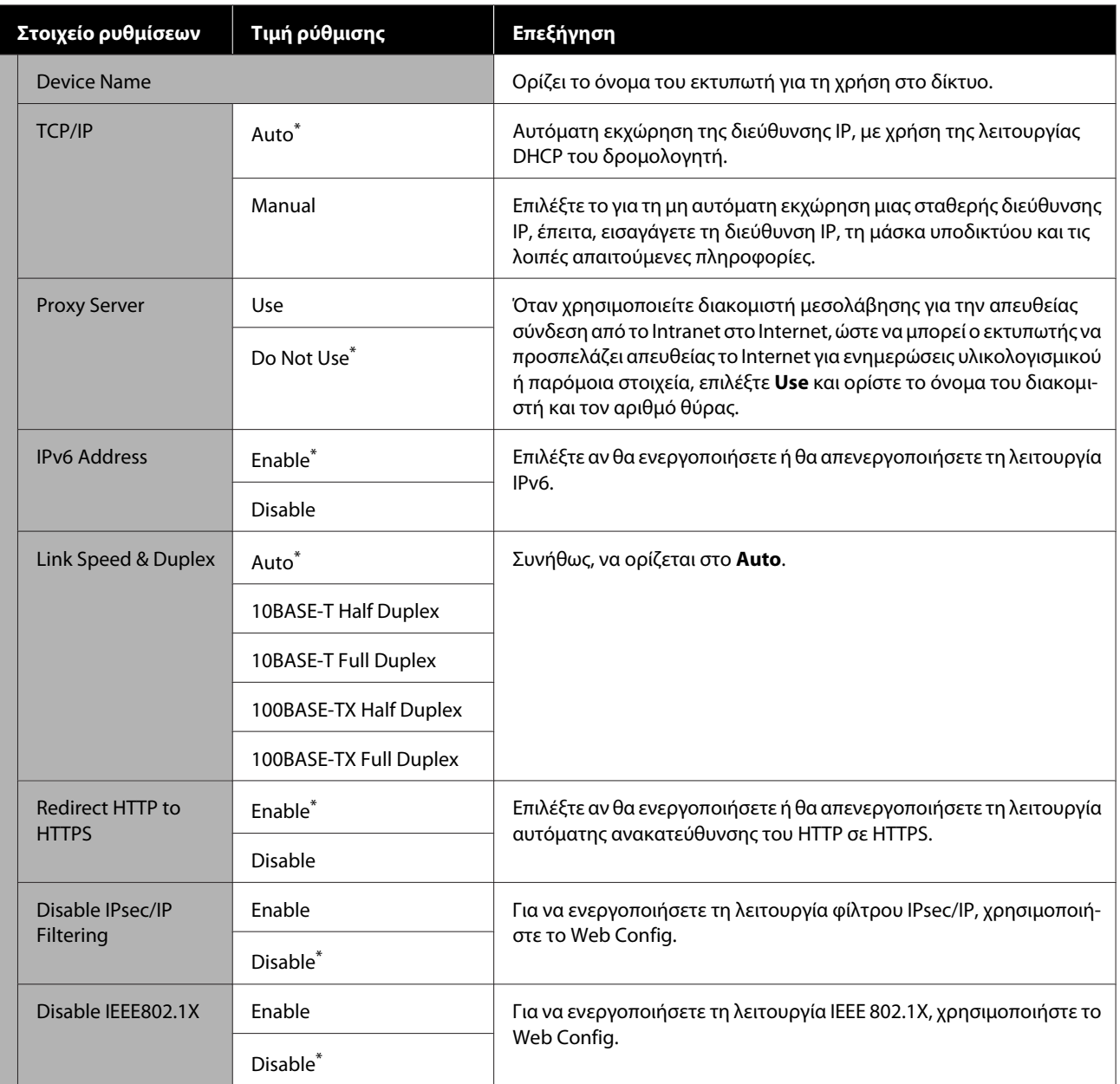

### **General Settings — System Administration**

\* Προεπιλεγμένη ρύθμιση

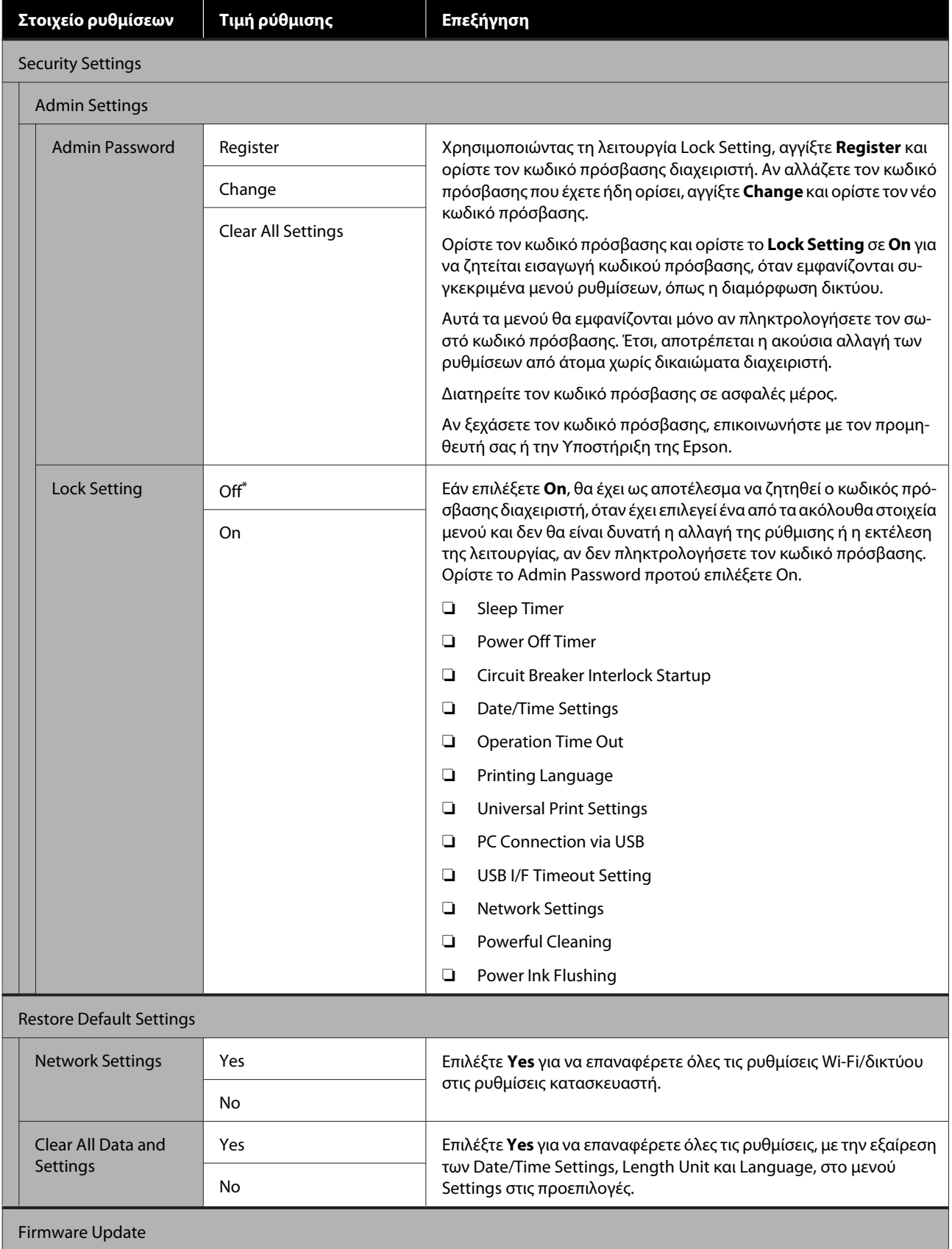

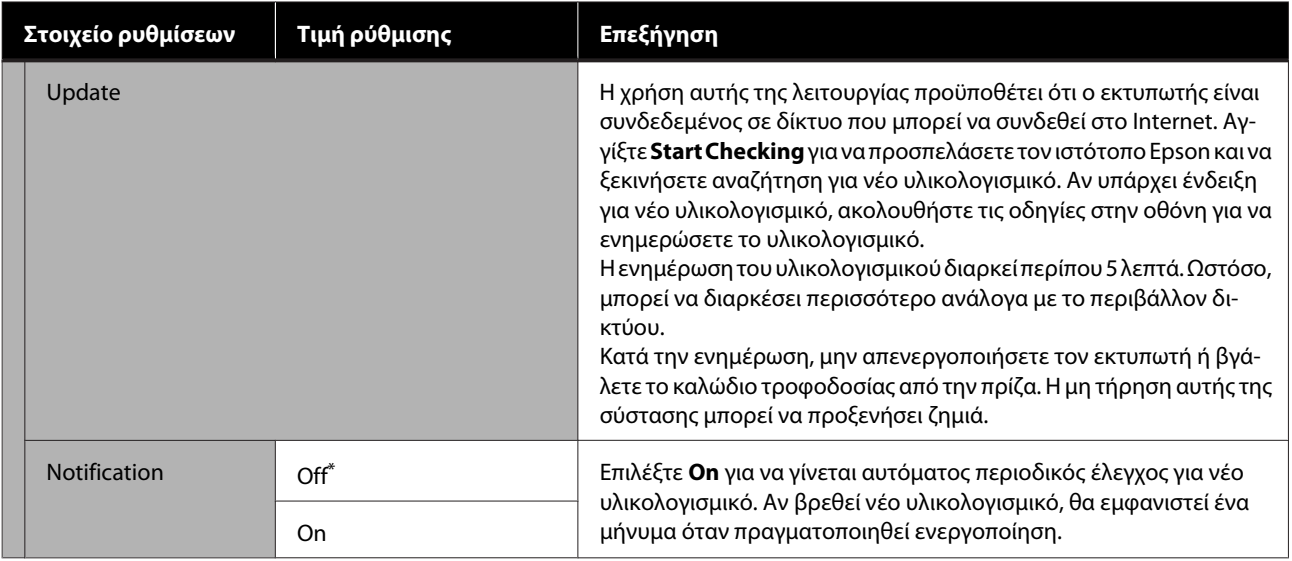

### **Maintenance**

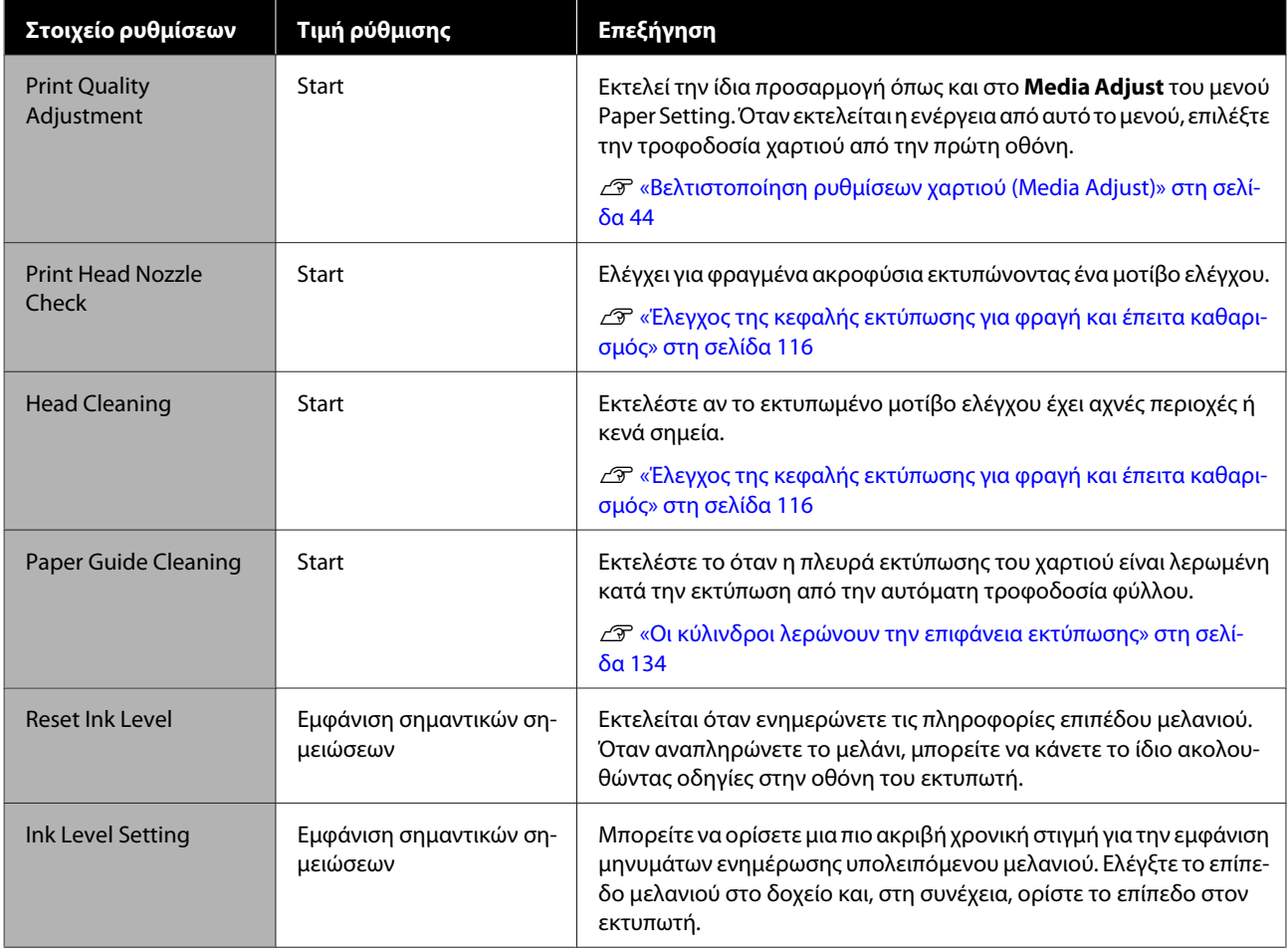

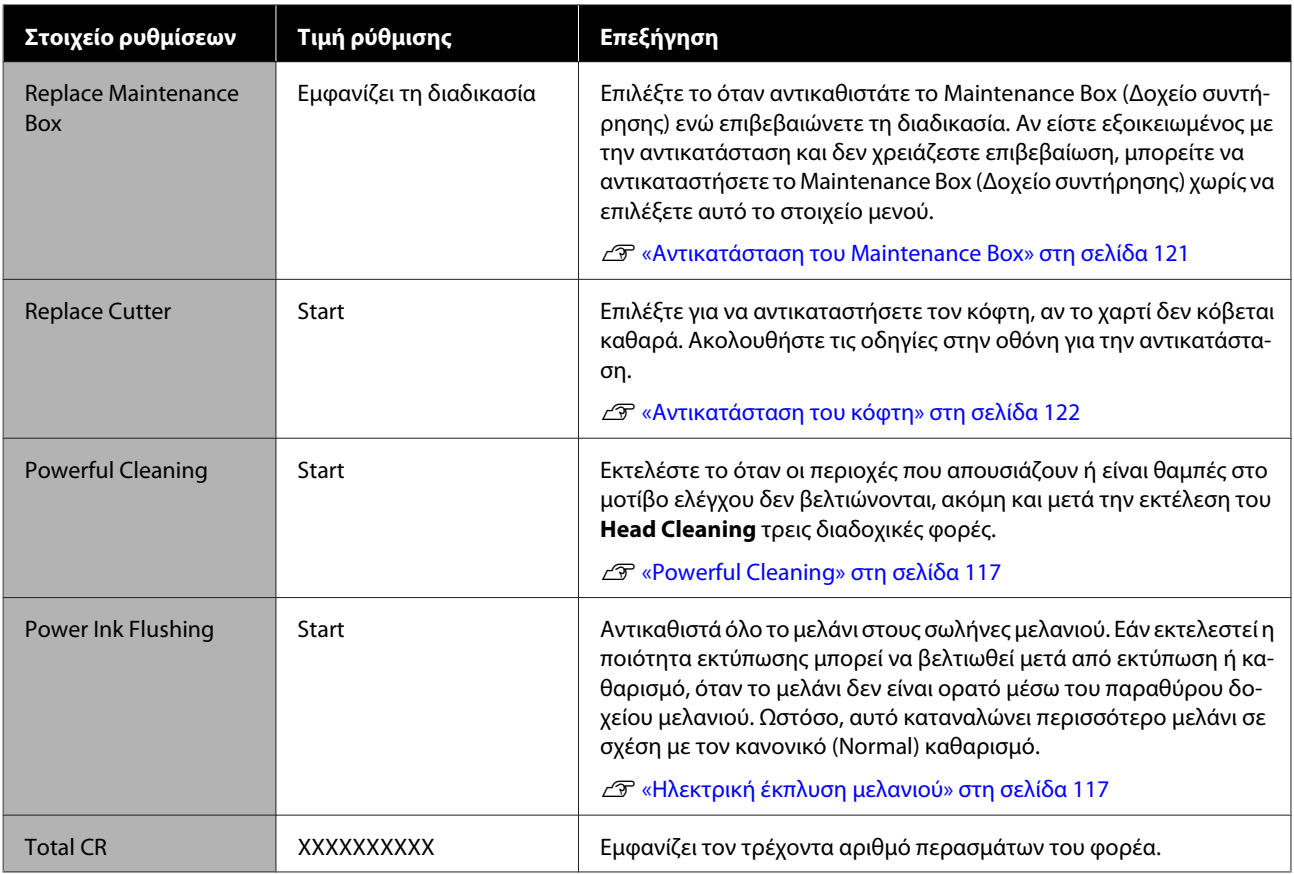

## **Printer Status/Print**

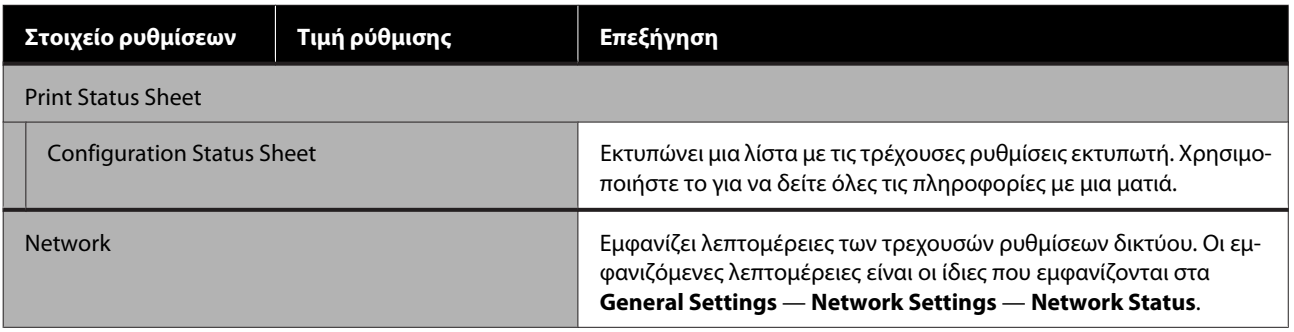

# <span id="page-115-0"></span>**Δοχείο**

# **Εκκαθάριση μιας φραγμένης κεφαλής εκτύπωσης**

Τα ακροφύσια κεφαλής εκτύπωσης μπορεί να είναι φραγμένα εάν οι εκτυπώσεις παρουσιάζουν ρίγες, ανομοιομορφία στα χρώματα, θολό κείμενο ή εάν η εικόνα εκτυπώνεται σε μη αναμενόμενο χρώμα. Ελέγξτε τα ακροφύσια και καθαρίστε την κεφαλή εκτύπωση, εάν είναι φραγμένη. Εάν δεν είναι δυνατός ο καθαρισμός της φραγής μετά την εκτέλεση φυσιολογικού καθαρισμού τρεις διαδοχικές φορές, εκτελέστε έναν ισχυρό καθαρισμό κεφαλής.

Σημειώστε τα παρακάτω σημεία πριν τον καθαρισμό.

❏ Ο καθαρισμός της κεφαλής εκτύπωσης καταναλώνει μελάνι.

Αυτό είναι απαραίτητο μόνο όταν υπάρχει ένα πρόβλημα με τα αποτελέσματα της εκτύπωσης και ένας έλεγχος ακροφυσίων έχει επιβεβαιώσει τη φραγή.

Ο ισχυρός καθαρισμός κεφαλής καταναλώνει περισσότερο μελάνι σε σύγκριση με τον φυσιολογικό καθαρισμό κεφαλής.

- ❏ Εάν τα επίπεδα μελανιού είναι χαμηλά, προετοιμάστε νέες φιάλες μελανιού εκ των προτέρων.
- ❏ Εάν η ποσότητα διαθέσιμου χώρου στο δοχείο συντήρησης είναι χαμηλή, προετοιμάστε ένα νέο δοχείο συντήρησης εκ των προτέρων.

### c*Σημαντικό:*

Βεβαιωθείτε ότι τα καπάκια μεταφοράς βρίσκονται στη θέση εκτύπωσης πριν τον καθαρισμό της κεφαλής εκτύπωσης ή την εκτέλεση ισχυρού καθαρισμού.

U[«Μετακίνηση ή μεταφορά του εκτυπωτή» στη](#page-148-0) [σελίδα 149](#page-148-0)

### **Έλεγχος της κεφαλής εκτύπωσης για φραγή και έπειτα καθαρισμός**

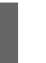

A Από την αρχική οθόνη, αγγίξτε **Settings** — **Maintenance** — **Print Head Nozzle Check**.

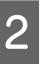

B Πατήστε **Start** για να ξεκινήσει η εκτύπωση ενός μοτίβου ελέγχου.

> Όταν αλλάζετε την τροφοδοσία χαρτιού που εμφανίζεται στην οθόνη έναρξης, αγγίξτε **Paper Source**.

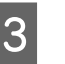

C Ανατρέξτε στα παρακάτω και ελέγξτε το τυπωμένο μοτίβο ελέγχου για φραγή.

#### **Παράδειγμα καθαρών ακροφυσίων**

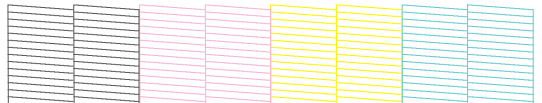

Εάν δεν λείπει κανένα από τα μοτίβα, τα ακροφύσια της κεφαλής εκτύπωσης δεν είναι φραγμένα. Αγγίξτε Ο για να ολοκληρώσετε τον έλεγχο φραγμένων ακροφυσίων.

#### **Παράδειγμα φραγμένων ακροφυσίων**

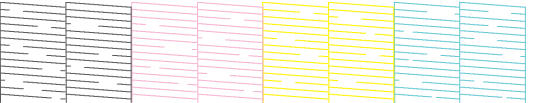

Αν το μοτίβο έχει κενά σημεία, αγγίξτε για να εμφανιστεί η οθόνη **Head Cleaning**. Προχωρήστε στο επόμενο βήμα.

**4 Αγγίξτε Start** για να ξεκινήσει ο καθαρισμός.

Αφού ολοκληρωθεί ο καθαρισμός, εμφανίζεται το μήνυμα **Print the pattern?**. Αγγίξτε **Yes** για να επιστρέψετε στο βήμα 2. Επαναλάβετε τα βήματα 2 έως 4 και ελέγξτε εάν έχει επιλυθεί το πρόβλημα.

Αν τα ακροφύσια εξακολουθούν να είναι φραγμένα, μετά την εκτέλεση καθαρισμού κεφαλής εκτύπωσης τρεις φορές, εκτελέστε **Powerful Cleaning**.

### <span id="page-116-0"></span>**Powerful Cleaning**

Εκτελέστε ισχυρό καθαρισμό κεφαλής όταν ο φυσιολογικός καθαρισμός κεφαλής έχει εκτελεστεί τρεις διαδοχικές φορές και η φραγή δεν έχει καθαρίσει.

Ελέγξτε οπτικά το δοχείο μελανιού για να διαπιστώσετε εάν είναι γεμάτο σε ποσοστό 30 τοις εκατό.

#### A Από την Αρχική οθόνη, αγγίξτε **Settings** — **Maintenance** — **Powerful Cleaning**.

Η λειτουργία Powerful Cleaning απαιτεί το πολύ 16 λεπτά.

B Αγγίξτε **Start** για να ξεκινήσει ο καθαρισμός.

Αφού ολοκληρωθεί ο καθαρισμός, εμφανίζεται το μήνυμα **Print the pattern?**. Επιλέξτε **Yes** και, στη συνέχεια, επιλέξτε **Start** στην επόμενη οθόνη για να εκτυπώσετε ένα μοτίβο ελέγχου. Ελέγξτε εάν τα φραγμένα ακροφύσια έχουν καθαρίσει.

Εάν τα ακροφύσια εξακολουθούν να είναι φραγμένα μετά την εκτέλεση του Powerful Cleaning, απενεργοποιήστε τον εκτυπωτή και αφήστε τον ενεργοποιημένο όλη τη νύχτα ή περισσότερο. Εάν παραμείνει απενεργοποιημένος για κάποιο χρονικό διάστημα, ενδέχεται να διαλυθεί η μελάνη στα φραγμένα ακροφύσια.

Εάν τα ακροφύσια εξακολουθούν να είναι φραγμένα, επικοινωνήστε με τον προμηθευτή σας ή με το Τμήμα Υποστήριξης της Epson.

### **Ηλεκτρική έκπλυση μελανιού**

Αντικαθιστά όλο το μελάνι στους σωλήνες μελανιού.

Εάν εκτελεστεί η ποιότητα εκτύπωσης μπορεί να βελτιωθεί μετά από εκτύπωση ή καθαρισμό, όταν το μελάνι δεν είναι ορατό μέσω του παραθύρου δοχείου μελανιού.

#### c*Σημαντικό:*

❏ Βεβαιωθείτε ότι υπάρχει αρκετό υπολειπόμενο μελάνι στα δοχεία.

Καθώς όλο το μελάνι στους σωλήνες μελανιού έχει αντικατασταθεί, εάν εκτελέσετε αυτήν τη λειτουργία μόνο με μια μικρή ποσότητα υπολειπόμενου μελανιού, το μελάνι μπορεί να περιέχει φυσαλίδες και δεν θα μπορείτε να εκτυπώσετε σωστά. Εκτελέστε ύστερα από την αναπλήρωση μελανιού στην επάνω γραμμή στο δοχείο μελανιού. Η λειτουργία Power Ink Flushing απαιτεί το πολύ 20 λεπτά.

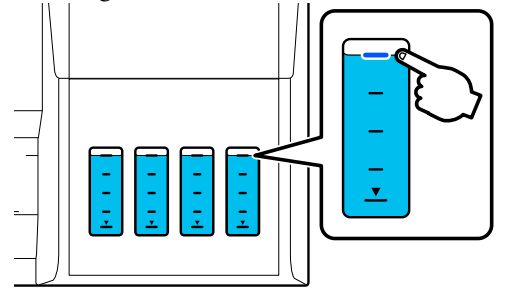

- ❏ Μπορεί να χρειαστεί να αντικαταστήσετε το δοχείο συντήρησης. Μελάνι στους σωλήνες τροφοδοτείται στο δοχείο συντήρησης. Όταν το δοχείο συντήρησης είναι γεμάτο, δεν μπορείτε να εκτυπώσετε μέχρι να αντικατασταθεί. Συνιστούμε να προετοιμάσετε ένα νέο δοχείο συντήρησης εκ των προτέρων.
- A Από την Αρχική οθόνη, αγγίξτε **Settings Maintenance** — **Power Ink Flushing**.
- 2 Ακολουθήστε τις οδηγίες που εμφανίζονται στην οθόνη για να εκτελέσετε **Power Ink Flushing**.
- C Αφού εκτελέσετε Power Ink Flushing, ελέγξτε τα φραγμένα ακροφύσια για να διαπιστώσετε εάν έχουν καθαρίσει.

# **Αναπλήρωση μελανιού και αντικατάσταση αναλώσιμων**

### **Απόρριψη χρησιμοποιημένων αναλώσιμων**

Τα παρακάτω μεταχειρισμένα υλικά μελανιού ταξινομούνται ως βιομηχανικά απόβλητα.

- Φιάλες μελανιού
- Δοχεία συντήρησης
- Εκτυπωμένο χαρτί

Απορρίψτε τα χρησιμοποιημένα αναλώσιμα σύμφωνα με τους νόμους και τους κανονισμούς, όπως π.χ. με την ανάθεση σε μια εταιρεία απόρριψης βιομηχανικών αποβλήτων. Όταν χρησιμοποιείτε μια εταιρεία απόρριψης βιομηχανικών αποβλήτων, βεβαιωθείτε ότι παρέχετε και το Φύλλο Δεδομένων Ασφάλειας Προϊόντος.

Μπορείτε να κάνετε λήψη αυτών από τον τοπικό ιστότοπο της Epson.

### **Έλεγχος υπολειπόμενης ποσότητας μελανιού**

Ελέγξτε όλα τα δοχεία μελανιού για να επιβεβαιώσετε την υπολειπόμενη ποσότητα μελανιού.

#### c*Σημαντικό:*

Εάν συνεχίσετε να χρησιμοποιείτε τον εκτυπωτή με την υπολειπόμενη ποσότητα μελανιού κάτω από την κατώτερη γραμμή, μπορεί να προκληθεί βλάβη.

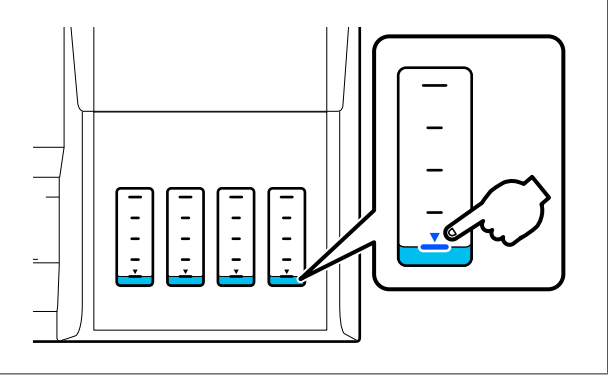

### **Μελάνι αναπλήρωσης**

#### c*Σημαντικό:*

Για να διατηρείτε τον εκτυπωτή σε βέλτιστη κατάσταση, μην αναπληρώνετε επανειλημμένα τα δοχεία με μικρές ποσότητες μελανιού.

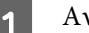

νοίξτε το κάλυμμα του δοχείου μελανιού.

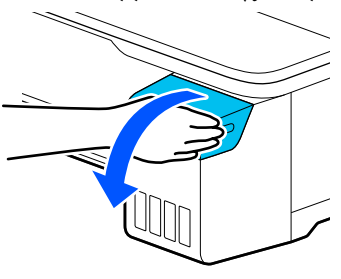

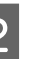

B Ανοίξτε τα καπάκια δοχείου μελανιού για να αναπληρώσετε το μελάνι.

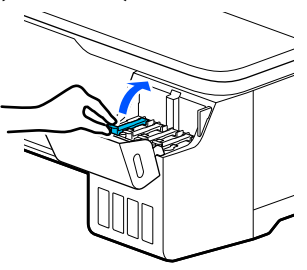

### c*Σημαντικό:*

Βεβαιωθείτε ότι το χρώμα στο δοχείο μελανιού ταιριάζει με το χρώμα του μελανιού που θέλετε να αναπληρώσετε.

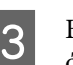

C Βεβαιωθείτε ότι ανακινείτε τη φιάλη μελανιού, όπως φαίνεται, πριν το ανοίξετε.

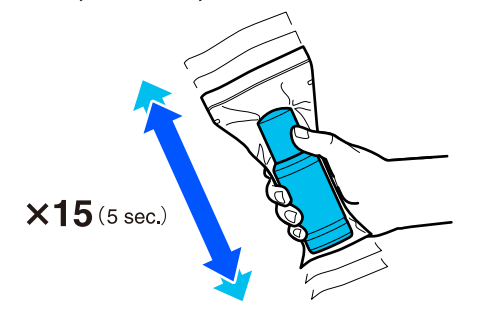

#### **Δοχείο**

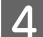

Αφαιρέστε τη φιάλη μελανιού από τη σακούλα.

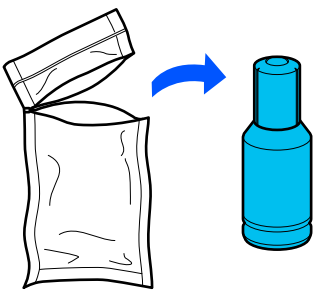

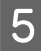

**5** Ενώ κρατάτε τη φιάλη μελανιού όρθια, γυρίστε αργά το καπάκι για να το αφαιρέσετε.

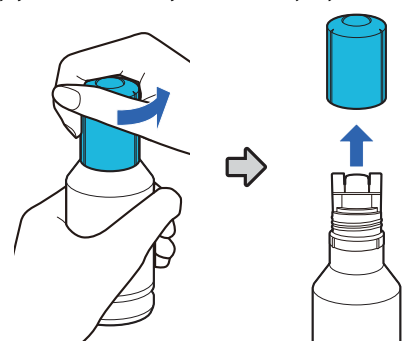

#### c*Σημαντικό:*

- ❏ Προσέξτε να μην στάξει μελάνι.
- ❏ Μην αγγίζετε το πάνω μέρος της φιάλης μελανιού αφού αφαιρέσετε το καπάκι, διαφορετικά μπορεί να λερωθείτε με μελάνι.
- F Ελέγξτε το χρώμα μελανιού, ευθυγραμμίστε το πάνω μέρος της φιάλης μελανιού με την υποδοχή πλήρωσης και, στη συνέχεια, εισαγάγετε μέσα στην υποδοχή.
	- ❏ Αρχίζει αυτόματα η εισροή μελανιού. Εάν δεν αρχίσει εισροή μελανιού, δοκιμάστε να εισάγετε πάλι τη φιάλη. Εάν τα χρώματα μελανιού δεν ταιριάζουν, δεν εκτελείται εισροή μελανιού.
	- ❏ Η εισροή μελανιού διακόπτεται αυτόματα όταν φτάσει στην επάνω γραμμή. Ακόμη και αν υπάρχει υπολειπόμενη ποσότητα μελανιού στη φιάλη, μην προσπαθήσετε να την εξαναγκάσετε μέσα στο δοχείο. Μπορείτε να χρησιμοποιήσετε αργότερα το υπόλοιπο μελάνι.

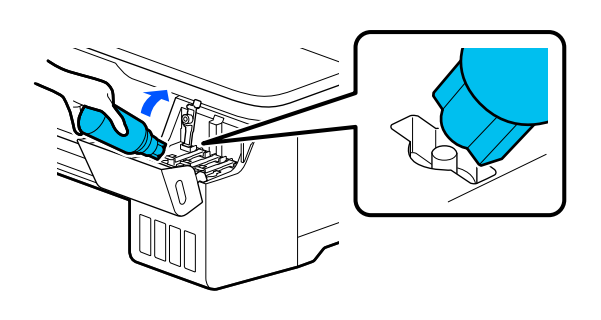

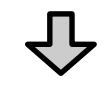

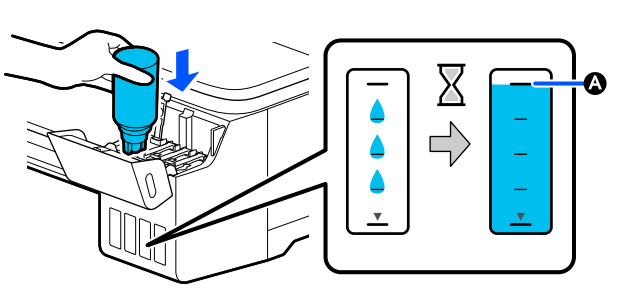

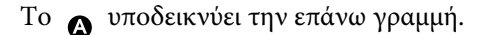

#### **Δοχείο**

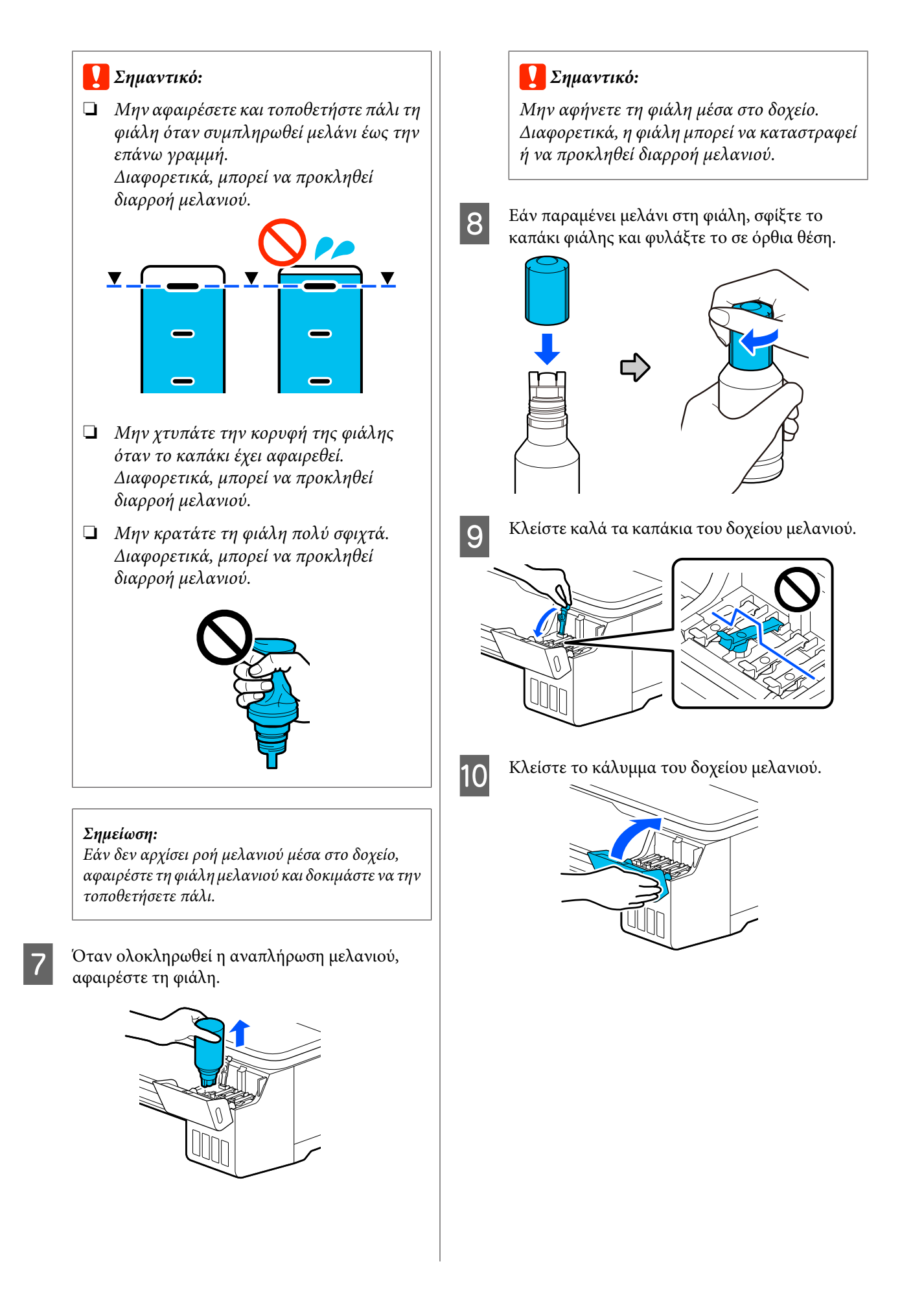

<span id="page-120-0"></span>

K Ακολουθήστε τις οδηγίες που εμφανίζονται στην οθόνη για να ενημερώσετε το επίπεδο μελανιού.

#### c*Σημαντικό:*

Εάν επαναφέρετε τις πληροφορίες επιπέδου μελανιού χωρίς αναπλήρωση του μελανιού στην επάνω γραμμή και συνεχίσετε να εκτυπώνετε, η εκτύπωση μπορεί να εκτελείται χωρίς μελάνι και ο εκτυπωτής μπορεί να παρουσιάσει βλάβη. Βεβαιωθείτε να ελέγχετε το πραγματικό επίπεδο μελανιού οπτικά πριν την εκτύπωση.

### **Αντικατάσταση του Maintenance Box**

Όταν εμφανίζεται το μήνυμα **The Maintenance Box is at the end of its service life.**, χρειάζεται να αντικαταστήσετε το δοχείο συντήρησης.

Όταν εμφανίζεται το μήνυμα **The Maintenance Box is nearing the end of its service life.**, προετοιμάστε ένα νέο δοχείο συντήρησης. Η εκτύπωση είναι εφικτή μέχρι να δοθεί οδηγία για αντικατάσταση.

Υποστηριζόμενο δοχείο συντήρησης U[«Αναλώσιμα προϊόντα και επιλογές» στη](#page-143-0) [σελίδα 144](#page-143-0)

#### c*Σημαντικό:*

Μην αντικαθιστάτε το Maintenance Box κατά τη διάρκεια της εκτύπωσης. Μπορεί να σημειωθεί διαρροή άχρηστης μελάνης.

#### *Σημείωση:*

Μπορείτε να αντικαταστήσετε το Maintenance Box (Δοχείο συντήρησης), ενώ βλέπετε τη διαδικασία στην οθόνη. Για να δείτε τον οδηγό, αγγίξτε *Settings* — *Maintenance* — *Replace Maintenance Box* από την αρχική οθόνη.

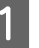

A Ανοίξτε το κάλυμμα του Maintenance Box στην πίσω πλευρά του εκτυπωτή.

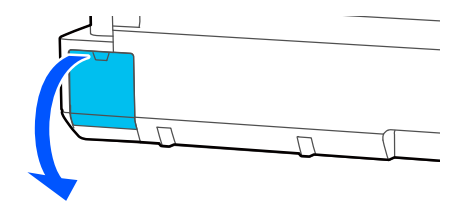

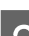

B Τραβήξτε έξω το Maintenance Box.

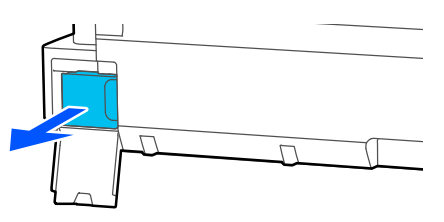

<span id="page-121-0"></span>

C Τοποθετήστε το χρησιμοποιημένο Maintenance Box στην καθαρή σακούλα που περιλαμβάνεται στο νέο σας Maintenance Box και βεβαιωθείτε ότι το φερμουάρ έχει κλείσει καλά.

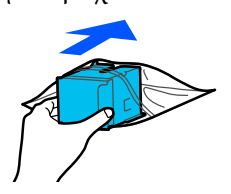

### c*Σημαντικό:*

Μέχρι να ασφαλιστεί σωστά το φερμουάρ, μην γέρνετε το Maintenance Box (Δοχείο συντήρησης). Μπορεί να σημειωθεί διαρροή άχρηστης μελάνης.

D Ευθυγραμμίστε το προεξέχον στόμιο του νέου Maintenance Box με τη ράγα στο σημείο εισόδου και εισάγετε το δοχείο μέχρι το τέρμα.

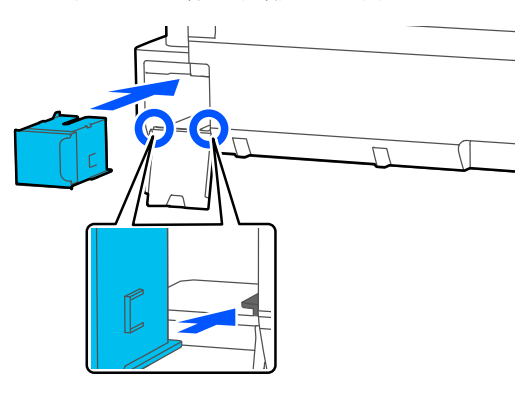

#### c*Σημαντικό:*

Μην ακουμπάτε το τσιπ ολοκληρωμένου κυκλώματος στο Maintenance Box. Διαφορετικά, μπορεί να προκληθεί πρόβλημα στην κανονική λειτουργία και εκτύπωση.

E Κλείστε το κάλυμμα του Maintenance Box.

### **Αντικατάσταση του κόφτη**

Αντικαταστήστε τον κόφτη, όταν δεν κόβει το χαρτί σωστά.

Υποστηριζόμενος κόφτης U[«Αναλώσιμα προϊόντα και επιλογές» στη](#page-143-0) [σελίδα 144](#page-143-0)

Χρησιμοποιήστε σταυροκατσάβιδο για να αντικαταστήσετε τον κόφτη. Βεβαιωθείτε ότι έχετε σταυροκατσάβιδο προτού ξεκινήσετε την εργασία.

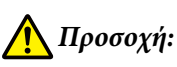

Φυλάσσετε τον κόφτη σε μέρος που δεν μπορούν να το φτάσουν παιδιά. Η λεπίδα του κόφτη μπορεί να προκαλέσει τραυματισμό. Προσέξτε όταν αντικαθιστάτε τον κόφτη.

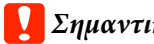

#### c*Σημαντικό:*

- ❏ Τυχόν πτώση του κόφτη ή πρόσκρουση με σκληρά αντικείμενα ενδέχεται να προκαλέσει ράγισμα στη λεπίδα.
- ❏ Το προστατευτικό υλικό και φύλλο που τοποθετείται στον νέο κόφτη προστατεύει τη λεπίδα. Μην το αφαιρέσετε, εκτός κι αν δοθούν σχετικές οδηγίες.

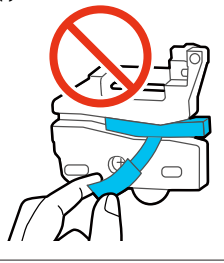

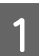

A Από την αρχική οθόνη, αγγίξτε **Settings** — **Maintenance** — **Replace Cutter**.

Εμφανίζεται η οθόνη Replace Cutter.

#### **Δοχείο**

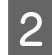

B Αγγίξτε το **Start** για να ανοίξετε το κάλυμμα του κόφτη.

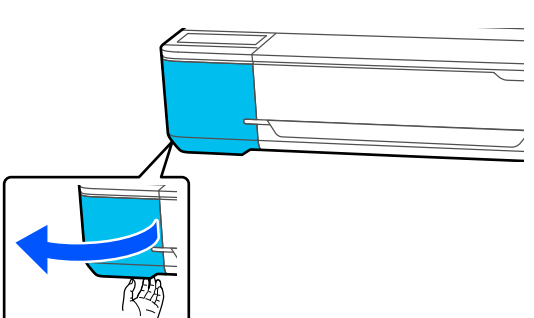

C Σρησιμοποιώντας ένα σταυροκατσάβιδο,<br>
Σ Δερώστε τη <sup>βίδ</sup>ο που συνκρατεί τον κό χαλαρώστε τη βίδα που συγκρατεί τον κόφτη στη θέση του και τραβήξτε τον κόφτη ευθεία προς τα έξω.

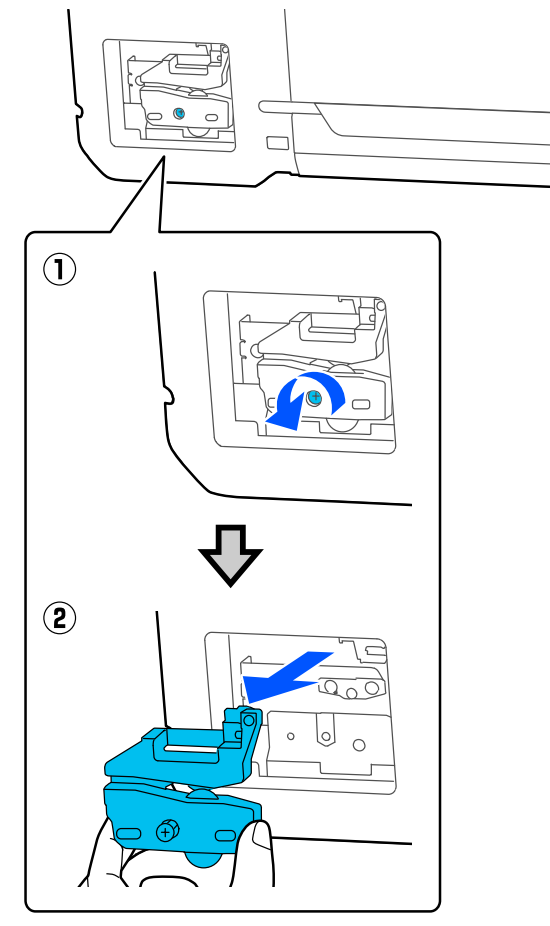

#### *Σημείωση:*

Τοποθετήστε τον χρησιμοποιημένο κόφτη σε μια πλαστική σακούλα και, στη συνέχεια, απορρίψτε τον σύμφωνα με τις τοπικές οδηγίες και τις επιβολές της τοπικής διακυβέρνησης.

### D Τοποθετήστε το νέο κόφτη.

Εισαγάγετε τον κόφτη με τέτοιο τρόπο, ώστε ο πείρος στον εκτυπωτή να εφαρμόζει στην οπή του κόφτη. Χρησιμοποιήστε σταυροκατσάβιδο για να σφίξετε τη βίδα που συγκρατεί τον κόφτη στη θέση του.

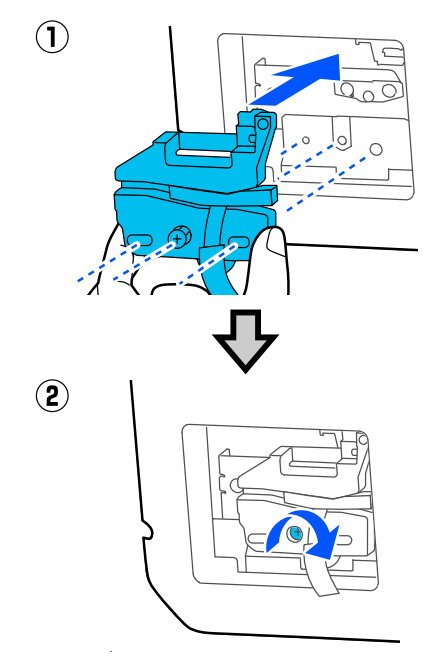

### c*Σημαντικό:*

Βιδώστε καλά τον κόφτη, διαφορετικά ενδέχεται η θέση κοπής να ανεβεί ή να έχει κλίση.

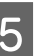

E Αφαιρέστε το προστατευτικό υλικό που φαίνεται στην εικόνα.

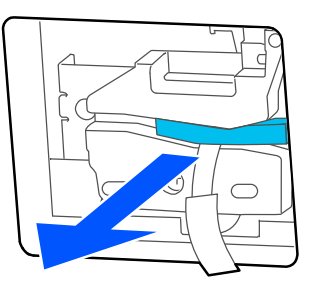

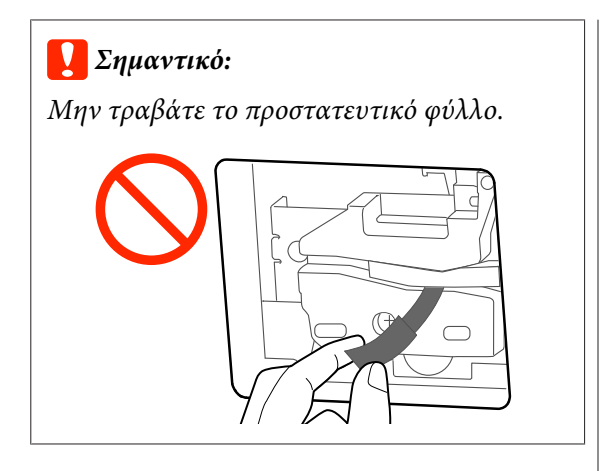

# F Αγγίξτε το **OK**.

Ο κόφτης μετακινείται και αφαιρείται το προστατευτικό φύλλο που έχει κολλήσει στη λάμα. Αφαιρέστε το προστατευτικό φύλλο.

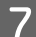

G Κλείστε το κάλυμμα του κόφτη.

# <span id="page-124-0"></span>**Τι πρέπει να κάνετε όταν εμφανίζεται ένα μήνυμα**

Εάν ο εκτυπωτής εμφανίσει κάποιο από τα παρακάτω μηνύματα, ανατρέξτε στην προτεινόμενη λύση και εκτελέστε τα απαραίτητα βήματα.

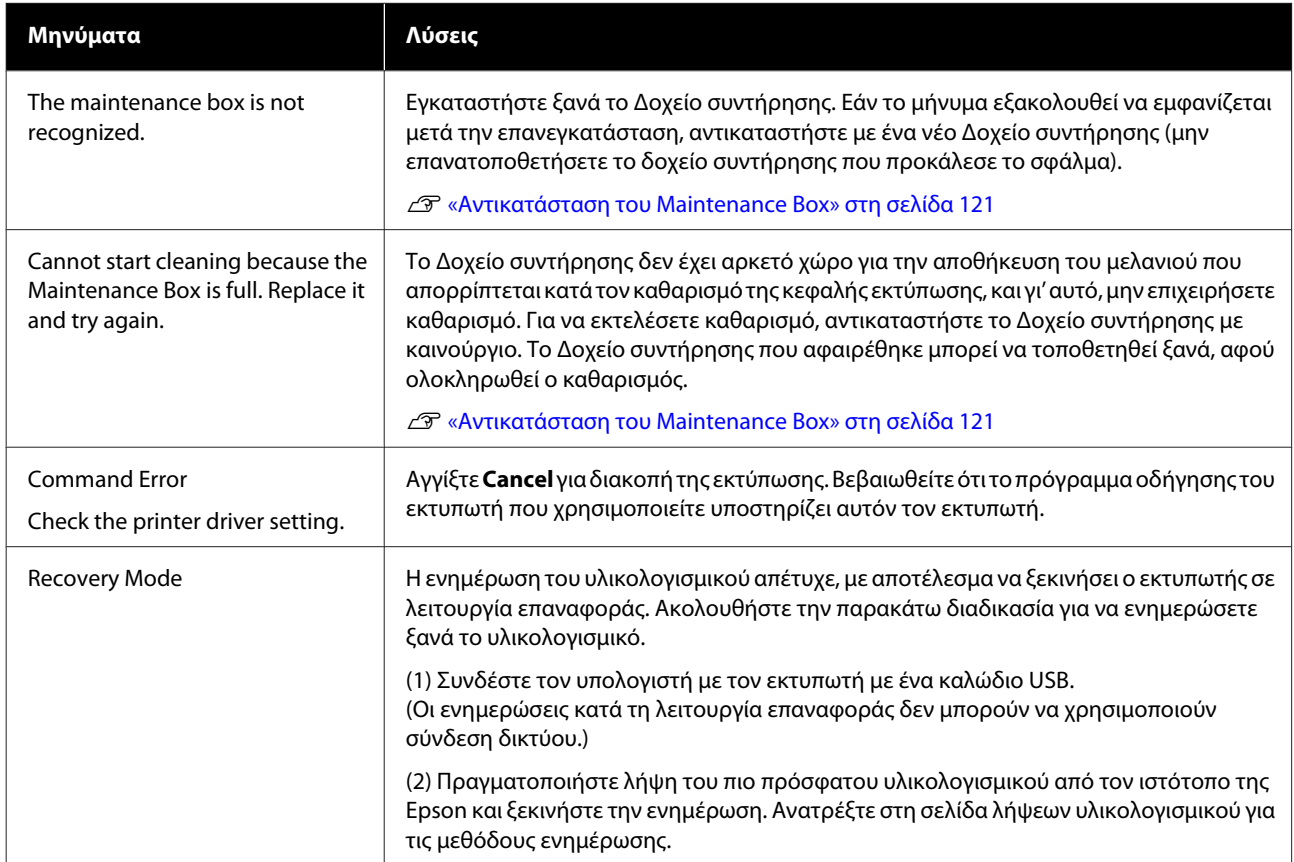

# **Όταν εμφανίζεται Κλήση για συντήρηση/Σφάλμα εκτυπωτή**

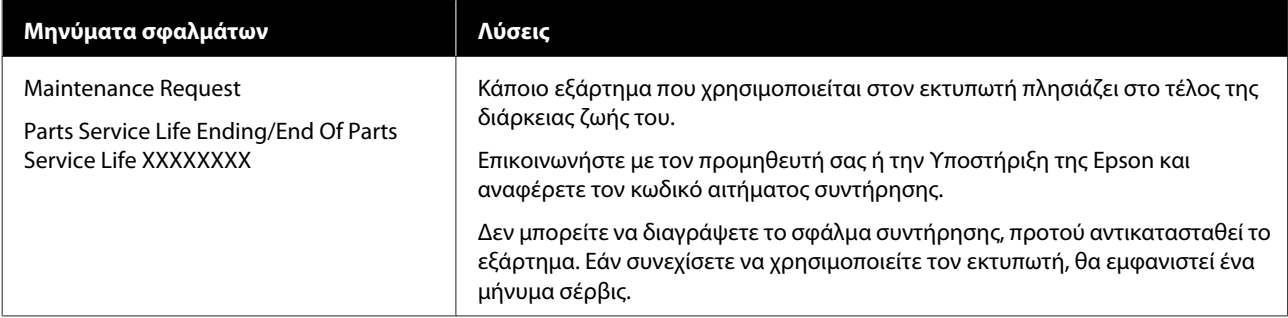

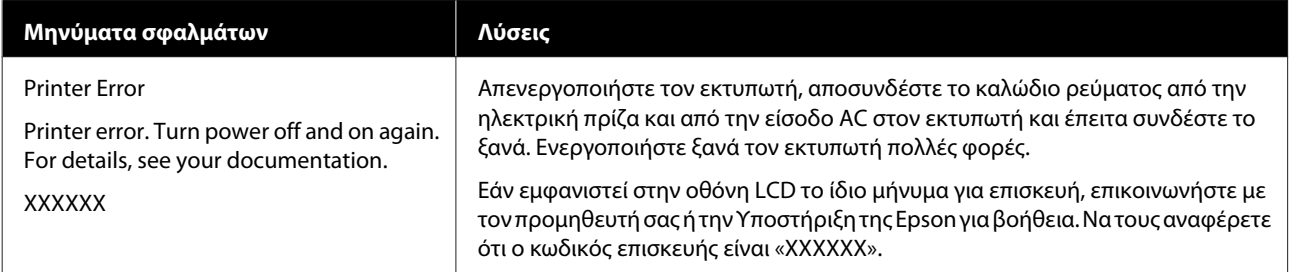

# <span id="page-126-0"></span>**Επίλυση προβλημάτων**

### **Δεν μπορείτε να εκτυπώσετε (επειδή ο εκτυπωτής δεν λειτουργεί)**

### **Ο εκτυπωτής δεν ενεργοποιείται**

o **Είναι συνδεδεμένο το καλώδιο τροφοδοσίας στην πρίζα ηλεκτρικού ρεύματος και τον εκτυπωτή;**

Βεβαιωθείτε ότι το καλώδιο τροφοδοσίας είναι καλά συνδεδεμένο στον εκτυπωτή.

#### o **Υπάρχει πρόβλημα με την ηλεκτρική πρίζα;**

Βεβαιωθείτε ότι η τροφοδοσία ρεύματος λειτουργεί, συνδέοντας το καλώδιο τροφοδοσίας ενός άλλου ηλεκτρικού προϊόντος.

### **Ο εκτυπωτής απενεργοποιείται αυτόματα**

o **Έχει παραμετροποιηθεί η αυτόματη απενεργοποίηση;**

> Επιλέξτε **Off**, ώστε ο εκτυπωτής να μην απενεργοποιείται αυτόματα.

> U[«General Settings — Basic Settings» στη σελί](#page-97-0)[δα 98](#page-97-0)

### **Η εγκατάσταση του προγράμματος οδήγησης εκτυπωτή δεν έχει εκτελεστεί σωστά (Windows)**

- o **Μήπως το εικονίδιο για αυτόν τον εκτυπωτή εμφανίζεται στον φάκελο Devices and Printers (Συσκευές και εκτυπωτές)/Printers (Εκτυπωτές)/Printers and Faxes (Εκτυπωτές και φαξ);**
	- ❏ Ναι Έχει γίνει εγκατάσταση του προγράμματος οδήγησης εκτυπωτή. Ανατρέξτε στην ενότητα «Ο εκτυπωτής δεν επικοινωνεί με τον υπολογιστή».
	- ❏ Όχι

Δεν έχει γίνει εγκατάσταση του προγράμματος οδήγησης εκτυπωτή. Εγκαταστήστε το πρόγραμμα οδήγησης του εκτυπωτή.

#### o **Η ρύθμιση θύρας του εκτυπωτή συμφωνεί με τη θύρα σύνδεσης του εκτυπωτή;**

Ελέγξτε τη θύρα του εκτυπωτή.

Κάντε κλικ στην καρτέλα **Port (Θύρα)** στο παράθυρο διαλόγου Properties (Ιδιότητες) του εκτυπωτή και ενεργοποιήστε την επιλογή για το στοιχείο **Print to the following port(s) (Εκτύπωση στις παρακάτω θύρες)**.

- ❏ USB: **USB**xxx (το x αντιστοιχεί στον αριθμό της θύρας) για τη σύνδεση USB
- ❏ Δίκτυο: η σωστή διεύθυνση IP για τη σύνδεση δικτύου

Εάν αυτή δεν υποδεικνύεται, το πρόγραμμα οδήγησης του εκτυπωτή δεν έχει εγκατασταθεί σωστά. Διαγράψτε και επανεγκαταστήστε το πρόγραμμα οδήγησης του εκτυπωτή.

U[«Κατάργηση εγκατάστασης λογισμικού» στη σε](#page-25-0)[λίδα 26](#page-25-0)

### **Η εγκατάσταση του προγράμματος οδήγησης εκτυπωτή δεν έχει εκτελεστεί σωστά (Mac)**

#### o **Έχει προστεθεί ο εκτυπωτής στη λίστα εκτυπωτών;**

Επιλέξτε **System Preferences (Προτιμήσεις συστήματος)** > **Printers & Scanners (Εκτυπωτές και σαρωτές)** (ή **Print & Fax (Εκτύπωση & φαξ)**) από το μενού Apple.

Εάν δεν εμφανίζεται το όνομα του εκτυπωτή, προσθέστε τον εκτυπωτή.

U[«Πώς να επιλέξετε το αποκλειστικό πρόγραμμα](#page-56-0) [οδήγησης για αυτόν τον εκτυπωτή» στη σελίδα 57](#page-56-0)

### **Ο εκτυπωτής δεν επικοινωνεί με τον υπολογιστή**

#### o **Είναι σωστά συνδεδεμένο το καλώδιο;**

Βεβαιωθείτε ότι το καλώδιο διασύνδεσης είναι συνδεδεμένο με ασφάλεια στη θύρα του εκτυπωτή και στον υπολογιστή. Επίσης, βεβαιωθείτε ότι το καλώδιο δεν είναι σπασμένο ή συστραμμένο. Εάν έχετε δεύτερο καλώδιο, δοκιμάστε να συνδέσετε τον εκτυπωτή με αυτό.

#### o **Πληροί το καλώδιο διασύνδεσης τις προδιαγραφές του υπολογιστή;**

Βεβαιωθείτε ότι οι προδιαγραφές του καλωδίου διασύνδεσης είναι αντίστοιχες αυτών του εκτυπωτή και του υπολογιστή.

U[«Απαιτήσεις συστήματος» στη σελίδα 153](#page-152-0)

#### o **Χρησιμοποιείται σωστά ο διανομέας USB (εάν υπάρχει);**

Σύμφωνα με τις προδιαγραφές του USB, υπάρχει η δυνατότητα για αλυσιδωτές συνδέσεις έως και πέντε διανομέων USB. Ωστόσο, συνιστούμε να συνδέετε τον εκτυπωτή σας στον πρώτο διανομέα, ο οποίος συνδέεται απευθείας με τον υπολογιστή. Ανάλογα με το διανομέα που χρησιμοποιείτε, η λειτουργία του εκτυπωτή ενδέχεται να καταστεί ασταθής. Σε αυτήν την περίπτωση, συνδέστε το καλώδιο USB απευθείας στη θύρα USB του υπολογιστή σας.

#### o **Αναγνωρίζεται σωστά ο διανομέας USB;**

Βεβαιωθείτε ότι διανομέας USB αναγνωρίζεται σωστά από τον υπολογιστή σας. Εάν ο υπολογιστής αναγνωρίσει σωστά το διανομέα USB, αποσυνδέστε όλους τους διανομείς USB από τον υπολογιστή και συνδέστε τον εκτυπωτή απευθείας στη θύρα USB του υπολογιστή. Απευθυνθείτε στον κατασκευαστή του διανομέα USB σχετικά με τη λειτουργία του διανομέα USB.

### **Δεν μπορείτε να εκτυπώσετε σε περιβάλλον δικτύου**

#### o **Είναι σωστές οι ρυθμίσεις δικτύου;**

Απευθυνθείτε στο διαχειριστή δικτύου σχετικά με τις ρυθμίσεις δικτύου.

#### o **Συνδέστε τον εκτυπωτή απευθείας με τον υπολογιστή χρησιμοποιώντας καλώδιο USB και, στη συνέχεια, δοκιμάστε να εκτυπώσετε.**

Εάν μπορείτε να εκτυπώσετε μέσω USB, αυτό σημαίνει ότι υπάρχει πρόβλημα με τις ρυθμίσεις δικτύου.

### **Υπάρχει σφάλμα στον εκτυπωτή**

o **Δείτε το μήνυμα που εμφανίζεται στον πίνακα ελέγχου.**

U[«Τι πρέπει να κάνετε όταν εμφανίζεται ένα μήνυ](#page-124-0)[μα» στη σελίδα 125](#page-124-0)

### **Ο εκτυπωτής σταματά την εκτύπωση**

#### o **Είναι η κατάσταση της ουράς εκτύπωσης Pause (Παύση); (Windows)**

Εάν εσείς ή ο εκτυπωτής σταματήσει την εκτύπωση εξαιτίας ενός σφάλματος, η ουρά εκτύπωσης μεταβαίνει σε κατάσταση **Pause (Παύση)**. Δεν μπορείτε να εκτυπώσετε σε αυτή την κατάσταση.

Κάντε διπλό κλικ στο εικονίδιο εκτυπωτή στο φάκελο **Devices and Printers (Συσκευές και εκτυπωτές)**, **Printers (Εκτυπωτές)** ή **Printers and Faxes (Εκτυπωτές και φαξ)**. Αν διακοπεί η εκτύπωση, ανοίξτε το μενού **Printer (Εκτυπωτής)** και απενεργοποιήστε το πλαίσιο ελέγχου **Pause (Παύση)**.

#### o **Μήπως η τρέχουσα κατάσταση εκτυπωτή εμφανίζει Paused (Παύση); (Mac)**

Ανοίξτε το παράθυρο διαλόγου κατάστασης για τον εκτυπωτή σας και ελέγξτε εάν έχει γίνει παύση της εκτύπωσης.

(1) Επιλέξτε **System Preferences (Προτιμήσεις συστήματος)** > **Printers & Scanners (Εκτυπωτές & σαρωτές)** (ή **Print & Fax (Εκτύπωση & Φαξ)**) > **Open Print Queue (Άνοιγμα ουράς εκτύπωσης)** από το μενού **Apple**.

(2) Κάντε διπλό κλικ στο εικονίδιο για οποιονδήποτε εκτυπωτή με κατάσταση **Paused (Παύση)**.

(3) Επιλέξτε **Resume Printer (Συνέχεια λειτουργίας εκτυπωτή)**.

### **Το πρόβλημά σας δεν αναγράφεται εδώ**

#### o **Αποφανθείτε εάν το πρόβλημα προκαλείται από το πρόγραμμα οδήγησης του εκτυπωτή ή την εφαρμογή. (Windows)**

Εκτελέστε μια δοκιμαστική εκτύπωση από το πρόγραμμα οδήγησης του εκτυπωτή, ώστε να βεβαιωθείτε για την ορθότητα της σύνδεσης ανάμεσα στον εκτυπωτή και τον υπολογιστή και των ρυθμίσεων του προγράμματος οδήγησης του εκτυπωτή.

(1) Βεβαιωθείτε ότι ο εκτυπωτής είναι ενεργοποιημένος και σε κατάσταση ετοιμότητας, και τοποθετήστε χαρτί A4 ή μεγαλύτερου μεγέθους.

(2) Ανοίξτε το φάκελο **Devices and Printers (Συσκευές και εκτυπωτές)**, **Printers (Εκτυπωτές)** ή **Printers and Faxes (Εκτυπωτές και φαξ)**.

(3) Κάντε δεξί κλικ στο εικονίδιο του εκτυπωτή και επιλέξτε **Properties (Ιδιότητες)**.

(4) Στο παράθυρο διαλόγου Properties (Ιδιότητες), επιλέξτε την καρτέλα **General (Γενικά)** και κάντε κλικ στην επιλογή **Print Test Page (Εκτύπωση δοκιμαστικής σελίδας)**.

Μετά από λίγο ο εκτυπωτής αρχίζει να εκτυπώνει μια δοκιμαστική σελίδα.

- ❏ Εάν η δοκιμαστική σελίδα εκτυπωθεί σωστά, η σύνδεση ανάμεσα στον εκτυπωτή και τον υπολογιστή είναι σωστή. Προχωρήστε στην επόμενη ενότητα.
- ❏ Εάν η δοκιμαστική σελίδα δεν εκτυπώνεται σωστά, ελέγξτε ξανά τα παραπάνω στοιχεία. U[«Δεν μπορείτε να εκτυπώσετε \(επειδή ο](#page-126-0) [εκτυπωτής δεν λειτουργεί\)» στη σελίδα 127](#page-126-0)

Η «Έκδοση προγράμματος οδήγησης» που εμφανίζεται στη δοκιμαστική σελίδα είναι ο αριθμός έκδοσης του εσωτερικού προγράμματος οδήγησης των Windows. Αυτός διαφέρει από τον αριθμό έκδοσης του προγράμματος οδήγησης του εκτυπωτή Epson που έχετε εγκαταστήσει.

### **Ο εκτυπωτής βρίσκεται σε λειτουργία, αλλά δεν πραγματοποιείται καμία εκτύπωση**

#### o **Επιβεβαιώστε ότι ο εκτυπωτής βρίσκεται σε λειτουργία.**

Εκτυπώστε ένα δείγμα ελέγχου ακροφυσίων.

U[«Έλεγχος της κεφαλής εκτύπωσης για φραγή και](#page-115-0) [έπειτα καθαρισμός» στη σελίδα 116](#page-115-0)

Εάν μπορείτε να εκτυπώσετε το μοτίβο ελέγχου ακροφυσίων, ο εκτυπωτής δεν παρουσιάζει βλάβη. Ελέγξτε την παρακάτω ενότητα.

#### o **Μήπως εμφανίζεται το μήνυμα Motor self adjustment running. στην οθόνη του πίνακα ελέγχου;**

Ο εκτυπωτής ρυθμίζει το εσωτερικό μοτέρ. Περιμένετε λίγο χωρίς να απενεργοποιήσετε τον εκτυπωτή.

### <span id="page-130-0"></span>**Οι εκτυπώσεις δεν είναι οι αναμενόμενες**

### **Εμφανίζονται οριζόντιες ή κάθετες λωρίδες, διπλές παράλληλες γραμμές, παραμορφωμένοι χαρακτήρες, ζάρες, κηλίδες ή ανομοιομορφία στα χρώματα**

Αν προκύψουν τα παρακάτω προβλήματα με την ποιότητα εκτύπωσης, ακολουθήστε τη ροή διαδικασιών αυτής της σελίδας.

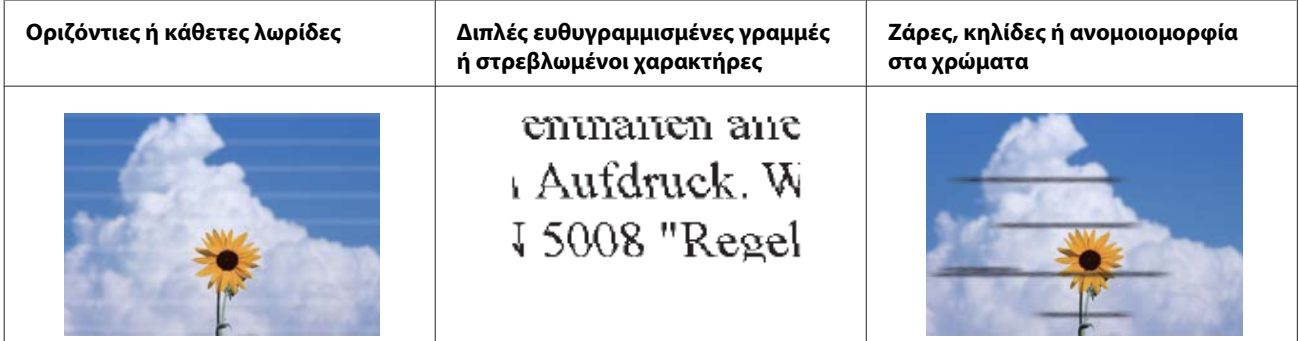

**Λύσεις**

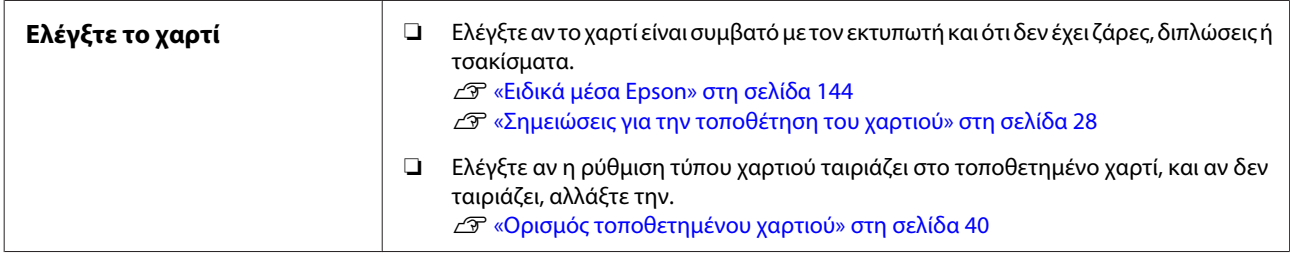

Д

**Εάν οι εκτυπώσεις δεν βελτιώνονται**

| Εκτελέστε Media Adjust | Οι ρυθμίσεις χαρτιού είναι βελτιστοποιημένες για το τοποθετημένο χαρτί. |
|------------------------|-------------------------------------------------------------------------|
|                        | Δ «Βελτιστοποίηση ρυθμίσεων χαρτιού (Media Adjust)» στη σελίδα 44       |

Д,

**Εάν οι εκτυπώσεις δεν βελτιώνονται**

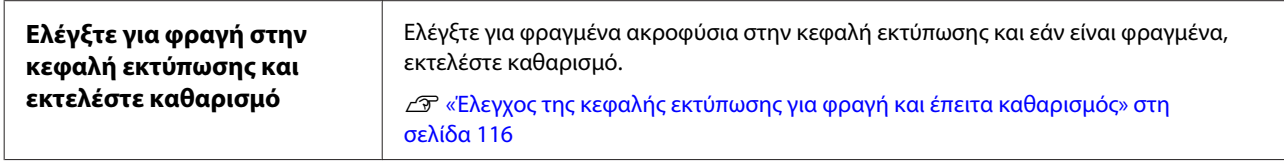

ひ

**Εάν τα φραγμένα ακροφύσια δεν βελτιωθούν ύστερα από τρεις διαδοχικούς καθαρισμούς**

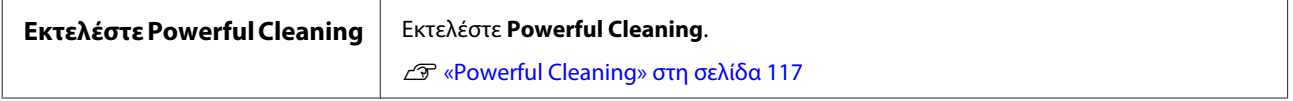

### **Διαρροή μελάνης**

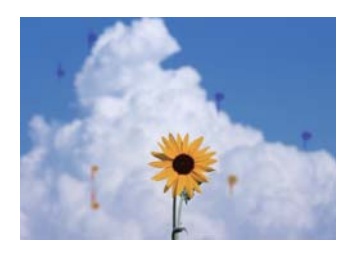

#### **Εκτελέστε Head Cleaning**

Από το μενού του εκτυπωτή, αγγίξτε **Settings** — **Maintenance** — **Head Cleaning**.

#### **Όταν υπάρχει συχνά διαρροή μελάνης**

Αν συνεχίζει το μελάνι να διαρρέει συχνά ακόμη και μετά την εκτέλεση Head Cleaning, ακολουθήστε τα παρακάτω βήματα για καθαρισμό εντός του εκτυπωτή.

Μπορείτε να δείτε τη διαδικασία στο YouTube. [Epson Video Manuals](https://www.epson-biz.com/?prd=sc-f500&inf=playlist)

Θα χρειαστείτε μια ειδική ράβδο καθαρισμού για καθαρισμό εντός του εκτυπωτή. Προετοιμάστε μια ειδική ράβδο καθαρισμού.

U[«Αναλώσιμα προϊόντα και επιλογές» στη](#page-143-0) [σελίδα 144](#page-143-0)

### c*Σημαντικό:*

Βεβαιωθείτε ότι χρησιμοποιείτε ειδική ράβδο καθαρισμού για τον καθαρισμό. Ο καθαρισμός με εμπορικώς διαθέσιμη μπατονέτα μπορεί να προκαλέσει δυσλειτουργίες.

A Αφαιρέστε όλο το χαρτί από τον εκτυπωτή.

U[«Αφαίρεση χαρτιού σε ρολό» στη](#page-32-0) [σελίδα 33](#page-32-0)

U[«Αφαίρεση χαρτιού από την αυτόματη](#page-36-0) [τροφοδοσία φύλλου» στη σελίδα 37](#page-36-0)

U[«Αφαίρεση Cut Sheet \(1 sheet\)» στη](#page-39-0) [σελίδα 40](#page-39-0)

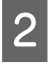

B Απενεργοποιήστε τον εκτυπωτή, βεβαιωθείτε ότι η οθόνη είναι ανενεργή και αποσυνδέστε τον εκτυπωτή από την πρίζα.

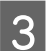

C Ανοίξτε το μπροστινό κάλυμμα.

D Μουσκέψτε τη ράβδο καθαρισμού στο νερό.

Ταυτόχρονα προσέξτε να μην αφήσετε να στάξει νερό από τη ράβδο καθαρισμού.

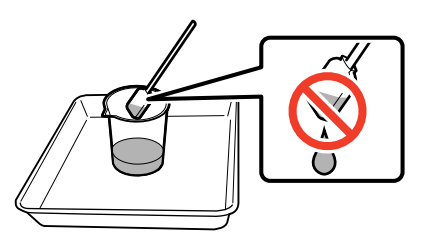

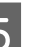

E Σκουπίστε τη σκόνη χαρτιού από το πλάκα με μια ράβδο καθαρισμού.

#### c*Σημαντικό:*

Μετακινήστε τη ράβδο καθαρισμού προς τα αριστερά. Μην τη μετακινείτε πάνω και κάτω.

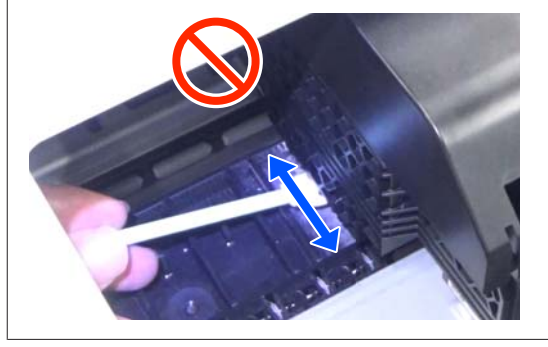

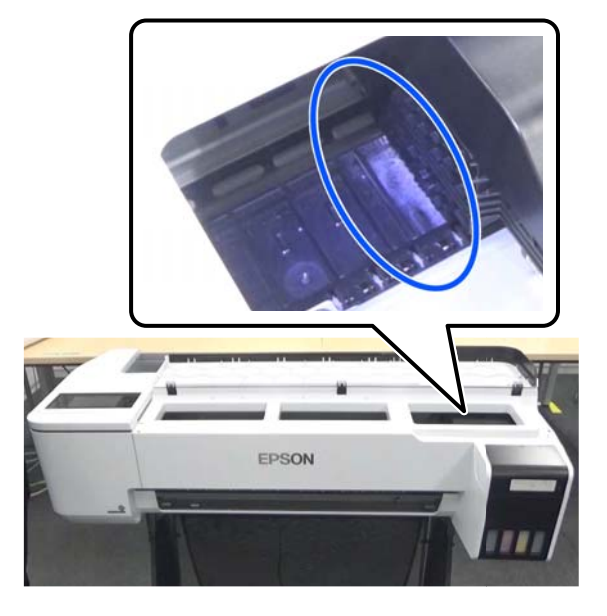

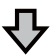

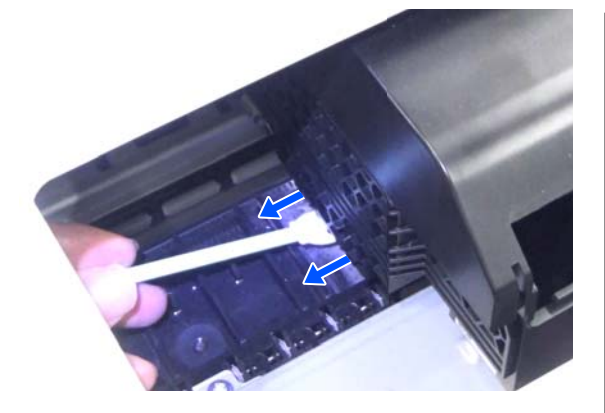

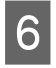

F Βεβαιωθείτε ότι δεν υπάρχει σκόνη χαρτιού όπως φαίνεται στη φωτογραφία.

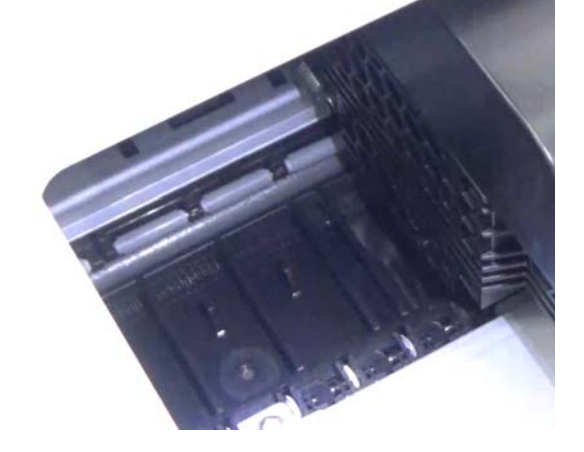

G Καθαρίστε ολόκληρο το πλάκα.

Επαναλάβετε τα βήματα 4 και 6 για να καθαρίσετε ολόκληρο το λερωμένο πλάκα.

#### c*Σημαντικό:*

Μετακινήστε τη ράβδο καθαρισμού αριστερά και δεξιά. Μην τη μετακινείτε πάνω και κάτω.

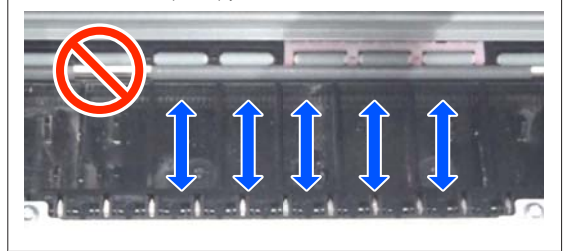

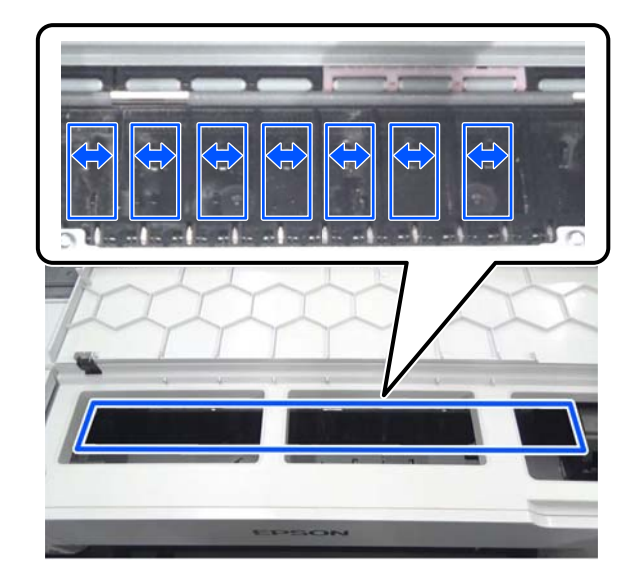

- **8** Αν υπάρχει νερό στο πλάκα, σκουπίστε το με μια νέα, στεγνή ράβδο καθαρισμού.
- 
- I Κλείστε το μπροστινό κάλυμμα.
- $10^{10}$  *Avoίξτε το cut sheet cover* (κάλυμμα χωριστών φύλλων), ξεκλειδώστε το κέντρο και ανοίξτε το roll paper cover (κάλυμμα χαρτιού σε ρολό).

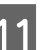

K Μουσκέψτε τη ράβδο καθαρισμού στο νερό.

Αν η ράβδος καθαρισμού είναι βρόμικη, αντικαταστήστε τη με καινούργια.

Προσέξτε να μην αφήσετε να στάξει νερό από τη ράβδο καθαρισμού.

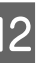

L Σκουπίστε τη σκόνη χαρτιού από το υποδοχή εισόδου με μια ράβδο καθαρισμού.

> Μετακινήστε τη ράβδο καθαρισμού στο πίσω μέρος του εκτυπωτή για να σκουπίσετε τη σκόνη χαρτιού.

<span id="page-133-0"></span>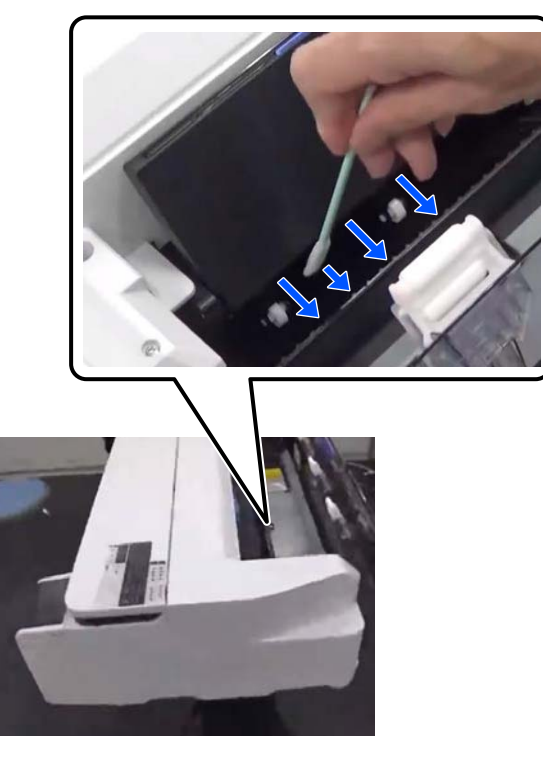

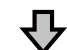

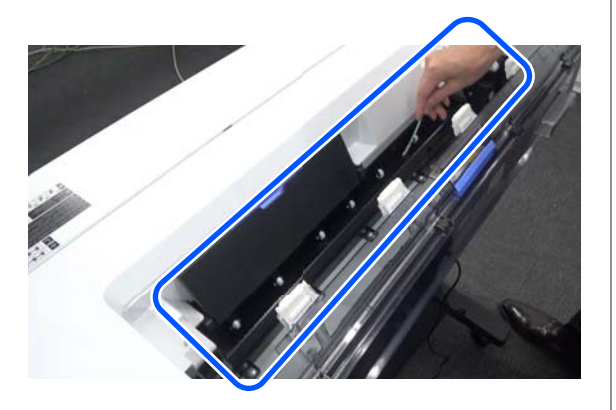

13 Τοποθετήστε το χαρτί που αφαιρέσατε.

Προτού αφαιρέσετε το χαρτί σε ρολό, σκουπίστε την σκόνη χαρτιού και από τα δύο άκρα του ρολού με ένα μαλακό ύφασμα. Όταν σκουπίζετε, απλώστε ένα ύφασμα, ένα βινύλιο ή κάποια άλλη επιφάνεια σε ένα επίπεδο σημείο και τοποθετήστε το χαρτί σε ρολό επάνω. Όταν αντικαθιστάτε το χαρτί σε ρολό μετά από αυτό, σκουπίστε τη σκόνη χαρτιού και από τα δύο άκρα του χαρτιού σε ρολό με ένα μαλακό ύφασμα, προτού το τοποθετήσετε. Αυτό εμποδίζει την απώλεια της ποιότητας εκτύπωσης λόγω της σκόνης χαρτιού.

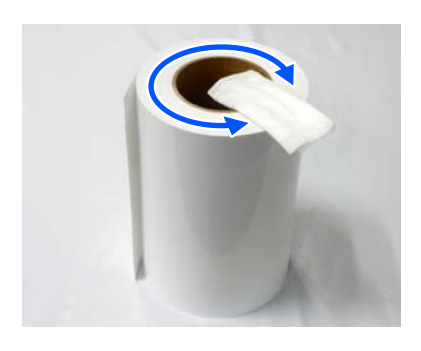

#### **Όταν παρουσιάζεται διαρροή μελάνης μετά τον καθαρισμό**

Διασφαλίστε ότι χρησιμοποιείτε γνήσιο χαρτί Epson.

U[«Πίνακας ειδικών μέσων Epson» στη σελίδα 146](#page-145-0)

### **Οι κύλινδροι λερώνουν την επιφάνεια εκτύπωσης**

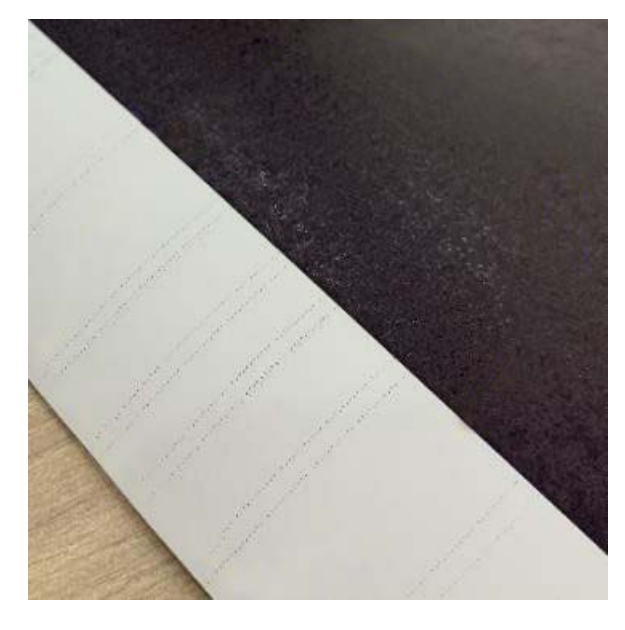

Σκουπίστε τους ρύπους από τους κυλίνδρους σύμφωνα με τη θέση του τοποθετημένου χαρτιού.

#### **Για Χαρτί σε ρολό/Χωριστά φύλλα**

Ακολουθήστε τα παρακάτω βήματα για να καθαρίσετε τον κύλινδρο τροφοδοτώντας χαρτί σε ρολό.

A Ενεργοποιήστε τον εκτυπωτή και τοποθετήστε το πιο πλατύ χαρτί σε ρολό που έχετε διαθέσιμο.

U[«Τοποθέτηση χαρτιού σε ρολό» στη](#page-28-0) [σελίδα 29](#page-28-0)

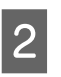

B Αγγίξτε **Paper Setting** — **Roll Paper** — **Feed/ Cut Paper** από την Αρχική οθόνη.

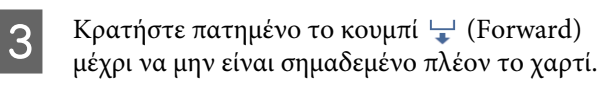

Η τροφοδοσία χαρτιού γίνεται όσο πατάτε το κουμπί <del>ω</del> (Forward). Εάν το χαρτί δεν είναι λεκιασμένο, αυτό σημαίνει ότι ο καθαρισμός έχει ολοκληρωθεί.

 $\Lambda$  Πατήστε το κουμπί  $\mathcal{L}$  (Cut) για να κόψετε το χαρτί.

#### **Για την Αυτόματη τροφοδοσία φύλλου**

Ακολουθήστε τα παρακάτω βήματα για να καθαρίσετε τον κύλινδρο για την αυτόματη τροφοδοσία φύλλου χρησιμοποιώντας απλό χαρτί.

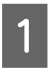

A Ενεργοποιήστε τον εκτυπωτή και τοποθετήστε ορισμένα φύλλα απλού χαρτιού μεγέθους Α3 στην αυτόματη τροφοδοσία φύλλου.

U[«Τοποθέτηση χαρτιού στην αυτόματη](#page-34-0) [τροφοδοσία φύλλου» στη σελίδα 35](#page-34-0)

B Από την Αρχική οθόνη, αγγίξτε **Settings** — **Maintenance** — **Paper Guide Cleaning**.

C Αγγίξτε **Start**.

Το χαρτί εξάγεται.

- Ελέγξτε εάν το χαρτί που εξάγεται είναι μουτζουρωμένο.
- ❏ Εάν είναι μουτζουρωμένο: αγγίξτε **Run Again** εάν το χαρτί είναι μουτζουρωμένο.
- ❏ Εάν δεν είναι μουτζουρωμένο: αγγίξτε **Done** για να ολοκληρώσετε τον καθαρισμό του κυλίνδρου.

#### **Όταν παρουσιάζονται συχνά λεκέδες από τον κύλινδρο ακόμη και αφού έχετε δοκιμάσει τα παραπάνω**

Δοκιμάστε μία από τις ακόλουθες λύσεις.

#### **Ακυρώστε το High Speed Printing (Εκτύπωση υψηλής ταχύτητας) στο πρόγραμμα οδήγησης εκτυπωτή**

Καταργήστε το πλαίσιο ελέγχου **Printer Settings (Ρυθμίσεις εκτυπωτή)** — **Simple Settings**. Καταργήστε το πλαίσιο ελέγχου **High Speed Printing (Εκτύπωση υψηλής ταχύτητας)**.

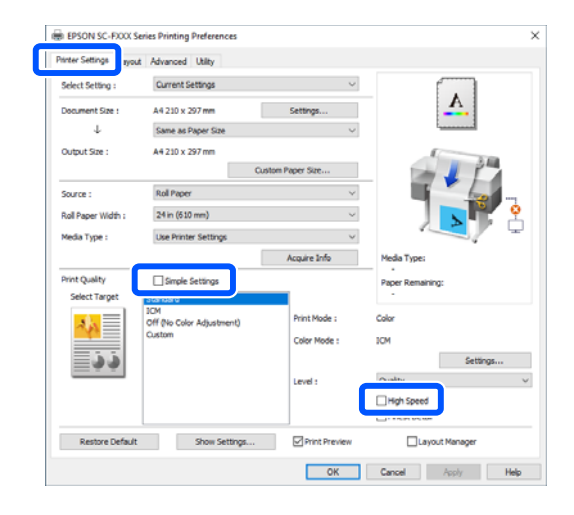

Όταν καταργείτε το High Speed Printing (Εκτύπωση υψηλής ταχύτητας), η εκτύπωση διαρκεί περισσότερο. Αν ο χρόνος εκτύπωσης αποτελεί προτεραιότητα, δοκιμάστε τις ακόλουθες λύσεις για να μειώσετε το Color Density (Πυκνότητα χρώματος).

#### **Μειώστε το Color Density (Πυκνότητα χρώματος) στο πρόγραμμα οδήγησης εκτυπωτή**

Αλλάξτε τα **Advanced (Για προχωρημένους)** — **Paper Configuration (Ρύθμιση χαρτιού)** — **Color Density (Πυκνότητα χρώματος)** στην αρνητική πλευρά (-).

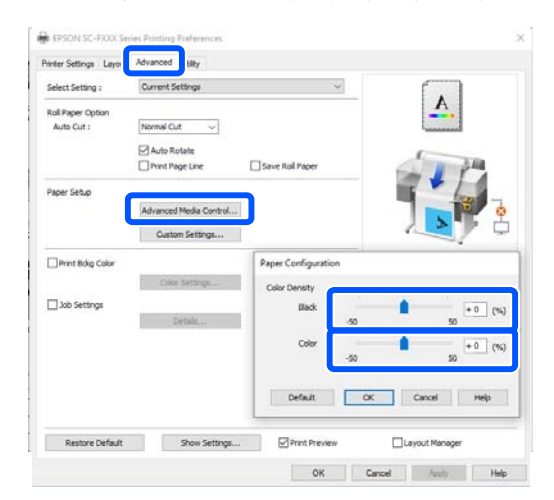

Η μείωση του Color Density (Πυκνότητα χρώματος) μειώνει την πυκνότητα εκτύπωσης.

#### **Αυξήστε το Drying Time per Pass στο μενού του εκτυπωτή (μόνο χαρτί σε ρολό)**

Όταν αλλάζετε τις ρυθμίσεις για τον τύπο χαρτιού που είναι επιλεγμένος εκείνη τη στιγμή: U[«Μενού Paper Setting» στη σελίδα 92](#page-91-0)

Όταν αλλάζετε τις ρυθμίσεις για έναν τύπο χαρτιού που δεν είναι επιλεγμένος εκείνη τη στιγμή: U[«Μενού Settings» στη σελίδα 98](#page-97-0)

Όσο μεγαλύτερο είναι το **Drying Time per Pass**, τόσο πιο αργή θα είναι η ταχύτητα εκτύπωσης. Αν η ταχύτητα εκτύπωσης αποτελεί προτεραιότητα, δοκιμάστε τις παραπάνω λύσεις για να μειώσετε το Color Density (Πυκνότητα χρώματος).

#### **Αν οι παραπάνω λύσεις δεν λύνουν το πρόβλημα ή αν θέλετε να μειώσετε τον χρόνο εκτύπωσης ή την πυκνότητα εκτύπωσης**

Διασφαλίστε ότι χρησιμοποιείτε γνήσιο χαρτί Epson.

U[«Πίνακας ειδικών μέσων Epson» στη σελίδα 146](#page-145-0)

### **Οι λεπτές γραμμές στα σχέδια δεν εκτυπώνονται**

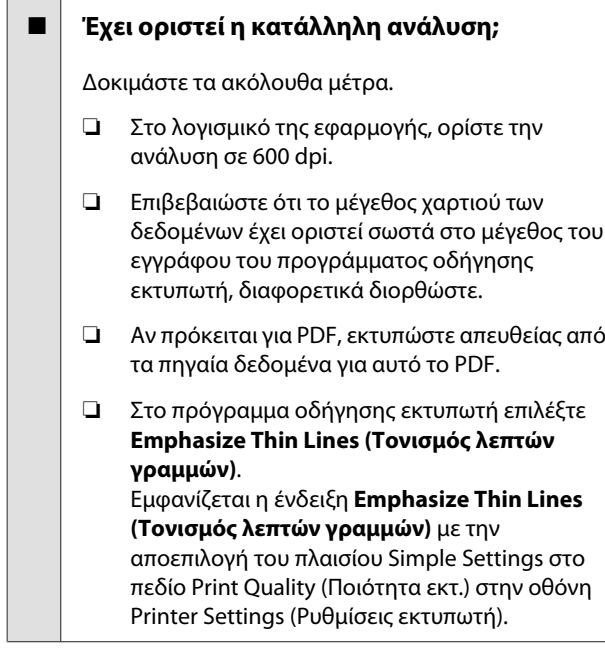

### **Διαφορές σε χρώμα/φωτεινό/ σκοτεινό**

Αν υπάρχουν διαφορές σε χρώμα/φωτεινό/σκοτεινό, αντιμετωπίστε τις ακολουθώντας την παρακάτω διαδικασία.

#### U[«Οι εκτυπώσεις δεν είναι οι αναμενόμενες» στη](#page-130-0) [σελίδα 131](#page-130-0)

Αν αυτά τα μέτρα δεν επιλύσουν το πρόβλημα, ελέγξτε τα παρακάτω στοιχεία.

#### o **Είναι κατάλληλη η ρύθμιση Color Density (Πυκνότητα χρώματος);**

Εάν νομίζετε ότι οι γραμμές στα σχέδια είναι πολύ ανοιχτόχρωμες, μεταβείτε στην οθόνη Advanced (Για προχωρημένους), κάντε κλικ στο **Paper Configuration (Ρύθμιση χαρτιού)** και αυξήστε την πυκνότητα μελανιού.

#### o **Δοκιμάσατε να αλλάξετε τις ρυθμίσεις ποιότητας εκτύπωσης;**

Στο **Printer Settings (Ρυθμίσεις εκτυπωτή)** — **Print Quality (Ποιότητα εκτ.)**, επιλέξτε **Print with High Quality** και προσπαθήστε να εκτυπώσετε. Αν αυτό δεν είναι επιλεγμένο, προτεραιότητα δίνεται στην ταχύτητα, αλλά μπορεί να επηρεάσει αρνητικά την ποιότητα εκτύπωσης μέχρι κάποιο βαθμό.

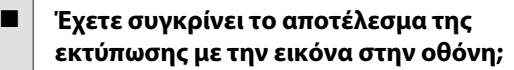

Λαμβάνοντας υπόψη ότι η οθόνη και ο εκτυπωτής αναπαράγουν διαφορετικά τα χρώματα, τα εκτυπωμένα χρώματα δεν θα είναι πάντα πανομοιότυπα με αυτά της οθόνης.

#### o **Ανοίξατε το μπροστινό κάλυμμα κατά την εκτύπωση;**

Εάν το μπροστινό κάλυμμα ανοιχτεί κατά την εκτύπωση, η κεφαλή εκτύπωσης σταματά ξαφνικά προκαλώντας ανομοιομορφία χρώματος. Μην ανοίγετε το μπροστινό κάλυμμα κατά την εκτύπωση.

#### o **Βεβαιωθείτε ότι τα καπάκια μεταφοράς βρίσκονται στη θέση εκτύπωσης.**

Εάν τα καπάκια μεταφοράς βρίσκονται στη θέση μεταφοράς, δεν μπορείτε να εκτυπώσετε καθώς δεν τροφοδοτείται μελάνι.

#### o **Επιχειρείτε να εκτυπώσετε όταν δεν μπορείτε να δείτε μελάνι μέσα από το παράθυρο του δοχείου μελανιού;**

Γεμίστε μελάνι έως την επάνω γραμμή στο δοχείο και χρησιμοποιήστε το **Power Ink Flushing** για να αντικαταστήσετε το μελάνι στους σωλήνες.

U[«Ηλεκτρική έκπλυση μελανιού» στη σελίδα 117](#page-116-0)

#### o **Ελέγξτε τη φιάλη μελανιού.**

- ❏ Χρησιμοποιήστε φιάλες μελανιού αποκλειστικές για αυτόν τον εκτυπωτή.
- ❏ Συνιστούμε τη χρήση της φιάλης μελανιού πριν από την ημερομηνία λήξης που είναι τυπωμένη στη συσκευασία.
- ❏ Συνιστούμε τη χρήση γνήσιων προϊόντων Epson. Τα χρώματα έχουν προσαρμοστεί για αυτόν τον εκτυπωτή βάσει των γνήσιων προϊόντων Epson. Η χρήση μη γνήσιων προϊόντων μπορεί να προκαλέσει μείωση της ποιότητας.

### **Η εκτύπωση δεν είναι τοποθετημένη στο σωστό σημείο στα μέσα**

o **Έχετε προσδιορίσει την περιοχή εκτύπωσης;**

Ελέγξτε την περιοχή εκτύπωσης στις ρυθμίσεις της εφαρμογής και του εκτυπωτή.

#### o **Είναι σωστή η ρύθμιση Document Size (Μέγ. χαρτιού);**

Εάν το μέγεθος του τοποθετημένου χαρτιού δεν ταιριάζει με τις ρυθμίσεις του προγράμματος οδήγησης εκτυπωτή για **Document Size (Μέγ. χαρτιού)** ή **Paper Size (Μέγεθος χαρτιού)**, η εκτύπωση μπορεί να μην βρίσκεται στην ορθή θέση ή ορισμένα από τα δεδομένα μπορεί να μην εκτυπώνονται. Σε αυτή την περίπτωση, ελέγξτε τις ρυθμίσεις εκτύπωσης.

#### o **Είναι παραμορφωμένο το χαρτί;**

Εάν είναι επιλεγμένη η ρύθμιση **Off** για το στοιχείο **Detect Paper Meandering** στο μενού Printer Settings, η εκτύπωση θα συνεχιστεί ακόμα και αν το χαρτί είναι παραμορφωμένο, με αποτέλεσμα να εκτυπωθεί εκτός της περιοχής εκτύπωσης. Στο μενού Printer Settings ορίστε το **Detect Paper Meandering** σε **On**.

U[«General Settings — Printer Settings» στη σελί](#page-99-0)[δα 100](#page-99-0)

#### o **Έχει οριστεί το περιθώριο του χαρτιού σε φαρδύ;**

Εάν έχουν οριστεί στο λογισμικό της εφαρμογής περιθώρια πιο στενά από τα περιθώρια που έχουν οριστεί στο μενού για χαρτί σε ρολό **Advanced Media Setting** — **Top/Bottom Margins**, προτεραιότητα δίνεται στις ρυθμίσεις του εκτυπωτή.

U[«Μενού Roll Paper» στη σελίδα 92](#page-91-0)

### **Οι κατακόρυφες καθορισμένες γραμμές είναι λανθασμένα στοιχισμένες**

#### o **Έχει εκτελεστεί Media Adjust;**

Επιβεβαιώστε ότι οι ρυθμίσεις τύπου χαρτιού ταιριάζουν με το χαρτί και εκτελέστε Media Adjust.

U[«Ορισμός τοποθετημένου χαρτιού» στη σελί](#page-39-0)[δα 40](#page-39-0)

U[«Βελτιστοποίηση ρυθμίσεων χαρτιού \(Media](#page-43-0) [Adjust\)» στη σελίδα 44](#page-43-0)

#### o **Μετά την εκτέλεση Media Adjust παρουσιάζεται το ίδιο πρόβλημα;**

Στην οθόνη Printer Settings (Ρυθμίσεις εκτυπωτή) του προγράμματος οδήγησης εκτυπωτή, αποεπιλέξτε το στοιχείο **Simple Settings** στο πεδίο Print Quality (Ποιότητα εκτ.). Επιλέξτε **Level** — **Max Quality (Μέγιστη ποιότητα)**, αποεπιλέξτε το στοιχείο **High Speed Printing (Εκτύπωση υψηλής ταχύτητας)** και, στη συνέχεια, προσπαθήστε να εκτυπώσετε.

Ωστόσο, η εκτύπωση μπορεί να διαρκέσει λίγο χρόνο.

Η αμφίδρομη εκτύπωση μετακινεί την κεφαλή εκτύπωσης αριστερά και δεξιά, οπότε αν η κεφαλή εκτύπωσης έχει λάθος ευθυγράμμισης (με κενά), οι ευθυγραμμισμένες γραμμές μπορεί να εκτυπωθούν με λάθη ευθυγράμμισης.

### **Η εκτυπωμένη επιφάνεια φέρει γρατζουνιές ή ρύπους**

#### o **Είναι πολύ παχύ ή πολύ λεπτό το χαρτί;**

Βεβαιωθείτε ότι οι προδιαγραφές του χαρτιού είναι συμβατές με το συγκεκριμένο εκτυπωτή.

U[«Πίνακας ειδικών μέσων Epson» στη σελίδα 146](#page-145-0)

#### o **Είναι το χαρτί κυρτωμένο ή τσαλακωμένο;**

Μην χρησιμοποιείτε παλαιό χαρτί ή χαρτί με τσαλακώματα. Να χρησιμοποιείτε πάντα καινούριο χαρτί.

#### o **Είναι το χαρτί κυρτωμένο ή κυματοειδές;**

Οι αλλαγές στη θερμοκρασία και την υγρασία ενδέχεται να προκαλέσουν την κύρτωση ή κυμάτωση του χαρτιού, με αποτέλεσμα γρατζουνισμένες εκτυπώσεις.

Ελέγξτε τα παρακάτω στοιχεία.

- ❏ Τοποθετήστε το χαρτί λίγο πριν από την εκτύπωση.
- ❏ Μην χρησιμοποιείτε κυματοειδές ή κυρτωμένο χαρτί.

Για χαρτί σε ρολό, κόψτε τα κυματοειδή ή κυρτωμένα μέρη του και, στη συνέχεια, τοποθετήστε το ξανά. Για χωριστά φύλλα, χρησιμοποιήστε νέο χαρτί.

U[«Σημειώσεις για την τοποθέτηση του](#page-27-0) [χαρτιού» στη σελίδα 28](#page-27-0)

#### o **Η κεφαλή εκτύπωσης γρατζουνάει την επιφάνεια εκτύπωσης;**

Ενεργοποιήστε τη λειτουργία Thick Paper και προσπαθήστε να εκτυπώσετε. Από την Αρχική οθόνη, πατήστε **Settings** — **Printer Settings** — **Thick Paper** — **On**.

Εάν το πρόβλημα δεν βελτιωθεί ακόμη και αφού ενεργοποιήσετε τη λειτουργία Thick Paper, καταχωρίστε το ως προσαρμοσμένο χαρτί και προσπαθήστε να αλλάξετε το Platen Gap στη μέγιστη ρύθμιση.

Καταχωρίστε το προσαρμοσμένο χαρτί στο **Settings** — **General Settings** — **Printer Settings** — **Custom Paper Setting**.

U[«General Settings — Printer Settings» στη σελί](#page-99-0)[δα 100](#page-99-0)

Εκτελέστε τις ρυθμίσεις Platen Gap από το πεδίο πληροφοριών χαρτιού σε ρολό — **Advanced Media Setting** — **Platen Gap** στην αρχική οθόνη.

U[«Μενού Roll Paper» στη σελίδα 92](#page-91-0)

#### o **Η κεφαλή εκτύπωσης γρατζουνάει το άκρο του χαρτιού;**

Εάν υπάρχουν κηλίδες ή λεκέδες στο άκρο του χαρτιού σε ρολό, πατήστε το πεδίο πληροφοριών χαρτιού σε ρολό — **Advanced Media Setting** — **Top/Bottom Margins** από την Αρχική οθόνη, αλλάξτε τη ρύθμιση άκρου σε 45 mm και προσπαθήστε να εκτυπώσετε.

#### o **Η κεφαλή εκτύπωσης γρατζουνάει το προεξέχον άκρο του χαρτιού;**

Ανάλογα με τη χρήση του χαρτιού, τις συνθήκες αποθήκευσης και το περιεχόμενο των δεδομένων εκτύπωσης, το κάτω άκρο ενδέχεται να γρατσουνίζεται κατά την εκτύπωση. Σε αυτήν την περίπτωση, το καλύτερο είναι να ρυθμίσετε για τα δεδομένα σας μεγαλύτερο κάτω περιθώριο.

### **Το χαρτί είναι ζαρωμένο**

#### o **Χρησιμοποιείτε τον εκτυπωτή στη συνήθη θερμοκρασία περιβάλλοντος;**

Τα ειδικά μέσα Epson θα πρέπει να χρησιμοποιούνται υπό συνήθεις συνθήκες θερμοκρασίας δωματίου (θερμοκρασία: 15 έως 25 ˚C, υγρασία: 40 έως 60%). Για πληροφορίες σχετικά με το χαρτί άλλων κατασκευαστών, όπως π.χ. το λεπτό χαρτί, που απαιτεί ειδικό χειρισμό, ανατρέξτε στην τεκμηρίωση που παρέχεται με το χαρτί.

#### o **Υπάρχει κενό μεταξύ των δύο άκρων του χαρτιού σε ρολό και των περιβλημάτων;**

Επιβεβαιώστε ότι τα περιβλήματα της ατράκτου εφαρμόζουν στα δύο άκρα του χαρτιού σε ρολό χωρίς κενά. Αν υπάρχουν κενά, το χαρτί θα τροφοδοτείται υπό γωνία και αυτό μπορεί να προκαλέσει ζάρες.

U[«Τοποθέτηση χαρτιού σε ρολό» στη σελίδα 29](#page-28-0)

#### o **Έχει εκτελεστεί Media Adjust;**

Επιβεβαιώστε ότι χρησιμοποιούνται ρυθμίσεις τύπου χαρτιού που ταιριάζουν στο χαρτί και εκτελέστε Media Adjust.

U[«Ορισμός τοποθετημένου χαρτιού» στη σελί](#page-39-0)[δα 40](#page-39-0)

U[«Βελτιστοποίηση ρυθμίσεων χαρτιού \(Media](#page-43-0) [Adjust\)» στη σελίδα 44](#page-43-0)

#### o **Είναι αδύναμη η τάνυση του χαρτιού σε ρολό;**

Αν παρουσιάζονται ζάρες στο χαρτί σε ρολό, αυξήστε τις ρυθμίσεις τάνυσης χαρτιού. Στην περιοχή πληροφοριών χαρτιού σε ρολό — **Advanced Media Setting** — **Back Tension**, επιλέξτε **High** ή **Extra High**.

**138**

### **Η πίσω πλευρά του εκτυπωμένου χαρτιού είναι λεκιασμένη**

#### o **Η μελάνη είναι στεγνή στην εκτυπωμένη επιφάνεια;**

Ανάλογα με την πυκνότητα εκτύπωσης και τον τύπο του χαρτιού, μπορεί να χρειαστεί λίγη ώρα για να στεγνώσει η μελάνη. Μην στοιβάζετε το χαρτί μέχρι να στεγνώσει η εκτυπωμένη επιφάνεια.

Επιπρόσθετα, ρυθμίζοντας τον χρόνο ξήρανσης στον εκτυπωτή στο στοιχείο **Roll Paper** — **Advanced Media Setting** — **Drying Time** — **Drying Time per Page** σε μεγαλύτερο χρόνο, θα σταματήσει η επεξεργασία μετά την εκτύπωση (εξαγωγή, αποκοπή), εν αναμονή της φυσικής ξήρανσης του χαρτιού.

U[«Μενού Roll Paper» στη σελίδα 92](#page-91-0)

### **Θολό κείμενο, γραμμές και εικόνες**

#### o **Είναι σωστή η ρύθμιση για το Media Type (Τύπος μέσου);**

Επιβεβαιώστε ότι ο τύπος χαρτιού που επιλέχθηκε στον εκτυπωτή ταιριάζει στο χαρτί που χρησιμοποιείται και ότι οι ρυθμίσεις Media Type (Τύπος μέσου) του προγράμματος οδήγησης εκτυπωτή είναι **Use Printer Settings**. Η ποσότητα του μελανιού που εκτοξεύεται, εξαρτάται από τον τύπο του μέσου. Εάν οι ρυθμίσεις δεν αντιστοιχούν στο χαρτί που έχει τοποθετηθεί, ενδέχεται να εκτοξευθεί υπερβολική ποσότητα μελανιού.

U[«Ορισμός τοποθετημένου χαρτιού» στη σελί](#page-39-0)[δα 40](#page-39-0)

#### o **Είναι κατάλληλη η ρύθμιση Color Density (Πυκνότητα χρώματος);**

Στην οθόνη Advanced (Για προχωρημένους) του προγράμματος οδήγησης εκτυπωτή, κάντε κλικ στο **Paper Configuration (Ρύθμιση χαρτιού)** και μειώστε την πυκνότητα του μελανιού. Ο εκτυπωτής μπορεί να εκτυπώνει με υπερβολική ποσότητα μελάνης για κάποιους τύπους χαρτιού. Συνιστούμε την παρόμοια μείωση της πυκνότητα του μαύρου και του χρώματος.

### **Προβλήματα τροφοδοσίας ή εξόδου**

### **Δεν είναι δυνατή η τροφοδοσία ή έξοδος χαρτιού**

- o **Έχει τοποθετηθεί το χαρτί στη σωστή θέση;** Παρακάτω παρουσιάζονται οι σωστές θέσεις τοποθέτησης χαρτιού.
	- U[«Τοποθέτηση χαρτιού σε ρολό» στη σελίδα 29](#page-28-0)
	- U[«Τοποθέτηση χαρτιού στην αυτόματη τροφοδο](#page-34-0)[σία φύλλου» στη σελίδα 35](#page-34-0)
	- U[«Τοποθέτηση Cut Sheet\(1 sheet\)» στη σελίδα 39](#page-38-0)

#### o **Έχει τοποθετηθεί το χαρτί με τη σωστή κατεύθυνση;**

Τοποθετήστε τα χωριστά φύλλα κατακόρυφα. Εάν δεν είναι τοποθετημένα στη σωστή κατεύθυνση, το χαρτί ενδέχεται να μην αναγνωρίζεται και μπορεί να παρουσιαστεί σφάλμα.

U[«Τοποθέτηση χαρτιού στην αυτόματη τροφοδο](#page-34-0)[σία φύλλου» στη σελίδα 35](#page-34-0)

U[«Τοποθέτηση Cut Sheet\(1 sheet\)» στη σελίδα 39](#page-38-0)

#### o **Είναι το χαρτί κυρτωμένο ή τσαλακωμένο;**

Μην χρησιμοποιείτε παλαιό χαρτί ή χαρτί με τσαλακώματα. Να χρησιμοποιείτε πάντα καινούριο χαρτί.

#### o **Είναι υγρό το χαρτί;**

Μην χρησιμοποιείτε υγρό χαρτί. Επίσης, τα ειδικά μέσα Epson θα πρέπει να παραμένουν στη συσκευασία τους μέχρι να τα χρησιμοποιήσετε. Εάν αφεθεί έξω για μεγάλο χρονικό διάστημα, το χαρτί κατσαρώνει και απορροφά υγρασία, με αποτέλεσμα να μην τροφοδοτείται σωστά.

#### o **Είναι το χαρτί κυρτωμένο ή κυματοειδές;**

Εάν οι αλλαγές στη θερμοκρασία και την υγρασία κάνουν το χαρτί κυματοειδές ή κυρτωμένο, ο εκτυπωτής μπορεί να μην έχει τη δυνατότητα να αναγνωρίσει σωστά το μέγεθος του χαρτιού.

Ελέγξτε τα παρακάτω στοιχεία.

- ❏ Τοποθετήστε το χαρτί λίγο πριν από την εκτύπωση.
- ❏ Μην χρησιμοποιείτε κυματοειδές ή κυρτωμένο χαρτί. Για χαρτί σε ρολό, κόψτε τα κυματοειδή ή κυρτωμένα μέρη του και, στη συνέχεια, τοποθετήστε το ξανά. Για χωριστά φύλλα, χρησιμοποιήστε νέο χαρτί. U[«Σημειώσεις για την τοποθέτηση του χαρτιού»](#page-27-0)

[στη σελίδα 28](#page-27-0)

#### o **Είναι ανομοιόμορφα τα άκρα του χαρτιού σε ρολό;**

Η τοποθέτηση χαρτιού σε ρολό με άνισες τη δεξιά και την αριστερή πλευρά μπορεί να προκαλέσει προβλήματα στην τροφοδοσία χαρτιού ή κύρτωμα του χαρτιού κατά την εκτύπωση. Τυλίξτε ξανά το χαρτί για να ισιώσουν οι άκρες, πριν χρησιμοποιήσετε χαρτί σε ρολό, ή χρησιμοποιήστε χαρτί σε ρολό που δεν έχει πρόβλημα.

U[«Σημειώσεις για την τοποθέτηση του χαρτιού»](#page-27-0) [στη σελίδα 28](#page-27-0)

#### o **Είναι πολύ παχύ ή πολύ λεπτό το χαρτί;**

Βεβαιωθείτε ότι οι προδιαγραφές του χαρτιού είναι συμβατές με το συγκεκριμένο εκτυπωτή.

U[«Ειδικά μέσα Epson» στη σελίδα 144](#page-143-0)

#### o **Χρησιμοποιείτε τον εκτυπωτή στη συνήθη θερμοκρασία περιβάλλοντος;**

Τα ειδικά μέσα Epson θα πρέπει να χρησιμοποιούνται υπό συνήθεις συνθήκες θερμοκρασίας δωματίου (θερμοκρασία: 15 έως 25 ˚C, υγρασία: 40 έως 60%). Για πληροφορίες για χαρτιά άλλων κατασκευαστών, ανατρέξτε στα έγγραφα τεκμηρίωσης που παρέχονται με το χαρτί.

#### o **Υπάρχει εμπλοκή χαρτιού στον εκτυπωτή;**

Ανοίξτε το μπροστινό κάλυμμα και ελέγξτε εάν υπάρχουν εμπλοκές χαρτιού ή ξένα αντικείμενα στο εσωτερικό του εκτυπωτή. Εάν υπάρχει εμπλοκή χαρτιού, ανατρέξτε στις ενότητες «Εμπλοκή χαρτιού σε ρολό» ή «Εμπλοκή χωριστών φύλλων» παρακάτω και αφαιρέστε το μπλοκαρισμένο χαρτί.

### **Το χαρτί δεν συλλέγεται στη θήκη χαρτιού ή τσαλακώνεται ή διπλώνεται**

o **Η εργασία εκτύπωσης απαιτεί πολύ μελάνι ή ο χώρος εργασίας έχει αυξημένη υγρασία;**

Ανάλογα με την εργασία και το περιβάλλον εργασίας, το χαρτί ενδέχεται να μην συλλέγεται στη θήκη χαρτιού. Κάντε τα παρακάτω, όπως απαιτείται.

- ❏ Το χαρτί δεν συλλέγεται στη θήκη χαρτιού. Πιέστε με τα χέρια σας ελαφρά το χαρτί μέσα στη θήκη χαρτιού κατά την έξοδό του από τον εκτυπωτή.
- ❏ Το χαρτί διπλώνει αφού κοπεί αυτόματα: επιλέξτε μη αυτόματη κοπή και κρατήστε το χαρτί με τα δύο χέρια μετά την κοπή.
- ❏ Το χαρτί ζαρώνει και δεν συλλέγεται σωστά στη θήκη χαρτιού: για να συνεχίσετε την εκτύπωση, κλείστε τη θήκη χαρτιού. Προτού το εξερχόμενο χαρτί ακουμπήσει στο δάπεδο, πιάστε το και με τα δύο χέρια κοντά στην υποδοχή εξόδου χαρτιού και συνεχίστε να το κρατάτε μέχρι να ολοκληρωθεί η εκτύπωση.

### **Εμπλοκή χαρτιού σε ρολό**

Ακολουθήστε τα παρακάτω βήματα για να αφαιρέσετε το μπλοκαρισμένο χαρτί:

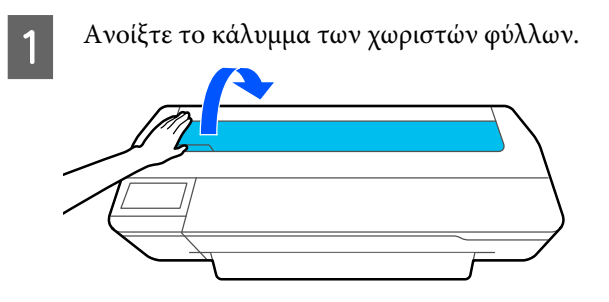

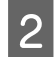

B Απασφαλίστε το κεντρικό κλείδωμα και ανοίξτε το κάλυμμα του χαρτιού σε ρολό.

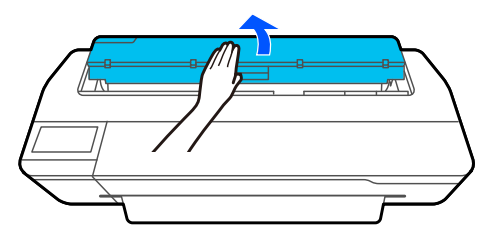

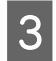

C Κόψτε το πάνω μέρος σκισμένων ή ζαρωμένων τμημάτων με έναν κόφτη του εμπορίου.

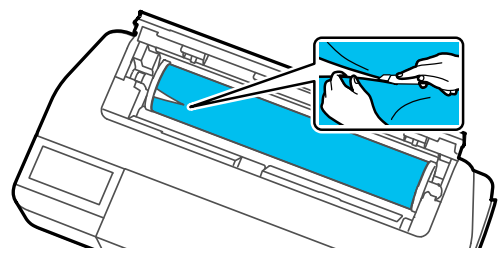

Κλείστε το κάλυμμα του χαρτιού σε ρολό και των χωριστών φύλλων.

E Όταν εξάγεται χαρτί από μπροστά, κρατήστε το χαρτί και με τα δύο χέρια και τραβήξτε το απαλά προς το μέρος σας.

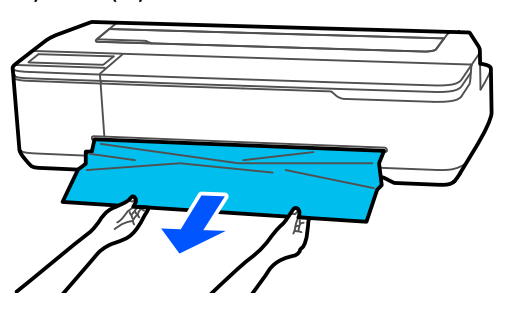

F Ανοίξτε το μπροστινό κάλυμμα, αφαιρέστε το μπλοκαρισμένο χαρτί και, στη συνέχεια, κλείστε το μπροστινό κάλυμμα.

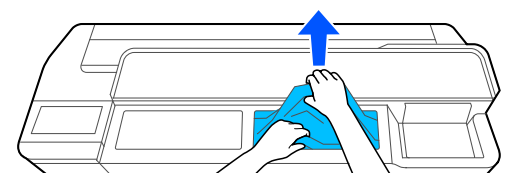

#### c*Σημαντικό:*

Μην αγγίζετε την κεφαλή εκτύπωσης. Εάν ακουμπάτε την κεφαλή εκτύπωσης με το χέρι, ο στατικός ηλεκτρισμός μπορεί να προκαλέσει δυσλειτουργία.

G Όταν εμφανιστεί το μήνυμα **Then turn the power off and on again.**, απενεργοποιήστε τον εκτυπωτή και ενεργοποιήστε τον πάλι.

Αφού αφαιρέσετε το χαρτί, τοποθετήστε το ξανά και επανεκκινήστε την εκτύπωση.

U[«Τοποθέτηση χαρτιού σε ρολό» στη σελίδα 29](#page-28-0)

#### c*Σημαντικό:*

Πριν τοποθετήσετε ξανά το ρολό χαρτιού, κόψτε ευθεία και οριζόντια την άκρη. Κόψτε τα κυρτωμένα ή ζαρωμένα μέρη.

Αν υπάρχουν ζάρες στα άκρα, το χαρτί μπορεί να μην τροφοδοτείται ή να παρουσιάσει εμπλοκή.

### **Εμπλοκή χωριστών φύλλων**

Ακολουθήστε τα παρακάτω βήματα για να αφαιρέσετε το μπλοκαρισμένο χαρτί:

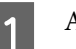

A Ανοίξτε το μπροστινό κάλυμμα.

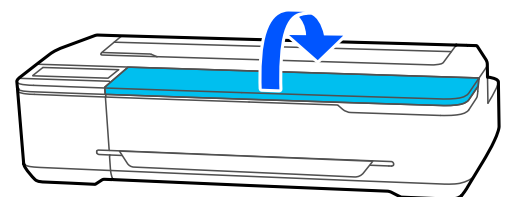

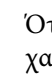

B Όταν εξάγεται χαρτί από μπροστά, κρατήστε το χαρτί και με τα δύο χέρια και τραβήξτε το απαλά προς το μέρος σας.

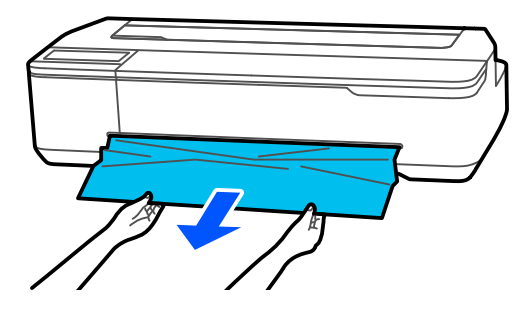

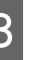

C Αφαιρέστε το μπλοκαρισμένο χαρτί και κλείστε το μπροστινό κάλυμμα.

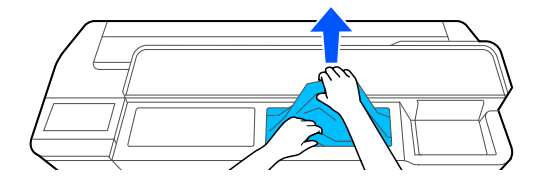

#### c*Σημαντικό:*

Μην αγγίζετε την κεφαλή εκτύπωσης. Εάν ακουμπάτε την κεφαλή εκτύπωσης με το χέρι, ο στατικός ηλεκτρισμός μπορεί να προκαλέσει δυσλειτουργία.

D Όταν εμφανιστεί το μήνυμα **Then turn the power off and on again.**, απενεργοποιήστε τον εκτυπωτή και ενεργοποιήστε τον πάλι.

Αφού αφαιρέσετε το χαρτί, τοποθετήστε το ξανά και επανεκκινήστε την εκτύπωση.

U[«Τοποθέτηση χαρτιού στην αυτόματη τροφοδοσία](#page-34-0) [φύλλου» στη σελίδα 35](#page-34-0)

U[«Τοποθέτηση Cut Sheet\(1 sheet\)» στη σελίδα 39](#page-38-0)

### **Άλλα**

### **Η οθόνη του πίνακα ελέγχου σβήνει επανειλημμένα**

o **Ο εκτυπωτής βρίσκεται σε κατάσταση αναμονής;**

> Αν ληφθεί μια εργασία εκτύπωσης ή πατηθεί η οθόνη στον πίνακα ελέγχου, πραγματοποιείται έξοδος από την κατάσταση αναστολής. Η καθυστέρηση πριν από τη λειτουργία αδράνειας μπορεί να αλλάξει από το μενού Basic Settings.

U[«General Settings — Basic Settings» στη σελί](#page-97-0)[δα 98](#page-97-0)

### **Το έγχρωμο μελάνι εξαντλείται γρήγορα ακόμα και με ασπρόμαυρες εκτυπώσεις ή εκτυπώσεις δεδομένων μαύρου χρώματος**

o **Έγχρωμο μελάνι μπορεί να καταναλωθεί ακόμη και κατά την ασπρόμαυρη λειτουργία εκτύπωσης.**

o **Έγχρωμο μελάνι καταναλώνεται επίσης και κατά τη διάρκεια της διαδικασίας καθαρισμού της κεφαλής εκτύπωσης.**

Όταν εκτελείτε **Head Cleaning** ή **Powerful Cleaning**, καταναλώνεται μελάνι από όλα τα χρώματα, ακόμη κι όταν είναι επιλεγμένη η ασπρόμαυρη λειτουργία.

### **Το χαρτί δεν κόβεται σωστά**

#### o **Αντικαταστήστε τον κόφτη.**

Εάν το χαρτί δεν κόβεται σωστά, αντικαταστήστε τον κόφτη.

U[«Αντικατάσταση του κόφτη» στη σελίδα 122](#page-121-0)

### **Ένα φως είναι ορατό στο εσωτερικό του εκτυπωτή**

#### o **Αυτό δεν υποδεικνύει βλάβη.**

Το φως προέρχεται από μια λυχνία στο εσωτερικό του εκτυπωτή.

### **Ο κωδικός πρόσβασης διαχειριστή έχει χαθεί**

o Εάν ξεχάσετε τον κωδικό πρόσβασης διαχειριστή, επικοινωνήστε με τον προμηθευτή σας ή την Υποστήριξη της Epson.

### **Η κεφαλή εκτύπωσης καθαρίζεται αυτόματα**

Για να διασφαλίσει την ποιότητα εκτύπωσης, ο εκτυπωτής μπορεί να εκτελέσει καθαρισμό κεφαλής όταν ενεργοποιείται ή πριν από την έναρξη της εκτύπωσης.

### **Ο εκτυπωτής απενεργοποιήθηκε λόγω διακοπής ηλεκτρικού ρεύματος**

#### o **Απενεργοποιήστε τον εκτυπωτή και, στη συνέχεια, ενεργοποιήστε τον ξανά.**

Όταν ο εκτυπωτής δεν απενεργοποιείται κανονικά, η κεφαλή εκτύπωσης μπορεί να μην έχει πωματιστεί σωστά. Εάν η κεφαλή εκτύπωσης παραμείνει απωμάτιστη για μεγάλο χρονικό διάστημα, η ποιότητα της εκτύπωσης ενδέχεται να μειωθεί.

Όταν ενεργοποιείτε τον εκτυπωτή, ο πωματισμός πραγματοποιείται αυτόματα μετά από μερικά λεπτά.

### **Εμφανίζεται ένα μήνυμα που σας συμβουλεύει να ενημερώσετε τα επίπεδα μελανιού**

o **Αναπληρώστε όλα τα δοχεία ή μόνο συγκεκριμένα δοχεία, επιλέξτε το χρώμα μελανιού που αναπληρώσατε στην οθόνη εκτυπωτή και, στη συνέχεια, ενημερώστε την υπόλοιπη ποσότητα μελανιού.**

Ανάλογα με την περίπτωση, αυτό το μήνυμα μπορεί να εμφανίζεται ακόμη και αν υπάρχει μελάνι στα δοχεία.

### **Πιτσιλιές μελανιού**

o **Εάν προκληθούν πιτσιλιές μελανιού στην περιοχή γύρω από το δοχείο, σκουπίστε με πανί που δεν αφήνει χνούδια ή με μπατονέτα, κ.λπ.**

o **Εάν στάξει μελάνι σε ένα τραπέζι ή στο πάτωμα κ.λπ., σκουπίστε αμέσως.**

Εάν αφήσετε το μελάνι να στεγνώσει, θα είναι δύσκολο να απομακρυνθεί. Απορροφήστε το μελάνι με ένα στεγνό πανί και σκουπίστε με νερό για να μην απλωθεί.

o **Εάν μελάνι έρθει σε επαφή με τα χέρια σας, πλύνετε με νερό ή σαπούνι.**

# <span id="page-143-0"></span>**Παράρτημα**

## **Αναλώσιμα προϊόντα και επιλογές**

Τα παρακάτω προαιρετικά εξαρτήματα και αναλώσιμα προϊόντα είναι διαθέσιμα για χρήση με τον εκτυπωτή σας (από τον Ιούλιο του 2019).

Για τις πιο πρόσφατες πληροφορίες, ανατρέξτε στην ιστοσελίδα της Epson.

### **Ειδικά μέσα Epson**

U[«Πίνακας ειδικών μέσων Epson» στη σελίδα 146](#page-145-0)

### **Φιάλες μελανιού**

Η Epson συνιστά τη χρήση γνήσιων φιαλών μελανιού Epson. Η Epson δεν μπορεί να εγγυηθεί την ποιότητα ή την αξιοπιστία μη γνήσιων μελανιών. Η χρήση μη γνήσιων μελανών μπορεί να προκαλέσει βλάβη που δεν καλύπτεται από τις εγγυήσεις της Epson και, υπό συγκεκριμένες συνθήκες, να προκαλέσει την ακανόνιστη λειτουργία του εκτυπωτή.

Ενδέχεται να μην εμφανίζονται πληροφορίες σχετικά με τη στάθμη των μη γνήσιων μελανών, ενώ η χρήση μη γνήσιας μελάνης καταγράφεται για ενδεχόμενη χρήση από το τμήμα υποστήριξης επισκευών.

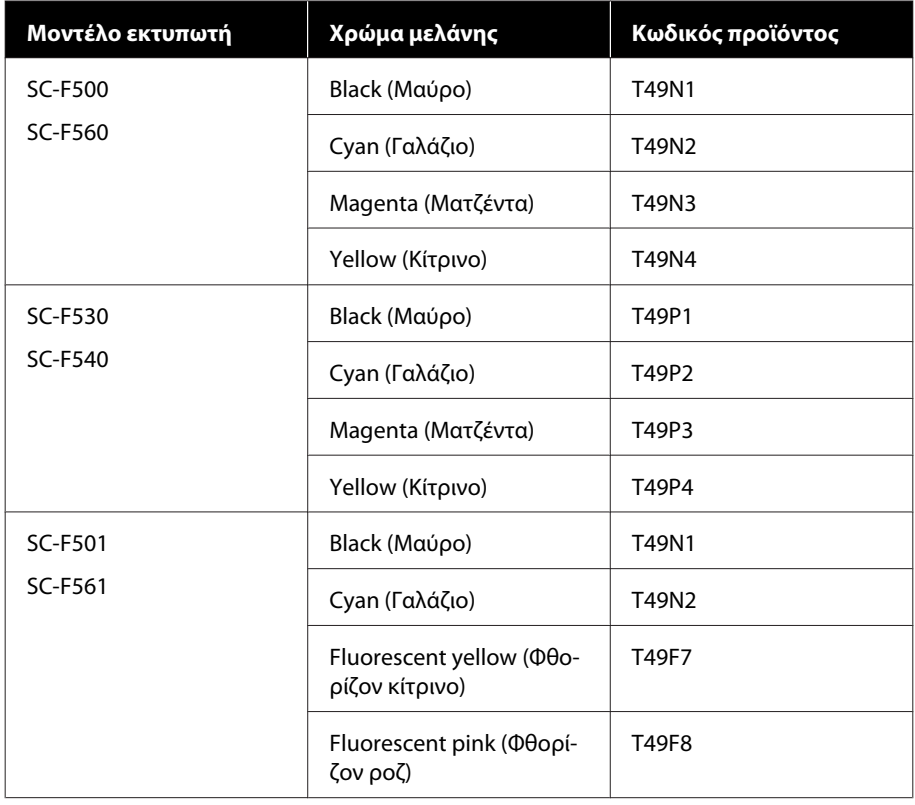
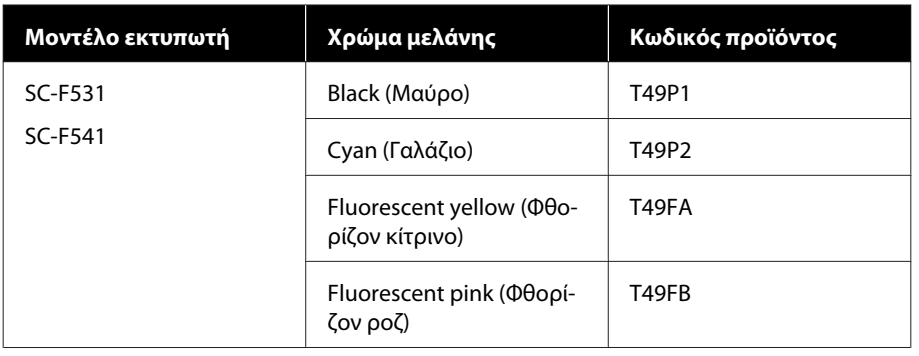

## **Άλλα**

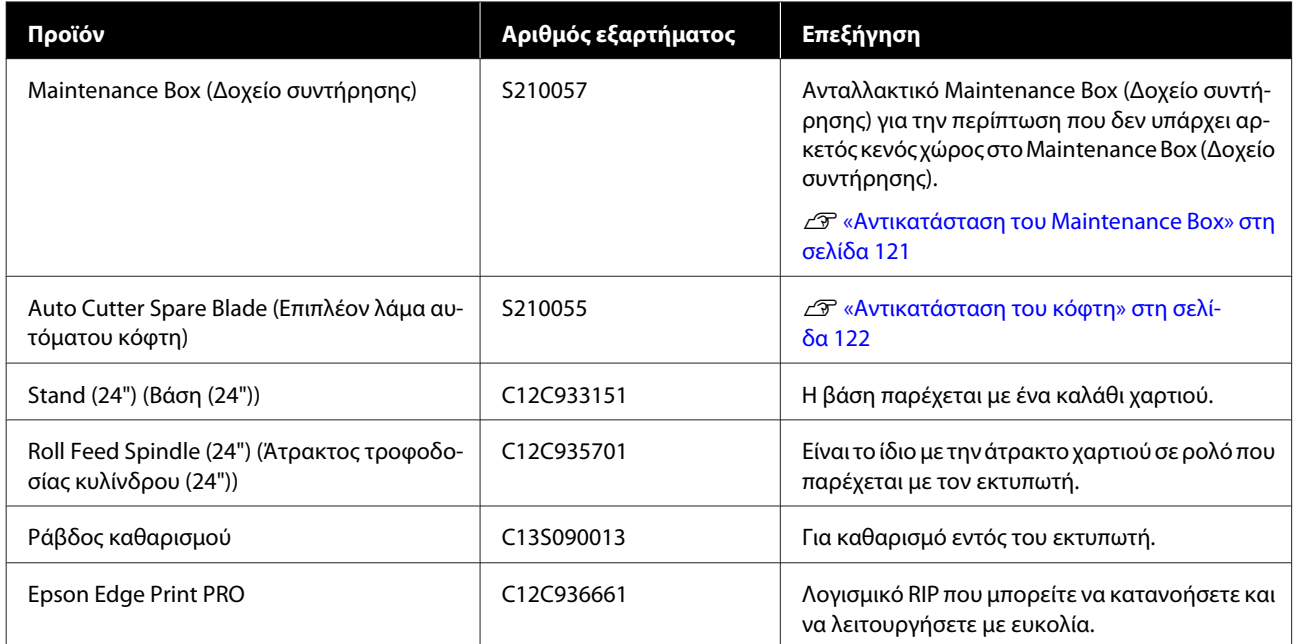

# **Υποστηριζόμενα μέσα**

Συνιστούμε να χρησιμοποιείτε τα παρακάτω ειδικά μέσα της Epson για εκτυπώσεις υψηλής ποιότητας.

### **Πίνακας ειδικών μέσων Epson**

Παρακάτω περιγράφονται τα χαρτιά της Epson που υποστηρίζονται από αυτόν τον εκτυπωτή (από τον Ιούλιο του 2019).

### **Χαρτί σε ρολό**

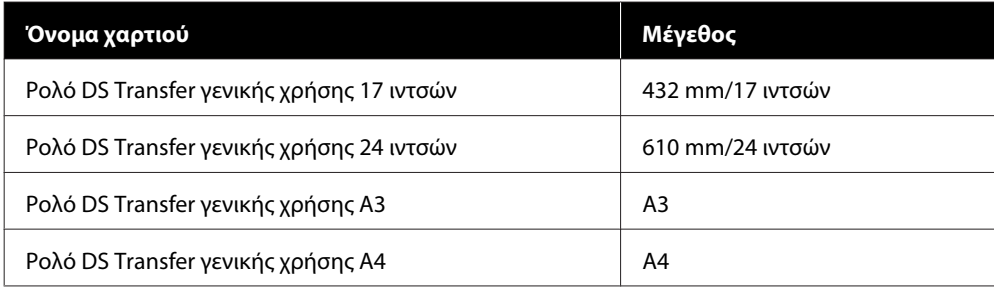

### **Χωριστά φύλλα**

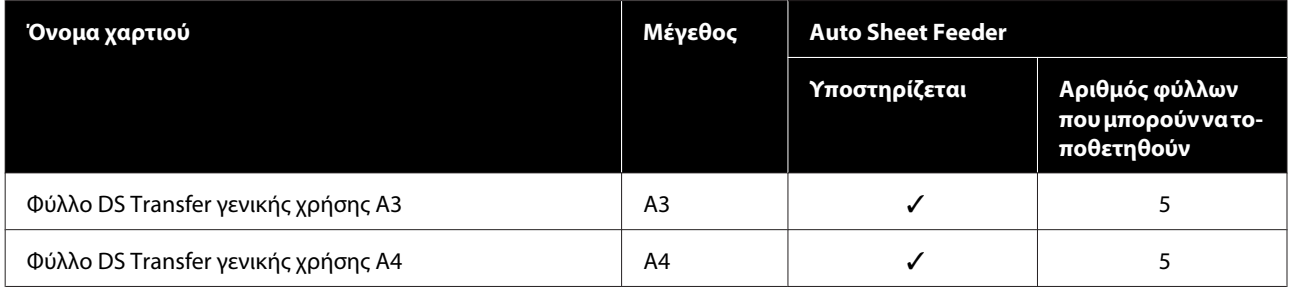

# **Εκτυπώσιμη περιοχή**

Αυτή η ενότητα περιγράφει τις εκτυπώσιμες περιοχές για τον εκτυπωτή.

Εάν οι ρυθμίσεις του εύρους εκτύπωσης στο λογισμικό της εφαρμογής είναι μεγαλύτερα από τις ακόλουθες εκτυπώσιμες περιοχές του εκτυπωτή, τα τμήματα που βρίσκονται εκτός των καθορισμένων περιθωρίων δεν θα εκτυπωθούν.

### **Χαρτί σε ρολό**

Η γκρίζα περιοχή στην παρακάτω εικόνα δείχνει την εκτυπώσιμη περιοχή.

Το βέλος στην εικόνα υποδεικνύει την κατεύθυνση της εξόδου του χαρτιού.

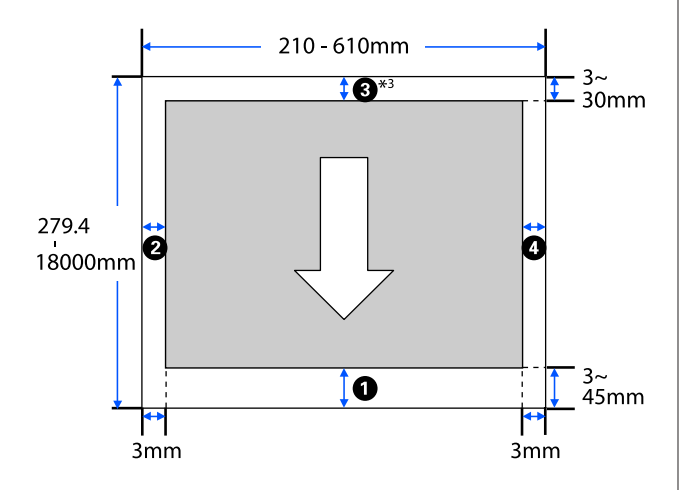

\* Στην οθόνη **Layout (Διάταξη)** του προγράμματος οδήγησης εκτυπωτή, επιλέγοντας **Print Banner** ορίζονται τα πάνω και κάτω περιθώρια σε 0 mm.

Τα περιθώρια για το χαρτί σε ρολό εξαρτώνται από τις τιμές ρυθμίσεων για το στοιχείο **Top/Bottom Margins** στο μενού, όπως φαίνεται στον παρακάτω πίνακα.

#### Ρυθμίσεις **Top/Bottom Margins** U[«Μενού Roll Paper» στη σελίδα 92](#page-91-0)

Η προεπιλεγμένη ρύθμιση είναι **Standard**.

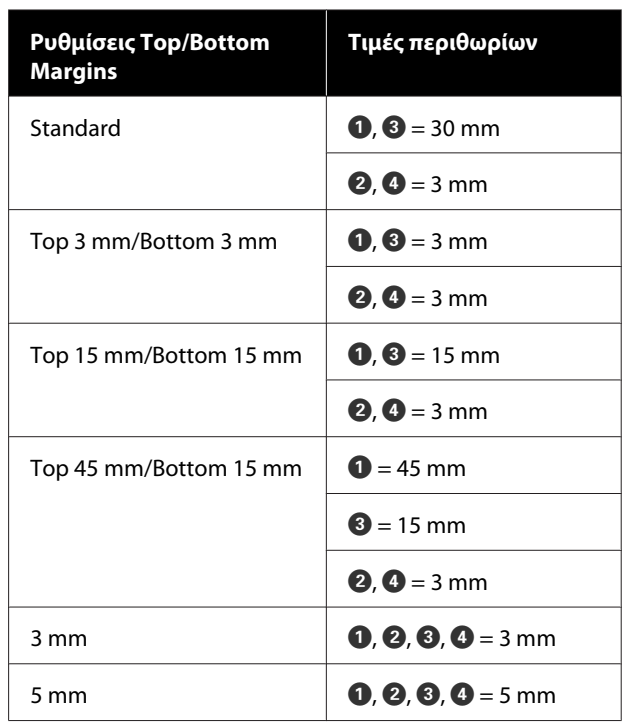

#### c*Σημαντικό:*

- ❏ Η εκτύπωση παραμορφώνεται όταν το κινούμενο άκρο του χαρτιού σε ρολό εξέρχεται από τον πυρήνα. Βεβαιωθείτε ότι το κινούμενο άκρο δεν βρίσκεται εντός της περιοχής εκτύπωσης.
- ❏ Αν το πλάτος των ρυθμίσεων εύρους εκτύπωσης  $\Omega$  είναι μικρότερο από το πλάτος των δεδομένων εκτύπωσης  $\boldsymbol{\Theta}$ , τα τμήματα πέρα από το εκτυπώσιμο πλάτος  $\bigcirc$  δεν θα εκτυπωθούν.

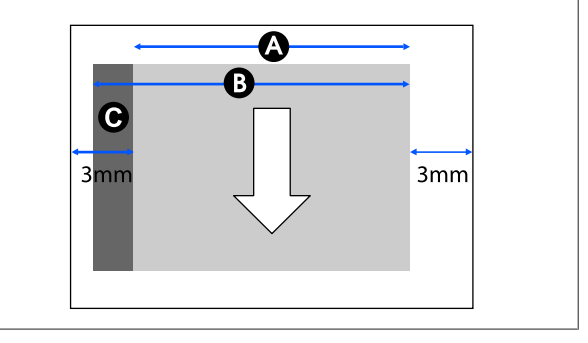

### **Χωριστά φύλλα (Αυτόματη τροφοδοσία φύλλου)**

Η γκρίζα περιοχή στην παρακάτω εικόνα δείχνει την εκτυπώσιμη περιοχή. Το βέλος στην εικόνα υποδεικνύει την κατεύθυνση της εξόδου του χαρτιού.

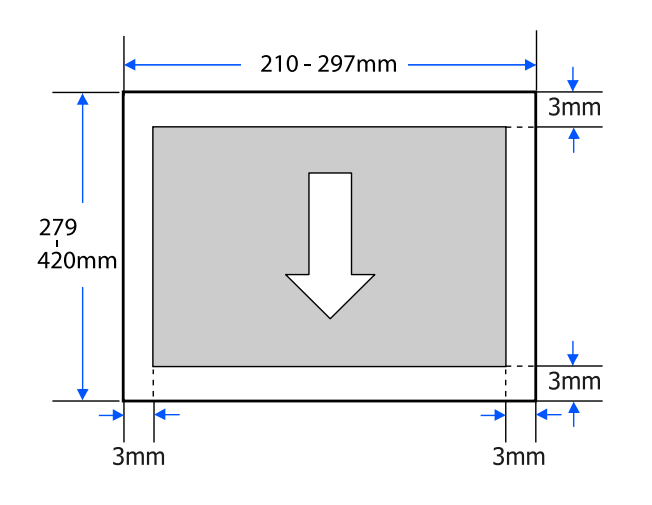

### **Χωριστό φύλλο (1 φύλλο)**

Η γκρίζα περιοχή στην παρακάτω εικόνα δείχνει την εκτυπώσιμη περιοχή. Το βέλος στην εικόνα υποδεικνύει την κατεύθυνση της εξόδου του χαρτιού.

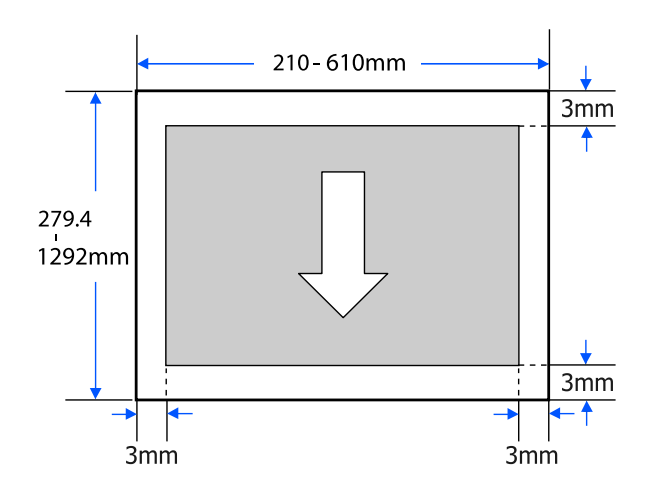

# **Μετακίνηση ή μεταφορά του εκτυπωτή**

Αυτή η ενότητα περιγράφει μεθόδους για τη μετακίνηση και τη μεταφορά του προϊόντος.

### *Προσοχή:*

- ❏ Ο εκτυπωτής είναι βαρύς, οπότε, διασφαλίστε περισσότερα από ένα άτομο για αυτές τις ενέργειες. Βεβαιωθείτε ότι το προϊόν μεταφέρεται από δύο άτομα ή περισσότερα κατά τη συσκευασία ή μετακίνησή του.
- ❏ Όταν σηκώνετε τον εκτυπωτή, θα πρέπει να έχετε φυσική στάση του σώματος.
- ❏ Όταν σηκώνετε τον εκτυπωτή, τοποθετήστε τα χέρια σας στα συγκεκριμένα σημεία αριστερά και δεξιά, όπως απεικονίζονται παρακάτω. Αν σηκώσετε τον εκτυπωτή ενώ κρατάτε άλλα πράγματα, μπορεί να τραυματιστείτε. Για παράδειγμα, μπορεί να σας πέσει ο εκτυπωτής ή μπορεί να πατηθούν τα δάχτυλά σας όταν κατεβάζετε τον εκτυπωτή.

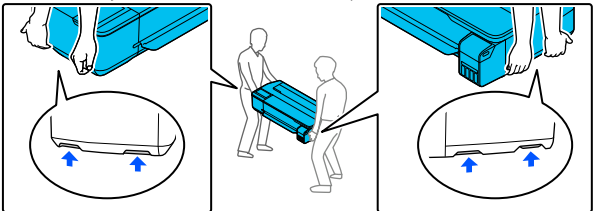

- ❏ Μην γέρνετε το προϊόν πάνω από 10 μοίρες προς τα μπρος, προς τα πίσω, αριστερά ή δεξιά όταν το μετακινείτε. Αν δεν τηρήσετε αυτό το μέτρο, ο εκτυπωτής μπορεί να ανατραπεί και να προκαλέσει ατυχήματα.
- ❏ Όταν μετακινείτε το προϊόν, συνδέστε τα καπάκια μεταφοράς και, στη συνέχεια, ασφαλίστε τα καπάκια δοχείου μελανιού. Διαφορετικά, μπορεί να προκληθεί διαρροή μελανιού.

#### c*Σημαντικό:*

Όταν μετακινείτε ή μεταφέρετε το προϊόν, βεβαιωθείτε ότι είναι επίπεδο. Μην το γέρνετε ή τοποθετείτε ανάποδα. Διαφορετικά, μπορεί να προκληθεί διαρροή μελανιού.

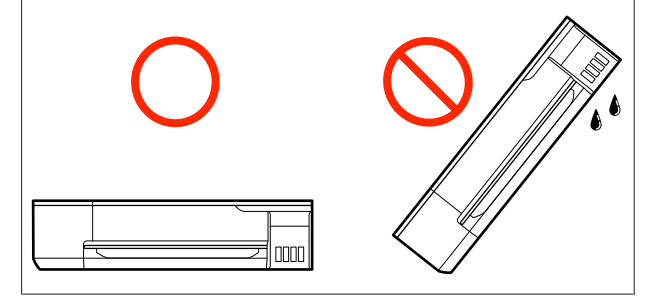

### **Μετακίνηση σε διαφορετική τοποθεσία στο ίδιο κτήριο**

### **Προετοιμασίες για τη μετακίνηση**

Αυτό επεξηγεί τις προετοιμασίες για τη μετακίνηση του εκτυπωτή σε κοντινή απόσταση, όπως π.χ. στο ίδιο κτήριο. Στην παρακάτω ενότητα θα βρείτε πληροφορίες για τη μετακίνηση του εκτυπωτή σε άλλον όροφο ή σε άλλο κτίριο.

#### U[«Κατά τη μεταφορά» στη σελίδα 152](#page-151-0)

Όταν η προαιρετική βάση είναι εγκατεστημένη, η μετακίνηση του εκτυπωτή με τα ροδάκια είναι δυνατή εάν δεν υπάρχουν σκαλοπάτια ή ανομοιομορφίες στο πάτωμα της διαδρομής. Ωστόσο, λάβετε υπόψη τα ακόλουθα σημεία.

### *Προσοχή:*

Όταν η προαιρετική βάση είναι εγκατεστημένη, διασφαλίστε ότι τηρείτε τα παρακάτω για να μην υπάρξουν ζημιές από πτώση.

- ❏ Μην μετακινείτε τον εκτυπωτή με τα ροδάκια κλειδωμένα
- ❏ Αποφεύγετε τις περιοχές με σκαλοπάτια ή ανομοιομορφίες
- ❏ Μετά τη μετακίνηση, σιγουρευτείτε ότι τα ροδάκια είναι κλειδωμένα πριν από τη χρήση

A Αφαιρέστε όλο το χαρτί από τον εκτυπωτή. Βεβαιωθείτε ότι αφαιρέσατε το Paper Stacker (Θήκη στοίβαξης χαρτιών), εάν είναι εγκατεστημένο.

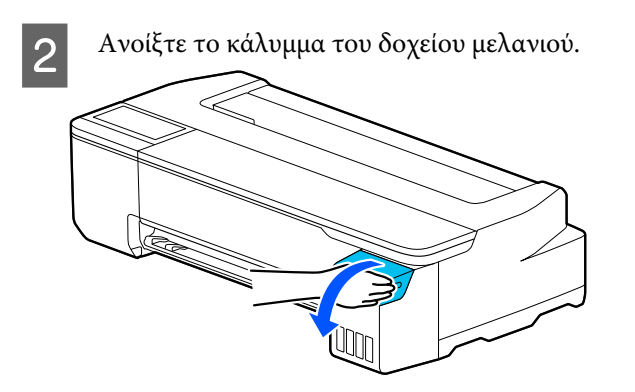

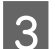

C Ανοίξτε όλα τα καπάκια του δοχείου μελανιού.

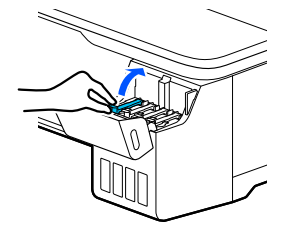

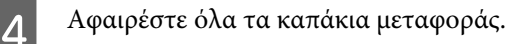

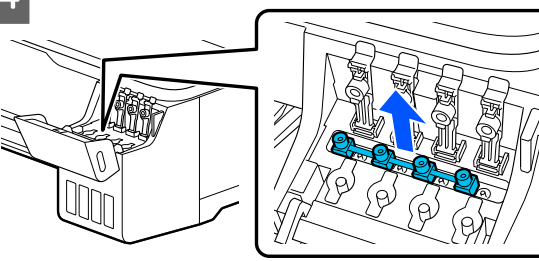

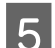

E Αναποδογυρίστε τα καπάκια μεταφοράς.

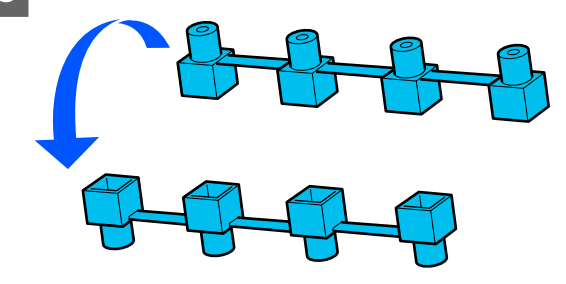

**6 Γοποθετήστε τα αναποδογυρισμένα καπάκια**<br>**Γεγονόσει στη θέση που φαίνεται στην εικόν** μεταφοράς στη θέση που φαίνεται στην εικόνα (θέση μεταφοράς).

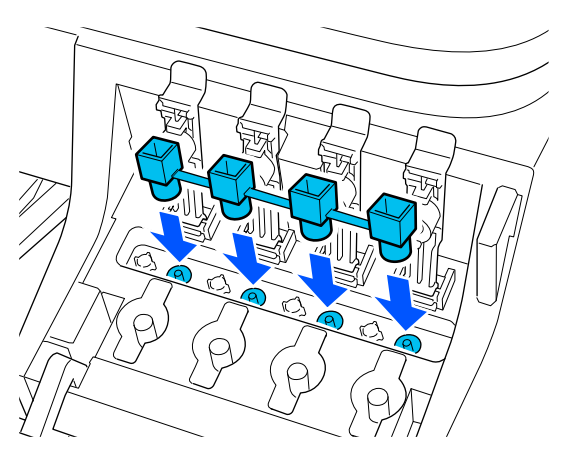

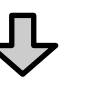

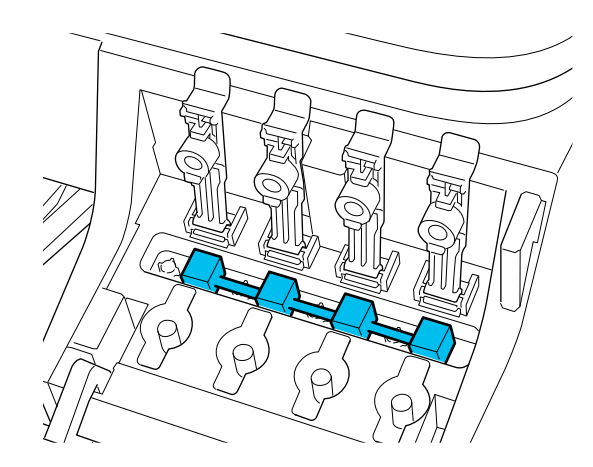

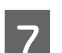

G Κλείστε καλά τα καπάκια του δοχείου μελανιού.

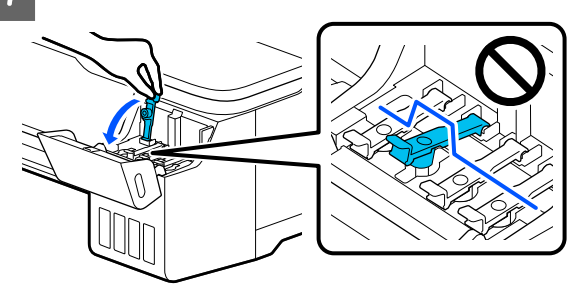

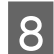

H Κλείστε το κάλυμμα του δοχείου μελανιού.

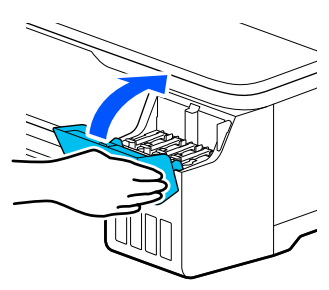

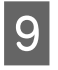

I Κλείστε όλα τα καλύμματα του εκτυπωτή. Για τα μοντέλα με βάση, κλείστε το καλάθι χαρτιού.

J Απενεργοποιήστε τον εκτυπωτή και αποσυνδέστε όλα τα καλώδια, συμπεριλαμβανομένων του καλωδίου τροφοδοσίας, των καλωδίων LAN κ.λπ.

11 Για τα μοντέλα με βάση, απελευθερώστε τα κλειδώματα στα ροδάκια.

### **Λειτουργίες μετά τη μετακίνηση**

Εδώ επεξηγούνται οι χειρισμοί προετοιμασίας για τη χρήση μετά τη μετακίνηση του εκτυπωτή.

#### c*Σημαντικό:*

Αφού μετακινήσετε τον εκτυπωτή, επιστρέψτε τα καπάκια μεταφοράς στη θέση εκτύπωσης. Δεν μπορείτε να εκτυπώσετε όταν τα καπάκια βρίσκονται στη θέση μεταφοράς καθώς δεν τροφοδοτείται μελάνι.

A Συνδέστε το καλώδιο τροφοδοσίας και ενεργοποιήστε τον εκτυπωτή.

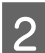

B Ανοίξτε το κάλυμμα του δοχείου μελανιού.

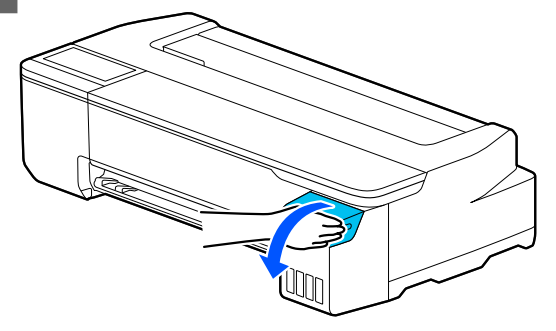

C Ανοίξτε όλα τα καπάκια του δοχείου μελανιού.

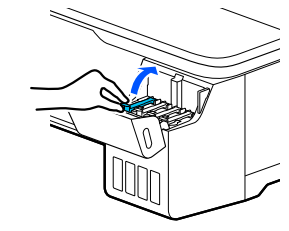

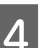

D Αφαιρέστε όλα τα καπάκια μεταφοράς.

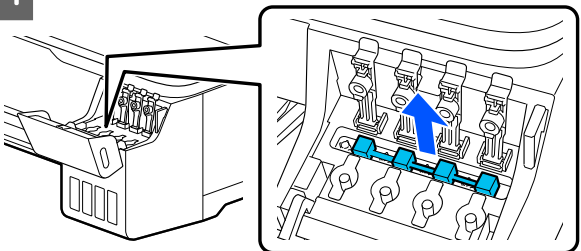

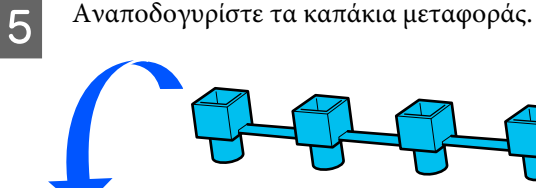

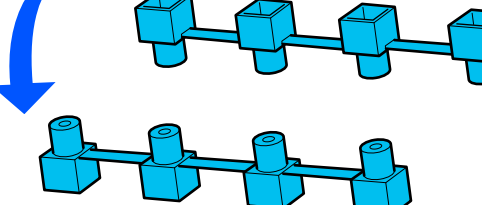

- 
- <span id="page-151-0"></span>F Τοποθετήστε τα αναποδογυρισμένα καπάκια μεταφοράς στη θέση που φαίνεται στην εικόνα (θέση μεταφοράς).

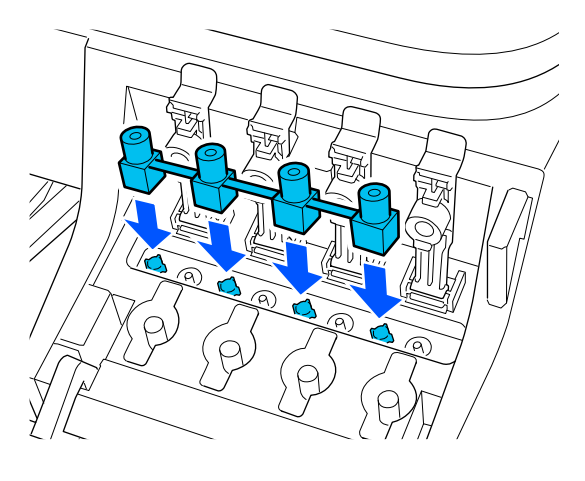

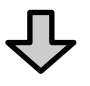

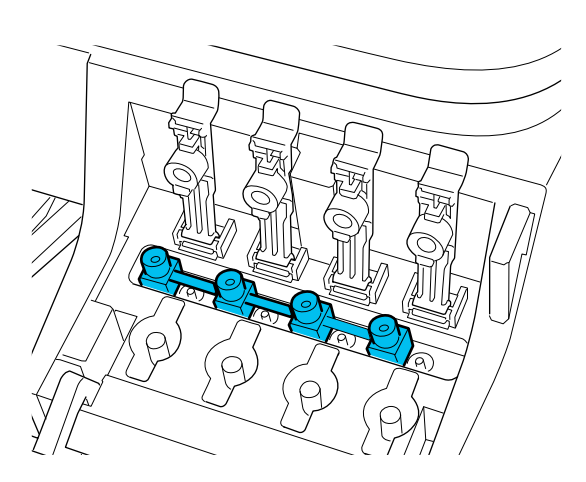

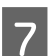

G Κλείστε καλά τα καπάκια του δοχείου μελανιού.

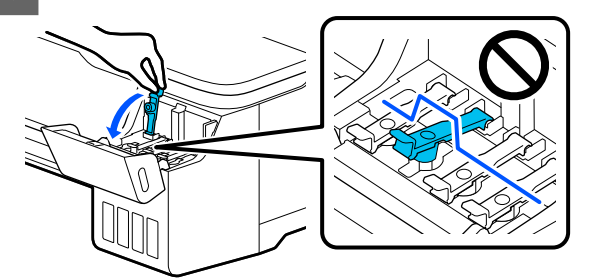

H Κλείστε το κάλυμμα του δοχείου μελανιού.

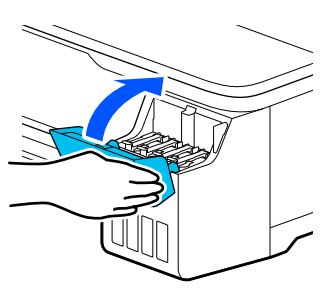

- I Ελέγξτε για φραγές στα ακροφύσια της κεφαλής εκτύπωσης και αν είναι φραγμένα, εκτελέστε καθαρισμό της κεφαλής.
	- U[«Έλεγχος της κεφαλής εκτύπωσης για φραγή](#page-115-0) [και έπειτα καθαρισμός» στη σελίδα 116](#page-115-0)

### **Κατά τη μεταφορά**

Πριν από τη μετακίνηση του εκτυπωτή, επικοινωνήστε με τον προμηθευτή σας ή την Υποστήριξη της Epson.

U[«Αναζήτηση βοήθειας» στη σελίδα 159](#page-158-0)

# **Απαιτήσεις συστήματος**

Το λογισμικό αυτού του εκτυπωτή μπορεί να χρησιμοποιηθεί στα παρακάτω περιβάλλοντα (από τον Ιούλιο του 2019).

Τα υποστηριζόμενα λειτουργικά συστήματα και άλλα στοιχεία ενδέχεται να αλλάξουν.

Για τις πιο πρόσφατες πληροφορίες, ανατρέξτε στην ιστοσελίδα της Epson.

### **Πρόγραμμα οδήγησης εκτυπωτή**

#### **Windows**

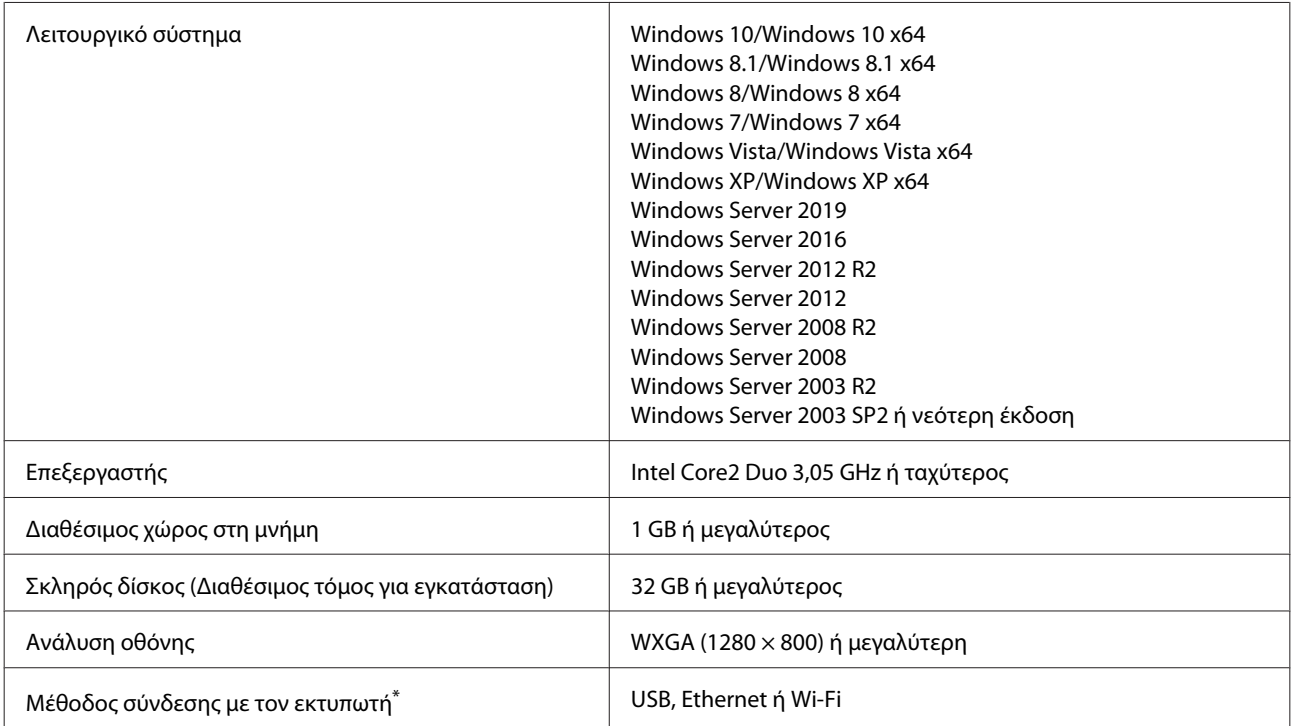

\* Για λεπτομέρειες σχετικά με τις μεθόδους σύνδεσης (προδιαγραφές διασύνδεσης), δείτε τα ακόλουθα.

U[«Πίνακας προδιαγραφών» στη σελίδα 156](#page-155-0)

#### **Mac**

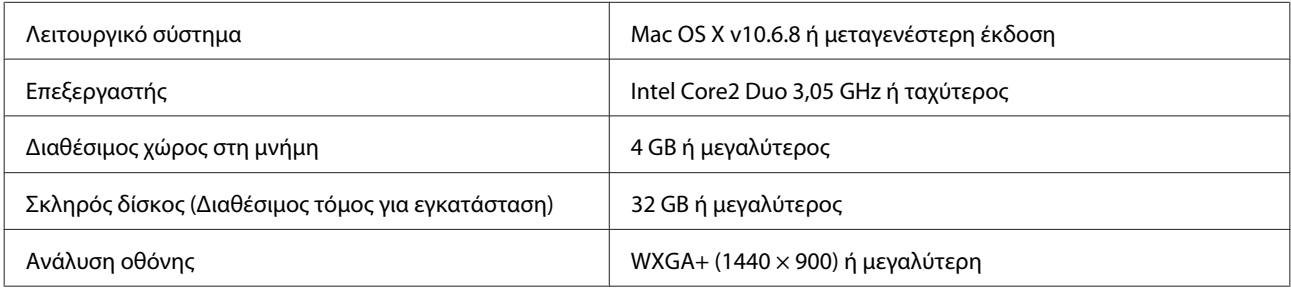

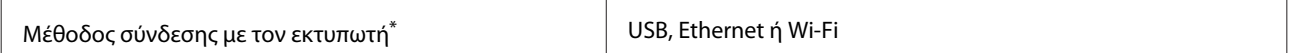

\* Για λεπτομέρειες σχετικά με τις μεθόδους σύνδεσης (προδιαγραφές διασύνδεσης), δείτε τα ακόλουθα.

U[«Πίνακας προδιαγραφών» στη σελίδα 156](#page-155-0)

### **Web Config**

#### **Windows**

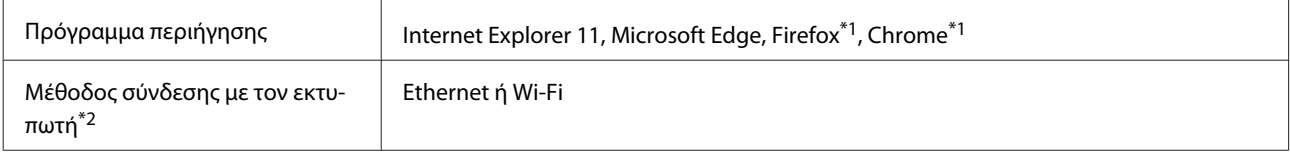

\*1 Χρησιμοποιήστε την τελευταία έκδοση.

\*2 Δείτε τα ακόλουθα για λεπτομέρειες σχετικά με τις διασυνδέσεις δικτύου.

U[«Πίνακας προδιαγραφών» στη σελίδα 156](#page-155-0)

#### **Mac**

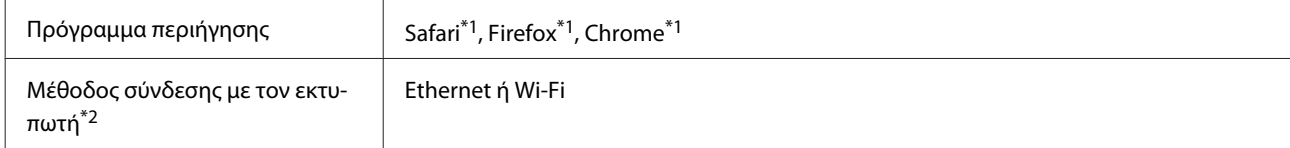

\*1 Χρησιμοποιήστε την τελευταία έκδοση.

\*2 Δείτε τα ακόλουθα για λεπτομέρειες σχετικά με τις διασυνδέσεις δικτύου.

U[«Πίνακας προδιαγραφών» στη σελίδα 156](#page-155-0)

#### **Έξυπνη συσκευή**

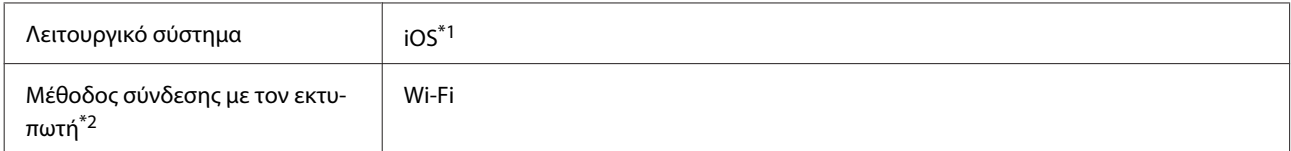

\*1 Χρησιμοποιήστε την τελευταία έκδοση.

\*2 Δείτε τα ακόλουθα για λεπτομέρειες σχετικά με τις διασυνδέσεις δικτύου.

U[«Πίνακας προδιαγραφών» στη σελίδα 156](#page-155-0)

### **Epson Edge Print**

Αναλόγως της περιοχής αγοράς, ενδέχεται να μην συνοδεύει τον εκτυπωτή.

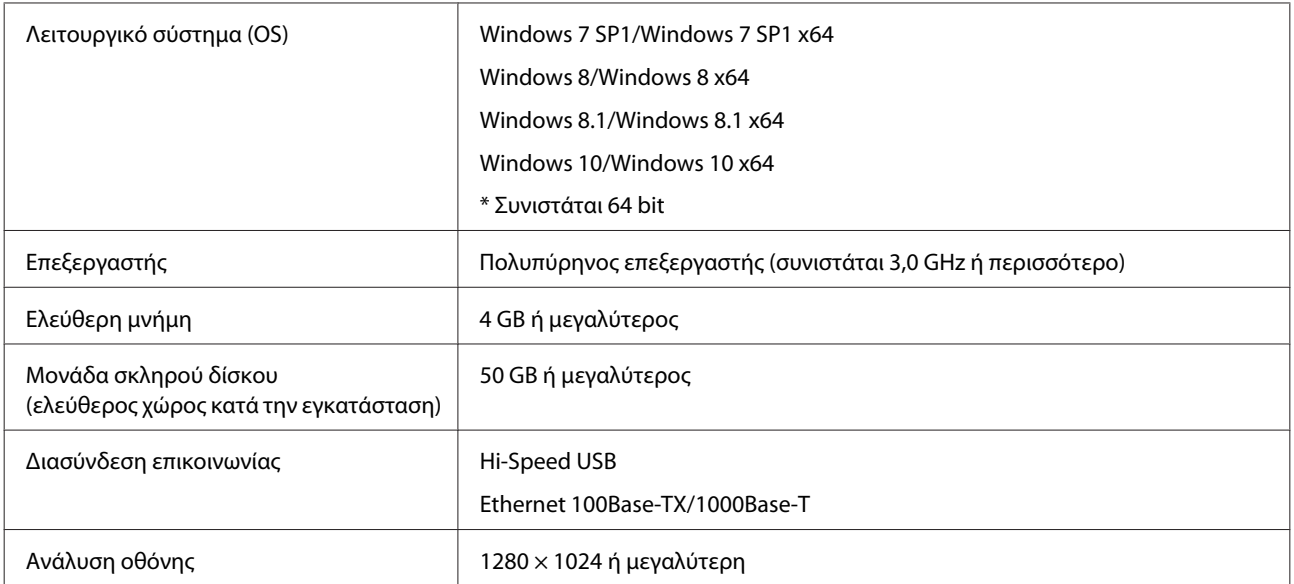

# <span id="page-155-0"></span>**Πίνακας προδιαγραφών**

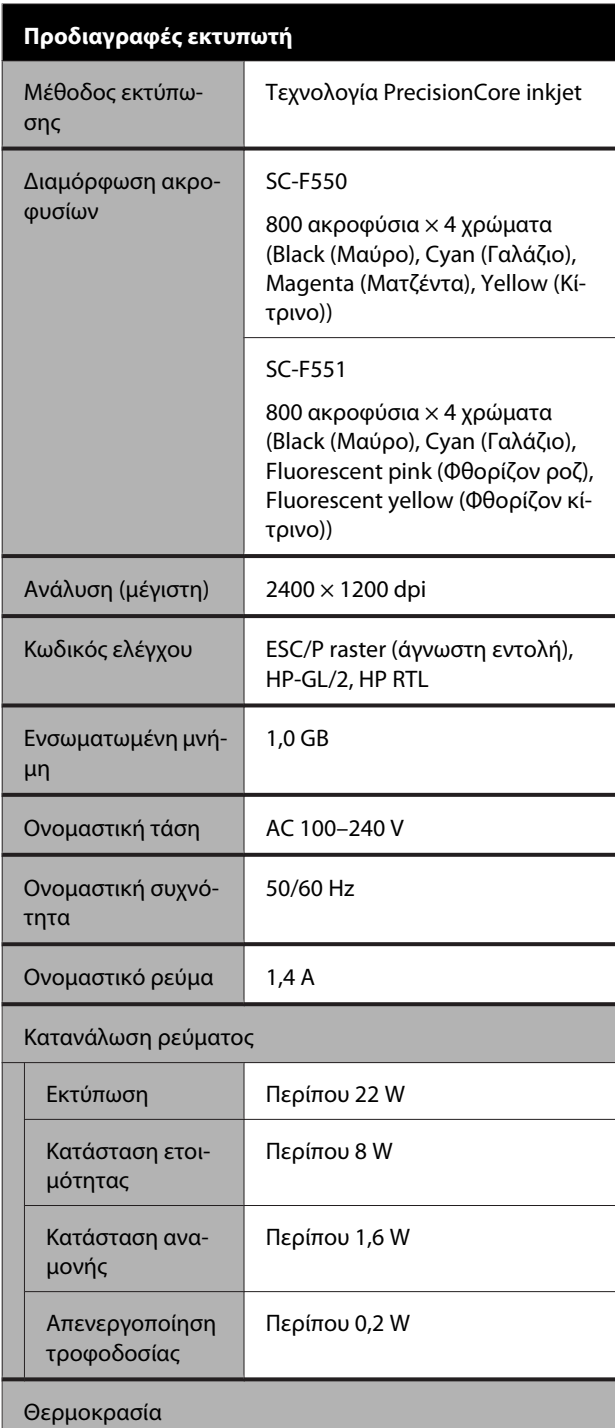

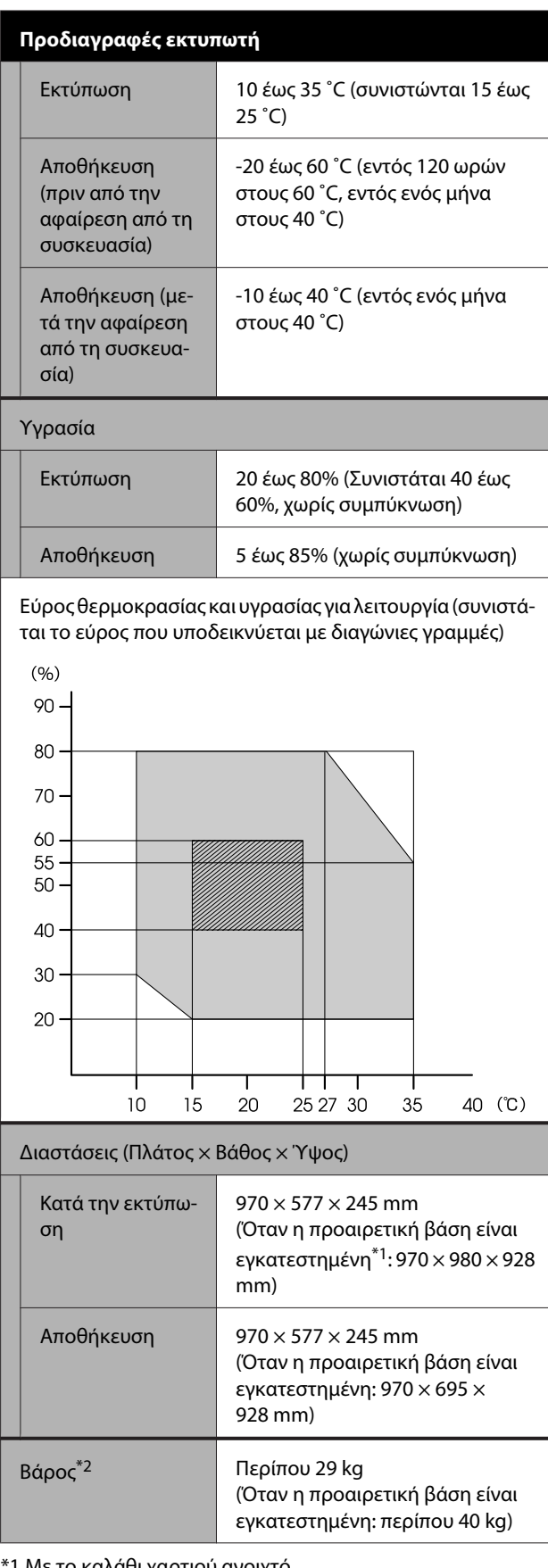

\*1 Με το καλάθι χαρτιού ανοιχτό.

\*2 Χωρίς το μελάνι.

#### c*Σημαντικό:*

Χρησιμοποιήστε τον εκτυπωτή σε υψόμετρο 2000 μέτρα ή μικρότερο.

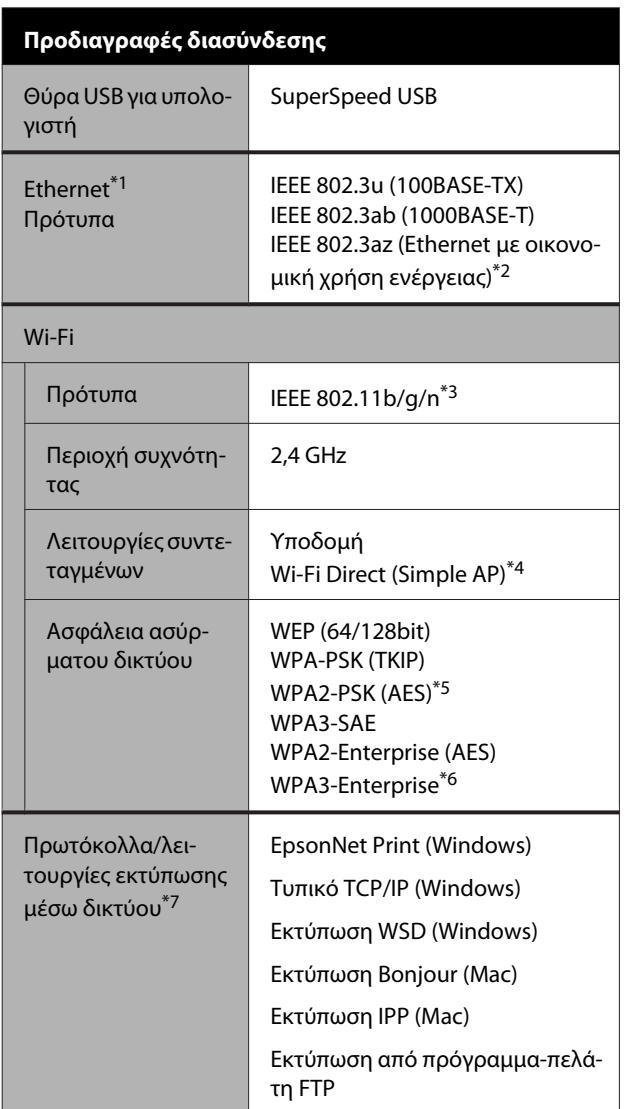

#### **Προδιαγραφές διασύνδεσης**

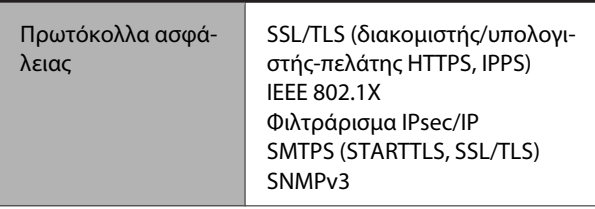

- \*1 Χρησιμοποιήστε ένα καλώδιο STP (θωρακισμένο συνεστραμμένο ζεύγος) κατηγορίας 5 ή υψηλότερης.
- \*2 Η συνδεδεμένη συσκευή πρέπει να συμμορφώνεται με το πρότυπο IEEE 802.3az.
- \*3 Το IEEE 802.11n είναι διαθέσιμο μόνο για το HT20.
- \*4 Δεν υποστηρίζεται για το IEEE 802.11b.
- \*5 Συμμορφώνεται με τα πρότυπα του WPA2 με υποστήριξη για WPA/WPA2 Personal.
- \*6 Δεν υποστηρίζεται ασφάλεια 192-bit.
- \*7 Το EpsonNet Print υποστηρίζει μόνο IPv4. Τα υπόλοιπα υποστηρίζουν τόσο IPv4 όσο και IPv6.

### *Προειδοποίηση:*

Για να αποτραπούν οι ραδιοπαρεμβολές στην αδειοδοτημένη λειτουργία, αυτή η συσκευή προορίζεται για χρήση σε εσωτερικούς χώρους και μακριά από παράθυρα, ώστε να παρέχεται η μέγιστη δυνατή θωράκιση. Ο εξοπλισμός (ή η κεραία εκπομπής του) που εγκαθίσταται σε εξωτερικό χώρο, υπόκειται σε καθεστώς αδειοδότησης.

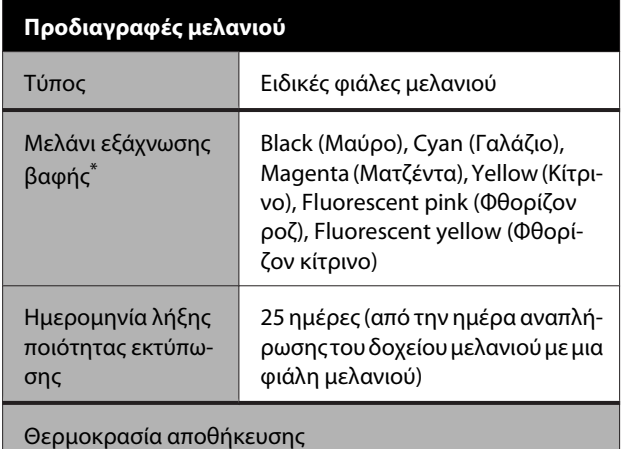

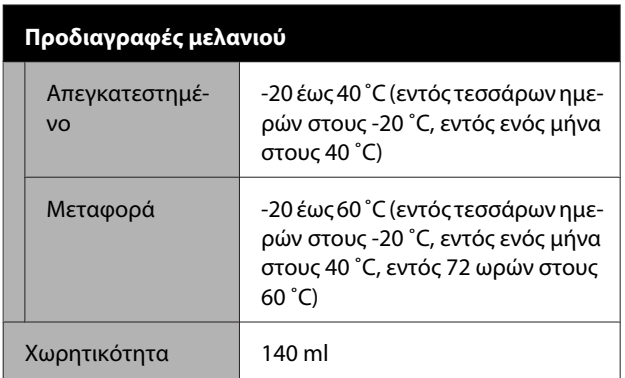

\* Το μελάνι που παρέχεται διαφέρει ανάλογα με το μοντέλο.

#### c*Σημαντικό:*

Το μελάνι παγώνει εάν αφεθεί στις φιάλες μελανιού σε θερμοκρασία κάτω των -20 ˚C για μεγάλο χρονικό διάστημα. Εάν παγώσει, αφήστε το σε θερμοκρασία δωματίου (25 ˚C) για τουλάχιστον δύο ώρες.

### **Για χρήστες στην Ευρώπη**

#### **Πληροφορίες ραδιοεξοπλισμού**

Το προϊόν εκπέμπει εκουσίως ραδιοκύματα, με τον τρόπο που περιγράφεται παρακάτω. (α) ζώνη συχνοτήτων στην οποία λειτουργεί ο ραδιοεξοπλισμός: 2,4 έως 2,4835 GHz (β) μέγιστη ισχύς ραδιοσυχνότητας που εκπέμπεται στη ζώνη συχνοτήτων στην οποία λειτουργεί ο ραδιοεξοπλισμός: 20 dBm (ισχύς eirp)

# <span id="page-158-0"></span>**Αναζήτηση βοήθειας**

# **Ιστοσελίδα τεχνικής υποστήριξης στο Web**

Η ιστοσελίδα τεχνικής υποστήριξης της Epson παρέχει βοήθεια για τα προβλήματα που δεν μπορείτε να αντιμετωπίσετε με τις πληροφορίες επίλυσης προβλημάτων, οι οποίες περιλαμβάνονται στην τεκμηρίωση του προϊόντος που διαθέτετε. Αν διαθέτετε πρόγραμμα περιήγησης στο Web και μπορείτε να συνδεθείτε στο Διαδίκτυο, μεταβείτε στην τοποθεσία:

#### <https://support.epson.net/>

Για τα πιο πρόσφατα προγράμματα οδήγησης, FAQ (συχνές ερωτήσεις), εγχειρίδια ή άλλα στοιχεία προς λήψη, μεταβείτε στην τοποθεσία:

#### <https://www.epson.com>

Στη συνέχεια, επιλέξτε την ιστοσελίδα της υπηρεσίας υποστήριξης Epson της περιοχής σας.

# **Επικοινωνία με την Υποστήριξη της Epson**

### **Πριν από την επικοινωνία με την Epson**

Εάν το προϊόν της Epson που διαθέτετε δεν λειτουργεί κανονικά και δεν μπορείτε να αντιμετωπίσετε το πρόβλημα χρησιμοποιώντας τις πληροφορίες επίλυσης προβλημάτων, οι οποίες περιλαμβάνονται στην τεκμηρίωση του προϊόντος, επικοινωνήστε με τις υπηρεσίες υποστήριξης της Epson για βοήθεια. Αν στην παρακάτω λίστα δεν περιλαμβάνεται η υπηρεσία υποστήριξης της Epson της περιοχής σας, απευθυνθείτε στο κατάστημα αγοράς του προϊόντος.

Η υποστήριξη της Epson θα σας εξυπηρετήσει πολύ πιο γρήγορα εάν παρέχετε τις ακόλουθες πληροφορίες:

- ❏ Σειριακό αριθμό προϊόντος (Η ετικέτα του σειριακού αριθμού βρίσκεται συνήθως στο πίσω μέρος του προϊόντος.)
- ❏ Μοντέλο προϊόντος
- ❏ Έκδοση λογισμικού προϊόντος (Κάντε κλικ στο **About**, **Version Info** ή σε ανάλογο κουμπί στο λογισμικό του προϊόντος.)
- ❏ Μάρκα και μοντέλο του υπολογιστή σας
- ❏ Όνομα και έκδοση του λειτουργικού συστήματος του υπολογιστή σας
- ❏ Ονόματα και εκδόσεις των εφαρμογών λογισμικού που χρησιμοποιείτε συνήθως με το προϊόν

### **Βοήθεια για χρήστες Βόρειας Αμερικής**

Η Epson παρέχει τεχνική υποστήριξη και πληροφορίες για την εγκατάσταση, τη διαμόρφωση και τη λειτουργία των προϊόντων επαγγελματικής εκτύπωσης, μέσω του προτιμώμενου προγράμματος περιορισμένης εγγύησης Epson.

Καλέστε το (888) 377-6611 (Η.Π.Α. και Καναδάς) ή το (905) 709-3841 (Καναδάς, μόνο γαλλικά), 7 πμ με 4 μμ, ώρα Ειρηνικού, Δευτέρα έως Παρασκευή. Οι ημέρες και οι ώρες εξυπηρέτησης υπόκεινται σε αλλαγή χωρίς προηγούμενη ειδοποίηση.

Σημείωση: αν αντιμετωπίζετε δυσκολίες με τον δωρεάν αριθμό, καλέστε το (562) 276-1305 (Η.Π.Α.).

Προτού καλέσετε βεβαιωθείτε ότι διαθέτετε τον σειριακό αριθμό του εκτυπωτή και το αποδεικτικό αγοράς.

Επισκεφθείτε τη διεύθυνση <https://epson.com/support> (Η.Π.Α.) ή<https://epson.ca/support>(Καναδάς) και επιλέξτε το προϊόν σας για λύσεις σε συνήθη προβλήματα. Μπορείτε να πραγματοποιήσετε λήψη προγραμμάτων οδήγησης, υλικολογισμικού και αρχείων τεκμηρίωσης, να δείτε τις συχνές ερωτήσεις και συμβουλές αντιμετώπισης προβλημάτων ή να αποστείλετε τις ερωτήσεις σας μέσω email στην Epson.

Για βοήθεια σχετικά με τη χρήση του λογισμικού στο σύστημά σας, ανατρέξτε στην τεκμηρίωση για αυτό το λογισμικό για πληροφορίες τεχνικής υποστήριξης.

### **Αγορά αναλώσιμων και βοηθημάτων**

Μπορείτε να αγοράζετε γνήσιο μελάνι, χαρτί και εξαρτήματα Epson από εξουσιοδοτημένους μεταπωλητές της Epson. Για να βρείτε τον πλησιέστερο μεταπωλητή, επισκεφθείτε τη διεύθυνση proimaging.epson.com (Η.Π.Α.) ή το proimaging.epson.ca (Καναδάς), επιλέξτε τη σειρά προϊόντος και το προϊόν και κάντε κλικ στο κουμπί **Where to Buy**. Ή καλέστε το 800-GO-EPSON (800-463-7766) στις Η.Π.Α. ή το 800-807-7766 στον Καναδά.

### **Βοήθεια για χρήστες Λατινικής Αμερικής**

Αν χρειάζεστε περαιτέρω βοήθεια με το προϊόν σας Epson, επικοινωνήστε με την Epson.

H Epson παρέχει αυτές τις υπηρεσίες τεχνικής υποστήριξης.

### **Υποστήριξη στο Διαδίκτυο**

Επισκεφθείτε την τοποθεσία υποστήριξης web στη διεύθυνση<https://latin.epson.com/support> (Καραϊβική),<https://epson.com.br/suporte>(Βραζιλία) ή<https://latin.epson.com/soporte> (λοιπές περιοχές) και επιλέξτε το προϊόν σας για λύσεις σε συνήθη προβλήματα. Μπορείτε να πραγματοποιήσετε λήψη προγραμμάτων οδήγησης, υλικολογισμικού και αρχείων τεκμηρίωσης, να δείτε τις συχνές ερωτήσεις και συμβουλές αντιμετώπισης προβλημάτων ή να αποστείλετε τις ερωτήσεις σας μέσω email στην Epson.

Για βοήθεια σχετικά με τη χρήση του λογισμικού στο σύστημά σας, ανατρέξτε στην τεκμηρίωση για αυτό το λογισμικό για πληροφορίες τεχνικής υποστήριξης.

### **Συνομιλήστε με ένα αντιπρόσωπο τεχνικής υποστήριξης**

Πριν καλέσετε την Epson για υποστήριξη, φροντίστε να έχετε συγκεντρώσει τις ακόλουθες πληροφορίες:

- ❏ Όνομα προϊόντος
- ❏ Σειριακός αριθμός προϊόντος (βρίσκεται σε ετικέτα πάνω στο προϊόν)
- ❏ Απόδειξη αγοράς (για παράδειγμα, η απόδειξη από το κατάστημα αγοράς) και ημερομηνία αγοράς
- ❏ Διαμόρφωση υπολογιστή
- ❏ Περιγραφή του προβλήματος

Έπειτα καλέστε:

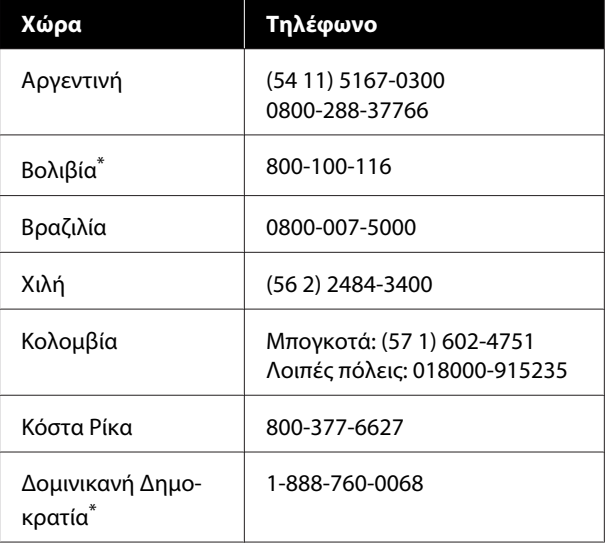

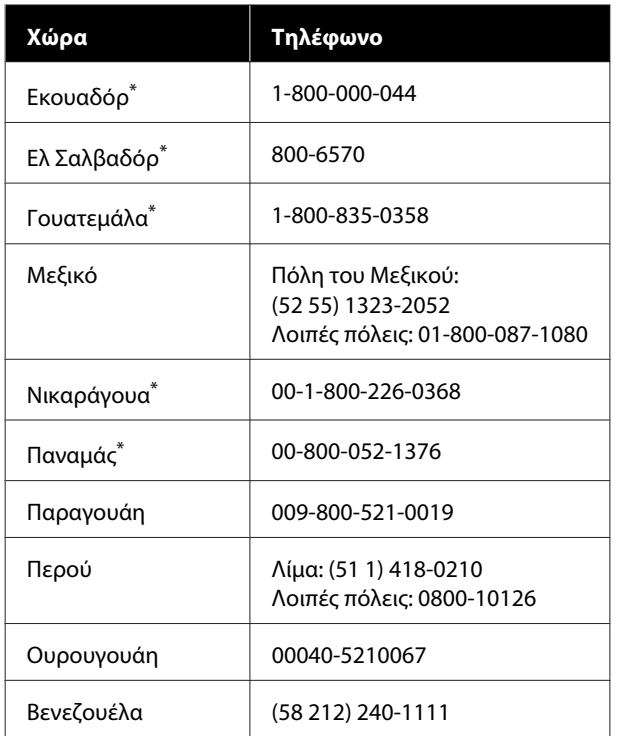

\* Επικοινωνήστε με την τοπική εταιρεία τηλεφωνίας σας για το πώς θα καλέσετε αυτό το τηλέφωνο χωρίς χρέωση από κινητό.

Αν η χώρα σας δεν εμφανίζεται στη λίστα, επικοινωνήστε με το γραφείο πωλήσεων στην πλησιέστερη χώρα. Ενδέχεται να ισχύουν χρεώσεις υπεραστικών κλήσεων.

### **Αγορά αναλώσιμων και βοηθημάτων**

Μπορείτε να αγοράζετε γνήσιο μελάνι, χαρτί και εξαρτήματα Epson από εξουσιοδοτημένους μεταπωλητές της Epson. Για να βρείτε τον πλησιέστερο μεταπωλητή, επισκεφθείτε τη διεύθυνση epson.com.br (Βραζιλία) ή latin.epson.com (λοιπές περιοχές) ή καλέστε το πλησιέστερο γραφείο πωλήσεων Epson.

### **Βοήθεια για χρήστες Ευρώπης**

Ελέγξτε το **Έγγραφο πανευρωπαϊκής εγγύησης** για πληροφορίες σχετικά με το πώς μπορείτε να επικοινωνήσετε με την εξυπηρέτηση της Epson.

### **Βοήθεια για χρήστες της Ταϊβάν**

### **Ιστοσελίδα τεχνικής υποστήριξης στο Web**

Εάν χρειάζεστε τα πιο πρόσφατα προγράμματα οδήγησης, απαντήσεις σε συχνές ερωτήσεις, εγχειρίδια ή βίντεο, επισκεφτείτε την τοποθεσία web υποστήριξης της Epson στη διεύθυνση [https://www.epson.com.tw/](https://www.epson.com.tw/CustomerAndDownload) [CustomerAndDownload.](https://www.epson.com.tw/CustomerAndDownload)

Και επιλέξτε το προϊόν σας.

### **Βοήθεια για χρήστες Αυστραλίας / Νέας Ζηλανδίας**

Η Epson Australia / New Zealand επιθυμεί να σας παράσχει υψηλό επίπεδο εξυπηρέτησης πελατών. Εκτός από την τεκμηρίωση του προϊόντος σας, παρέχουμε τις ακόλουθες πηγές εύρεσης πληροφοριών.

### **Ο προμηθευτής σας**

Μην ξεχνάτε ότι ο προμηθευτής σας μπορεί συχνά να εντοπίσει και να επιλύσει τα προβλήματα που αντιμετωπίζετε. Ο προμηθευτής θα πρέπει να είναι ο πρώτος που θα συμβουλευτείτε. Μπορεί επίσης να αντιμετωπίσει προβλήματα εύκολα και γρήγορα και να σας παράσχει συμβουλές σχετικά με τις ενέργειες στις οποίες θα πρέπει να προβείτε.

### **Διεύθυνση URL στο Διαδίκτυο**

**Αυστραλία <https://www.epson.com.au>**

**Νέα Ζηλανδία <https://www.epson.co.nz>**

τεχνικής υποστήριξης (μέσω e-mail).

Επισκεφτείτε τις σελίδες της Epson Australia / New Zealand στον παγκόσμιο ιστό. Η τοποθεσία περιλαμβάνει περιοχή λήψεων για προγράμματα οδήγησης, σημεία επικοινωνίας με την Epson, πληροφορίες για νέα προϊόντα και υπηρεσία

### **Epson Helpdesk**

Η μονάδα Helpdesk της Epson παρέχεται ως εφεδρική για τις παραπάνω υπηρεσίες, ώστε να διασφαλίζεται ότι οι πελάτες μας έχουν κάθε δυνατότητα πρόσβασης σε υπηρεσίες παροχής συμβουλών. Οι τηλεφωνητές της μονάδας μπορούν να σας βοηθήσουν με την εγκατάσταση, τη διαμόρφωση και τη λειτουργία του προϊόντος Epson που διαθέτετε. Το προσωπικό υποστήριξης πωλήσεων (Pre-sales) της μονάδας Helpdesk μπορεί να σας παράσχει βιβλιογραφία σχετικά με τα καινούρια προϊόντα της Epson και να σας πληροφορήσει για τη διεύθυνση του κοντινότερου καταστήματος ή συνεργείου. Εδώ θα βρείτε την απάντηση σε πολλές ερωτήσεις σας.

Οι αριθμοί της μονάδας Helpdesk είναι:

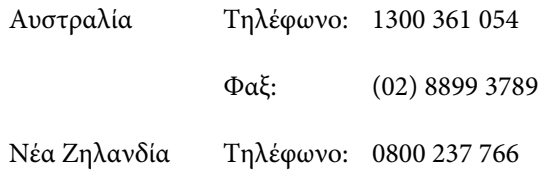

Συνιστάται να έχετε συγκεντρώσει όλες τις σχετικές πληροφορίες προτού τηλεφωνήσετε. Όσο περισσότερες πληροφορίες έχετε συγκεντρώσει, τόσο γρηγορότερα θα σας βοηθήσουμε να επιλύσετε το πρόβλημά σας. Στις πληροφορίες αυτές περιλαμβάνονται η τεκμηρίωση του προϊόντος Epson που διαθέτετε, ο τύπος του υπολογιστή, το λειτουργικό σύστημα, τα προγράμματα των εφαρμογών και οποιεσδήποτε άλλες πληροφορίες θεωρείτε χρήσιμες.

### **Βοήθεια για χρήστες Σιγκαπούρης**

Οι διαθέσιμες πηγές πληροφοριών, υποστήριξης και υπηρεσιών από την Epson Singapore είναι οι εξής.

### **Παγκόσμιος ιστός [\(https://www.epson.com.sg](https://www.epson.com.sg))**

Διατίθενται πληροφορίες μέσω e-mail σχετικά με προδιαγραφές προϊόντων, προγράμματα οδήγησης για τηλεφόρτωση, συνήθεις ερωτήσεις, πληροφορίες για αγορά και τεχνική υποστήριξη.

### **Epson HelpDesk Τηλέφωνο χωρίς χρέωση: 800-120-5564**

Η ομάδα HelpDesk μπορεί να σας δώσει πληροφορίες μέσω τηλεφώνου σχετικά με τα εξής:

- ❏ Πληροφορίες για την αγορά και πληροφορίες για τα προϊόντα
- ❏ Ερωτήσεις ή προβλήματα σχετικά με τη χρήση του προϊόντος
- ❏ Πληροφορίες σχετικά με τις υπηρεσίες επισκευής και την εγγύηση

### **Βοήθεια για χρήστες Ταϊλάνδης**

Στοιχεία επικοινωνίας για πληροφορίες, υποστήριξη και υπηρεσίες:

#### **Παγκόσμιος ιστός (<https://www.epson.co.th>)**

Διατίθενται πληροφορίες σχετικά με προδιαγραφές προϊόντων, προγράμματα οδήγησης για τηλεφόρτωση, συνήθεις ερωτήσεις και αποστολή e-mail.

### **Epson Hotline (Τηλέφωνο: (66) 2460-9699)**

Η ομάδα Hotline μπορεί να σας δώσει πληροφορίες μέσω τηλεφώνου σχετικά με τα εξής:

- ❏ Πληροφορίες για την αγορά και πληροφορίες για τα προϊόντα
- ❏ Ερωτήσεις ή προβλήματα σχετικά με τη χρήση του προϊόντος
- ❏ Πληροφορίες σχετικά με τις υπηρεσίες επισκευής και την εγγύηση

### **Βοήθεια για χρήστες Βιετνάμ**

Στοιχεία επικοινωνίας για πληροφορίες, υποστήριξη και υπηρεσίες:

Epson Hotline (Τηλέφωνο):

+84 28 3925 5545

Κέντρο υπηρεσιών: 68 Nam Ky Khoi Nghia Street, Nguyen Thai Binh Ward, District 1, Ho Chi Minh City Vietnam

### **Βοήθεια για χρήστες Ινδονησίας**

Στοιχεία επικοινωνίας για πληροφορίες, υποστήριξη και υπηρεσίες:

#### **Παγκόσμιος ιστός [\(https://www.epson.co.id](https://www.epson.co.id))**

- ❏ Πληροφορίες σχετικά με προδιαγραφές προϊόντων, προγράμματα οδήγησης για τηλεφόρτωση
- ❏ Συνήθεις ερωτήσεις, πληροφορίες για αγορά, ερωτήσεις μέσω e-mail

### **Epson Hotline**

- ❏ Πληροφορίες για την αγορά και πληροφορίες για τα προϊόντα
- ❏ Τεχνική υποστήριξη Τηλέφωνο: (62) 21-572 4350

 $\Phi$ αξ: (62) 21-572 4357

### **Κέντρο υπηρεσιών Epson**

Jakarta Mangga Dua Mall 3rd floor No. 3A/B Jl. Arteri Mangga Dua, Jakarta

Τηλέφωνο/Φαξ: (62) 21-62301104

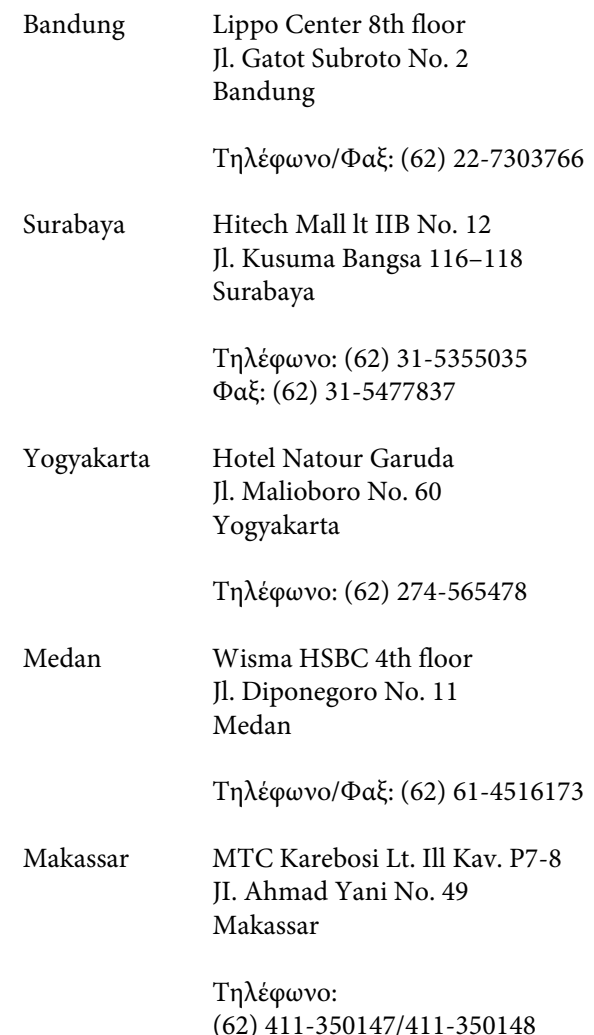

### **Βοήθεια για χρήστες Χονγκ Κονγκ**

Για τεχνική υποστήριξη και παροχή υπηρεσιών μετά την πώληση, οι χρήστες καλούνται να επικοινωνήσουν με την Epson Hong Kong Limited.

### **Κεντρική σελίδα στο Διαδίκτυο**

Η Epson Hong Kong δημιούργησε μια τοπική κεντρική σελίδα στο Διαδίκτυο στην Κινεζική και την Αγγλική γλώσσα, για να παρέχει στους χρήστες τις ακόλουθες πληροφορίες:

- ❏ Πληροφορίες για το προϊόντα
- ❏ Απαντήσεις σε συνήθεις ερωτήσεις
- ❏ Πρόσφατες εκδόσεις των προγραμμάτων οδήγησης προϊόντων της Epson

Οι χρήστες μπορούν να αποκτήσουν πρόσβαση στην κεντρική σελίδα στον παγκόσμιο ιστό, στη διεύθυνση:

<https://www.epson.com.hk>

### **Τηλέφωνο (Hotline) τεχνικής υποστήριξης**

Επίσης, μπορείτε να επικοινωνήσετε με το προσωπικό τεχνικής υποστήριξης στους ακόλουθους αριθμούς τηλεφώνων και φαξ:

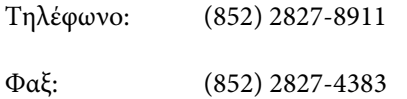

# **Βοήθεια για χρήστες Μαλαισίας**

Στοιχεία επικοινωνίας για πληροφορίες, υποστήριξη και υπηρεσίες:

### **Παγκόσμιος ιστός [\(https://www.epson.com.my\)](https://www.epson.com.my)**

- ❏ Πληροφορίες σχετικά με προδιαγραφές προϊόντων, προγράμματα οδήγησης για τηλεφόρτωση
- ❏ Συνήθεις ερωτήσεις, πληροφορίες για αγορά, ερωτήσεις μέσω e-mail

### **Epson Trading (M) Sdn. Bhd.**

Κεντρικά γραφεία:

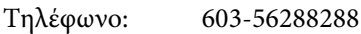

Φαξ: 603-56288388/399

#### *Epson Helpdesk*

❏ Πληροφορίες για την αγορά και πληροφορίες για τα προϊόντα (Infoline)

Τηλέφωνο: 603-56288222

❏ Πληροφορίες για τις εργασίες επισκευής και την εγγύηση, τη χρήση των προϊόντων και την τεχνική υποστήριξη (Techline)

Τηλέφωνο: 603-56288333

### **Βοήθεια για χρήστες Ινδίας**

Στοιχεία επικοινωνίας για πληροφορίες, υποστήριξη και υπηρεσίες:

### **Παγκόσμιος ιστός ([https://www.epson.co.in\)](https://www.epson.co.in)**

Διατίθενται πληροφορίες σχετικά με τις προδιαγραφές των προϊόντων, τα προγράμματα οδήγησης για τηλεφόρτωση, καθώς και πληροφορίες για την αγορά.

### **Helpline**

Για υπηρεσίες, πληροφορίες προϊόντων ή παραγγελία αναλωσίμων — 18004250011 (9 π.μ. – 6 μ.μ.) — Αριθμός χωρίς χρέωση.

Για υπηρεσίες (χρήστες CDMA και κινητών συσκευών) — 3900 1600 (9 π.μ. – 6 μ.μ.) Πληκτρολογήστε πρώτα τον κωδικό της περιοχής.

### **Βοήθεια για χρήστες Φιλιππίνων**

Για τεχνική υποστήριξη και παροχή υπηρεσιών μετά την πώληση, οι χρήστες καλούνται να επικοινωνήσουν με την Epson Philippines Corporation στους αριθμούς τηλεφώνου και φαξ, καθώς και στη διεύθυνση e-mail που αναγράφονται παρακάτω:

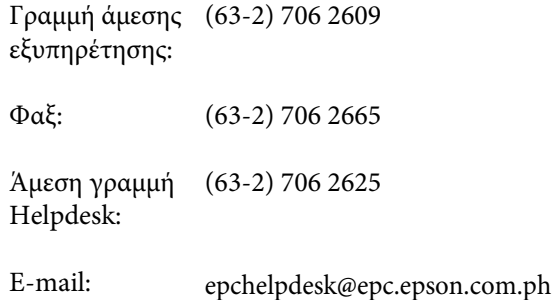

**Παγκόσμιος ιστός** ([https://www.epson.com.ph\)](https://www.epson.com.ph) Διατίθενται πληροφορίες σχετικά με προδιαγραφές προϊόντων, προγράμματα οδήγησης για τηλεφόρτωση, συνήθεις ερωτήσεις και αποστολή πληροφοριών μέσω e-mail.

#### **Αριθμός χωρίς χρέωση: 1800-1069-EPSON(37766)**

Η ομάδα Hotline μπορεί να σας δώσει πληροφορίες μέσω τηλεφώνου σχετικά με τα εξής:

- ❏ Πληροφορίες για την αγορά και πληροφορίες για τα προϊόντα
- ❏ Ερωτήσεις ή προβλήματα σχετικά με τη χρήση του προϊόντος
- ❏ Πληροφορίες σχετικά με τις υπηρεσίες επισκευής και την εγγύηση